# **SANworks by Compaq**

<span id="page-0-3"></span><span id="page-0-0"></span>Data Replication Manager HSG80 ACS Version 8.6-4P Failover/Failback Procedures Guide

<span id="page-0-2"></span>Part Number: AA-RPJ0C-TE

<span id="page-0-1"></span>**Third Edition (February 2002)**

**Product Version:** ACS Version 8.6-4P

This Procedures Guide provides a general description of *SANworks*TM Data Replication Manager by Compaq and introduces the concepts of failover and failback. It provides specific and detailed procedures for performing failover and failback, and for resuming operations after special situations. It also provides troubleshooting help for failover and failback issues.

# **COMPAQ**

© 2002 Compaq Information Technologies Group, L.P.

Compaq, the Compaq logo, SANworks, StorageWorks, Tru64, and OpenVMS are trademarks of Compaq Information Technologies Group, L.P. in the U.S. and/or other countries.

Microsoft, Windows, and Windows NT are trademarks of Microsoft Corporation in the U.S. and/or other countries.

UNIX is a trademark of The Open Group in the U.S. and/or other countries.

All other product names mentioned herein may be trademarks of their respective companies.

Confidential computer software. Valid license from Compaq required for possession, use or copying. Consistent with FAR 12.211 and 12.212, Commercial Computer Software, Computer Software Documentation, and Technical Data for Commercial Items are licensed to the U.S. Government under vendor's standard commercial license.

Compaq shall not be liable for technical or editorial errors or omissions contained herein. The information is provided "as is" without warranty of any kind and is subject to change without notice. The warranties for Compaq products are set forth in the express limited warranty statements accompanying such products. Nothing herein should be construed as constituting an additional warranty.

Compaq service tool software, including associated documentation, is the property of and contains confidential technology of Compaq Computer Corporation or its affiliates. Service customer is hereby licensed to use the software only for activities directly relating to the delivery of, and only during the term of, the applicable services delivered by Compaq or its authorized service provider. Customer may not modify or reverse engineer, remove, or transfer the software or make the software or any resultant diagnosis or system management data available to other parties without Compaq's or its authorized service provider's consent. Upon termination of the services, customer will, at Compaq's or its service provider's option, destroy or return the software and associated documentation in its possession.

Printed in the U.S.A.

[Data Replication Manager HSG80 ACS Version 8.6-4P Failover/Failback Procedures](#page-0-0)  [Guide](#page-0-0) [Third Edition \(February 2002\)](#page-0-1)

[Part Number: AA-RPJ0C-TE](#page-0-2)

# **Contents**

#### **[About this Guide](#page-8-0)**

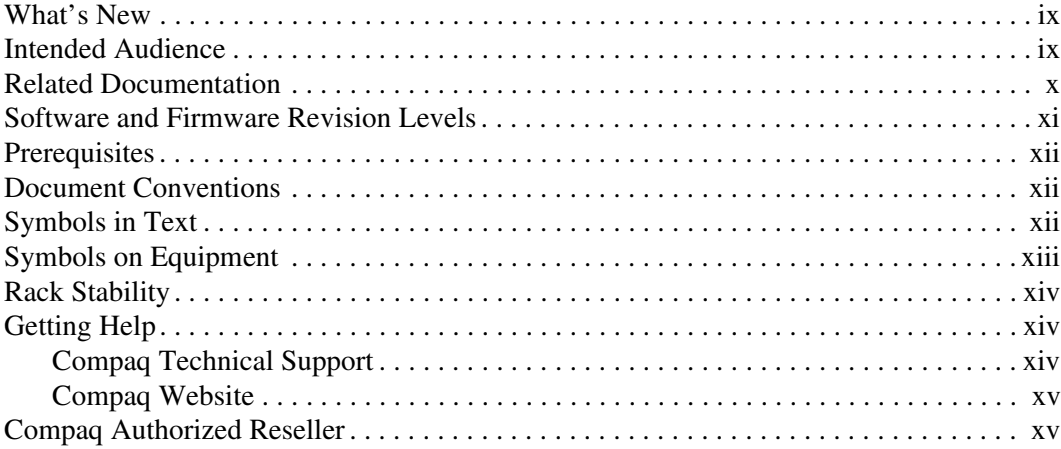

### **[1](#page-16-0) [Introduction to Failover/Failback](#page-16-1)**

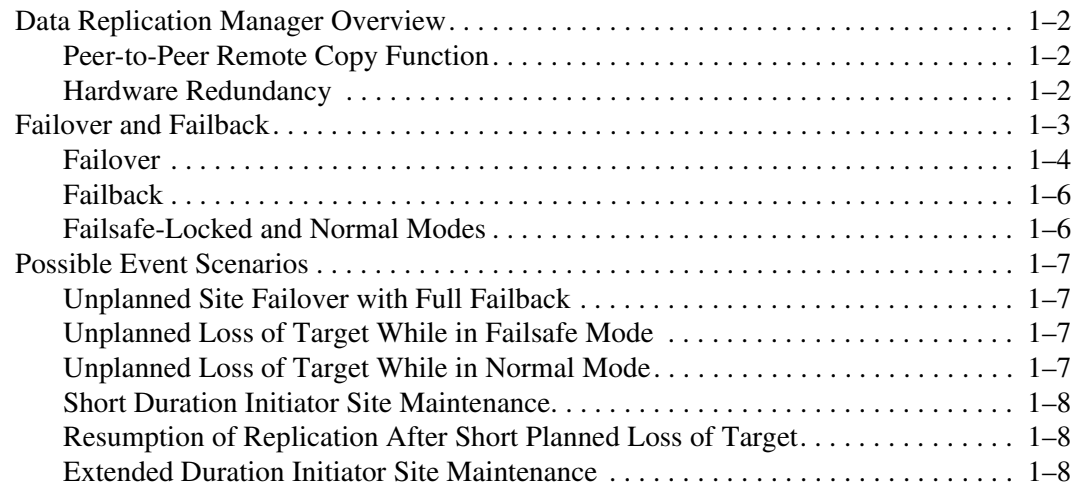

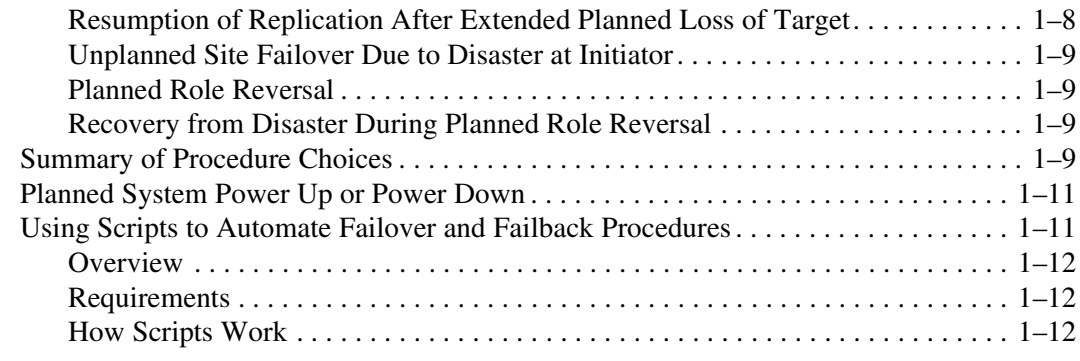

#### **[2](#page-30-0) [Unplanned Site Failover with Full Failback Procedure](#page-30-1)**

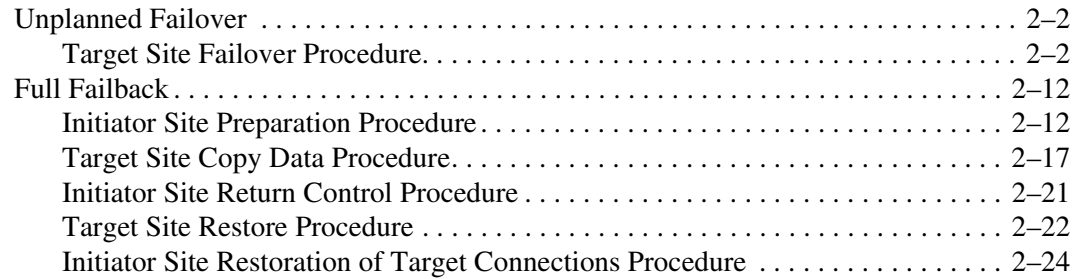

#### **[3](#page-60-0) [Resumption of Operations After Unplanned Loss of Target Site](#page-60-1)  [Procedure \(Failsafe Mode\)](#page-60-1)**

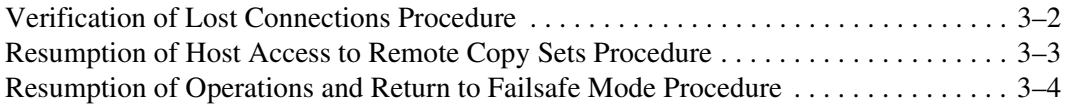

#### **[4](#page-66-0) [Resumption of Operations After Unplanned Loss of Target Site](#page-66-1)  [Procedure \(Normal Mode\)](#page-66-1)**

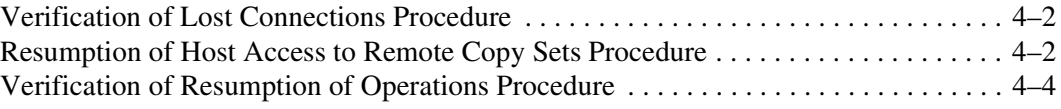

### **[5](#page-72-0) [Short Planned Site Failover with Fast Failback Procedure](#page-72-1)**

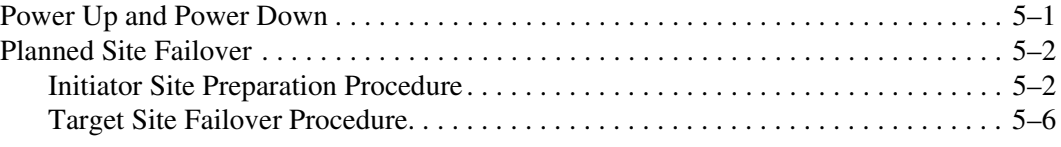

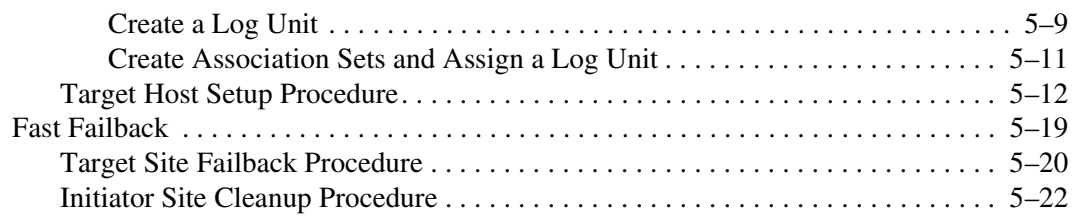

#### **[6](#page-98-0) [Resumption of Replication After Short Planned Loss of Target](#page-98-1)  [Procedure](#page-98-1)**

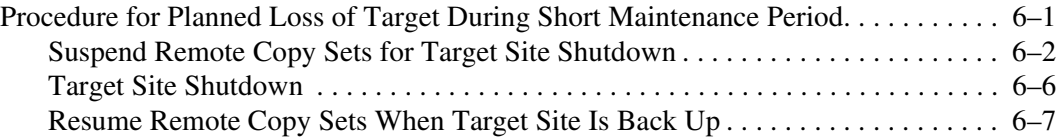

#### **[7](#page-108-0) [Extended Planned Site Failover With Full Failback Procedure](#page-108-1)**

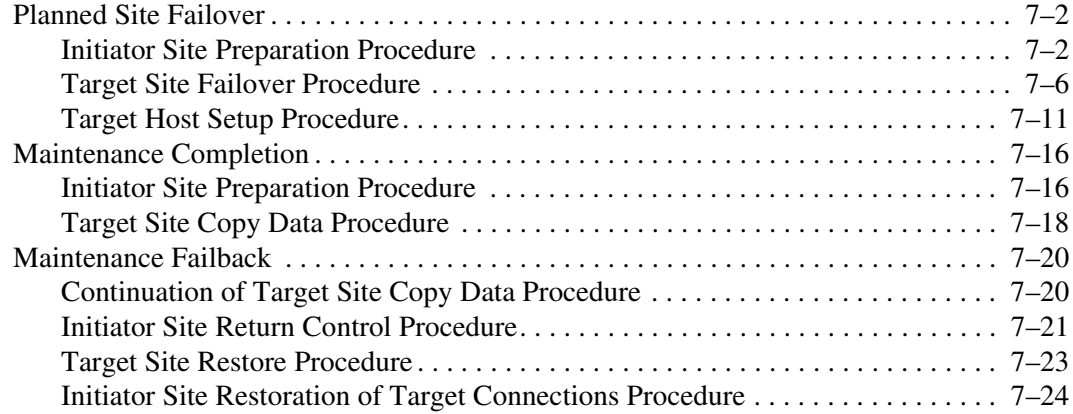

#### **[8](#page-138-0) [Resumption of Replication After Extended Planned Loss of Target](#page-138-1)  [Procedure \(Failsafe Mode\)](#page-138-1)**

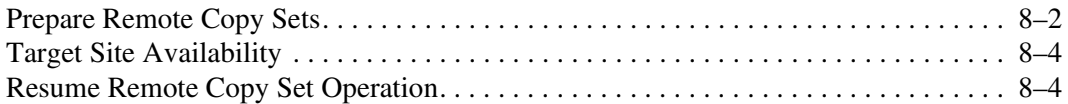

#### **[9](#page-146-0) [Unplanned Site Failover with Failback to New Hardware Procedure](#page-146-1)**

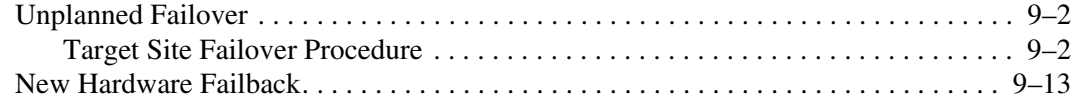

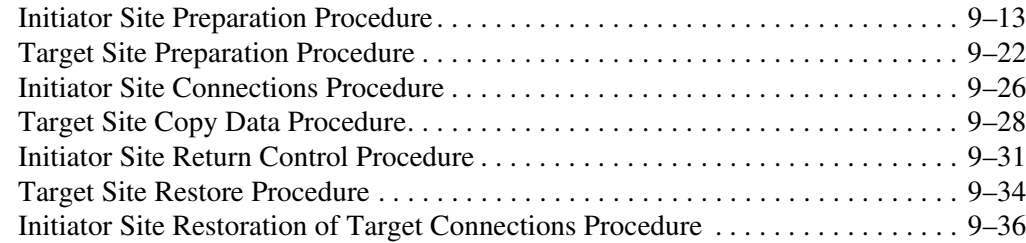

#### **[10](#page-188-0) [Planned Site Role Reversal Procedure](#page-188-1)**

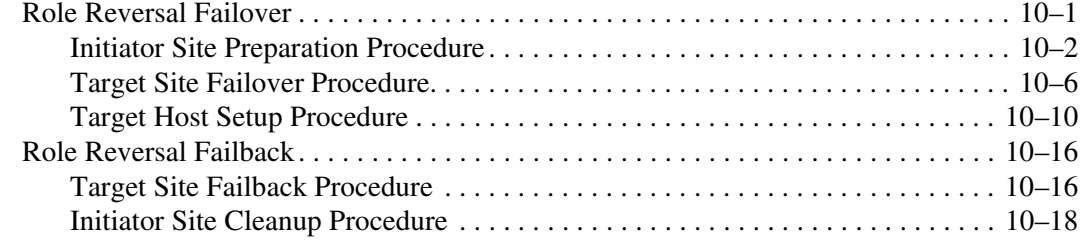

#### **[11](#page-210-0) [Disaster Recovery After Role Reversal Procedure](#page-210-1)**

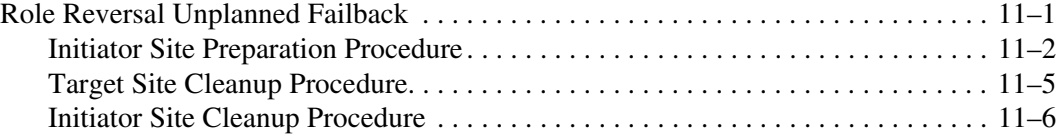

#### **[12](#page-220-0) [Troubleshooting](#page-220-1)**

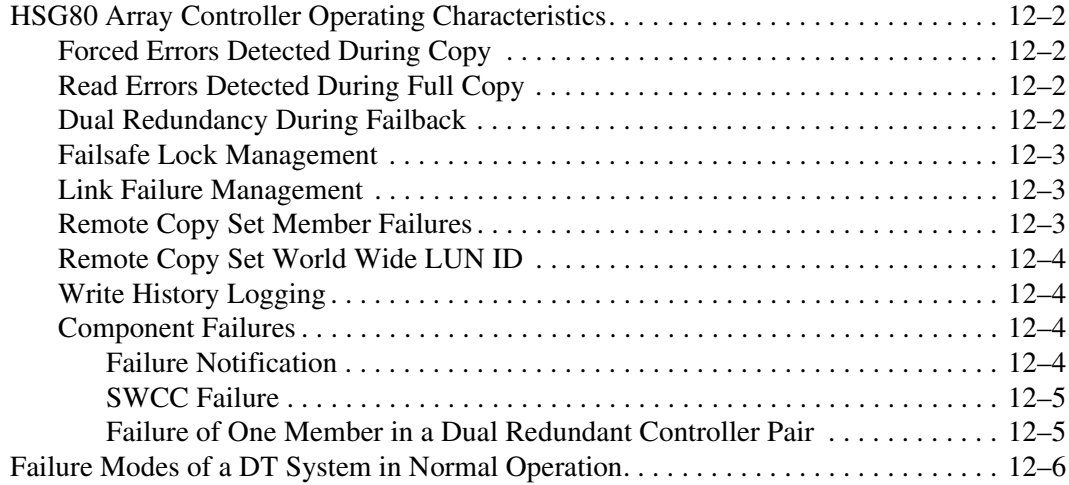

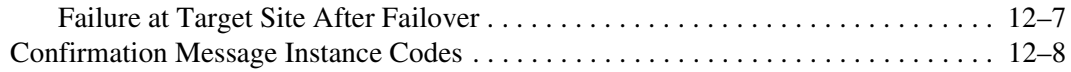

### **[A](#page-230-0) [Status Comparison](#page-230-1)**

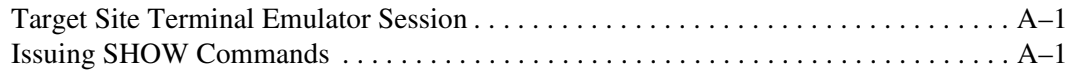

#### **[B](#page-234-0) [DRM Power Up and Power Down](#page-234-1)**

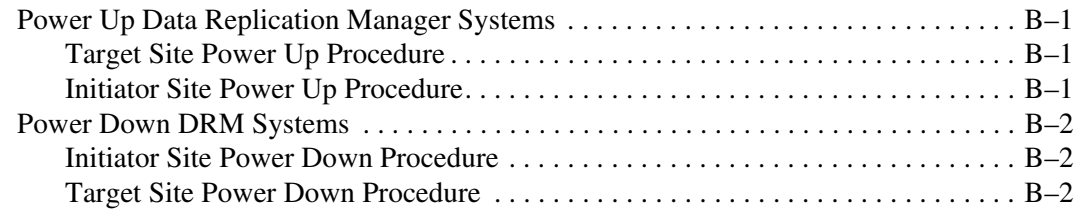

### **[C](#page-236-0) [Creating a Log Unit and Association Sets](#page-236-1)**

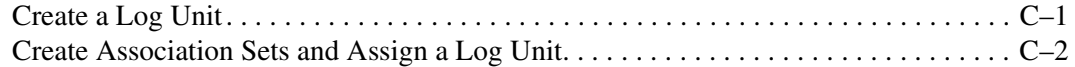

#### **[Glossary](#page-240-0)**

#### **[Index](#page-264-0)**

#### **Figures**

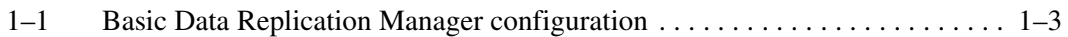

#### **Tables**

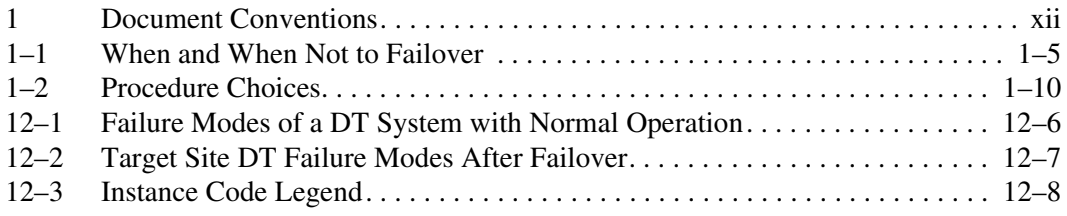

# **About this Guide**

<span id="page-8-0"></span>This failover/failback procedures guide provides information to help you:

- Understand basic Data Replication Manager failover and failback concepts.
- Determine when a failover is the appropriate action.
- Determine which failover/failback procedure is the right action for your current situation.
- Perform the actual failover and failback procedures.
- Contact technical support for additional assistance.

# <span id="page-8-1"></span>**What's New**

This release of the *Compaq SANworks*TM *Data Replication Manager HSG80 ACS Version 8.6-4P Failover/Failback Procedures Guide* differs from the November 2001 release (part number AA-RPJ0B-TE) in the following ways:

• Novell 6.0 is now supported. The subjects of NetWare traditional and logical volumes have been added to the Novell-specific procedures in several chapters.

# <span id="page-8-2"></span>**Intended Audience**

This book is intended for use by system administrators who are experienced with the following:

- *Compaq StorageWorks™* ACS Version 8.6-4P for their Data Replication Manager (DRM) storage system.
- Administration of the various operating systems used by the hosts in their heterogeneous SAN.

# <span id="page-9-0"></span>**Related Documentation**

The following table lists some of the documents that you may need to reference when connecting, configuring, and operating your DRM solution.

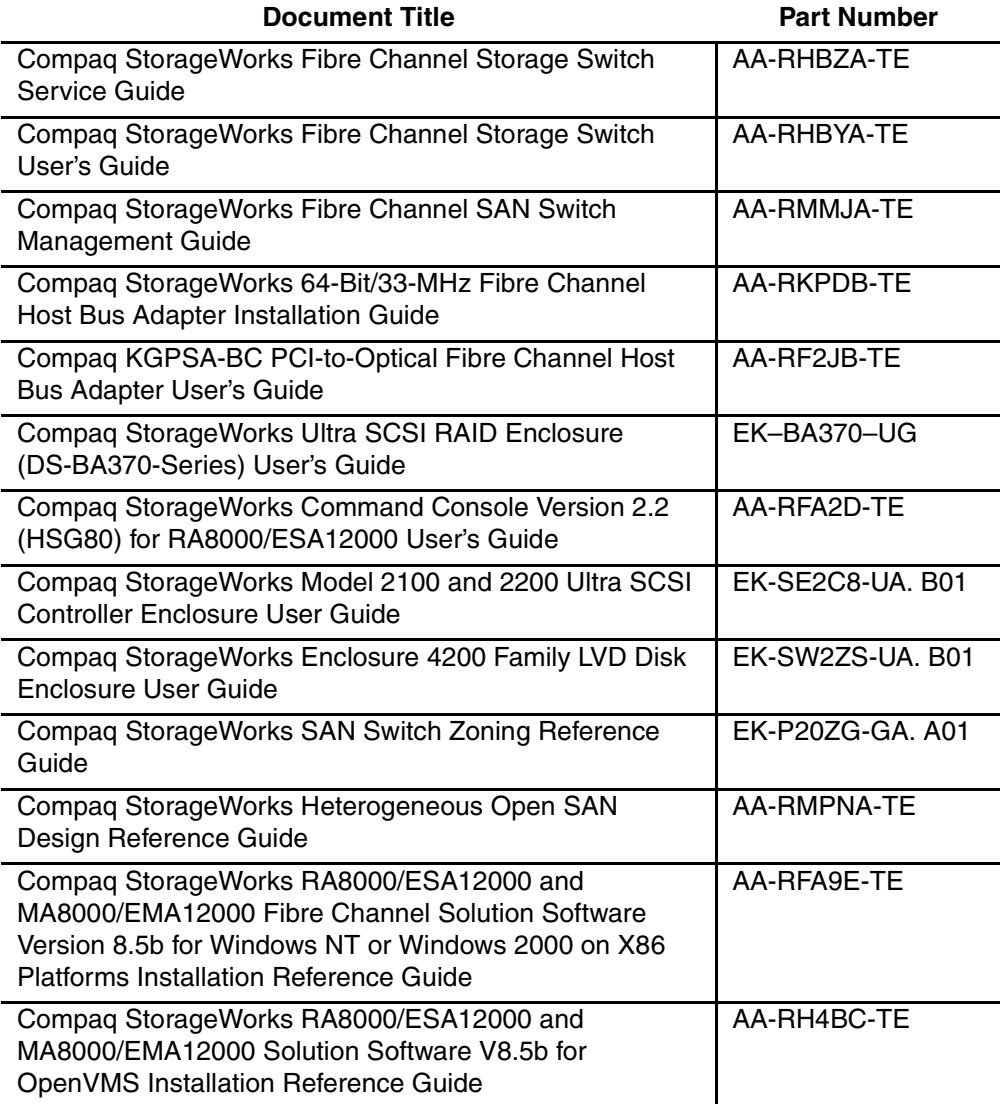

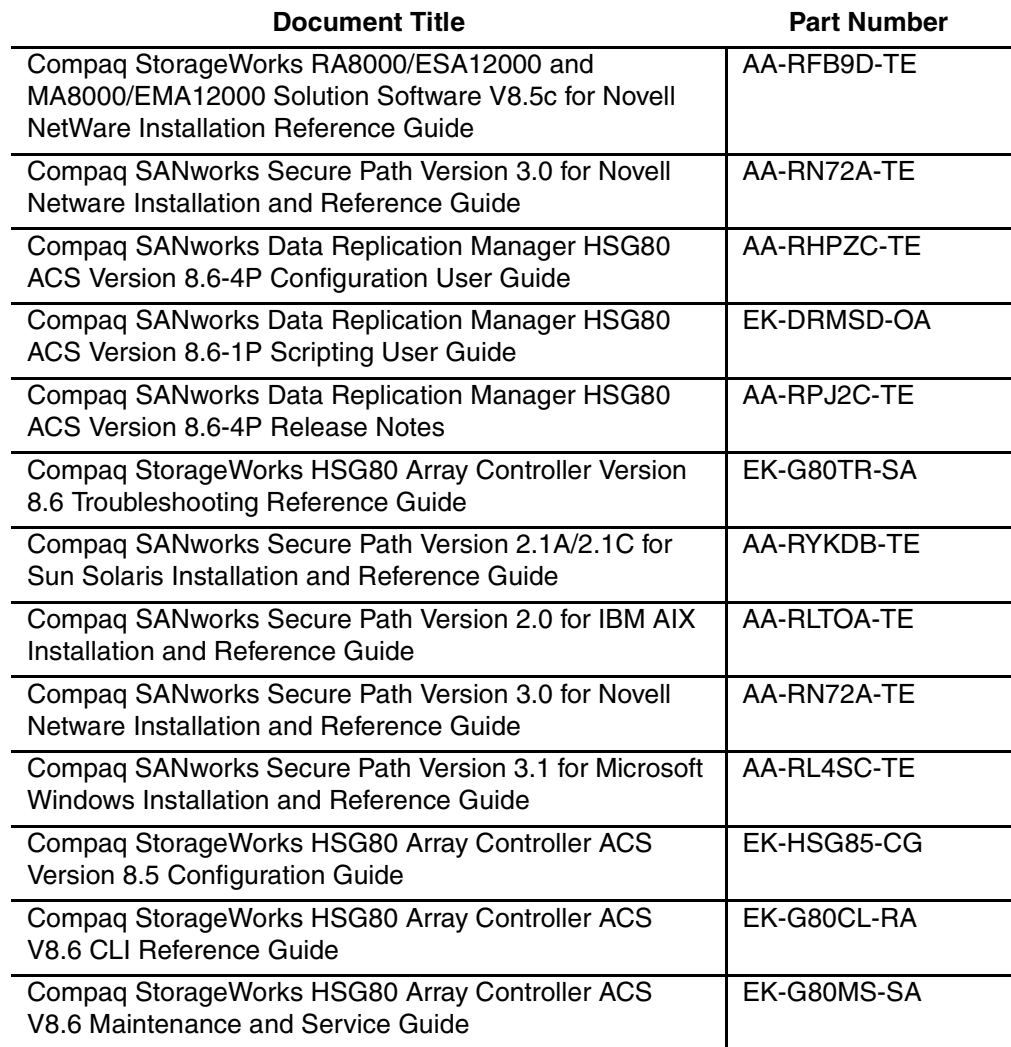

# <span id="page-10-0"></span>**Software and Firmware Revision Levels**

A list of the most current software, firmware, patches, drivers, and so on, for each of the supported operating systems in your DRM solution can be found at the following website:

http://www.compaq.com/products/sanworks/drm/index.html.

Follow the Software Support Matrices link, then choose your operating system.

# <span id="page-11-0"></span>**Prerequisites**

Compaq recommends that you rehearse or practice the procedures in this book so that you will be prepared to perform failover and failback quickly and accurately during a crisis.

# <span id="page-11-1"></span>**Document Conventions**

The conventions included in [Table 1](#page-11-3) apply in most cases.

#### <span id="page-11-3"></span>**Table 1: Document Conventions**

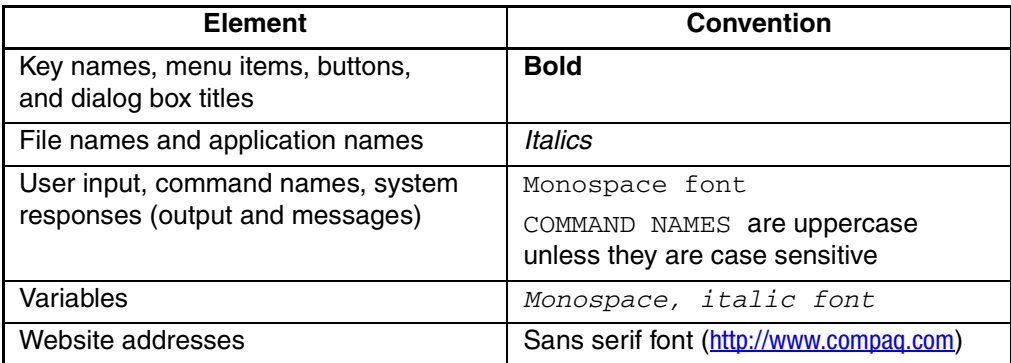

# <span id="page-11-2"></span>**Symbols in Text**

These symbols may be found in the text of this guide. They have the following meanings.

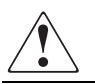

**WARNING: Text set off in this manner indicates that failure to follow directions in the warning could result in bodily harm or loss of life.**

**CAUTION:** Text set off in this manner indicates that failure to follow directions could result in damage to equipment or data.

**IMPORTANT:** Text set off in this manner presents clarifying information or specific instructions.

**NOTE:** Text set off in this manner presents commentary, sidelights, or interesting points of information.

# <span id="page-12-0"></span>**Symbols on Equipment**

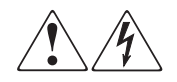

**Any enclosed surface or area of the equipment marked with these symbols indicates the presence of electrical shock hazards. Enclosed area contains no operator serviceable parts.** 

**WARNING: To reduce the risk of injury from electrical shock hazards, do not open this enclosure.**

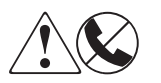

**Any RJ-45 receptacle marked with these symbols indicates a network interface connection.**

**WARNING: To reduce the risk of electrical shock, fire, or damage to the equipment, do not plug telephone or telecommunications connectors into this receptacle.**

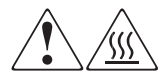

**Any surface or area of the equipment marked with these symbols indicates the presence of a hot surface or hot component. Contact with this surface could result in injury.** 

**WARNING: To reduce the risk of injury from a hot component, allow the surface to cool before touching.**

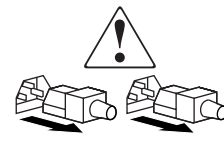

**Power supplies or systems marked with these symbols indicate the presence of multiple sources of power.** 

**WARNING: To reduce the risk of injury from electrical shock, remove all power cords to completely disconnect power from the power supplies and systems.**

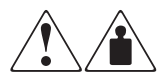

**Any product or assembly marked with these symbols indicates that the component exceeds the recommended weight for one individual to handle safely.**

**WARNING: To reduce the risk of personal injury or damage to the equipment, observe local occupational health and safety requirements and guidelines for manually handling material.**

# <span id="page-13-0"></span>**Rack Stability**

**WARNING: To reduce the risk of personal injury or damage to the equipment, be sure that:**

- **• The leveling jacks are extended to the floor.**
- **• The full weight of the rack rests on the leveling jacks.**
- **• In single rack installations, the stabilizing feet are attached to the rack.**
- **• In multiple rack installations, the racks are coupled.**
- **• Only one rack component is extended at any time. A rack may become unstable if more than one rack component is extended for any reason.**

# <span id="page-13-1"></span>**Getting Help**

If you still have a question after reading this guide, contact service representatives or visit our website.

### <span id="page-13-2"></span>**Compaq Technical Support**

In North America, call Compaq technical support at 1-800-OK-COMPAQ, available 24 hours a day, 7 days a week.

**NOTE:** For continuous quality improvement, calls may be recorded or monitored.

Outside North America, call Compaq technical support at the nearest location. Telephone numbers for worldwide technical support are listed on the Compaq website: <http://www.compaq.com>.

Be sure to have the following information available before calling:

- Technical support registration number (if applicable)
- Product serial numbers
- Product model names and numbers
- Applicable error messages
- Operating system type and revision level
- Detailed, specific questions.

### <span id="page-14-0"></span>**Compaq Website**

The Compaq website has the latest information on this product, as well as the latest drivers. Access the Compaq website at: [http://www.compaq.com/storage.](http://www.compaq.com) From this website, select the appropriate product or solution.

# <span id="page-14-1"></span>**Compaq Authorized Reseller**

For the name of your nearest Compaq Authorized Reseller:

- In the United States, call 1-800-345-1518.
- In Canada, call 1-800-263-5868.
- Elsewhere, see the Compaq website for locations and telephone numbers.

**1**

# <span id="page-16-0"></span>**Introduction to Failover/Failback**

<span id="page-16-1"></span>This chapter provides a general description of *SANworks*™ Data Replication Manager by Compaq and introduces the concepts of failover and failback. It also discusses process resumption options for special circumstances and provides a decision logic table to guide you in selecting the appropriate failover/failback or process continuation procedure for your current situation.

This chapter covers the following topics:

- • ["Data Replication Manager Overview" on page 1–2](#page-17-0)
	- — ["Peer-to-Peer Remote Copy Function" on page 1–2](#page-17-1)
	- — ["Hardware Redundancy" on page 1–2](#page-17-2)
- • ["Failover and Failback" on page 1–3](#page-18-0)
	- — ["Failover" on page 1–4](#page-19-0)
	- — ["Failback" on page 1–6](#page-21-0)
	- — ["Failsafe-Locked and Normal Modes" on page 1–6](#page-21-1)
- • ["Possible Event Scenarios" on page 1–7](#page-22-0)
- • ["Planned System Power Up or Power Down" on page 1–11](#page-26-0)
- • ["Using Scripts to Automate Failover and Failback Procedures" on page 1–12](#page-27-0)
	- — ["Overview" on page 1–12](#page-27-1)
	- — ["Requirements" on page 1–12](#page-27-2)
	- — ["How Scripts Work" on page 1–13](#page-28-0)

# <span id="page-17-0"></span>**Data Replication Manager Overview**

Data Replication Manager (DRM) provides a disaster-tolerant (DT) solution through the use of hardware redundancy and data replication across multiple sites. The sites can be near each other or separated by some distance.

A single DT DRM configuration requires two HSG80 Array Controller subsystems—one at the local or initiator site, and one at the remote or target site. For installations with multiple initiator subsystems, there can be an equal number of unique target sites, one per pair of initiator controllers.

A DRM configuration consists of paired sites. The *initiator* site carries out primary data processing. *Target* sites are used for data replication. Data processing occurs at the initiator site and the data is replicated or mirrored to the target sites. If a significant failure occurs at the initiator site, data processing can be resumed at the target sites, where the data is intact.

The DRM sites are connected over some distance by fiber optic cable or asynchronous transfer mode (ATM). DRM uses Fibre Channel switches to send the data between the sites. If the sites are too distant to communicate via Fibre Channel, other hardware may be used to connect the sites.

## <span id="page-17-1"></span>**Peer-to-Peer Remote Copy Function**

DRM uses the peer-to-peer remote copy function of the HSG80 controller to achieve data replication. HSG80 controller pairs at the initiator site are connected to their partner HSG80 controller pairs at the target site. Remote copy sets are created from units at the initiator and target sites. These remote copy sets contain storage devices that are mirrors of each other. As data is written to a unit at the initiator site, it is mirrored to its remote copy set partner unit at the target site.

### <span id="page-17-2"></span>**Hardware Redundancy**

DRM requires hardware redundancy. In the event of single component failure at a site, DRM fails over to a redundant component at that site to allow continued operations. For example, if one of the dual-redundant Fibre Channel links between the sites fails, DRM switches to the other link.

# <span id="page-18-0"></span>**Failover and Failback**

The HSG80 controllers provide *site failover* and *failback* capabilities in case of failures, for planned maintenance, or for site role reversal. Failover makes the data available at the target site after a failure. Failback moves data operations back to the initiator once it has been brought back on line.

Failover and failback require some level of operator intervention, and both require preparation at the initiator and target sites. In all situations, you must decide whether or not a failover is the best course of action. In situations where the failure is limited to failure of a single switch, a single cable, a single storageset, or the like, the least disruptive action may be to quickly repair the failed component instead of performing a site failover.

The example failover and failback procedures in this chapter use fictional "Building A" as the initiator site and "Building B" as the target site. The examples show the following procedures:

- Failover from Building A (initiator) to Building B (target)
- Failback from Building B (target) back to Building A (initiator).

[Figure 1–1](#page-18-1) illustrates a basic Data Replication Manager configuration.

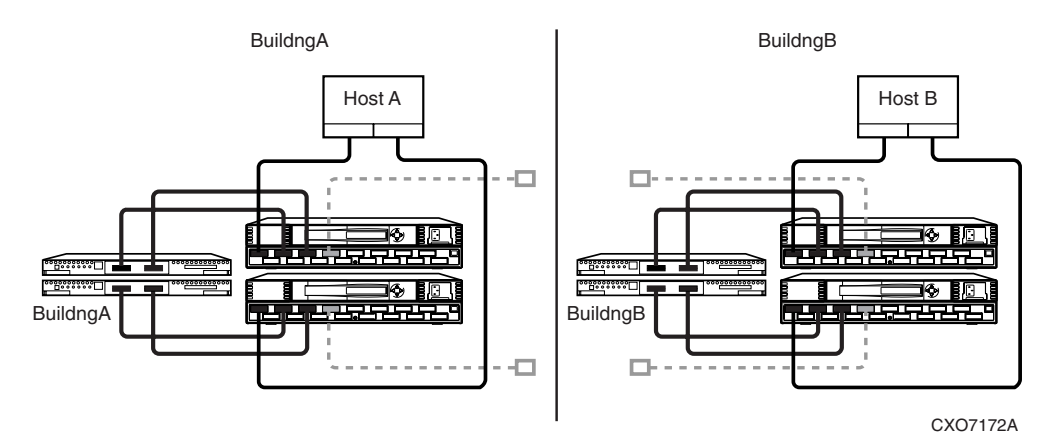

#### <span id="page-18-1"></span>**Figure 1–1: Basic Data Replication Manager configuration**

**NOTE:** This document consistently refers to Building A as the initiator site and Building B as the target site. This does not change, even after failover has occurred to Building B (and before failback has occurred to Building A). While in failover mode, the controllers in Building B are acting as the *initiator* for all remote copy sets, but are still referred to as the *target* in this document.

Once the failback procedure is completed, the controllers in Building A resume their role as the initiator for remote copy sets.

**IMPORTANT:** Be careful that you don't start a site failover or site failback process too soon. You must wait a minimum of 15 minutes from the completion of a site failover process to begin a site failback procedure. You must also wait a minimum of 15 minutes from the completion of a site failback process to begin a site failover procedure.

#### <span id="page-19-0"></span>**Failover**

*Controller failover* is the process that takes place when one controller in a dual-redundant configuration assumes the workload of a failed or redirected companion controller in the same cabinet. *Site failover* is the process that takes place when storage processing is moved from one pair of controllers to another. All processing is shifted to the target (remote) site. This is possible because all data generated at the initiator site has been replicated at the target site, in readiness for such a situation. This book is about site failover and not controller failover within a cabinet.

The site failover method is determined by the severity of the failure or the reason for the failover. A *planned failover* can be used for situations such as an anticipated power disruption, scheduled equipment maintenance at the local site, or the need to transfer operations to another site. An *unplanned failover* is used for events such as multiple controller failures, multiple host failures, or an unplanned power outage at the local site.

After failover has started, it continues until the failure at the initiator site is remedied, and the processing is returned to the initiator (local) site through the failback process.

If the initiator site fails, or if you are planning downtime at the initiator site, you must decide whether to perform a site failover to the target site.

When you perform a failover, the target site assumes the role of the initiator and accesses data until the problem is resolved and you perform a failback. By transferring control of system operation to the target site, you can ensure minimal interruption in data access after a failure.

**NOTE:** When you perform a site failover operation, you must failover *all* components. Therefore, if only one component has failed, fixing that single component may be preferable to performing a complete failover.

**IMPORTANT:** Always verify that all components at the target site are operational before you begin the site failover.

[Table 1–1](#page-20-0) outlines example situations that call for a failover and those that do not.

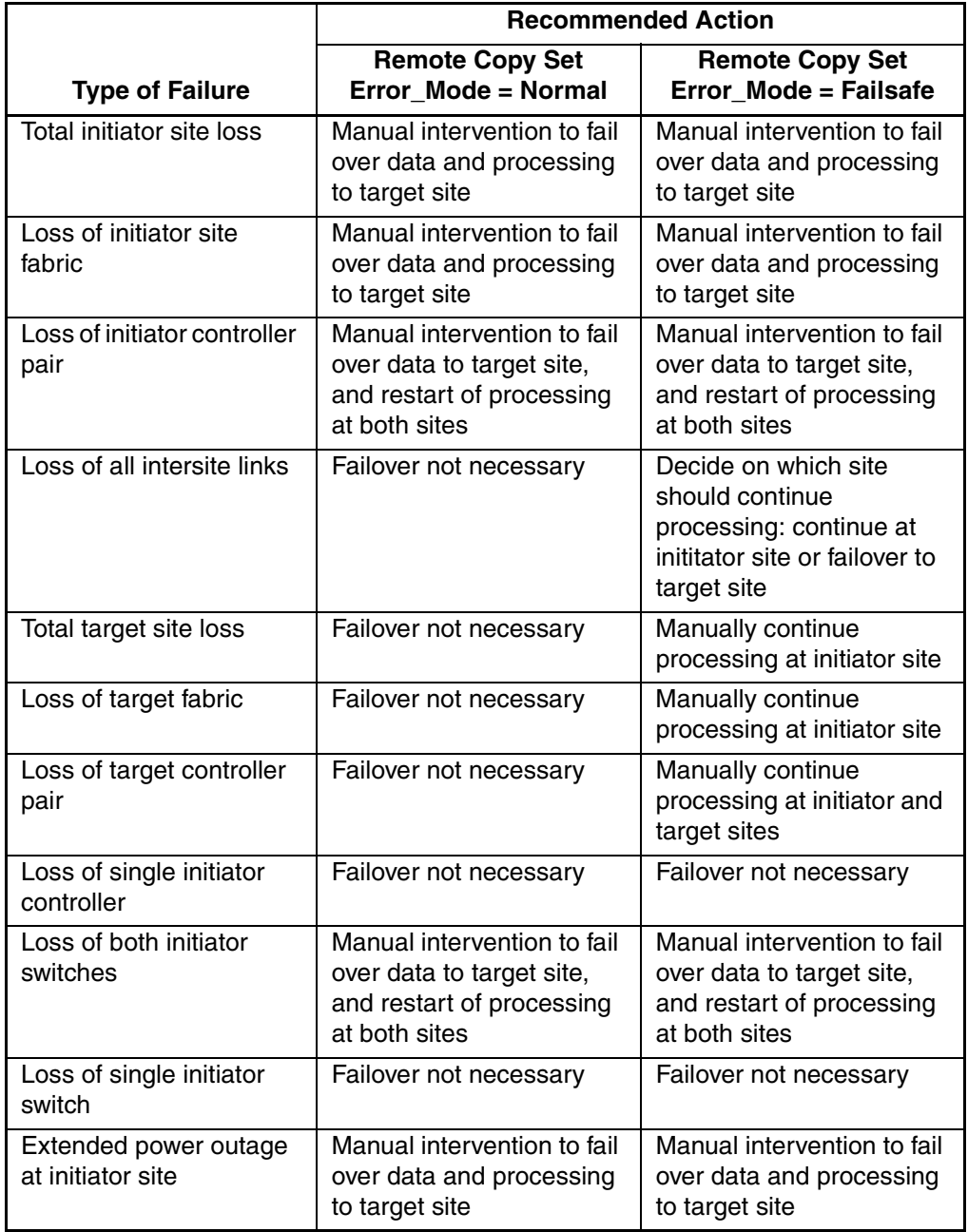

#### <span id="page-20-0"></span>**Table 1–1: When and When Not to Failover**

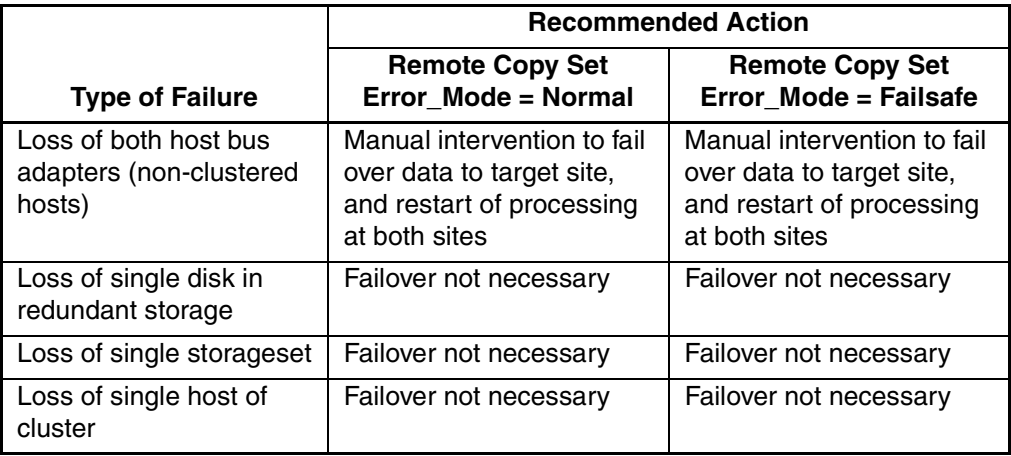

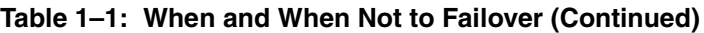

**NOTE:** If one host in a multi-host environment fails, you must decide whether or not a failover is the best course of action.

### <span id="page-21-0"></span>**Failback**

*Controller failback* takes place when one controller in a dual-redundant configuration has been repaired and assumes the workload that it had prior to the failure. *Site failback* is the process that takes place when storage processing is moved back to the original initiator site after whatever failed at the initiator site is repaired or replaced. The failback method (*full copy* or *fast failback*) is determined by the enabling of the write history logging or failsafe switches, the selected mode of operation (synchronous or asynchronous), and whether the failover is planned or unplanned. This book is about site failback and not controller failback within a cabinet.

### <span id="page-21-1"></span>**Failsafe-Locked and Normal Modes**

Failsafe-locked is an error mode that you can set to cease initiator site I/O in the event that the target becomes inaccessible. Several of the procedures in this document provide instructions on how to transition between failsafe-locked mode and normal mode, so that you can resume processing at the initiator site. Transitioning between failsafe and normal modes does not constitute an actual failover and failback event.

# <span id="page-22-0"></span>**Possible Event Scenarios**

If failover becomes necessary, one of the following scenarios will in all likelihood describe your current situation or your desired action.

Compaq recommends that you rehearse or practice the procedures in this book so that you will be prepared to perform failover and failback quickly and accurately during a crisis.

## <span id="page-22-1"></span>**Unplanned Site Failover with Full Failback**

Situation: You have experienced an unplanned loss of the initiator site. The loss could have been caused by a power failure or other event that did not damage initiator site hardware. The duration of the outage at the initiator is unknown. The DRM hardware components (hosts, controllers, switches, for example) at the initiator site will remain intact.

Action: You will perform a failover to the target site. When the power is returned to the initiator site and it is back online, you will perform a full failback to the initiator site. Follow the procedure in [Chapter 2](#page-30-2).

## <span id="page-22-2"></span>**Unplanned Loss of Target While in Failsafe Mode**

Situation: You have experienced an unplanned loss of target site function due to failure of the intersite links or similar event such as loss of power at the target, loss of both target switches, and so on. The duration of the outage is unknown. The remote copy sets are in failsafe mode and host I/O is paused.

Action: You will remove the targets, then resume host I/O until the connection to the target site is re-established. Follow the procedure in [Chapter 3.](#page-60-2)

## <span id="page-22-3"></span>**Unplanned Loss of Target While in Normal Mode**

Situation: Similar to the previous scenario in that you have experienced an unplanned loss of target site function due to failure of the intersite links. However, the remote copy sets are in normal mode. The duration of the outage is unknown, but longer than can be accommodated with write history logging.

Action: You will allow host access to the remote copy sets, then resume operations. Follow the procedure in [Chapter 4.](#page-66-2)

### <span id="page-23-0"></span>**Short Duration Initiator Site Maintenance**

Situation: You will be performing planned maintenance at the initiator site. The maintenance will be completed within a relatively short period of time (within several hours).

Action: You will perform a failover to the target site. Because of the short duration of the planned outage, the write history log will be able to accommodate the accumulated writes. When the initiator is operational and back online, you will perform a fast failback to the initiator with the merge function. Follow the procedure in [Chapter 5](#page-72-3).

### <span id="page-23-1"></span>**Resumption of Replication After Short Planned Loss of Target**

Situation: You will be bringing the target site down for planned maintenance. The remote copy sets are in failsafe mode. The duration of the outage at the target site is relatively short (up to several hours).

Action: You will not be performing failover or failback, but you will resume replication after the target site is operational and back online. Follow the procedure in [Chapter 6](#page-98-3).

#### <span id="page-23-2"></span>**Extended Duration Initiator Site Maintenance**

Situation: You will be performing planned maintenance at the initiator site. The maintenance will not be completed within a relatively short period of time.

Action: You will perform a failover to the target site. Because of the longer duration of the planned outage, the write history log will not be able to accommodate the accumulated writes. Because the write history log cannot capture all host I/O, you will perform a full failback to the initiator when the initiator is operational and back online. Follow the procedure in [Chapter 7.](#page-108-2)

## <span id="page-23-3"></span>**Resumption of Replication After Extended Planned Loss of Target**

Situation: The target site will be shut down for an extended length of time, perhaps for maintenance or for a planned power outage. The remote copy set's error mode is set for failsafe.

Action: You will reset the remote copy set's error mode to normal to allow host I/O to continue while the target site is offline. Because there is no log unit configured, you will perform a full copy when the target site is back online. Follow the procedure in [Chapter 8](#page-138-2).

### <span id="page-24-0"></span>**Unplanned Site Failover Due to Disaster at Initiator**

Situation: A disaster of some type of disaster (lightning, flood, fire, severe equipment failure, or the like) has damaged the initiator site.

Action: You will perform an unplanned site failover to the target site. When the damaged components at the initiator site (hosts, controllers, and switches, for example) have been repaired, and the site is operational and back online, you will perform a failback to the new hardware. Follow the procedure in [Chapter 9.](#page-146-2)

### <span id="page-24-1"></span>**Planned Role Reversal**

Situation: You will be performing a planned move of initiator operations from the initiator site to an alternate (target) site.

Action: You will prepare the initiator site for the failover, then perform a failover to the alternate site. The original initiator site remains intact, operational, and online as the target during the role reversal. You will then perform a role reversal failback to the original initiator site, when desired. Follow the procedure in [Chapter 10](#page-188-3).

## <span id="page-24-2"></span>**Recovery from Disaster During Planned Role Reversal**

Situation: You have performed a planned role reversal, as in the above scenario. However, during the time that the initiator/target roles are reversed, access to the target site (the original initiator site) has been lost.

Action: When access to the initiator site has been reestablished, you will recreate the remote copy sets so that the data is copies from the acting initiator (old target site) to the acting target (old initiator site) prior to performing a failback operation. Follow the procedure in [Chapter 11](#page-210-2).

# <span id="page-24-3"></span>**Summary of Procedure Choices**

[Table 1–2](#page-25-0) summarizes the information in the preceding scenarios and directs you to the appropriate chapter in this document for the procedures that you should follow. The table also indicates whether the procedure is available as a scripted procedure.

<span id="page-25-0"></span>**Table 1–2: Procedure Choices**

| <b>Event or Condition</b>                                                                                          | <b>Anticipated</b><br><b>Duration of</b><br>Event | <b>Initiator</b><br>Mode of<br><b>Operation</b> | Procedure to<br><b>Follow</b>                                                                                       | <b>Scripting</b><br><b>Available</b> |
|----------------------------------------------------------------------------------------------------|---------------------------------------------------|-------------------------------------------------|----------------------------------------------------------------------------------------------------|--------------------------------------|
| Unplanned loss of<br>initiator site function.<br>Initiator site hardware<br>will not be replaced.                  | <b>Unknown</b>                                    | Normal or<br>failsafe                           | <b>Chapter 2:</b><br><b>Unplanned Site</b><br>Failover with Full<br>Failback                                        | Yes                                  |
| Unplanned loss of target<br>site function. Remote<br>copy sets are in failsafe<br>mode and targets are<br>removed. | Unknown                                           | Failsafe                                        | <b>Chapter 3:</b><br>Resumption of<br><b>Operations After</b><br>Unplanned Loss of<br>Target Site: Failsafe<br>Mode | Yes                                  |
| Unplanned loss of target<br>site function. Remote<br>copy sets are in normal<br>mode and targets are<br>removed.   | Unknown                                           | Normal                                          | <b>Chapter 4:</b><br>Resumption of<br><b>Operations After</b><br>Unplanned Loss of<br>Target Site: Normal<br>Mode   | Yes                                  |
| Planned maintenance<br>outage at initiator site.                                                                   | Short-up<br>to several<br>hours                   | Normal or<br>failsafe                           | Chapter 5: Short<br><b>Planned Site</b><br><b>Failover With Fast</b><br>Failback                                    | Yes                                  |
| Planned maintenance<br>outage at target site.                                                                      | Short-up<br>to several<br>hours                   | Failsafe                                        | Chapter 6:<br>Resumption of<br><b>Replication After</b><br><b>Short Planned Loss</b><br>of Target                   | <b>No</b>                            |
| Planned maintenance<br>outage at initiator site.                                                                   | Extended-<br>many hours<br>or longer              | Normal or<br>failsafe                           | <b>Chapter 7:</b><br><b>Extended Planned</b><br><b>Site Failover With</b><br><b>Full Failback</b>                   | Yes                                  |
| Planned maintenance at<br>target site.                                                                             | Extended-<br>many hours<br>or longer              | Failsafe                                        | Chapter 8:<br>Resumption of<br><b>Replication After</b><br><b>Extended Planned</b><br>Loss of Target                | Yes                                  |

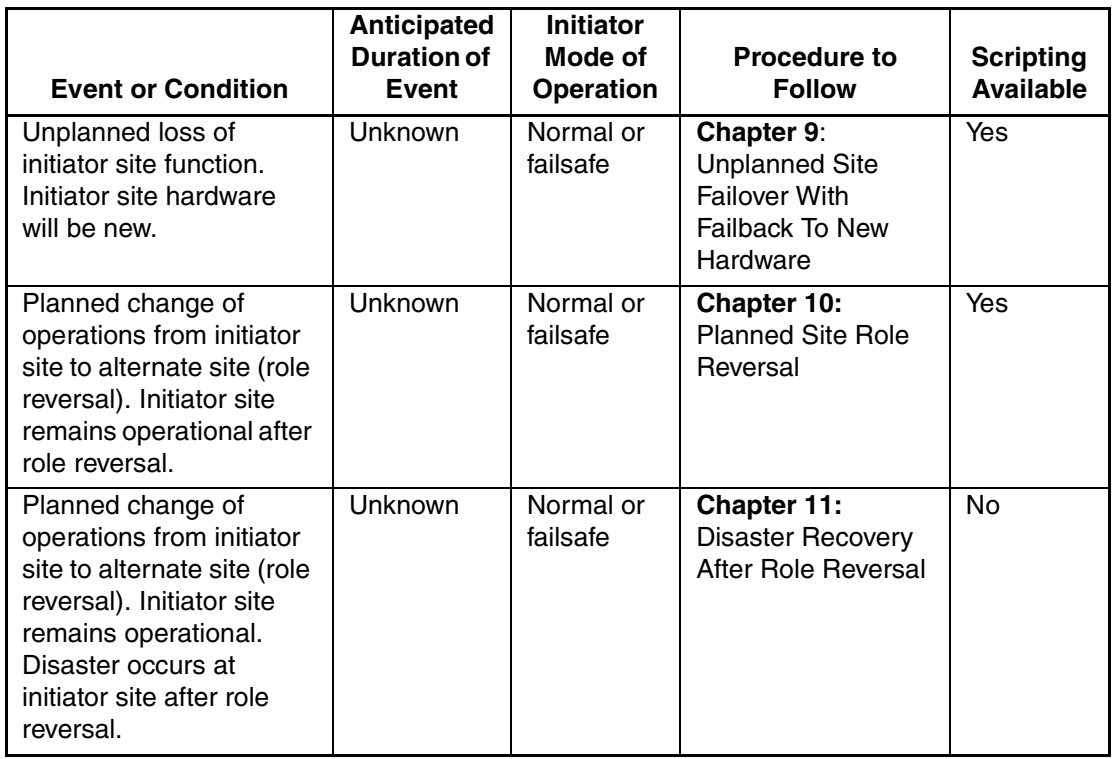

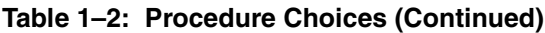

# <span id="page-26-0"></span>**Planned System Power Up or Power Down**

If you need to power up or power down your DRM system, follow the procedure in [Appendix B](#page-234-5).

# <span id="page-27-0"></span>**Using Scripts to Automate Failover and Failback Procedures**

Scripts provide an automated alternative to a manual command entry process for failover and failback operations. The following sections give information about the scripting process.

### <span id="page-27-1"></span>**Overview**

You can perform failover and failback procedures manually, by issuing a complex series of Command Line Interpreter (CLI) commands. But by using *scripts,* you can automate the process and greatly reduce the need for CLI commands. After you have set up your scripting configuration, you run those scripts, which issue the appropriate CLI commands. However, you must still be able to perform a failover or failback manually with CLI commands if the scripts encounter an abnormal condition that keeps them from running properly.

Using scripts in a DRM environment makes it easier to perform failover and failback. By using one launch file, you can start a complete failover or failback sequence. This shortens downtime by eliminating the delay between command entries. Using scripts also ensures that the sequence of commands has been predetermined in a calm environment, rather than during a crisis, when mistakes are more common. The result is a failover and failback process that is timely, consistent, and efficient.

#### <span id="page-27-2"></span>**Requirements**

Scripting requires the following components:

- The Compaq DRM Scripting Kit
- A Perl interpreter
- Compaq *SANworks* Command Scripter
- *SANworks Data Replication Manager by Comapq HSG80 ACS Version 8.6-1P Scripting User Guide*

### <span id="page-28-0"></span>**How Scripts Work**

Failover and failback scripts are written in the Perl programming language and reside on the host's local hard drive. For redundancy, the scripts should reside on a host on both the initiator and target sites.

The failover and failback scripts use two user-customized file types to provide variable information: a *configuration file* and an *application action list*.

The configuration files and the application action list are system specific. You must tailor the configuration files and action list for your specific configuration, and for your failover and failback preferences. Your scripts can then use these files to perform failover and failback.

To perform automated failover or failback, you invoke a failover or failback script by running a *launch file* from a command prompt on the system console. Then:

- 1. The Perl interpreter processes the script, based on the information in the configuration file and the application action list.
- 2. The script reads the *control table*, which controls the order of CLI commands to be issued, and sends the appropriate sequence of CLI commands (for the controller configuration specified in the configuration file) to the Command Scripter.
- 3. The Command Scripter sends the commands to the HSG80 controller over the Fibre Channel bus and relays SHOW command verification back for the scripts.

**IMPORTANT:** If you will be using scripting to automate failover and failback operations, do not use dashes (hyphens) as separators in your naming convention (remote copy sets, stripesets, mirrorsets, RAIDsets, association sets, and connections)—use underscores instead. Dashes are not allowed by the Perl scripting language.

Refer to the *SANworks Data Replication Manager by Comapq HSG80 ACS Version 8.6-1P Scripting User Guide* for more information on the scripting process.

# <span id="page-30-2"></span><span id="page-30-1"></span><span id="page-30-0"></span>**Unplanned Site Failover with Full Failback Procedure**

In this situation you have experienced an unplanned loss of the initiator site. The loss could have been caused by a power failure or other event that did not damage initiator site hardware. The duration of the outage at the initiator is unknown. The DRM hardware components (hosts, controllers, switches, for example) at the initiator site will remain intact. You will perform a failover to the target site. When the power is returned to the initiator site and it is back online, you will perform a full failback to the initiator site.

This chapter contains the following procedures to ensure that unplanned failover and subsequent full failback function properly:

- • ["Unplanned Failover" on page 2–2](#page-31-0)
	- — ["Target Site Failover Procedure" on page 2–2](#page-31-1)
- • ["Full Failback" on page 2–12](#page-41-0)
	- — ["Initiator Site Preparation Procedure" on page 2–12](#page-41-1)
	- — ["Target Site Copy Data Procedure" on page 2–17](#page-46-0)
	- — ["Initiator Site Return Control Procedure" on page 2–21](#page-50-0)
	- — ["Target Site Restore Procedure" on page 2–22](#page-51-0)
	- — ["Initiator Site Restoration of Target Connections Procedure" on page 2–24](#page-53-0)

**NOTE:** In this chapter, *initiator* site procedure steps are identified by an arrow symbol  $\triangleright$  in the margin. Target site procedure steps are identified by a target symbol  $\Theta$  in the margin.

**NOTE:** Some example displays illustrate confirmation messages with the event log symbol (%EVL) and an instance code. Compare the instance code in the example with the instance code you receive. If the numbers are the same, you have performed the previous command correctly and have achieved the desired results. Note that you will be able to see these screens only if you are working from the controller to which the LUNs are online. Refer to the Troubleshooting chapter for more information on instance codes and their meanings.

Example displays may also contain bold text to identify information that is the most pertinent in the example. In many cases, items shown in bold text will help you verify the results of a previous command.

# <span id="page-31-0"></span>**Unplanned Failover**

Use the Unplanned Failover in conjunction with a Full Failback whenever the initiator site cannot carry out its function.

### <span id="page-31-1"></span>**Target Site Failover Procedure**

 $\odot$  1. Make sure that the connection between sites is not restored, by entering the following CLI commands:

```
SET THIS CONTROLLER PORT 2 TOPOLOGY = OFFLINE
SET OTHER CONTROLLER PORT_2_TOPOLOGY = OFFLINE
```
**The 2.** Verify that the connection is offline by entering the following CLI commands:

SHOW\_THIS\_CONTROLLER

SHOW\_OTHER\_CONTROLLER

You will see a display similar to that in [Example Display 1](#page-31-2).

#### <span id="page-31-2"></span>Example Display 1

```
BuildngBTop> show this_controller
Controller:
         HSG80 ZG94115654 Software V86-1P, Hardware E10
        NODE ID = 5000-1FE1-0000-4250
        ALLOCATION_CLASS = 0<br>SCSI VERSION = SCSI-3
        SCSI_VERSION
         Configured for MULTIBUS_FAILOVER with ZG94319198
             In dual-redundant configuration
         Device Port SCSI address 7
         Time: 10-MAY-2001 16:42:49
         Command Console LUN is lun 0 (NOIDENTIFIER)
Host PORT_1:
         Reported PORT_ID = 5000-1FE1-0000-4253
        PORT_1_TOPOLOGY = FABRIC (fabric up)<br>Address = 260213
                         = 260213Host PORT_2:
        Reported PORT_ID = 5000-1FE1-0000-4254
         PORT_2_TOPOLOGY = OFFLINE (offline)
        REMOTE COPY = BUILDNGB
.
.
.
BuildngBTop> show other_controller
Controller:
         HSG80 ZG94319198 Software V86-1P, Hardware E10
        NODE_ID = 5000-1FE1-0000-4250
        ALLOCATION_CLASS = 0<br>SCSI_VERSION = SCSI-3
        SCSI_VERSION
         Configured for MULTIBUS_FAILOVER with ZG94115654
             In dual-redundant configuration
         Device Port SCSI address 6
```

```
 Time: 10-MAY-2001 16:43:12
         Command Console LUN is lun 0 (NOIDENTIFIER)
Host PORT_1:
        Reported PORT_ID = 5000-1FE1-0000-4251
        PORT_1_TOPOLOGY = FABRIC (fabric up)
       Address = 200213Host PORT_2:
        Reported PORT_ID = 5000-1FE1-0000-4252
        PORT_2_TOPOLOGY = OFFLINE (offline)
        REMOTE_COPY = BUILDNGB
.
.
.
```
- **The 3.** At the target site, the remote copy set units must be preferred to one controller or the other.
	- a. Use the following CLI command to check for the preferred path:

```
SHOW UNITS FULL
```
You will see a display similar to that in [Example Display 2](#page-32-0).

#### <span id="page-32-0"></span>Example Display 2

```
BuildngBTop> show units full
   LUN Uses Used by
---------------------------------------------------------------------------
 D1 DISK10000<br>LUN ID: 6000-1FE1-0000-4250-0009-9411-5654-003
                   LUN ID: 6000-1FE1-0000-4250-0009-9411-5654-003E
        NOIDENTIFIER
        Switches:
RUN RUN NOWRITE_PROTECT READ_CACHE
 READAHEAD_CACHE WRITEBACK_CACHE 
         MAX_READ_CACHED_TRANSFER_SIZE = 128
         MAX_WRITE_CACHED_TRANSFER_SIZE = 128
        Access:
          BUILDNGAA, BUILDNGAB, BUILDNGAC, BUILDNGAD
        State:
          ONLINE to the other controller
          PREFERRED_PATH = THIS_CONTROLLER
          Target NORMAL
        Size: 17769177 blocks
 Geometry (C/H/S): ( 5258 / 20 / 169 )<br>DISK20000
       DISK20000 BUILDNGA\RCS2<br>TJJN TD: 6000-1FE1-0000-4250-0009-9411-5654-003F
                  LUN ID: 6000-1FE1-0000-4250-0009-9411-5654-003F
        NOIDENTIFIER
 Switches:
 RUN NOWRITE_PROTECT READ_CACHE 
 READAHEAD_CACHE WRITEBACK_CACHE 
         MAX_READ_CACHED_TRANSFER_SIZE = 32
          MAX_WRITE_CACHED_TRANSFER_SIZE = 32
        Access:
          BUILDNGAA, BUILDNGAB, BUILDNGAC, BUILDNGAD
        State:
          ONLINE to this controller
          Not reserved
          PREFERRED_PATH = OTHER_CONTROLLER
          Target NORMAL
```

```
 Size: 17769177 blocks
 Geometry (C/H/S): ( 5258 / 20 / 169 )
```
b. If the remote copy set units are not currently preferred, use the following CLI command:

```
SET UnitName PREFERRED_PATH = THIS_CONTROLLER
Example: set d1 preferred_path = this_controller
or
SET UnitName PREFERRED_PATH = OTHER_CONTROLLER
Example: set d2 preferred_path = other_controller
Repeat this step for each remote copy set unit.
```
 $\odot$  4. Use the following CLI command to failover each remote copy set (maximum of 12 per subsystem):

```
SITE_FAILOVER InitiatorRemoteCopyName\RemoteCopySetName
Example: site_failover buildngA\rcs1
```
You will see a confirmation message, as shown in [Example Display 3](#page-33-0).

#### <span id="page-33-0"></span>Example Display 3

```
BuildngBTop> site_failover buildngA\rcs1
%EVL--BuildngBTop> --10-MAY-2001 16:48:08-- Instance Code: 0E010064
 Template: 144.(90)
.
.
.
Instance Code: 0E010064
```
Repeat this step for all remote copy sets.

 $\odot$  5. Remove the targets with the following CLI command:

SET *RemoteCopySetName* REMOVE = *InitiatorRemoteCopyName\UnitNumber* Example: set rcs1 remove = buildngA\d1

You will see a confirmation message, as shown in [Example Display 4](#page-34-0).

#### <span id="page-34-0"></span>Example Display 4

```
BuildngBTop> set rcs1 remove = buildngA\d1
%EVL--BuildngBTop> --10-MAY-2001 16:49:55-- Instance Code: 0E078A01
 Template: 144.(90)
.
.
.
Instance Code: 0E078A01
```
- 
- T 6. Verify that you have removed the targets by entering the following CLI command:

SHOW REMOTE\_COPY\_SETS FULL

You will see a display similar to that in [Example Display 5](#page-34-1).

#### <span id="page-34-1"></span>Example Display 5

```
BuildngBTop> show remote_copy_sets full
Name Uses Used by
---------------------------------------------------------------------------
          remote copy D1
      Reported LUN ID: 6000-1FE1-0000-01F0-0009-8490-6303-0134
       Switches:
         OPERATION_MODE = SYNCHRONOUS
 ERROR_MODE = NORMAL
 FAILOVER_MODE = MANUAL
         OUTSTANDING_IOS = 20
       Initiator (BUILDNGB\D1) state:
         ONLINE to the other controller
       No targets
```
Repeat this step for all remote copy sets.

**Q** 7. Obtain your record of SHOW command output that details the original initiator configuration. Using the output as a reference, create association sets to duplicate those that were on the initiator. For information on how to create association sets, see [Appendix C](#page-236-3).

> Repeat this step for each association set. You can set up write history logging after targets are added back to the configuration later in this chapter.

> **IMPORTANT:** If you will be using scripting to automate failover and failback operations, do not use dashes (hyphens) as separators in your naming convention (remote copy sets, stripesets, mirrorsets, RAIDsets, association sets, and connections)—use underscores instead. Dashes are not allowed by the Perl scripting language.

 $\odot$  8. Enable host access to all remote copy set units at the target site with the following CLI command:

```
SET UnitName ENABLE = TargetHostConnectionNamex, 
TargetHostConnectionNamey
```
Example: set d1 enable = hostb1, hostb2

You will see a display similar to that in [Example Display 6](#page-35-0).

#### <span id="page-35-0"></span>Example Display 6

```
BuildngBTop> set d1 enable=hostb1,hostb2
Warning 1000: Other host(s) in addition to the one(s) specified can still
               access this unit. If you wish to enable ONLY the host(s)
              specified, disable all access paths (DISABLE_ACCESS=ALL), then
               again enable the ones specified
```
Repeat this step for each remote copy set unit.

**O** 9. If you do not recall a target host connection name, use the following command:

SHOW CONNECTIONS

You will see a display similar to that in [Example Display 7](#page-35-1).

#### <span id="page-35-1"></span>Example Display 7

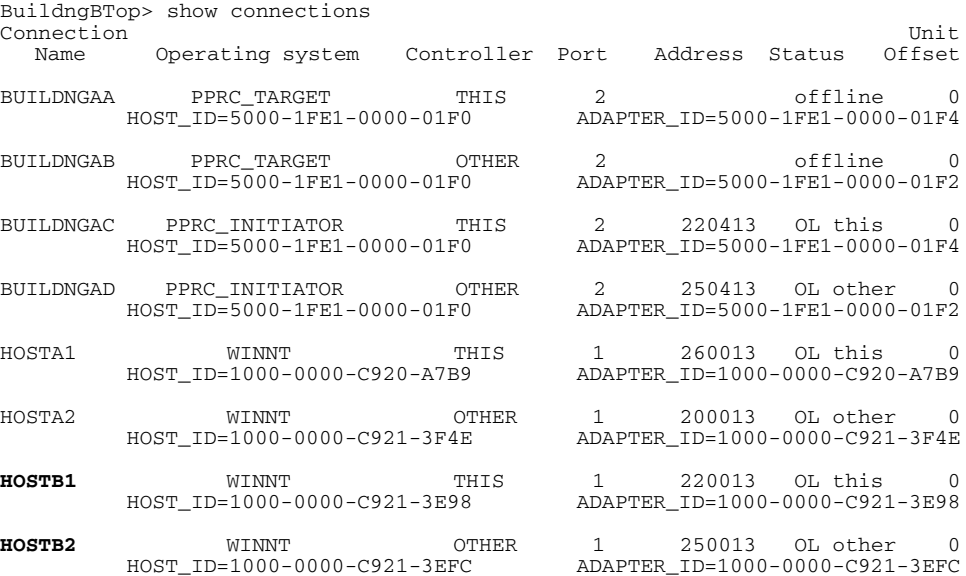
$\odot$  10. Verify the target site hosts access with the following CLI command:

SHOW UNITS FULL

You will see a display similar to that in [Example Display 8](#page-36-0).

### <span id="page-36-0"></span>Example Display 8

```
BuildngBTop> show units full
                                         Uses Used by
 ---------------------------------------------------------------------------
                                        DISK10000 BUILDNGB\RCS1
        LUN ID: 6000-1FE1-0000-4250-0009-9411-5654-003E
       NOIDENTIFIER
        Switches:
RUN RUN NOWRITE_PROTECT READ_CACHE
 READAHEAD_CACHE WRITEBACK_CACHE 
         MAX_READ_CACHED_TRANSFER_SIZE = 32
          MAX_WRITE_CACHED_TRANSFER_SIZE = 32
        Access:
         BUILDNGAA, BUILDNGAB, BUILDNGAC, BUILDNGAD, HOSTB1, HOSTB2
        State:
         ONLINE to this controller
          Not reserved
         PREFERRED PATH = THIS CONTROLLER
        Size: 17769177 blocks
 Geometry (C/H/S): ( 5258 / 20 / 169 )<br>DISK20000
                                                         BUILDNGB\RCS2
        LUN ID: 6000-1FE1-0000-4250-0009-9411-5654-003F
       NOIDENTIFIER<br>Switches:
 Switches:
 RUN NOWRITE_PROTECT READ_CACHE 
 READAHEAD_CACHE WRITEBACK_CACHE 
         MAX_READ_CACHED_TRANSFER_SIZE = 32
        MAX WRITE CACHED TRANSFER SIZE = 32
        Access:
          BUILDNGAA, BUILDNGAB, BUILDNGAC, BUILDNGAD, HOSTB1, HOSTB2
        State:
          ONLINE to this controller
          Not reserved
         PREFERRED_PATH = OTHER_CONTROLLER
       Size: 17769177 blocks
        Geometry (C/H/S): ( 5258 / 20 / 169 )
```
In the Access field of the display, all units that are used by remote copy sets will show that both the target host and the initiator controller connections are enabled.

**O** 11. If desired, you can enhance host I/O performance by resetting the maximum cached transfer size to the original value used on the initiator. Use this command:

```
SET UnitName MAXIMUM_CACHED_TRANSFER_SIZE = InitiatorValue
Example: set d1 maximum_cached_transfer_size = 32
Repeat this step for all remote copy set units.
```
**NOTE:** The default initiator value for maximum cached transfer size is 32.

 $\odot$  12. Verify that the maximum cached transfer size was correctly modified with the following command:

SHOW UNITS FULL

You will see a display similar to that in [Example Display 9](#page-37-0).

### <span id="page-37-0"></span>Example Display 9

```
BuildngBTop> show units full
                                       Uses Used by
---------------------------------------------------------------------------
 D1 DISK10000 BUILDNGB\RCS1<br>LUN ID: 6000-1FE1-0000-4250-0009-9411-5654-003E
                  LUN ID: 6000-1FE1-0000-4250-0009-9411-5654-003E
       NOIDENTIFIER
       Switches:
RUN RUN NOWRITE_PROTECT READ_CACHE
 READAHEAD_CACHE WRITEBACK_CACHE 
         MAX_READ_CACHED_TRANSFER_SIZE = 32
         MAX_WRITE_CACHED_TRANSFER_SIZE = 32
       Access:
         BUILDNGAA, BUILDNGAB, BUILDNGAC, BUILDNGAD, HOSTB1, HOSTB2
        State:
         ONLINE to the other controller
        PREFERRED PATH = THIS CONTROLLER
      Size: 17769\overline{1}77 blocks
 Geometry (C/H/S): ( 5258 / 20 / 169 )<br>DISK20000
 D2 DISK20000 BUILDNGA\RCS2
 LUN ID: 6000-1FE1-0000-4250-0009-9411-5654-003F
       NOIDENTIFIER
        Switches:
RUN RUN NOWRITE_PROTECT READ_CACHE
 READAHEAD_CACHE WRITEBACK_CACHE 
         MAX_READ_CACHED_TRANSFER_SIZE = 32
         MAX_WRITE_CACHED_TRANSFER_SIZE = 32
.
.
.
```
- **The 13.** Allow hosts to recognize new units. Follow the steps listed below for each operating system in your heterogeneous configuration:
	- a. *Compaq OpenVMS***™**: If the target site hosts are shut down, boot them now. Booting the hosts enables OpenVMS to recognize the drives.

If the target site hosts are not shut down, use the following command from a privileged account to enable OpenVMS to recognize the drives:

MCR SYSMAN IO AUTOCONFIGURE/LOG

Mount the volumes associated with the remote copy set LUNs on each host with access to those LUNs.

b. **Compaq** *Tru64™* **UNIX**: If the target site hosts are shut down, boot them now. Booting the hosts enables Tru64 UNIX to recognize the drives.

If the target site hosts are not shut down, use the following command to recognize the drives:

hwmgr - scan scsi

This might take a while for large configurations. If this is the case, scan only those SCSI buses that have new units added. Scan only one bus at a time. Use the following command:

hwmgr -scan scsi -bus x

where x is the SCSI bus number.

- c. **HP-UX**:
	- 1) If the target site hosts are shut down, boot them now. Booting the hosts enables HP-UX to recognize the drives.

If the target site hosts are not shut down, use the following command to enable HP-UX to recognize the drives and verify that they are present. This command will display only the previously configured failed-over LUNs:

ioscan -fnCdisk

- 2) Continue with the following commands to access file systems on new failed-over LUNs. If you have no new failed-over LUNs, skip these substeps and go directly to the next step to mount the LUNs:
	- a. /opt/CPQswsp/spmgr display -u
	- b. /opt/CPQswsp/spmgr add *WWN*

Repeat this command for each un-attached WWN that was displayed.

c. ioscan -fnCdisk

If the device special files were not displayed, run insf -e, then run ioscan -fnCdisk again.

d. vgimport *VolumeGroupName DeviceSpecialFile*

Repeat this command for each new failed-over LUN.

3) Use the following command to mount the LUNs:

mount -a

**NOTE:** *VolumeGroupName* is the name of the volume group you originally created at the initiator site. The *DeviceSpecialFiles* are from the ioscan in the form of /dev/dsk/c\_t\_d\_.

For consistency, configure the same *DeviceSpecialFiles* with the same volume groups, logical volumes, and file systems for the failed-over LUNs at the target site with the same LUNs at the initiator site.

d. **IBM AIX**: If the target site hosts are shut down, boot them now. Booting the hosts enables IBM AIX to recognize the drives.

If the target site hosts are not shut down, use the following commands to enable AIX to recognize the drives and verify that they are present:

```
cfgmgr -v
```
lsdev -Cc disk

Use the following commands to access file systems on the failed-over LUNs:

importvg -y *volumegroupname* hdisk*x*

mount all

**NOTE:** *volumegroupname* is the name of the volume group you originally created at the initiator site, and *x* is the number of the hdisk assigned to the failed-over LUN. If the *-y volumegroupname* parameter is omitted, AIX will create a default volume group name for you, for example, *vg00*.

e. **Microsoft Windows NT-X86**: Turn on or reboot the hosts at the target site and log in using an account that has administrative privileges. You should be able to see all of the units by choosing **My Computer**.

#### f. **Microsoft Windows 2000**:

- 1) If you *have not* changed the UNIT\_OFFSET of any host connections since the hosts have been booted, you do not need to reboot the initiator site hosts.
	- a) On each host, log in using an account that has administrative privileges.
	- b) Open **Computer Management** and click **Disk Management**.
	- c) After **Disk Management** has initialized, go to the **Action** menu and click **Rescan Disks**. All of the failed over units should appear in the right-hand pane. If Secure Path is not installed correctly, you will see each unit twice.
- 2) If you *have* changed the UNIT\_OFFSET of any host connections, you must reboot that host. After the server has rebooted, log in using an account that has administrative privileges. You will see all of the units in **Computer Management > Disk Management**. If Secure Path is not installed correctly, you will see each drive twice.
- g. **Novell NetWare**: If the target site hosts are shut down, boot them now. If you are using traditional NetWare volumes, booting the hosts allows Novell NetWare to recognize the drives and automatically mount the volumes. If you are using NSS logical volumes, booting the hosts will recognize the NSS pools and activate them. However, you must manually mount each individual NSS volume by typing MOUNT *VolumeName* at the NetWare console.

If the target site hosts are already up and running, or if they do not recognize the drives, issue the following command from the console before mounting the volumes:

SCAN FOR NEW DEVICES

Alternatively, you can use the NWCONFIG utility to issue this same command.

Next, mount the volumes with these commands:

MOUNT ALL (for traditional NetWare volumes) MOUNT *VolumeName* (for NSS logical volumes).

h. **SUN Solaris:** Turn on or reboot the hosts using the command reboot -- -r at the target site and log in using an account that has administrative privileges. You should be able to see all of the units by using the format command.

If Secure Path was not configured for these units, you will not see the drives. You will need to edit the WWLIDs in the file */kernel/drv/ldLite.conf*. To find the new WWLIDs of the units, use the SHOW Unitname command on the controller. You may also need to adjust the files */kernel/drv/mda.conf* and */kernel/drv/sd.conf* to accommodate the extras LUNs. When you have edited *ldLite.conf, mda.conf, and sd.conf*, reboot the host using the reboot *-- -r* command. You should now be able to see the drives using the format command. Refer to the *Compaq SANworks Secure Path for Sun Solaris Installation and Reference Guide* for additional assistance.

This completes the failover procedure. When the problem that disabled the initiator site is remedied, proceed with the following Full Failback procedure.

## **Full Failback**

Before performing a full failback, verify that your initiator controller configuration is the same as your target controller configuration.

Compare the status of the controllers, association sets, remote copy sets, units, and connections at the target site with those at the initiator site. A full procedure is detailed in [Appendix A](#page-230-0). Make sure that any status change is reflected on the target.

Full failback consists of the following procedures:

- Initiator Site Preparation Procedure
- Target Site Copy Data Procedure
- Initiator Site Return Control Procedure
- Target Site Restore Procedure
- Initiator Site Restoration of Target Connections Procedure

## **Initiator Site Preparation Procedure**

- $\triangleright$  1. Power up the controllers, if necessary. The procedure for power up is contained in [Appendix B](#page-234-0).
- $\triangleright$  2. If the controllers were not powered down correctly, lost data my have been generated. Check all units for lost data with the following CLI command:

SHOW UNTTS FULL

<span id="page-41-0"></span>You will see a display similar to that in [Example Display 10.](#page-41-0)

```
BuildngATop> show units full
   LUN Uses Used by
 ------------------------------------------------------------------------
                       DISK10000 Buildnga\RCS1
       LUN ID: 6000-1FE1-0007-9DD0-0009-0510-3907-000C
       NOIDENTIFIER
       Switches:
 RUN NOWRITE_PROTECT READ_CACHE 
 READAHEAD_CACHE WRITEBACK_CACHE 
       MAX_READ_CACHED_TRANSFER_SIZE = 128
        MAX WRITE CACHED TRANSFER SIZE = 128
       Access:
           BUILDNGBA, BUILDNGBB, BUILDNGBC, BUILDNGBD
       State:
         INOPERATIVE
         Unit has lost data
        UNKNOWN - Unit is no longer an initiator
```

```
 PREFERRED_PATH = THIS_CONTROLLER
  WRITE_PROTECT - DATA SAFETY
Size: NOT YET KNOWN
 Geometry (C/H/S): NOT YET KNOWN
```
a. If there is lost data, clear it for each applicable unit with the following CLI command:

```
CLEAR_ERRORS UnitName LOST_DATA
Example: clear_errors d1 lost_data
Repeat for all units with lost data.
```
b. Verify that there is no lost data with the following CLI command:

SHOW UNITS FULL

You will see a display similar to that in [Example Display 11.](#page-42-0) If the lost data has been cleared, the display will indicate that the unit is ONLINE.

```
BuildngATop> show units full
                                    Uses Used by
     ------------------------------------------------------------------------
D1 D1 DISK10000 BUILDNGA\RCS1
       LUN ID: 6000-1FE1-0000-01F0-0009-8490-6303-0135
       NOIDENTIFIER
      Switches:<br>RUN
RUN RUN NOWRITE_PROTECT READ_CACHE
 READAHEAD_CACHE WRITEBACK_CACHE 
 MAX_READ_CACHED_TRANSFER_SIZE = 32
 MAX_WRITE_CACHED_TRANSFER_SIZE = 32
       Access:
        BUILDNGBA, BUILDNGBB, BUILDNGBC, BUILDNGBD
       State:
         ONLINE to the other controller
         PREFERRED_PATH = OTHER_CONTROLLER
       Size: 17769177 blocks
       Geometry (C/H/S): ( 5258 / 20 / 169 )
```
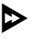

- $\triangleright$  3. Follow the steps listed below for each operating system in your heterogeneous configuration:
	- a. **Compaq OpenVMS**: If the operating system is up and running, and is being used exclusively for DRM operations, shut down the operating system and power off the hosts. If the operating system is being used for other applications, remove all I/O to the remote copy set LUNs that will be failed over, then dismount the volumes associated with these LUNs.
- b. **Compaq Tru64 UNIX**: If the operating system is up and running and is being used exclusively for DRM operations, shut down the operating system and power off the hosts. If the operating system is being used for other applications, remove all I/O and unmount all file system LUNs that have remote copy sets that will be failed over.
- c. **HP-UX**: If the operating system is up and running, remove all I/O to the remote copy set LUNs that will be failed over, then unmount the file systems associated with these LUNs.
- d. **IBM AIX**: If the operating system is up and running, remove all I/O to the remote copy set LUNs that will be failed over, then unmount the file systems associated with these LUNs.
- e. **Microsoft Windows NT-X86**: If the operating system is up and running, shut it down and power off the hosts.
- f. **Microsoft Windows 2000**: If the operating system is up and running, shut it down and power off the hosts.
- g. **Novell NetWare**: If the operating system is up and running, remove all I/O to the remote copy set LUNs that will be failed over, then dismount the volumes associated with these LUNs.

If you are using NetWare Cluster Services (NWCS), you must enter the cluster down command. You must also enter the uldncs (unload NetWare Cluster Services) command for all cluster nodes.

**CAUTION:** Failure to enter these two commands will cause all cluster nodes to abend.

- h. **SUN Solaris**: If the operating system is up and running and is being used exclusively for DRM operations, shut down the operating system and power off the hosts. If the operating system is being used for other applications, remove all I/O and unmount all volumes that have remote copy sets that will be failed over.
- $\triangleright$  4. Disable host access to all remote copy set units by issuing the following CLI command:

```
SET UnitName DISABLE = InitiatorHostConnectionNamex, 
InitiatorHostConnectionNamey
Example: set d1 disable = hosta1,hosta2
```
- $\triangleright$  5. If you do not recall the initiator host name, use the following CLI command: SHOW CONNECTIONS
- $\triangleright$  6. Verify the lack of host access by entering the following CLI command:

SHOW UNITS FULL

You will see a display similar to that in [Example Display 12.](#page-44-0) Note that connections to HostA1 and HostA2 are missing from the Access field.

### <span id="page-44-0"></span>Example Display 12

BuildngATop> show units full Uses Used by ------------------------------------------------------------------------ DISK10000 BUILDNGA\RCS1 LUN ID: 6000-1FE1-0000-01F0-0009-8490-6303-0134 NOIDENTIFIER Switches:<br>RUN RUN **RUN NOWRITE\_PROTECT** READ\_CACHE READAHEAD\_CACHE WRITEBACK\_CACHE MAX\_READ\_CACHED\_TRANSFER\_SIZE = 32 MAX\_WRITE\_CACHED\_TRANSFER\_SIZE = 32 **Access: BUILDNGBA, BUILDNGBB, BUILDNGBC, BUILDNGBD** State: ONLINE to the other controller PREFERRED\_PATH = THIS\_CONTROLLER Size: 17769177 blocks Geometry (C/H/S): (5258 / 20 / 169 )<br>D<sub>2</sub> D15K20000 BUILDNGA\RCS2<br>LUN ID: 6000-1FE1-0000-01F0-0009-8490-6303-0135 LUN ID: 6000-1FE1-0000-01F0-0009-8490-6303-0135 NOIDENTIFIER Switches: RUN **RUN NOWRITE\_PROTECT** READ\_CACHE READAHEAD\_CACHE WRITEBACK\_CACHE MAX\_READ\_CACHED\_TRANSFER\_SIZE = 32 MAX\_WRITE\_CACHED\_TRANSFER\_SIZE = 32 **Access: BUILDNGBA, BUILDNGBB, BUILDNGBC, BUILDNGBD** State: ONLINE to the other controller PREFERRED\_PATH = OTHER\_CONTROLLER Size: 17769177 blocks Geometry (C/H/S): ( 5258 / 20 / 169 )

 $\triangleright$  7. Set maximum cached transfer size to 128 with the following CLI command:

SET *unitname* MAXIMUM\_CACHED\_TRANSFER\_SIZE = 128 Example: set d1 maximum\_cached\_transfer\_size = 128 Repeat this step for all remote copy set units.

**NOTE:** This command sets both the read and write maximum cached transfer size.

 $\triangleright$  8. If write history logging is enabled, turn it off with the following CLI command: SET *AssociationSetName* NOLOG\_UNIT Example: set as\_d1 nolog\_unit Repeat for each association set.

- $\triangleright$  9. If there are any association sets, delete them with the following CLI command: DELETE *AssociationSetName* Example: delete as\_d1 Repeat for each association set.
- $\triangleright$  10. Delete all remote copy sets using the following CLI command:

DELETE *RemoteCopySetName* Example: delete rcs1 You will see a confirmation message, as shown in [Example Display 13.](#page-45-0)

### <span id="page-45-0"></span>Example Display 13

BuildngATop> delete rcs1 %EVL--BuildngATop> --10-MAY-2001 17:31:51-- **Instance Code: 0E020064** Template: 144.(90) **. . .** Instance Code: 0E020064

Repeat this procedure for each remote copy set.

 $\triangleright$  11. Continue with Full Failback at the target site with the Target Site Copy Data Procedure.

## **Target Site Copy Data Procedure**

This section describes how to copy the data from the target site to the initiator site.

 $\odot$  1. To restore the connections to the target site, issue the following CLI commands:

SET THIS\_CONTROLLER PORT\_2\_TOPOLOGY = FABRIC SET OTHER\_CONTROLLER PORT\_2\_TOPOLOGY = FABRIC

**The 2.** Verify that the connections are restored with the following CLI commands:

SHOW THIS\_CONTROLLER

SHOW OTHER\_CONTOLLER

You will see a display similar to that in [Example Display 14.](#page-46-0)

```
BuildngBTop> show this_controller
Controller:
         HSG80 ZG94115654 Software V86-1P, Hardware E10
        NODE_ID = 5000-1FE1-0000-4250
         ALLOCATION_CLASS = 0
        SCSI VERSION = SCSI-3
         Configured for MULTIBUS_FAILOVER with ZG94319198
             In dual-redundant configuration
         Device Port SCSI address 7
         Time: 10-MAY-2001 17:34:11
         Command Console LUN is lun 0 (NOIDENTIFIER)
Host PORT_1:
         Reported PORT_ID = 5000-1FE1-0000-4253
        PORT_1_TOPOLOGY = FABRIC (fabric up)<br>Address = 260213
                        = 260213Host PORT_2:
         Reported PORT_ID = 5000-1FE1-0000-4254
         PORT_2_TOPOLOGY = FABRIC (fabric up)
        Address
         REMOTE_COPY = BUILDNGB
.
.
.
BuildngBTop> show other_controller
Controller:
         HSG80 ZG94319198 Software V86-1P, Hardware E10
        NODE ID = 5000-1FE1-0000-4250
        ALLOCATION_CLASS = 0<br>SCSI VERSION = SCSI-3
        SCSI_VERSION
         Configured for MULTIBUS_FAILOVER with ZG94115654
             In dual-redundant configuration
         Device Port SCSI address 6
         Time: 10-MAY-2001 17:34:20
         Command Console LUN is lun 0 (NOIDENTIFIER)
Host PORT_1:
         Reported PORT_ID = 5000-1FE1-0000-4251
         PORT_1_TOPOLOGY = FABRIC (fabric up)
         Address = 200213
Host PORT_2:
         Reported PORT_ID = 5000-1FE1-0000-4252
```
**. . .**

```
 PORT_2_TOPOLOGY = FABRIC (fabric up)
Address = 200413
 REMOTE_COPY = BUILDNGB
```
 $\odot$  3. If you changed an asynchronous remote copy set to synchronous during failover, change it back to asynchronous mode by issuing the following CLI command:

> SET *RemoteCopySetName* OPERATION\_MODE = ASYNCHRONOUS Example: set rcs1 operation\_mode = asynchronous Repeat this step for all applicable remote copy sets.

T 4. Add back the target to the initiator unit's remote copy sets with the following CLI command:

> SET *RemoteCopySetName* ADD = *InitiatorRemoteCopyName\UnitName* Example: set rcs1 add = buildngA\d1

You will see a confirmation message, as shown in [Example Display 15.](#page-47-0)

### <span id="page-47-0"></span>Example Display 15

```
BuildngBTop> set rcs1 add=buildngA\d1
%EVL--BuildngBTop> --10-MAY-2001 17:37:27-- Instance Code: 0E050064
 Template: 144.(90)
.
.
.
Instance Code: 0E050064
```
Repeat this step for all remote copy sets.

**NOTE:** This command will cause the remote copy sets to begin normalization.

T 5. Enter the following command to see the percentage of normalization completion.

SHOW REMOTE\_COPY\_SETS FULL

You will see a display similar to that in [Example Display 16.](#page-48-0)

<span id="page-48-0"></span>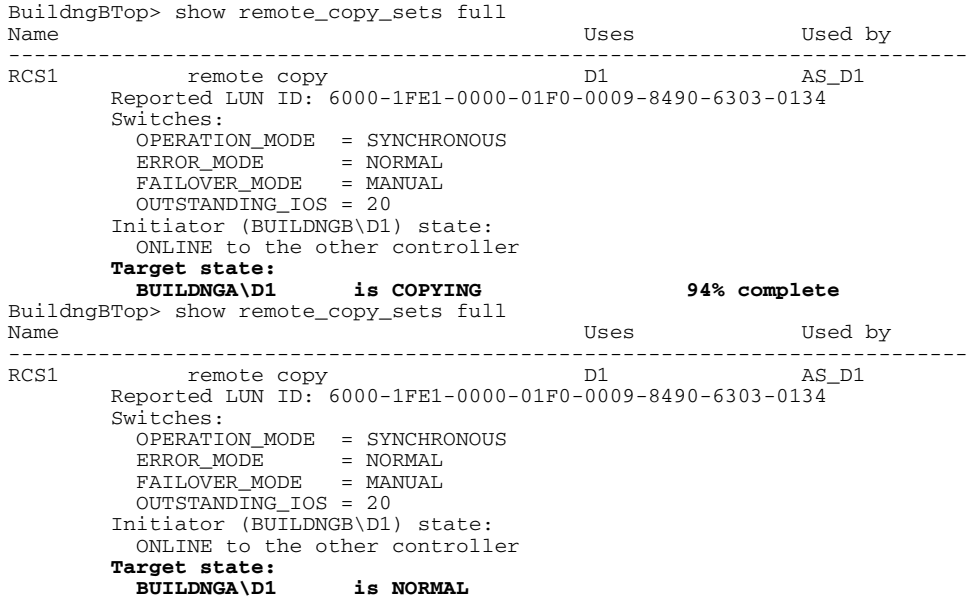

**IMPORTANT:** Wait for normalization on all remote copy sets to complete before you proceed.

When the units are all normalized, the Target state field of the display will show NORMAL.

 $\odot$  6. If you plan to leave load running, you may now add write history logging to your association sets.

**NOTE:** For information on how to add write history logging to association sets, see [Appendix C](#page-236-0).

 $\odot$  7. If you plan to leave load running, set failsafe mode with the following CLI command:

SET *RemoteCopySetName* ERROR\_MODE = FAILSAFE

Example: set rcs1 error\_mode = failsafe

**NOTE:** Failsafe mode cannot be set if the remote copy set is in an association set that will be used for write history logging.

- T 8. When you are ready to resume the failback process, continue with the following steps.
- **O** 9. Stop I/O from the target hosts to the remote copy set units.

 $\odot$  10. Disable host access to the remote copy set units with the following CLI command:

```
SET UnitName DISABLE = TargetHostConnectionNamex, 
TargetHostConnectionNamey
Example: set d1 disable = hostb1,hostb2
```
 $\odot$  11. Verify the lack of host access by entering the following CLI command:

SHOW UNITS FULL

You will see a display similar to that in [Example Display 17.](#page-49-0) Note that connections to HostB1 and HostB2 are missing from the Access field.

### <span id="page-49-0"></span>Example Display 17

BuildngBTop> show units full Uses Used by --------------------------------------------------------------------------- DISK10000 BUILDNGB\RCS1 LUN ID: 6000-1FE1-0000-4250-0009-9411-5654-003E NOIDENTIFIER Switches:<br>RIIN RUN **RUN NOWRITE\_PROTECT** READ\_CACHE READAHEAD\_CACHE WRITEBACK\_CACHE MAX\_READ\_CACHED\_TRANSFER\_SIZE = 32 MAX\_WRITE\_CACHED\_TRANSFER\_SIZE = 32 **Access: BUILDNGAA, BUILDNGAB, BUILDNGAC, BUILDNGAD** State: ONLINE to the other controller PREFERRED\_PATH = THIS\_CONTROLLER  $Size:$  17769177 blocks Geometry (C/H/S): ( 5258 / 20 / 169 ) D2 DISK20000 BUILDNGA\RCS2<br>
LUN ID: 6000-1FF1-0000-01F0-0009-8490-6303-0135 LUN ID: 6000-1FE1-0000-01F0-0009-8490-6303-0135 NOIDENTIFIER Switches: RUN **RUN NOWRITE\_PROTECT** READ\_CACHE READAHEAD\_CACHE WRITEBACK\_CACHE MAX\_READ\_CACHED\_TRANSFER\_SIZE = 32 MAX\_WRITE\_CACHED\_TRANSFER\_SIZE = 32 **Access: BUILDNGBA, BUILDNGBB, BUILDNGBC, BUILDNGBD** State: ONLINE to the other controller PREFERRED\_PATH = OTHER\_CONTROLLER Size: 17769177 blocks Geometry (C/H/S): ( 5258 / 20 / 169 )

Repeat this step for all units.

 $\odot$  12. Continue with Full Failback at the initiator site with the Initiator Site Return Control Procedure.

## **Initiator Site Return Control Procedure**

This section describes how to return Data Replication Manager control to the initiator site.

 $\triangleright$  1. Disconnect controller access with the following CLI commands:

```
SET THIS_CONTROLLER PORT_2_TOPOLOGY = OFFLINE
SET OTHER_CONTROLLER PORT_2_TOPOLOGY = OFFLINE
```
 $\triangleright$  2. Verify that controller access has been disconnected with the following CLI commands:

> SHOW THIS\_CONTROLLER SHOW OTHER\_CONTROLLER

You will see a display similar to that in [Example Display 18.](#page-50-0)

```
BuildngATop> show this_controller
Controller:
         HSG80 ZG84906303 Software V86-1P, Hardware E03
        NODE ID = 5000-1FE1-0000-01F0
         ALLOCATION_CLASS = 0
        SCSI VERSION = SCSI-3
         Configured for MULTIBUS_FAILOVER with ZG84906237
             In dual-redundant configuration
         Device Port SCSI address 7
         Time: 10-MAY-2001 17:55:29
         Command Console LUN is lun 0 (NOIDENTIFIER)
Host PORT_1:
        Reported PORT ID = 5000-1FE1-0000-01F3
        PORT_1_TOPOLOGY = FABRIC (fabric up)<br>Address = 220213
        Address = 22022
Host PORT_2:
         Reported PORT_ID = 5000-1FE1-0000-01F4
         PORT_2_TOPOLOGY = OFFLINE (offline)
        REMOTE COPY = BUILDNGA
.
.
.
BuildngATop> show other_controller
Controller:
         HSG80 ZG84906237 Software V86-1P, Hardware E03
        NODE ID = 5000-1FE1-0000-01F0ALLOCATION_CLASS = 0<br>SCSI VERSION = SCSI-3
        SCSI_VERSION
         Configured for MULTIBUS_FAILOVER with ZG84906303
             In dual-redundant configuration
         Device Port SCSI address 6
         Time: 10-MAY-2001 17:55:39
         Command Console LUN is lun 0 (NOIDENTIFIER)
Host PORT_1:
         Reported PORT_ID = 5000-1FE1-0000-01F1
         PORT_1_TOPOLOGY = FABRIC (fabric up)
```

```
Address = 250213
Host PORT_2:
       Reported PORT ID = 5000-1FE1-0000-01F2 PORT_2_TOPOLOGY = OFFLINE (offline)
        REMOTE_COPY = BUILDNGA
.
.
.
```
 $\triangleright$  3. Move the initiator role to the original initiator with the following CLI command:

SITE\_FAILOVER *TargetRemoteCopyName\RemoteCopySetName* Example: site\_failover buildngB\rcs1

You will see a confirmation message, as shown in [Example Display 19.](#page-51-0)

#### <span id="page-51-0"></span>Example Display 19

```
%EVL--BuildngATop> --10-MAY-2001 17:57:17-- Instance Code: 0E010064
 Template: 144.(90)
.
.
.
Instance Code: 0E010064
```
Repeat this step for each remote copy set.

 $\triangleright$  4. Continue with Full Failback at the target site with the Target Site Restore Procedure.

## **Target Site Restore Procedure**

 $\odot$  1. Write history logging must be disabled to delete association sets. Turn off write history logging, if enabled, with the following CLI command:

> SET *AssociationSetName* NOLOG\_UNIT Example: set as\_d1 nolog\_unit

Repeat this procedure for each association set.

 $\odot$  2. Delete any association sets with the following CLI command:

```
DELETE AssociationSetName
Example: delete as_d1
Repeat this procedure for each association set.
```
 $\odot$  3. Delete all remote copy sets with following CLI command:

DELETE *RemoteCopySetName* Example: delete rcs1

You will see a confirmation message, as shown in [Example Display 20.](#page-52-0)

### <span id="page-52-0"></span>Example Display 20

```
BuildngBTop> delete rcs1
%EVL--BuildngBTop> --10-MAY-2001 18:01:12-- Instance Code: 0E020064
 Template: 144.(90)
.
.
.
Instance Code: 0E020064
```
Repeat this step for each remote copy set.

T 4. Set the maximum cached transfer size to 128 with the following CLI command:

```
SET UnitName MAXIMUM_CACHED_TRANSFER_SIZE = 128
```
Example: set d1 maximum\_cached\_transfer\_size = 128

Repeat this step for each remote copy set unit.

**NOTE:** This command sets both the read and write maximum cached transfer size.

 $\odot$  5. Verify that maximum cached transfer size for each remote copy set unit is set to 128 by entering the following CLI command:

SHOW UNITS FULL

<span id="page-52-1"></span>You will see a display similar to that in [Example Display 21.](#page-52-1)

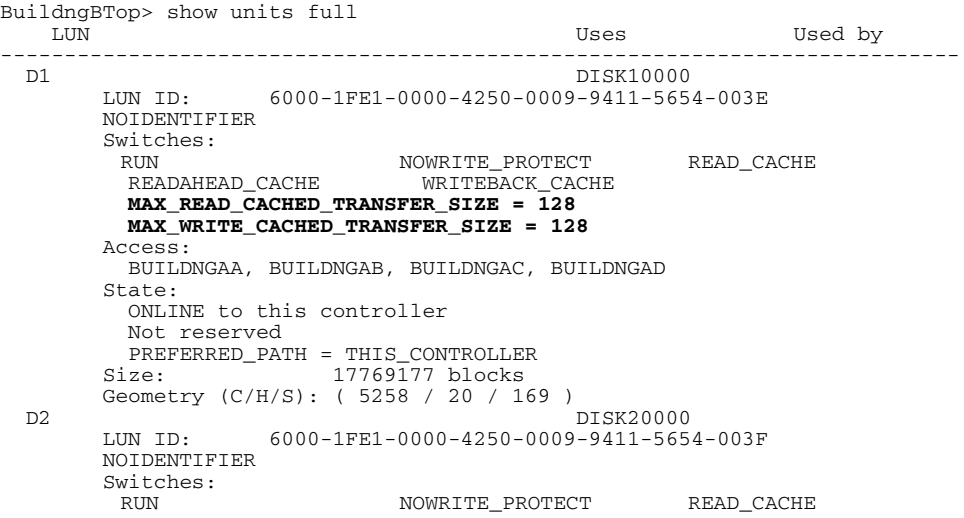

```
 READAHEAD_CACHE WRITEBACK_CACHE 
   MAX_READ_CACHED_TRANSFER_SIZE = 128
   MAX_WRITE_CACHED_TRANSFER_SIZE = 128
 Access:
  BUILDNGAA, BUILDNGAB, BUILDNGAC, BUILDNGAD
 State:
   ONLINE to the other controller
PREFERRED_PATH = OTHER_CONTROLLER<br>Size: 17769177 blocks
                  17769177 blocks
 Geometry (C/H/S): ( 5258 / 20 / 169 )
```
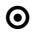

T 6. Continue with Full Failback at the initiator site with the Initiator Site Restoration of Target Connections Procedure.

## **Initiator Site Restoration of Target Connections Procedure**

This section describes how to restore all target connections from the initiator site.

```
\triangleright 1. To restore the connections to the target site, enter the following CLI commands:
```
SET THIS\_CONTROLLER PORT\_2\_TOPOLOGY = FABRIC

SET OTHER\_CONTROLLER PORT\_2\_TOPOLOGY = FABRIC

You will see a confirmation message, as shown in [Example Display 22.](#page-53-0)

#### <span id="page-53-0"></span>Example Display 22

```
%EVL--BuildngATop> --10-MAY-2001 18:05:11-- Instance Code: 0E120064
 Template: 144.(90)
.
.
.
Instance Code: 0E120064
```
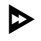

 $\triangleright$  2. Verify that the connections have been restored with the following commands:

SHOW THIS\_CONTROLLER SHOW OTHER\_CONTROLLER

<span id="page-53-1"></span>You will see a display similar to that in [Example Display 23.](#page-53-1)

```
BuildngATop> show this_controller
Controller:
         HSG80 ZG84906303 Software V86-1P, Hardware E03
                         = 5000 - 1FE1 - 0000 - 01F0ALLOCATION_CLASS = 0<br>SCSI VERSION = SCSI-3
        SCSI_VERSION
         Configured for MULTIBUS_FAILOVER with ZG84906237
             In dual-redundant configuration
         Device Port SCSI address 7
         Time: 10-MAY-2001 18:05:38
         Command Console LUN is lun 0 (NOIDENTIFIER)
```

```
Host PORT_1:
         Reported PORT_ID = 5000-1FE1-0000-01F3
         PORT_1_TOPOLOGY = FABRIC (fabric up)
         Address = 220213
Host PORT_2:
        Reported PORT ID = 5000-1FE1-0000-01F4
         PORT_2_TOPOLOGY = FABRIC (fabric up)
        Address = 220413
        REMOTE COPY = BUILDNGA
.
.
.
BuildngATop> show other_controller
Controller:
         HSG80 ZG84906237 Software V86-1P, Hardware E03
        NODE_ID = 5000-1FE1-0000-01F0
         ALLOCATION_CLASS = 0
         SCSI_VERSION = SCSI-3
         Configured for MULTIBUS_FAILOVER with ZG84906303
             In dual-redundant configuration
         Device Port SCSI address 6
         Time: 10-MAY-2001 18:05:48
         Command Console LUN is lun 0 (NOIDENTIFIER)
Host PORT_1:
        Reported PORT_ID = 5000-1FE1-0000-01F1
        PORT_1_TOPOLOGY = FABRIC (fabric up)<br>Address = 250213
                      = 250213Host PORT_2:
         Reported PORT_ID = 5000-1FE1-0000-01F2
 PORT_2_TOPOLOGY = FABRIC (fabric up)
 Address = 250413
         REMOTE_COPY = BUILDNGA
.
.
.
```
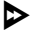

 $\triangleright$  3. Re-enable failsafe mode, if desired. To set failsafe mode, enter the following CLI command:

> SET *RemoteCopySetName* ERROR\_MODE = FAILSAFE Example: set rcs1 error\_mode = failsafe **NOTE:** Failsafe cannot be set if the remote copy set is in an association set has a write history log attached.

 $\triangleright$  4. If you changed an asynchronous remote copy set to synchronous during failover, change it back to asynchronous mode with the following CLI command:

> SET *RemoteCopySetName* OPERATION\_MODE = ASYNCHRONOUS Example: set rcs1 operation\_mode = asynchronous Repeat this step for all applicable remote copy sets.

 $\triangleright$  5. Create association sets and then add the log unit, if desired. For information on how to create association sets, with or without write history logging, see [Appendix C](#page-236-0).

> **IMPORTANT:** If you will be using scripting to automate failover and failback operations, do not use dashes (hyphens) as separators in your naming convention (remote copy sets, stripesets, mirrorsets, RAIDsets, association sets, and connections)—use underscores instead. Dashes are not allowed by the Perl scripting language.

 $\triangleright$  6. Enable host access to all units with the following CLI command:

```
SET UnitName ENABLE = InitiatorHostConnectionNamex, 
InitiatorHostConnectionNamey
```

```
Example: set d1 enable = hosta1, hosta2
```
<span id="page-55-0"></span> $\triangleright$  7. Verify that you have enabled host access with the following CLI command:

SHOW UNITS FULL

You will see a display similar to that in [Example Display 24.](#page-55-0)

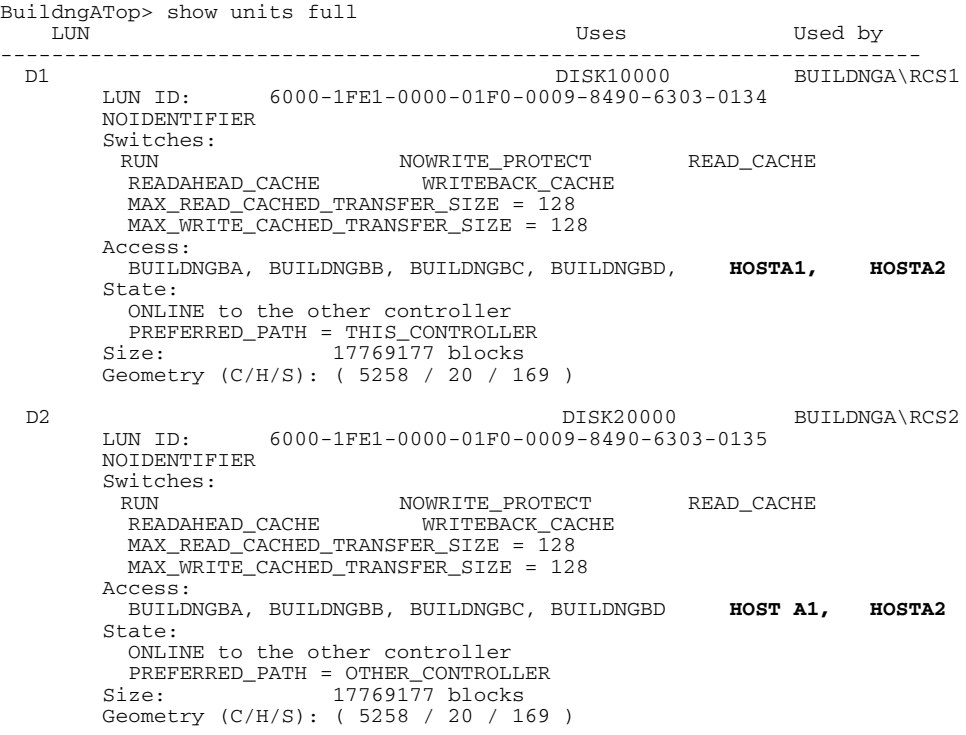

 $\triangleright$  8. Set maximum cached transfer size to the original value using the following CLI command:

> SET *UnitName* MAXIMUM\_CACHED\_TRANSFER\_SIZE = *InitiatorValue* Example: set d1 maximum\_cache\_transfer\_size = 32 **NOTE:** The default setting for maximum cache transfer size is 32.

 $\triangleright$  9. Verify that the maximum cached transfer size was set correctly with this command:

SHOW UNITS FULL

<span id="page-56-0"></span>You will see a display similar to that in [Example Display 25.](#page-56-0)

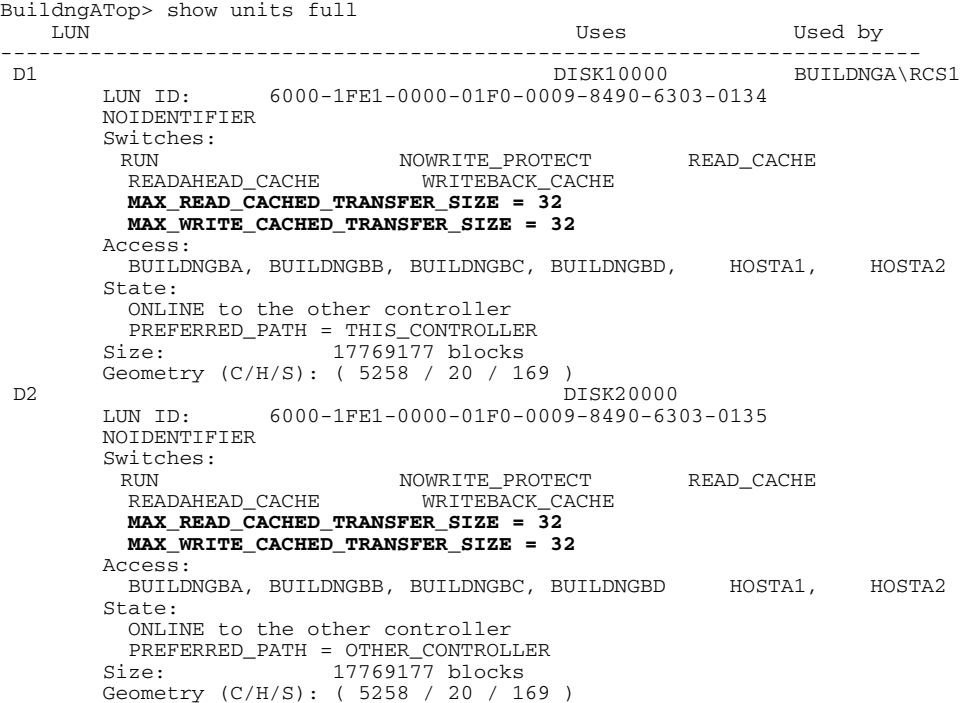

- $\triangleright$  10. Allow hosts to recognize new units. Follow the steps listed below for each operating system in your heterogeneous configuration:
	- a. **Compaq OpenVMS**: If the initiator site hosts are shut down, boot them now. Booting the hosts enables OpenVMS to recognize the drives.

If the initiator site hosts are not shut down, use the following command from a privileged account to enable OpenVMS to recognize the drives:

MCR SYSMAN IO AUTOCONFIGURE/LOG

Mount the volumes associated with the remote copy set LUNs on each host with access to those LUNs.

b. **Compaq Tru64 UNIX**: If the initiator site hosts are shut down, boot them now. Booting the hosts enables Tru64 UNIX to recognize the drives.

If the initiator site hosts are not shut down, use the following command to recognize the drives:

```
hwmgr - scan scsi
```
This might take a while for large configurations. If this is the case, scan only those SCSI buses that have new units added. Scan only one bus at a time. Use the following command:

```
hwmgr -scan scsi -bus x
where x is the SCSI bus number.
```
c. **HP-UX:** If the initiator site hosts are shut down, boot them now. Booting the hosts enables HP-UX to recognize the drives.

If the initiator site hosts are not shut down, use the following commands to recognize the drives and mount the file systems:

```
ioscan -fnCdisk
mount -a
```
d. **IBM AIX:** If the initiator site hosts are shut down, boot them now. Booting the hosts enables IBM AIX to recognize the drives.

If the initiator site hosts are not shut down, use the following commands to recognize the drives and mount the file systems:

```
cfgmgr -v
mount all
```
e. **Microsoft Windows NT-X86**: Turn on or reboot the hosts at the initiator site and log in using an account that has administrative privileges. You should be able to see all of the units by choosing **My Computer**.

#### f. **Microsoft Windows 2000**:

- 1) If you *have not* changed the UNIT\_OFFSET of any host connections since the hosts have been booted, you do not need to reboot the initiator site hosts.
	- a) On each host, log in using an account that has administrative privileges.
	- b) Open **Computer Management** and click **Disk Management**.
	- c) After **Disk Management** has initialized, go to the **Action** menu and click **Rescan Disks**. All of the failed over units should appear in the right-hand pane. If Secure Path is not installed correctly, you will see each unit twice.
- 2) If you *have* changed the UNIT\_OFFSET of any host connections, you must reboot that host. After the server has rebooted, log in using an account that has administrative privileges. You will see all of the units in **Computer Management > Disk Management**. If Secure Path is not installed correctly, you will see each drive twice.
- g. **Novell NetWare**: If the initiator site hosts are shut down, boot them now. Booting the hosts allows Novell NetWare to recognize the drives.

If the initiator site hosts are already up and running, or if they do not recognize the drives, issue the following command from the console before mounting the volumes:

SCAN FOR NEW DEVICES

Alternatively, you can use the NWCONFIG utility to issue this same command.

h. **SUN Solaris**: Turn on or reboot the hosts using the command reboot  $-\mathbf{r}$ at the initiator site and log in using an account that has administrative privileges. You should be able to see all of the units by using the format command.

If Secure Path was not configured for these units, you will not see the drives. You will need to edit the WWLIDs in the file */kernel/drv/ldLite.conf*. To find the new WWLIDs of the units, use the SHOW Unitname command on the controller. You may also need to adjust the files */kernel/drv/mda.conf* and */kernel/drv/sd.conf* to accommodate the extras LUNs. When you have edited *ldLite.conf, mda.conf, and sd.conf, reboot the host using the reboot -- -r* command. You should now be able to see the drives using the format command. Refer to the *Compaq SANworks Secure Path for Sun Solaris Installation and Reference Guide* for additional assistance.

This completes the Unplanned Site Failover with Full Failback.

**3**

# **Resumption of Operations After Unplanned Loss of Target Site Procedure (Failsafe Mode)**

In this situation you have experienced an unplanned loss of target site function due to failure of the intersite links or similar event such as loss of power at the target, loss of both target switches, and so on. The duration of the outage is unknown. The remote copy sets are in failsafe mode and host I/O is paused. You will remove the targets, then resume host I/O until the connection to the target site is re-established. When the remote copy set's error mode is in failsafe, and the connection to the target site is lost, host I/O is paused. This is because the remote copy set's initiator state becomes inoperative with the remote copy set unit in failsafe locked mode.

This chapter contains these procedures to resume initiator site processing after an unplanned communication loss while in failsafe mode. All of the steps in this procedure are performed from the initiator site:

- • ["Verification of Lost Connections Procedure" on page 3–2](#page-61-0)
- • ["Resumption of Host Access to Remote Copy Sets Procedure" on page 3–3](#page-62-0)
- • ["Resumption of Operations and Return to Failsafe Mode Procedure" on page 3–4](#page-63-0)

**NOTE:** In this chapter, *initiator* site procedure steps are identified by an arrow symbol  $\triangleright$  in the margin. Target site procedure steps are identified by a target symbol  $\Theta$  in the margin.

**NOTE:** Some example displays illustrate confirmation messages with the event log symbol (%EVL) and an instance code. Compare the instance code in the example with the instance code you receive. If the numbers are the same, you have performed the previous command correctly and have achieved the desired results. Note that you will be able to see these screens only if you are working from the controller to which the LUNs are online. Refer to the Troubleshooting chapter for more information on instance codes and their meanings.

Example displays may also contain bold text to identify information that is the most pertinent in the example. In many cases, items shown in bold text will help you verify the results of a previous command.

## <span id="page-61-0"></span>**Verification of Lost Connections Procedure**

This procedure verifies the lost communication link between initiator and target.

<span id="page-61-1"></span> $\triangleright$  1. Verify that the connection to the target site is lost and host I/O is paused. If you are connected to the initiator site controllers when connection to the target site is lost, you will see a confirmation message, as shown in [Example Display 1](#page-61-1).

### Example Display 1

BuildngATop>

```
%EVL--BuildngATop> --06-JUN-2001 12:57:13-- Instance Code: 0E098901
Template: 144.(90)
 Occurred on 06-JUN-2001 at 12:57:13
.
.
.
Instance Code: 0E098901
%EVL--BuildngATop> --06-JUN-2001 12:57:14-- Instance Code: 02908901
Template: 81.(51)
 Occurred on 06-JUN-2001 at 12:57:13
.
.
.
Instance Code: 02908901
```
 $\triangleright$  2. Verify that the remote copy set's initiator state is inoperative with the unit failsafe locked by issuing the following CLI command:

SHOW REMOTE\_COPY\_SETS FULL

You will see a confirmation message, as shown in [Example Display 2](#page-61-2).

### <span id="page-61-2"></span>Example Display 2

BuildngATop> show remote\_copy\_sets full Name Uses Used by Name Uses Used by Name Uses Used by Name Uses Used by Name Uses Used by Name Uses Used by Name Uses Used by  $\sim$ ------------------------------------------------------------------------ RCS1 remote copy Reported LUN ID: 6000-1FE1-0000-4250-0009-9411-5654-003E Switches: OPERATION\_MODE = SYNCHRONOUS ERROR\_MODE = FAILSAFE FAILOVER\_MODE = MANUAL OUTSTANDING\_IOS = 20 Initiator (BUILDNGA\D1) state: **INOPERATIVE Unit failsafe locked** Target state: BUILDNGB\D1 is COPYING 0% complete

 $\triangleright$  3. Continue the restore process with the Resumption of Host Access to Remote Copy [Sets Procedure,](#page-62-0) which allows host access to the remote copy sets.

# <span id="page-62-0"></span>**Resumption of Host Access to Remote Copy Sets Procedure**

This procedure re-establishes the online status of the initiator site.

 $\triangleright$  1. Use the following CLI command to resume host I/O at the initiator site:

SET *RemoteCopySetName* ERROR\_MODE = NORMAL

You will see a confirmation message, as shown in [Example Display 3](#page-62-1).

### <span id="page-62-1"></span>Example Display 3

```
BuildngATop> set rcs1 error_mode = normal
%EVL--BuildngATop> --06-JUN-2001 13:02:13-- Instance Code: 0E088864
 Template: 144.(90)
 Occurred on 06-JUN-2001 at 13:02:13
.
.
.
Instance Code: 0E088864
```
 $\triangleright$  2. Remove the targets with the following CLI command:

```
SET RemoteCopySetName REMOVE = TargetRemoteCopyName\UnitNumber
Example: set rcs1 remove = buildngB\d1
```
You will see a confirmation message, as shown in [Example Display 4](#page-62-2).

### <span id="page-62-2"></span>Example Display 4

```
BuildngATop> set rcs1 remove = buildngB\d1
%EVL--BuildngATop> --10-MAY-2001 16:49:55-- Instance Code: 0E078A01
 Template: 144.(90)
.
.
.
Instance Code: 0E078A01
```
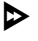

 $\triangleright$  3. Verify that you have removed the targets by entering the following CLI command:

SHOW REMOTE\_COPY\_SETS FULL

You will see a display similar to that in [Example Display 5](#page-63-1).

```
BuildngATop> show remote_copy_sets full
Name Uses Used by Name Uses Used by Name Uses Used by Name Uses Used by Name Uses Used by Name Uses Used by Name Uses Used by \sim------------------------------------------------------------------------
              remote copy
        Reported LUN ID: 6000-1FE1-0000-01F0-0009-8490-6303-0134
         Switches:
           OPERATION_MODE = SYNCHRONOUS
 ERROR_MODE = NORMAL
 FAILOVER_MODE = MANUAL
           OUTSTANDING_IOS = 20
          Initiator (BUILDNGA\D1) state:
           ONLINE to the other controller
         No targets
```
 $\triangleright$  4. Resume applications for each operating system in your heterogeneous configuration

- - $\triangleright$  5. Continue the restore process with the Resumption of Operations and Return to [Failsafe Mode Procedure](#page-63-0), which verifies the re-established connection to the target site.

## <span id="page-63-0"></span>**Resumption of Operations and Return to Failsafe Mode Procedure**

This procedure ensures that replication of I/O to the target site is re-established.

<span id="page-63-2"></span> $\triangleright$  1. When connection to the target site is back, you will see a confirmation message, as shown in [Example Display 6.](#page-63-2)

### Example Display 6

```
%EVL--BuildngATop> --21-JAN-1946 01:38:56-- Instance Code: 0258000A
 Template: 81.(51)
 Power On Time: 0. Years, 72. Days, 3. Hours, 15. Minutes, 34. Seconds
.
.
.
Instance Code: 0258000A
```
 $\triangleright$  2. Add back the target unit to the remote copy sets with the following CLI command:

```
SET RemoteCopySetName ADD = TargetRemoteCopyName\UnitName
Example: set rcs1 add = buildngB\d1
You will see a confirmation message, as shown in Example Display 7.
```

```
BuildngATop> set rcs1 add=buildngB\d1
%EVL--BuildngATop> --10-MAY-2001 17:37:27-- Instance Code: 0E050064
 Template: 144.(90)
 Occurred on 10-MAY-2001 at 17:37:27
.
.
.
Instance Code: 0E050064
```
Repeat this step for all remote copy sets.

**NOTE:** This command will cause the remote copy sets to begin normalization.

 $\triangleright$  3. Enter the following command to see the percentage of normalization completion for all remote copy sets.

SHOW REMOTE\_COPY\_SETS FULL

You will see a display similar to that in [Example Display 8](#page-64-1).

### <span id="page-64-1"></span>Example Display 8

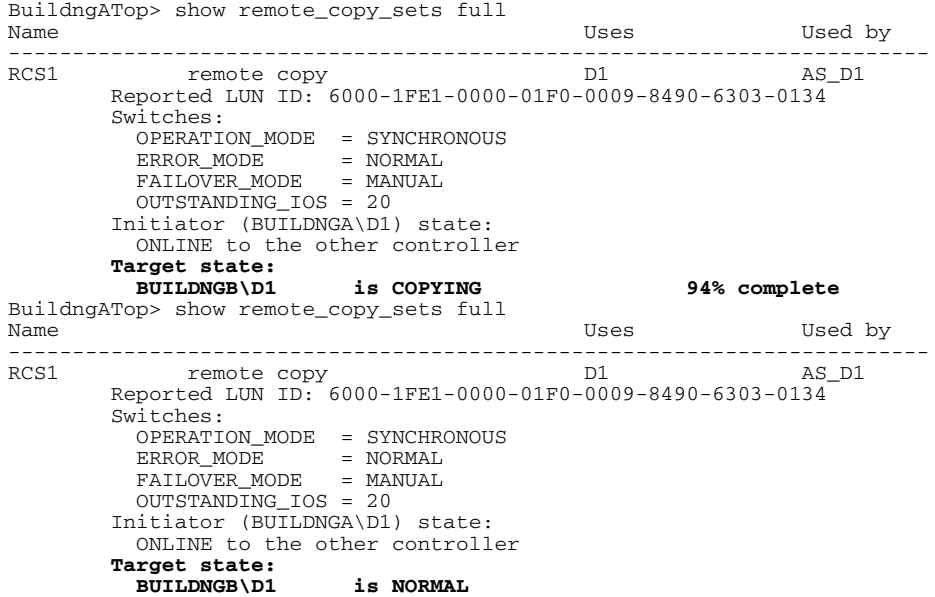

When the units are all normalized, the Target field of the display will show NORMAL.

**IMPORTANT:** Wait for normalization on all remote copy sets to complete before you proceed.

 $\triangleright$  4. Return the remote copy set's error mode back to failsafe with the following CLI command:

SET *RemoteCopySetName* ERROR\_MODE = FAILSAFE

 $\triangleright$  5. Verify that the error mode is failsafe, that the initiator state is online, and that the target state is normal with the following CLI command:

```
SHOW REMOTE COPY SETS FULL
```
You will see a display similar to that in [Example Display 9](#page-65-0).

### <span id="page-65-0"></span>Example Display 9

```
BuildngATop> show remote_copy_sets full
Name Uses Used by Name Uses Uses Used by Name Uses Used by Name Uses Used by Name Uses Used by Name Uses Used by Name Uses Uses Uses Used by \sim------------------------------------------------------------------------
        remote copy D1 as D1
        Reported LUN ID: 6000-1FE1-0000-4250-0009-9411-5654-003E
        Switches:
          OPERATION_MODE = SYNCHRONOUS
 ERROR_MODE = FAILSAFE
 FAILOVER_MODE = MANUAL
          OUTSTANDING_IOS = 20
         Initiator (BUILDNGA\D1) state:
          ONLINE to this controller
          Not reserved
         Target state:
           BUILDNGB\D1 is NORMAL
```
This completes the procedure for resuming initiator site processing after an unplanned communication loss while in failsafe mode.

**4**

# **Resumption of Operations After Unplanned Loss of Target Site Procedure (Normal Mode)**

This situation is similar to the scenario in Chapter 3 in that you have experienced an unplanned loss of target site function due to failure of the intersite links, but the remote copy sets are in normal mode. The duration of the outage is unknown, but longer than can be accommodated with write history logging. You will allow host access to the remote copy sets, then resume operations.

This chapter contains these procedures to resume initiator site processing after an unplanned communication loss while in normal mode. All of the steps in this procedure are performed from the initiator site:

- • ["Verification of Lost Connections Procedure" on page 4–2](#page-67-0)
- • ["Resumption of Host Access to Remote Copy Sets Procedure" on page 4–2](#page-67-1)
- • ["Verification of Resumption of Operations Procedure" on page 4–4](#page-69-0)

**NOTE:** In this chapter, *initiator* site procedure steps are identified by an arrow symbol  $\triangleright$  in the margin. Target site procedure steps are identified by a target symbol  $\Theta$  in the margin.

**NOTE:** Some example displays illustrate confirmation messages with the event log symbol (%EVL) and an instance code. Compare the instance code in the example with the instance code you receive. If the numbers are the same, you have performed the previous command correctly and have achieved the desired results. Note that you will be able to see these screens only if you are working from the controller to which the LUNs are online. Refer to the Troubleshooting chapter for more information on instance codes and their meanings.

Example displays may also contain bold text to identify information that is the most pertinent in the example. In many cases, items shown in bold text will help you verify the results of a previous command.

# <span id="page-67-0"></span>**Verification of Lost Connections Procedure**

This procedure verifies the lost communication link between initiator and target.

 $\triangleright$  1. Verify that the connection to the target site is lost. If you are connected to the initiator site controllers when connection to the target site is lost, you will see a confirmation message, as shown in Example Display 1.

## Example Display 1

```
BuildngATop> 
%EVL--BuildngATop> --06-JUN-2001 12:57:13-- Instance Code: 0E0F8B01
Template: 144.(90)
 Occurred on 06-JUN-2001 at 12:57:13
.
.
.
Instance Code: 0E098901
```
- 
- <sup>2</sup> 2. Continue the restore process with the Resumption of Host Access to Remote Copy [Sets Procedure,](#page-67-1) which allows host access to the remote copy sets.

# <span id="page-67-1"></span>**Resumption of Host Access to Remote Copy Sets Procedure**

This procedure re-establishes the online status of the initiator site.

 $\triangleright$  1. Determine which controller your remote copy set LUN is online to with the following CLI command. This is important because the command in step 2 to remove the LUN must be issued from the controller that the LUN is online to.

> SHOW *RemoteCopySetName* Example: show rcs1 You will see a display similar to that in Example Display 2.

BuildngATop> show rcs1 Name Uses Used by --------------------------------------------------------------------------- RCS1 remote copy D1 Reported LUN ID: 6000-1FE1-0000-01F0-0009-8490-6303-0134 Switches: OPERATION\_MODE = SYNCHRONOUS ERROR\_MODE = NORMAL FAILOVER\_MODE = MANUAL OUTSTANDING\_IOS = 20 **Initiator (BUILDNGB\D1) state: ONLINE to this controller** Target state: BUILDNGB\D1 is NORMAL

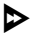

- $\triangleright$  2. If necessary, move to the controller that the remote copy set LUN is online to.
- $\triangleright$  3. Remove the remote copy set LUN with the following CLI command:

SET *RemoteCopySetName* REMOVE = *TargetRemoteCopyName\UnitNumber* Example: set rcs1 remove = buildngB\d1 You will see a confirmation message, as shown in Example Display 3.

### Example Display 3

```
BuildngATop> set rcs1 remove = buildngB\d1
%EVL--BuildngATop> --10-MAY-2001 16:49:55-- Instance Code: 0E078A01
 Template: 144.(90)
.
.
.
Instance Code: 0E078A01
```
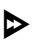

 $\triangleright$  4. Verify that you have removed the targets by entering the following CLI command: SHOW REMOTE\_COPY\_SETS FULL

You will see a display similar to that in Example Display 4.

```
BuildngATop> show remote_copy_sets full
Name Uses Used by Name Uses Used by Name Uses Used by Name Uses Used by Name Uses Used by Name Uses Used by Name Uses Used by \sim------------------------------------------------------------------------
            remote copy
        Reported LUN ID: 6000-1FE1-0000-01F0-0009-8490-6303-0134
         Switches:
           OPERATION_MODE = SYNCHRONOUS
 ERROR_MODE = NORMAL
 FAILOVER_MODE = MANUAL
           OUTSTANDING_IOS = 20
          Initiator (BUILDNGB\D1) state:
           ONLINE to the other controller
          No targets
```
 $\triangleright$  5. Continue the restore process with the Verification of Resumption of Operations [Procedure,](#page-69-0) which verifies the re-established connection to the target site.

## <span id="page-69-0"></span>**Verification of Resumption of Operations Procedure**

This procedure ensures that I/O to the target site is re-established.

 $\triangleright$  1. When connection to the target site is back, you will see a confirmation message, as shown in Example Display 5.

### Example Display 5

```
%EVL--BuildngATop> --21-JAN-1946 01:38:56-- Instance Code: 0E030064
 Template: 81.(51)
.
.
.
Instance Code: 0258000A
```
1 2. Add back the target unit to the remote copy sets with the following CLI command:

```
SET RemoteCopySetName ADD = TargetRemoteCopyName\UnitName
Example: set rcs1 add = buildingB\d1
```
You will see a confirmation message, as shown in Example Display 6.

```
BuildngATop> set rcs1 add = buildngB\d1
%EVL--BuildngBTop> --10-MAY-2001 17:37:27-- Instance Code: 0E050064
 Template: 144.(90)
.
.
.
Instance Code: 0E050064
```
Repeat this step for all remote copy sets.

**NOTE:** This command will cause the remote copy sets to begin normalization.

 $\triangleright$  3. Enter the following command to see the percentage of normalization completion for all remote copy sets.

SHOW REMOTE\_COPY\_SETS FULL

You will see a display similar to that in Example Display 7.

## Example Display 7

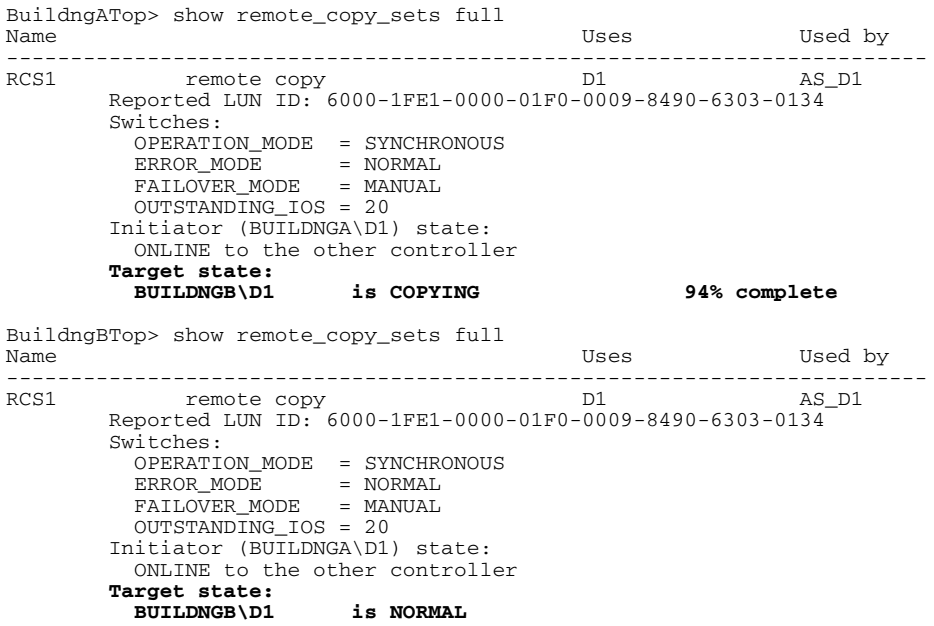

When the units are all normalized, the Target field of the display will show NORMAL.

**IMPORTANT:** Wait for normalization on all remote copy sets to complete before you proceed.

1. Verify that the error mode is set to normal, that the initiator state is online, and that the target state is normal, with the following CLI command:

SHOW REMOTE\_COPY\_SETS FULL

You will see a display similar to that in Example Display 8.

### Example Display 8

```
BuildngATop> show remote_copy_sets full
Name Uses Used by Name Uses and Uses Used by Uses Used by Name Uses Used by Name Uses Used by Name Uses Used by \sim------------------------------------------------------------------------
                                             D1 as D1
        Reported LUN ID: 6000-1FE1-0000-4250-0009-9411-5654-003E
         Switches:
          OPERATION_MODE = SYNCHRONOUS
          ERROR_MODE = NORMAL
          FAILOVER_MODE = MANUAL
          OUTSTANDING_IOS = 20
         Initiator (BUILDNGA\D1) state:
           ONLINE to this controller
           Not reserved
         Target state:
           BUILDNGB\D1 is NORMAL
```
This completes the procedure for resuming initiator site processing after an unplanned communication loss while in normal mode.
**5**

# **Short Planned Site Failover with Fast Failback Procedure**

You are planning on performing scheduled maintenance at the initiator site. The maintenance will be completed within a relatively short period of time (within several hours).

You will perform a failover to the target site. Because of the short duration of the planned outage, the write history log will be able to accommodate the accumulated writes. When the initiator is operational and back online, you will perform a fast failback to the initiator with the merge function.

This chapter contains these procedures to ensure that failover and subsequent failback during short duration maintenance at the initiator site function properly:

- • ["Power Up and Power Down" on page 5–1](#page-72-0)
- • ["Planned Site Failover" on page 5–2](#page-73-0)
- • ["Fast Failback" on page 5–19](#page-90-0)

**NOTE:** In this chapter, *initiator* site procedure steps are identified by an arrow symbol  $\triangleright$  in the margin. Target site procedure steps are identified by a target symbol  $\Theta$  in the margin.

**NOTE:** Some example displays illustrate confirmation messages with the event log symbol (%EVL) and an instance code. Compare the instance code in the example with the instance code you receive. If the numbers are the same, you have performed the previous command correctly and have achieved the desired results. Note that you will be able to see these screens only if you are working from the controller to which the LUNs are online. Refer to the Troubleshooting chapter for more information on instance codes and their meanings.

Example displays may also contain bold text to identify information that is the most pertinent in the example. In many cases, items shown in bold text will help you verify the results of a previous command.

# <span id="page-72-0"></span>**Power Up and Power Down**

If you need to power up or power down your DRM system, follow the instructions in [Appendix B](#page-234-0).

# <span id="page-73-0"></span>**Planned Site Failover**

To carry out a planned failover, follow the procedure outlined in this chapter, in conjunction with a fast failback. A planned failover consists of the following procedures:

- Initiator Site Preparation Procedure
- Target Site Failover Procedure
- Target Host Setup Procedure

# **Initiator Site Preparation Procedure**

- $\triangleright$  1. Before performing the failover procedure, locate your record of SHOW command output that details the current initiator configuration. Verify that your target controller configuration is the same as your initiator controller configuration. Compare the status of the controllers, association sets, remote copy sets, units, and connections. [Appendix A](#page-230-0) contains the full procedure.
- $\triangleright$  2. Verify that all remote copy sets are in normal error mode by issuing the following command:

SHOW REMOTE\_COPY\_SETS FULL

The output shows the status of remote copy sets.

You will see a display similar to that in Example Display 1.

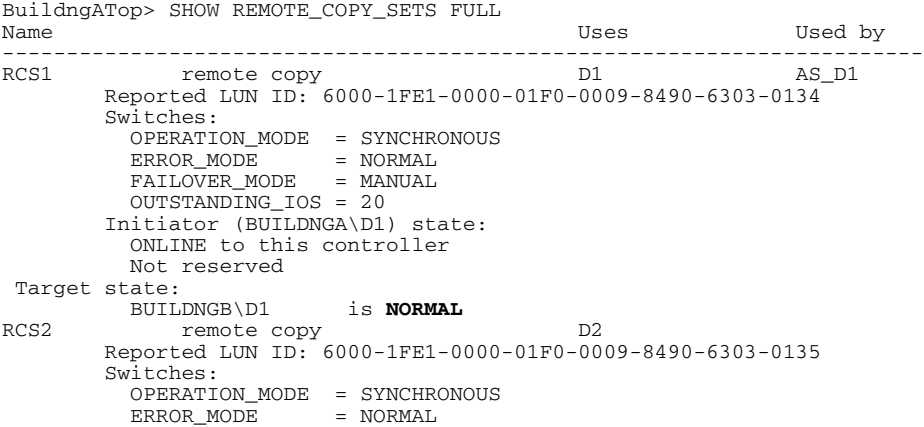

```
 FAILOVER_MODE = MANUAL
  OUTSTANDING_IOS = 20
 Initiator (BUILDNGA\D2) state:
  ONLINE to this controller
  Not reserved
 Target state:
  BUILDNGB\D2 is NORMAL
```
- 
- $\triangleright$  3. Follow the steps listed below for each operating system in your heterogeneous configuration:
	- a. **Compaq OpenVMS**: If the operating system is up and running, and is being used exclusively for DRM operations, shut down the operating system and power off the hosts. If the operating system is being used for other applications, remove all I/O to the remote copy set LUNs that will be failed over, then dismount the volumes associated with these LUNs.
	- b. **Compaq Tru64 UNIX**: If the operating system is up and running and is being used exclusively for DRM operations, shut down the operating system and power off the hosts. If the operating system is being used for other applications, remove all I/O and unmount all file system LUNs that have remote copy sets that will be failed over.
	- c. **HP-UX**: If the operating system is up and running, remove all I/O to the remote copy set LUNs that will be failed over, then unmount the file systems associated with these LUNs.
	- d. **IBM AIX**: If the operating system is up and running, remove all I/O to the remote copy set LUNs that will be failed over, then unmount the file systems associated with these LUNs.
	- e. **Microsoft Windows NT-X86**: If the operating system is up and running, shut it down and power off the hosts.
	- f. **Microsoft Windows 2000**: If the operating system is up and running, shut it down and power off the hosts.
	- g. **Novell NetWare**: If the operating system is up and running, remove all I/O to the remote copy set LUNs that will be failed over, then dismount the volumes associated with these LUNs.

If you are using NetWare Cluster Services (NWCS), you must enter the cluster down command. You must also enter the uldncs (unload NetWare Cluster Services) command for all cluster nodes.

**CAUTION:** Failure to enter these two commands will cause all cluster nodes to abend.

- h. **SUN Solaris**: If the operating system is up and running and is being used exclusively for DRM operations, shut down the operating system and power off the hosts. If the operating system is being used for other applications, remove all I/O and unmount all volumes that have remote copy sets that will be failed over.
- $\triangleright$  4. If your remote copy sets are set for asynchronous operation mode, switch to synchronous mode using the following CLI command:

SET *RemoteCopySetName* OPERATION\_MODE = SYNCHRONOUS Example: set RCS1 operation\_mode = synchronous Repeat this step for all applicable remote copy sets.

 $\triangleright$  5. Turn off write history logging, if enabled, with the following CLI command:

SET *AssociationSetName* NOLOG\_UNIT Example: set as\_d1 nolog\_unit Repeat this procedure for each association set.

 $\triangleright$  6. Delete any association sets with the following CLI command:

```
DELETE AssociationSetName
Example: delete as_d1 
Repeat this procedure for each association set.
```
 $\triangleright$  7. Disable access to the remote copy set units with the following CLI command:

**NOTE:** Do not disable access to the target connection.

SET UnitName DISABLE = *InitiatorHostConnectionNamex, InitiatorHostConnectionNamey*

Example: set d1 disable = hosta1,hosta2

Repeat this step for all remote copy set units.

- $\triangleright$  8. Each remote copy set unit should have four connections enabled to TargetRemoteCopyNameA, TargetRemoteCopyNameB, TargetRemoteCopyNameC, and TargetRemoteCopyNameD.
	- a. To see the connections, enter the following CLI command:

SHOW UNITS FULL

You will see a display similar to that in Example Display 2.

## Example Display 2

BuildngATop> SHOW UNITS FULL LUN Uses Used by ------------------------------------------------------------------------ DISK10000 **BUILDNGA**\RCS1 LUN ID: 6000-1FE1-0000-01F0-0009-8490-6303-0134 NOIDENTIFIER Switches: RUN NOWRITE\_PROTECT READ\_CACHE READAHEAD\_CACHE WRITEBACK\_CACHE MAX\_READ\_CACHED\_TRANSFER\_SIZE = 32 MAX WRITE CACHED TRANSFER SIZE = 32 Access: BUILDNGBA, BUILDNGBB, BUILDNGBC, BUILDNGBD State: ONLINE to this controller Not reserved PREFERRED PATH = THIS CONTROLLER Size: 17769177 blocks Geometry (C/H/S): ( 5258 / 20 / 169 )<br>DZ DISK20000 **BUILDNGA**\RCS2 LUN ID: 6000-1FE1-0000-01F0-0009-8490-6303-0135 NOIDENTIFIER<br>Switches: Switches: RUN NOWRITE\_PROTECT READ\_CACHE READAHEAD\_CACHE WRITEBACK\_CACHE MAX READ CACHED TRANSFER SIZE =  $\overline{3}2$  MAX\_WRITE\_CACHED\_TRANSFER\_SIZE = 32 Access: BUILDNGBA, BUILDNGBB, BUILDNGBC, BUILDNGBD State: ONLINE to this controller Not reserved PREFERRED\_PATH = OTHER\_CONTROLLER Size: 17769177 blocks Geometry (C/H/S): ( 5258 / 20 / 169 )

b. If access to the target site controllers is not currently enabled, enable access by issuing the following command for each applicable remote copy set unit:

```
SET UnitName ENABLE = TargetRemoteCopyNameA,
TargetRemoteCopyNameB,TargetRemoteCopyNameC,
TargetRemoteCopyNameD
Example: set d1 enable = buildngbA, buildngbB, buildngbC,
buildngbD
```
- 
- $\triangleright$  9. Set maximum cached transfer size to 128 with the following CLI command:

SET *UnitName* MAXIMUM\_CACHED\_TRANSFER\_SIZE = 128 Example: set d1 maximum\_cached\_transfer\_size = 128 Repeat this step for all units.

**NOTE:** This command sets both the read and write maximum cached transfer size.

 $\triangleright$  10. Continue the failover process at the target site with the Target Site Failover Procedure.

# **Target Site Failover Procedure**

- $\odot$  1. At the target site, the units must be preferred to one controller or the other.
	- a. Use the following CLI command to check for the preferred path:

SHOW UNITS FULL

You will see a display similar to that in Example Display 3.

```
BuildngBTop> SHOW UNITS FULL
  LUN Uses Used by
      ---------------------------------------------------------------------------
 D1 D1SK10000 BUILDNGA\RCS1
       LUN ID: 6000-1FE1-0000-4250-0009-9411-5654-003E
       NOIDENTIFIER
       Switches:
RUN RUN NOWRITE_PROTECT READ_CACHE
 READAHEAD_CACHE WRITEBACK_CACHE 
         MAX_READ_CACHED_TRANSFER_SIZE = 128
         MAX_WRITE_CACHED_TRANSFER_SIZE = 128
       Access:
         BUILDNGAA, BUILDNGAB, BUILDNGAC, BUILDNGAD
        State:
         ONLINE to this controller
         Not reserved
         PREFERRED_PATH = THIS_CONTROLLER
         Target NORMAL
      Size: 17769177 blocks
 Geometry (C/H/S): ( 5258 / 20 / 169 )<br>DISK20000
      DISK20000 BUILDNGA\RCS2<br>DISK20000 BUILDNGA\RCS2<br>DISK20000-4250-0009-9411-5654-003F
                  LUN ID: 6000-1FE1-0000-4250-0009-9411-5654-003F
       NOIDENTIFIER
        Switches:
RUN RUN NOWRITE_PROTECT READ_CACHE
 READAHEAD_CACHE WRITEBACK_CACHE 
        MAX_READ_CACHED_TRANSFER_SIZE = 128
         MAX_WRITE_CACHED_TRANSFER_SIZE = 128
       Access:
         BUILDNGAA, BUILDNGAB, BUILDNGAC, BUILDNGAD
        State:
         ONLINE to this controller
         Not reserved
         PREFERRED_PATH = OTHER_CONTROLLER
       Target NORMAL<br>Size:
                       Size: 17769177 blocks
        Geometry (C/H/S): ( 5258 / 20 / 169 )
```
b. If units are not currently preferred, use the following CLI command:

```
SET UnitName PREFERRED_PATH = THIS_CONTROLLER
Example: set d1 preferred path = this controller
or
SET UnitName PREFERRED_PATH = OTHER_CONTROLLER
Example: set d2 preferred path = other controller
Repeat this step for each remote copy set unit that needs to be preferred.
```
 $\odot$  2. Disconnect controller access with the following CLI commands:

```
SET THIS_CONTROLLER PORT_2_TOPOLOGY = OFFLINE
SET OTHER_CONTROLLER PORT_2_TOPOLOGY = OFFLINE
```
 $\odot$  3. Verify controller access has been disconnected with the following CLI commands:

SHOW THIS CONTROLLER

SHOW OTHER\_CONTROLLER

You will see a display similar to that in Example Display 4.

```
BuildngBTop> show this_controller
Controller:
         HSG80 ZG84906303 Software V86-1P, Hardware E03
        NODE_ID = 5000-1FE1-0000-01F0
        ALLOCATION CLASS = 0
         SCSI_VERSION = SCSI-3
         Configured for MULTIBUS_FAILOVER with ZG84906237
             In dual-redundant configuration
         Device Port SCSI address 7
         Time: 10-MAY-2001 17:55:29
         Command Console LUN is lun 0 (NOIDENTIFIER)
Host PORT_1:
         Reported PORT_ID = 5000-1FE1-0000-01F3
        PORT_1_TOPOLOGY = FABRIC (fabric up)<br>Address = 220213
                        = 220213Host PORT_2:
        Reported PORT ID = 5000-1FE1-0000-01F4
         PORT_2_TOPOLOGY = OFFLINE (offline)
         REMOTE_COPY = BUILDNGA
.
.
.
BuildngBTop> show other_controller
Controller:
         HSG80 ZG84906237 Software V86-1P, Hardware E03
        NODE ID = 5000-1FE1-0000-01F0
         ALLOCATION_CLASS = 0
        SCSI VERSION = SCSI-3
         Configured for MULTIBUS_FAILOVER with ZG84906303
             In dual-redundant configuration
         Device Port SCSI address 6
```

```
 Time: 10-MAY-2001 17:55:39
        Command Console LUN is lun 0 (NOIDENTIFIER)
Host PORT_1:
        Reported PORT_ID = 5000-1FE1-0000-01F1
 PORT_1_TOPOLOGY = FABRIC (fabric up)
Address = 250213Host PORT_2:
        Reported PORT_ID = 5000-1FE1-0000-01F2
        PORT_2_TOPOLOGY = OFFLINE (offline)
        REMOTE_COPY = BUILDNGA
.
.
.
```
T 4. Move the initiator role to the target controller with the following CLI command:

```
SITE_FAILOVER InitiatorRemoteCopyName\RemoteCopySetName
```

```
Example: site_failover buildnga\rcs1
```
You will see a confirmation message, as shown in Example Display 5.

## Example Display 5

BuildngBTop> site failover Buildnga\rcs1 %EVL--BuildngBTop> --10-MAY-2001 15:47:39-- **Instance Code: 0E010064** Template: 144.(90) **. . .** Instance Code: 0E010064

Repeat this step for each remote copy set.

T 5. Restore the connections to the initiator site with the following CLI commands:

SET THIS\_CONTROLLER PORT\_2\_TOPOLOGY = FABRIC SET OTHER\_CONTROLLER PORT\_2\_TOPOLOGY = FABRIC

 $\odot$  6. Verify that connections have been restored by issuing the following CLI command:

SHOW THIS\_CONTROLLER

SHOW OTHER\_CONTOLLER

You will see a display similar to that in Example Display 6.

```
BuildngBTop> show this_controller
Controller:
        HSG80 ZG94115654 Software V86-1P, Hardware E10
        NODE_ID = 5000-1FE1-0000-4250
        ALLOCATION_CLASS = 0
```

```
 SCSI_VERSION = SCSI-3
         Configured for MULTIBUS_FAILOVER with ZG94319198
             In dual-redundant configuration
         Device Port SCSI address 7
         Time: 10-MAY-2001 17:34:11
         Command Console LUN is lun 0 (NOIDENTIFIER)
Host PORT_1:
        Reported PORT_ID = 5000-1FE1-0000-4253
        PORT_1_TOPOLOGY = FABRIC (fabric up)<br>Address = 260213
                        = 260213Host PORT_2:
        Reported PORT_ID = 5000-1FE1-0000-4254
        PORT_2_TOPOLOGY = FABRIC (fabric up)
        Address = 260413
       REMOTE COPY = BUILDNGB
.
.
.
BuildngBTop> show other_controller
Controller:
        HSG80 ZG94319198 Software V86-1P, Hardware E10
       NODE ID = 5000-1FE1-0000-4250 ALLOCATION_CLASS = 0
        SCSI VERSION = SCSI-3
        Configured for MULTIBUS_FAILOVER with ZG94115654
            In dual-redundant configuration
         Device Port SCSI address 6
        Time: 10-MAY-2001 17:34:20
         Command Console LUN is lun 0 (NOIDENTIFIER)
Host PORT_1:
         Reported PORT_ID = 5000-1FE1-0000-4251
         PORT_1_TOPOLOGY = FABRIC (fabric up)
       Address = 200213
Host PORT_2:
        Reported PORT_ID = 5000-1FE1-0000-4252
         PORT_2_TOPOLOGY = FABRIC (fabric up)
        Address = 200413REMOTE COPY = BUILDNGB
.
.
.
```
# **Create a Log Unit**

 $\odot$  1. If not already created during the target site setup procedure, create a mirrorset for the log disk by issuing the following CLI command:

```
ADD MIRRORSET MirrorsetName DiskName1 DiskName2
Example: add mirr mir_d1log disk50100 disk60100
```
**IMPORTANT:** If you will be using scripting to automate failover and failback operations, do not use dashes (hyphens) as separators in your naming convention (remote copy sets, stripesets, mirrorsets, RAIDsets, association sets, and connections)—use underscores instead. Dashes are not allowed by the Perl scripting language.

**NOTE:** To minimize the number of devices used for logging, you can create and use one-member mirrorsets. Because the data is written to one disk, the logged data will not be protected. However, all of this data is also written to the initiator unit. In the case of a log disk failure, you would incur a full normalization, rather than a mini-merge, when access to the target is re-established.

The command to create a one-member mirrorset is the same as above, except only one disk is listed.

Example: add mirr mir\_d11log disk50100

 $\odot$  2. Initialize the mirrorset with the following CLI command:

INITIALIZE *ContainerName*

Example: initialize mir\_d1log

T 3. Verify that you have created a mirrorset by issuing the following CLI command:

SHOW MIRRORSET

You will see a display similar to that in Example Display 7.

#### Example Display 7

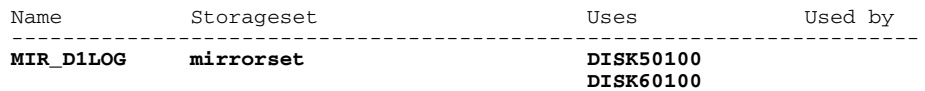

T 4. Present the log unit to the controller with the following CLI command:

ADD UNIT *UnitName ContainerName* Example: add unit d10 mir\_d1log

T 5. Verify that the controller recognizes the log unit by issuing the following CLI command:

SHOW UNITS

You will see a display similar to that in Example Display 8.

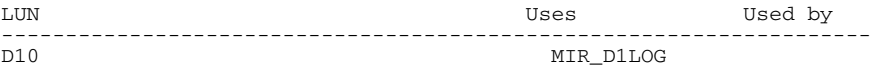

# **Create Association Sets and Assign a Log Unit**

**IMPORTANT:** If you will be using scripting to automate failover and failback operations, do not use dashes (hyphens) as separators in your naming convention (remote copy sets, stripesets, mirrorsets, RAIDsets, association sets, and connections)—use underscores instead. Dashes are not allowed by the Perl scripting language.

 $\odot$  1. Create an association set with the following CLI command:

ADD ASSOCIATIONS *AssociationSetName RemoteCopySetName*

Example: add associations as\_d1 rcs1

Repeat this step for each association set.

**NOTE:** You can add additional members to the association set by issuing the following CLI command:

Set *AssociationSetName* ADD = *RemoteCopySetName*

Example: set as\_d1 add = rcs1

 $\odot$  2. Disable node access to the log unit with the following CLI command:

SET *UnitNumber* DISABLE\_ACCESS\_PATH = ALL

Example: set d10 disable\_access\_path = all

 $\odot$  3. Disable writeback cache on log units with the following CLI command:

SET *UnitNumber* NOWRITEBACK\_CACHE Example: set d10 nowriteback\_cache

 $\odot$  4. Check to see that you have disabled access and writeback cache with the following command:

SHOW D10

You will see a display similar to that in Example Display 9.

```
LUN Uses Used by
--------------------------------------------------------------------
D10 MIR_D1LOG 
LUN ID: 6000-1FE1-0001-3B10-0009-9130-8044-0066
IDENTIFIER = 10
Switches:<br>RUN
RUN NOWRITE_PROTECT READ_CACHE 
READAHEAD_CACHE NOWRITEBACK_CACHE
MAXIMUM CACHED TRANSFER SIZE = 32
Access:
   None 
State:
  ONLINE to this controller
  Not reserved
```

```
PREFERRED_PATH = THIS_CONTROLLER
Size: 35556389 blocks
Geometry (C/H/S): ( 7000 / 20 / 254 )
```
T 5. Assign the log units to the association sets with the following CLI command:

SET *AssociationSetName* LOG\_UNIT = D10 Example: set as\_d1 log\_unit = d10

 $\odot$  6. Check to see the switch status of the association set by issuing the following CLI command:

SHOW ASSOCIATIONS FULL

You will see a display similar to Example Display 10.

# Example Display 10

```
BuildngBTop> show associations full
           Association Exercise Uses Uses Used by
---------------------------------------------------------------------------
AS_D1 association RCS1 
       Switches:
        NOFAIL_ALL
         NOORDER_ALL
         LOG_UNIT = D10 (No data logged)
```
Repeat this step for each association set.

**O** 7. Continue the failover procedure at the target site with the Target Host Setup Procedure.

# **Target Host Setup Procedure**

**The 1.** You can enhance host I/O performance by resetting the maximum cached transfer size to the value used on the initiator. Use this command:

SET *UnitName* MAXIMUM\_CACHED\_TRANSFER\_SIZE = *InitiatorValue*

Example: set d1 maximum\_cached\_transfer\_size = 32

Repeat this step for each unit.

**NOTE:** The default maximum cached transfer size is 32.

 $\odot$  2. Suspend write operations to the target site with the CLI command.

SET *RemoteCopySetName* SUSPEND = *TargetName\UnitName*

Example: set rcs1 suspend = buildngb\d1

You will see a confirmation message, as shown in Example Display 11.

#### Example Display 11

```
%EVL--BuildngBTop> --07-JUN-2001 11:51:01-- Instance Code: 0E210064
 Template: 144.(90)
.
.
.
Instance Code: 0E210064
```
Repeat this step for all remote copy sets.

 $\odot$  3. Use the following CLI command to verify that the remote copy sets are suspended and that the log unit is available.

SHOW REMOTE\_COPY\_SETS FULL

You will see a display similar to that in Example Display 12.

#### Example Display 12

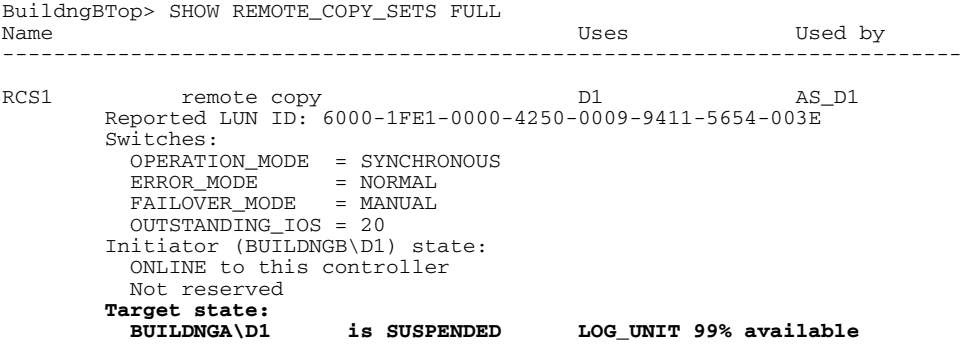

 $\bullet$  4. Give the target site hosts access to the units that are used by remote copy sets in the storage subsystems, with this command:

> SET *UnitName* ENABLE = *TargetHostConnectionNamex, TargetHostConnectionNamey*

Example: set d1 enable = hostb1, hostb2

You will see a display similar to that in Example Display 13.

Example Display 13

BuildngBTop> set d1 enable=**hostb1,hostb2** Warning 1000: Other host(s) in addition to the one(s) specified can still access this unit. If you wish to enable ONLY the host(s) specified, disable all access paths (DISABLE\_ACCESS=ALL), then again enable the ones specified

T 5. After you have given the target site hosts access, verify the access with the following CLI command:

SHOW UNIT\_NAME

You will see a display similar to that in Example Display 14.

### Example Display 14

```
BuildngBTop> show d1
                                    Uses Used by
---------------------------------------------------------------------------
 D1 DISK10000 BUILDNGB\RCS1
       LUN ID: 6000-1FE1-0000-4250-0009-9411-5654-003E
       NOIDENTIFIER
       Switches:
RUN RUN NOWRITE_PROTECT READ_CACHE
 READAHEAD_CACHE WRITEBACK_CACHE 
       MAX_READ_CACHED_TRANSFER_SIZE = 32
        MAX_WRITE_CACHED_TRANSFER_SIZE = 32
       Access:
        BUILDNGAA, BUILDNGAB, BUILDNGAC, BUILDNGAD, HOSTB1, HOSTB2
       State:
        ONLINE to this controller
        Not reserved
         PREFERRED_PATH = THIS_CONTROLLER
      Size: 17769177 blocks
       Geometry (C/H/S): ( 5258 / 20 / 169 )
```
Repeat this step for each unit.

T 6. If you do not recall a target host connection name, use the following command:

SHOW CONNECTION

You will see a display similar to that in Example Display 15.

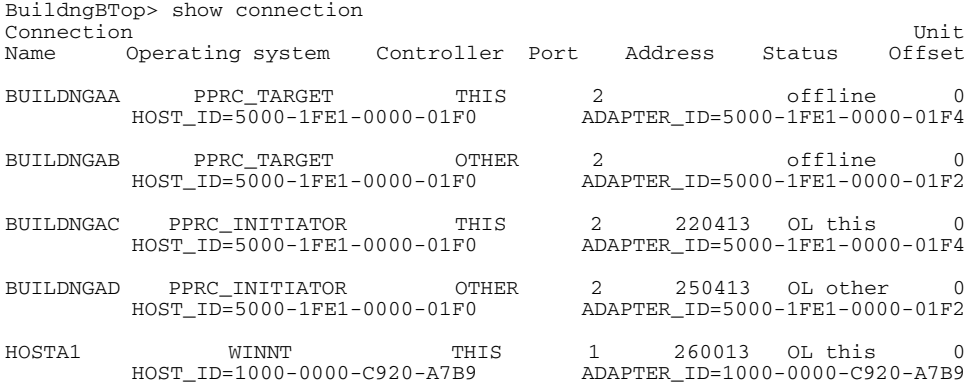

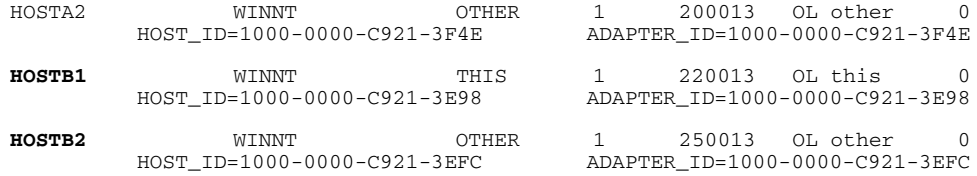

 $\odot$  7. To verify that the previous steps have been completed successfully, issue this CLI command:

SHOW REMOTE\_COPY\_SETS FULL

The output shows the status of remote copy sets, as shown in Example Display 16.

## Example Display 16

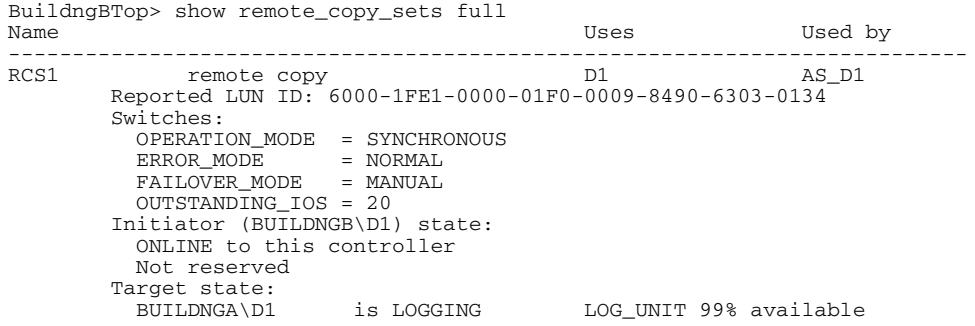

**NOTE:** Be sure that the units you see (listed under Initiator state) are at the target site.

 $\odot$  8. To verify that the target hosts can connect to the LUNs, use this command:

SHOW UNITS FULL

You will see a display similar to that in Example Display 17.

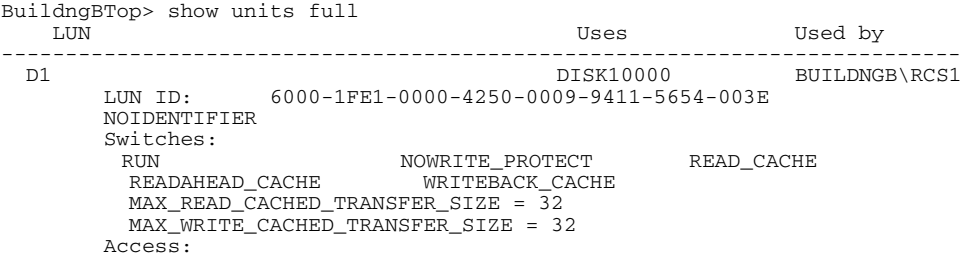

```
 BUILDNGAA, BUILDNGAB, BUILDNGAC, BUILDNGAD, HOSTB1, HOSTB2
        State:
          ONLINE to this controller
          Not reserved
         PREFERRED_PATH = THIS_CONTROLLER
        Size: 17769177 blocks
 Geometry (C/H/S): ( 5258 / 20 / 169 )<br>DISK20000
                                                          BUILDNGA\RCS2
        LUN ID: 6000-1FE1-0000-4250-0009-9411-5654-003F
        NOIDENTIFIER
        Switches:
 RUN NOWRITE_PROTECT READ_CACHE 
 READAHEAD_CACHE WRITEBACK_CACHE 
         MAX_READ_CACHED_TRANSFER_SIZE = 32
         MAX_WRITE_CACHED_TRANSFER_SIZE = 32
        Access:
          BUILDNGAA, BUILDNGAB, BUILDNGAC, BUILDNGAD, HOSTB1, HOSTB2
       State\cdot ONLINE to this controller
         Not reserved
         PREFERRED_PATH = OTHER_CONTROLLER
          Target NORMAL
       Size: 17769177 blocks
        Geometry (C/H/S): ( 5258 / 20 / 169 )
```
In the Access field of the display, all units that are used by remote copy sets will show that the target host connections are enabled. This will also show the initiator controller connections.

- $\odot$  9. Allow hosts to recognize new units. Follow the steps listed below for each operating system in your heterogeneous configuration:
	- a. **Compaq OpenVMS**: If the target site hosts are shut down, boot them now. Booting the hosts enables OpenVMS to recognize the drives.

If the target site hosts are not shut down, use the following command from a privileged account to enable OpenVMS to recognize the drives:

```
MCR SYSMAN IO AUTOCONFIGURE/LOG
```
b. **Compaq Tru64 UNIX**: If the target site hosts are shut down, boot them now. Booting the hosts enables Tru64 UNIX to recognize the drives.

If the target site hosts are not shut down, use the following command to recognize the drives:

```
hwmgr - scan scsi
```
This might take a while for large configurations. If this is the case, scan only those SCSI buses that have new units added. Scan only one bus at a time. Use the following command:

```
hwmgr -scan scsi -bus x
where x is the SCSI bus number.
```
#### c. **HP-UX**:

1) If the target site hosts are shut down, boot them now. Booting the hosts enables HP-UX to recognize the drives.

If the target site hosts are not shut down, use the following command to enable HP-UX to recognize the drives and verify that they are present. This command will display only the previously configured failed-over LUNs:

ioscan -fnCdisk

- 2) Continue with the following commands to access file systems on new failed-over LUNs. If you have no new failed-over LUNs, skip these substeps and go directly to the next step to mount the LUNs:
	- a. /opt/CPQswsp/spmgr display -u
	- b. /opt/CPQswsp/spmgr add *WWN*

Repeat this command for each un-attached WWN that was displayed.

c. ioscan -fnCdisk

If the device special files were not displayed, run insf -e, then run ioscan -fnCdisk again.

d. vgimport *VolumeGroupName DeviceSpecialFile*

Repeat this command for each new failed-over LUN.

3) Use the following command to mount the LUNs:

mount -a

**NOTE:** *VolumeGroupName* is the name of the volume group you originally created at the initiator site. The *DeviceSpecialFiles* are from the ioscan in the form of /dev/dsk/c\_t\_d\_.

For consistency, configure the same *DeviceSpecialFiles* with the same volume groups, logical volumes, and file systems for the failed-over LUNs at the target site with the same LUNs at the initiator site.

d. **IBM AIX**: If the target site hosts are shut down, boot them now. Booting the hosts enables IBM AIX to recognize the drives.

If the target site hosts are not shut down, use the following commands to enable AIX to recognize the drives and verify that they are present:

```
cfgmgr -v
lsdev -Cc disk
```
Use the following commands to access file systems on the failed-over LUNs:

```
importvg -y volumegroupname hdiskx
```
mount all

**NOTE:** *volumegroupname* is the name of the volume group you originally created at the initiator site, and *x* is the number of the hdisk assigned to the failed-over LUN. If the *-y volumegroupname* parameter is omitted, AIX will create a default volume group name for you, for example, *vg00*.

e. **Microsoft Windows NT-X86**: Reboot the hosts at the target site and log in using an account that has administrative privileges. You should be able to see all of the units by choosing **My Computer**.

#### f. **Microsoft Windows 2000**:

- 1) If you *have not* changed the UNIT\_OFFSET of any host connections since the hosts have been booted, you do not need to reboot the initiator site hosts.
	- a) On each host, log in using an account that has administrative privileges.
	- b) Open **Computer Management** and click **Disk Management**.
	- c) After **Disk Management** has initialized, go to the **Action** menu and click **Rescan Disks**. All of the failed over units should appear in the right-hand pane. If Secure Path is not installed correctly, you will see each unit twice.
- 2) If you *have* changed the UNIT\_OFFSET of any host connections, you must reboot that host. After the server has rebooted, log in using an account that has administrative privileges. You will see all of the units in **Computer Management > Disk Management**. If Secure Path is not installed correctly, you will see each drive twice.
- g. **Novell NetWare**: If the target site hosts are shut down, boot them now. If you are using traditional NetWare volumes, booting the hosts allows Novell NetWare to recognize the drives and automatically mount the volumes. If you are using NSS logical volumes, booting the hosts will recognize the NSS pools and activate them. However, you must manually mount each individual NSS volume by typing MOUNT *VolumeName* at the NetWare console.

If the target site hosts are already up and running, or if they do not recognize the drives, issue the following command from the console before mounting the volumes:

```
SCAN FOR NEW DEVICES
```
Alternatively, you can use the NWCONFIG utility to issue this same command.

Next, mount the volumes with these commands:

MOUNT ALL (for traditional NetWare volumes) MOUNT *VolumeName* (for NSS logical volumes).

h. **SUN Solaris:** Reboot the hosts using the command reboot  $-\frac{1}{r}$  at the target site and log in using an account that has administrative privileges. You should be able to see all of the units by using the format command.

If Secure Path was not configured for these units, you will not see the drives. You will need to edit the WWLIDs in the file */kernel/drv/ldLite.conf*. To find the new WWLIDs of the units, use the SHOW Unitname command on the controller. You may also need to adjust the files */kernel/drv/mda.conf* and */kernel/drv/sd.conf* to accommodate the extras LUNs. When you have edited *ldLite.conf, mda.conf, and sd.conf, reboot the host using the reboot ----*command. You should now be able to see the drives using the format command. Refer to the *Compaq SANworks Secure Path for Sun Solaris Installation and Reference Guide* for additional assistance.

This completes Planned Site Failover. Proceed with Fast Failback in the next section.

# <span id="page-90-0"></span>**Fast Failback**

Fast Failback is used in conjunction with Planned Site Failover. Before performing Fast Failback, locate your record of SHOW command output that details the initiator configuration. This is a planned event and is performed only after both initiator and target are synchronized.

Compare the status of the controllers, association sets, remote copy sets, units, and connections. [Appendix A](#page-230-0) contains the full procedure. Verify that your target controller configuration is the same as your initiator controller configuration.

Fast Failback consists of the following procedures:

- Target Site Failback Procedure
- Initiator Site Cleanup Procedure

# **Target Site Failback Procedure**

- $\odot$  1. When the maintenance at the initiator site is complete, reconnect the targets.
- **The 2.** Allow the write history log to merge with the following CLI command:

```
SET RemoteCopySetName RESUME = InitiatorName\UnitName
Example: set rcs1 resume = buildnga\d1
You will see a confirmation message, as shown in Example Display 18.
```
# Example Display 18

```
%EVL--BuildngBTop> --07-JUN-2001 12:09:41-- Instance Code: 0E220064
 Template: 144.(90)
.
.
.
Instance Code: 0E220064
```
**IMPORTANT:** You must wait for normalization on all remote copy sets to complete before you can proceed.

 $\odot$  3. Shut down the target site hosts (this is not necessary for Compaq OpenVMS, Compaq Tru64 UNIX, HP-UX, IBM AIX, Sun Solaris, and Novell Netware operating systems).

> **IMPORTANT:** If hosts are not shut down, you must remove host access on all LUNs used with remote copy sets.

 $\odot$  4. Disable host access to the target units for all remote copy sets with the following CLI command:

```
SET UnitName DISABLE = TargetHostConnectionNamex, 
TargetHostConnectionNamey
Example: set d1 disable = hostb1,hostb2
Repeat this step for all units.
```
- $\bullet$  5. You may now boot hosts for non-remote copy set units.
- $\odot$  6. Turn off write history logging, if enabled, with the following CLI command:

```
SET AssociationSetName NOLOG_UNIT
Example: set as_d1 nolog_unit
Repeat this procedure for each association set.
```
 $\odot$  7. Delete any association sets with the following CLI command:

DELETE *AssociationSetName* Example: delete as\_d1

Repeat this procedure for each association set.

 $\odot$  8. Move control of the remote copy sets to the original initiator with the following CLI command:

```
SET RemoteCopySetName INITIATOR = InitiatorRemoteCopyName\UnitName
Example: set rcs1 initiator = buildnga\d1
```
 $\odot$  9. Verify original initiator control with the following CLI command:

SHOW REMOTE\_COPY\_SETS FULL

You will see a display similar to that in Example Display 19. The No REMOTE\_COPY\_SETS display indicates that the original initiator has control.

### Example Display 19

BuildngBTop> show remote\_copy\_sets full **No REMOTE\_COPY\_SETS**

Repeat this step for all remote copy sets.

**NOTE:** If, after issuing this command for one of the remote copy sets, you get the error message: Error: Rem Cp Set specified is currently in a transient state, wait a few seconds and try again. The command will eventually succeed.

 $\odot$  10. If maximum cached transfer size was changed for the target units as part of the failover procedure, set it back to 128 with the following CLI command:

SET *UnitName* MAXIMUM\_CACHED\_TRANSFER\_SIZE = 128

Example: set d1 maximum\_cached\_transfer\_size = 128

 $\odot$  11. Verify that the maximum cached transfer size has been changed to 128 with the following CLI command:

SHOW *UnitName*

You will see a display similar to that in Example Display 20.

# Example Display 20

```
BuildngBTop> show d1
 LUN Uses Used by
---------------------------------------------------------------------------
 D1 DISK10000 BUILDNGA\RCS1
       LUN ID: 6000-1FE1-0000-4250-0009-9411-5654-003E
       NOIDENTIFIER
        Switches:
 RUN NOWRITE_PROTECT READ_CACHE 
 READAHEAD_CACHE WRITEBACK_CACHE 
         MAX_READ_CACHED_TRANSFER_SIZE = 128
        MAX WRITE CACHED TRANSFER SIZE = 128
        Access:
          BUILDNGAA, BUILDNGAB, BUILDNGAC, BUILDNGAD
        State:
          ONLINE to the other controller
          PREFERRED_PATH = THIS_CONTROLLER
       Target NORMAL<br>Size:
                        17769177 blocks
        Geometry (C/H/S): ( 5258 / 20 / 169 )
```
Repeat this procedure for each unit.

**NOTE:** This command sets both the read and write maximum cached transfer size.

**The 12.** Continue with the failback procedure at the initiator site with the Initiator Site Cleanup Procedure.

# **Initiator Site Cleanup Procedure**

 $\triangleright$  1. You can enhance host I/O performance by resetting the maximum cached transfer size to the original value used on the initiator. Use this command:

```
SET UnitName MAXIMUM_CACHED_TRANSFER_SIZE = InitiatorValue
Example: set d1 maximum_cached_transfer_size = 32
Repeat this step for all each unit.
```
 $\triangleright$  2. Verify the above step with the following CLI command:

SHOW\_UNITS\_FULL

You will see a display similar to that in Example Display 21.

```
BuildngATop> show units full
  LUN Uses Used by
------------------------------------------------------------------------
D1 DISK10000 BUILDNGA\RCS1
 LUN ID: 6000-1FE1-0000-01F0-0009-8490-6303-0134
     NOIDENTIFIER
      Switches:
```

```
RUN NOWRITE_PROTECT READ_CACHE NOWRITE_PROTECT READ_CACHE
                             WRITEBACK_CACHE
         MAX_READ_CACHED_TRANSFER_SIZE = 32
         MAX_WRITE_CACHED_TRANSFER_SIZE = 32
        Access:
         BUILDNGBA, BUILDNGBB, BUILDNGBC, BUILDNGBD
        State:
         ONLINE to the other controller
        PREFERRED PATH = THIS CONTROLLER
        Size: 17769177 blocks
Geometry (C/H/S): (5258 / 20 / 169 )<br>DISK20000
       DISK20000 BUILDNGA\RCS2<br>
F.IN TD: 6000-1FE1-0000-01F0-0009-8490-6303-0135
                  LUN ID: 6000-1FE1-0000-01F0-0009-8490-6303-0135
        NOIDENTIFIER
       Switches:<br>RIN
RUN RUN NOWRITE_PROTECT READ_CACHE
 READAHEAD_CACHE WRITEBACK_CACHE 
        MAX READ CACHED TRANSFER SIZE = 32 MAX_WRITE_CACHED_TRANSFER_SIZE = 32
        Access:
         BUILDNGBA, BUILDNGBB, BUILDNGBC, BUILDNGBD
        State:
         ONLINE to the other controller
         PREFERRED_PATH = OTHER_CONTROLLER
       Size: 17769177 blocks
Geometry (C/H/S): (5258 / 20 / 169)<br>n 10
                                        MTR DLOG
        LUN ID: 6000-1FE1-0000-01F0-0009-8490-6303-0181
        NOIDENTIFIER
        Switches:
RUN RUN NOWRITE_PROTECT READ_CACHE
 READAHEAD_CACHE NOWRITEBACK_CACHE 
        MAX READ CACHED TRANSFER SIZE = 32
         MAX_WRITE_CACHED_TRANSFER_SIZE = 32
        Access:
              None
        State:
         ONLINE to this controller
         Not reserved
         PREFERRED_PATH = THIS_CONTROLLER
       Size: 17769177 blocks
        Geometry (C/H/S): ( 5258 / 20 / 169 )
```
 $\triangleright$  3. Create association sets and then add the log unit, if desired. For information on how to create association sets, with or without write history logging, see [Appendix C](#page-236-0).

> **IMPORTANT:** If you will be using scripting to automate failover and failback operations, do not use dashes (hyphens) as separators in your naming convention (remote copy sets, stripesets, mirrorsets, RAIDsets, association sets, and connections)—use underscores instead. Dashes are not allowed by the Perl scripting language.

 $\triangleright$  4. When you have created the association set, verify it with the following CLI command:

SHOW ASSOCIATION\_SETS FULL

You will see a display similar to that in Example Display 22.

Example Display 22

#### BuildngATop> show as\_d1<br>Name Associati Association **Name Association** Uses Used by ------------------------------------------------------------------------ **AS\_D1 association RCS1**  Switches: NOFAIL\_ALL NOORDER\_ALL LOG\_UNIT = D10 (No data logged)

 $\triangleright$  5. If you changed an asynchronous remote copy set to synchronous during failover, change it back to asynchronous mode by issuing the following CLI command:

SET *RemoteCopySetName* OPERATION\_MODE = ASYNCHRONOUS

Example: set rcs1 operation\_mode = asynchronous

Repeat this step for all applicable remote copy sets.

 $\triangleright$  6. Re-enable failsafe mode, if desired. To set failsafe mode, enter the following CLI command:

```
SET RemoteCopySetName ERROR_MODE = FAILSAFE
Example: set rcs1 error_mode = failsafe
```
Repeat this step for all applicable remote copy sets.

**NOTE:** Failsafe cannot be set if the remote copy set is in an association set that will be used for write history logging.

 $\triangleright$  7. When you are ready to return to your original initiator, enable access to the initiator site host by using the following CLI command:

```
SET UnitName ENABLE = InitiatorHostConnectionNamex, 
InitiatorHostConnectionNamey
Example: set d1 enable = hosta1, hosta2
```
- $\triangleright$  8. Allow hosts to recognize new units. Follow the steps listed below for each operating system in your heterogeneous configuration:
	- a. **Compaq OpenVMS**: If the initiator site hosts are shut down, boot them now. Booting the hosts enables OpenVMS to recognize the drives.

If the initiator site hosts are not shut down, use the following command from a privileged account to enable OpenVMS to recognize the drives:

MCR SYSMAN IO AUTOCONFIGURE/LOG

b. **Compaq Tru64 UNIX**: If the initiator site hosts are shut down, boot them now. Booting the hosts enables Tru64 UNIX to recognize the drives.

If the initiator site hosts are not shut down, use the following command to recognize the drives:

hwmgr - scan scsi

This might take a while for large configurations. If this is the case, scan only those SCSI buses that have new units added. Scan only one bus at a time. Use the following command:

```
hwmgr -scan scsi -bus x
```
where x is the SCSI bus number.

c. **HP-UX:** If the initiator site hosts are shut down, boot them now. Booting the hosts enables HP-UX to recognize the drives.

If the initiator site hosts are not shut down, use the following commands to recognize the drives and mount the file systems:

```
ioscan -fnCdisk
mount -a
```
d. **IBM AIX**: If the initiator site hosts are shut down, boot them now. Booting the hosts enables IBM AIX to recognize the drives.

If the initiator site hosts are not shut down, use the following commands to recognize the drives and mount the file systems:

cfgmgr -v mount all

e. **Microsoft Windows NT-X86**: Reboot the hosts at the initiator site and log in using an account that has administrative privileges. You should be able to see all of the units by choosing **My Computer**.

#### f. **Microsoft Windows 2000**:

- 1) If you *have not* changed the UNIT\_OFFSET of any host connections since the hosts have been booted, you do not need to reboot the initiator site hosts.
	- a) On each host, log in using an account that has administrative privileges.
	- b) Open **Computer Management** and click **Disk Management**.
	- c) After **Disk Management** has initialized, go to the **Action** menu and click **Rescan Disks**. All of the failed over units should appear in the right-hand pane. If Secure Path is not installed correctly, you will see each unit twice.
- 2) If you *have* changed the UNIT\_OFFSET of any host connections, you must reboot that host. After the server has rebooted, log in using an account that has administrative privileges. You will see all of the units in **Computer Management > Disk Management**. If Secure Path is not installed correctly, you will see each drive twice.
- g. **Novell NetWare**: If the initiator site hosts are shut down, boot them now. Booting the hosts allows Novell NetWare to recognize the drives.

If the initiator site hosts are already up and running, or if they do not recognize the drives, issue the following command from the console before mounting the volumes:

SCAN FOR NEW DEVICES

Alternatively, you can use the NWCONFIG utility to issue this same command.

h. **SUN Solaris:** Reboot the hosts using the command reboot  $-\frac{1}{x}$  at the initiator site and log in using an account that has administrative privileges. You should be able to see all of the units by using the format command.

If Secure Path was not configured for these units, you will not see the drives. You will need to edit the WWLIDs in the file */kernel/drv/ldLite.conf*. To find the new WWLIDs of the units, use the SHOW Unitname command on the controller. You may also need to adjust the files */kernel/drv/mda.conf* and */kernel/drv/sd.conf* to accommodate the extras LUNs. When you have edited *ldLite.conf, mda.conf, and sd.conf, reboot the host using the reboot ----*command. You should now be able to see the drives using the format command. Refer to the *Compaq SANworks Secure Path for Sun Solaris Installation and Reference Guide* for additional assistance.

This completes the short duration planned failover with fast failback.

**6**

# **Resumption of Replication After Short Planned Loss of Target Procedure**

This chapter contains these procedures to resume replication after a short duration planned communication loss at the target:

- • ["Suspend Remote Copy Sets for Target Site Shutdown" on page 6–2](#page-99-0)
- • ["Target Site Shutdown" on page 6–6](#page-103-0)
- • ["Resume Remote Copy Sets When Target Site Is Back Up" on page 6–7](#page-104-0)

**NOTE:** In this chapter, *initiator* site procedure steps are identified by an arrow symbol  $\triangleright$  in the margin. Target site procedure steps are identified by a target symbol  $\Theta$  in the margin.

**NOTE:** Some example displays illustrate confirmation messages with the event log symbol (%EVL) and an instance code. Compare the instance code in the example with the instance code you receive. If the numbers are the same, you have performed the previous command correctly and have achieved the desired results. Note that you will be able to see these screens only if you are working from the controller to which the LUNs are online. Refer to the Troubleshooting chapter for more information on instance codes and their meanings.

Example displays may also contain bold text to identify information that is the most pertinent in the example. In many cases, items shown in bold text will help you verify the results of a previous command.

# **Procedure for Planned Loss of Target During Short Maintenance Period**

In this situation you will be bringing the target site down for planned maintenance. The remote copy sets are in failsafe mode. The duration of the outage at the target is relatively short (up to several hours). You will not be performing failover or failback, but you will resume replication after the target site is operational and back online.

Use this procedure when the error mode of the remote copy set is set for failsafe and the target site will be temporarily shut down. Setting the error mode of the remote copy set to normal allows host I/O to continue while the target site is offline. Enabling write logging prevents the need for a full copy as long as the log unit does not have enough time to fill up.

# <span id="page-99-0"></span>**Suspend Remote Copy Sets for Target Site Shutdown**

This procedure ceases write operations to the target.

- 
- $\triangleright$  1. Verify that the remote copy sets have error modes set to fails a fe with the following CLI command:

SHOW REMOTE COPY SETS FULL

You will see a display similar to that in Example Display 1.

## Example Display 1

```
BuildngATop> SHOW REMOTE_COPY_SETS FULL 
Name Contract Contract Contract Contract Contract Contract Contract Contract Contract Contract Contract Contract Contract Contract Contract Contract Contract Contract Contract Contract Contract Contract Contract Contract C
         ------------------------------------------------------------------------
RCS1 remote copy D1 \text{AS\_D1} Reported LUN ID: 6000-1FE1-0000-4250-0009-9411-5654-003E
          Switches:
            OPERATION_MODE = SYNCHRONOUS
            ERROR_MODE = FAILSAFE
            FAILOVER_MODE = MANUAL
            OUTSTANDING_IOS = 20
          Initiator (BUILDNGA\D1) state:
            ONLINE to this controller
            Not reserved
          Target state:
            BUILDNGB\D1 is NORMAL
```
◆ 2. Set the error mode of all remote copy set to normal mode with the following CLI command:

```
SET RemoteCopySetName ERROR_MODE = NORMAL
Example: set rcs1 error_mode = normal
Repeat this step for all remote copy sets.
```
 $\triangleright$  3. Create a mirrorset for the log disk by issuing the following CLI command:

ADD MIRRORSET *MirrorsetName DiskName1 DiskName2*

Example: add mirr mir\_d1log disk50100 disk60100

**NOTE:** To minimize the number of devices used for logging, you can create and use one-member mirrorsets. Because the data will be written to one disk, the logged data will not be protected. However, all of this data is also written to the initiator unit. In the case of a log disk failure, you would incur a full normalization, rather than a mini-merge, when access to the target is re-established.

The command to create a one-member mirrorset is the same as above, except only one disk is listed.

Example: add mirr mir\_d1log disk50100.

**IMPORTANT:** If you will be using scripting to automate failover and failback operations, do not use dashes (hyphens) as separators in your naming convention (remote copy sets, stripesets, mirrorsets, RAIDsets, association sets, and connections)—use underscores instead. Dashes are not allowed by the Perl scripting language.

 $\triangleright$  4. Initialize the mirrorset with the following CLI command:

INITIALIZE *ContainerName* Example: initialize mir\_d1log

 $\triangleright$  5. Verify that you have created a mirrorset by issuing the following CLI command:

SHOW MIRRORSET

You will see a display similar to that in Example Display 2.

## Example Display 2

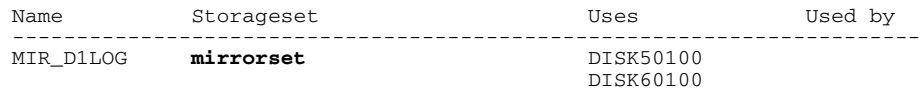

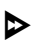

 $\triangleright$  6. Present the log unit to the controller with the following CLI command:

ADD UNIT *UnitName ContainerName* Example: add unit d10 mir\_d1log

 $\triangleright$  7. Verify that the controller recognizes the log unit by issuing the following CLI command:

SHOW UNITS

You will see a display similar to that in Example Display 3.

#### Example Display 3

LUN Uses Used by Uses Used by Uses Used by Used By Used By Used By Used By Used By Used By Used By Use  $\frac{1}{2}$ -------------------------------------------------------------------- MIR D1LOG

 $\triangleright$  8. Disable node access to the log unit with the following CLI command:

SET *UnitNumber* DISABLE\_ACCESS\_PATH = ALL Example: set d10 disable\_access\_path = all

 $\triangleright$  9. Disable writeback cache with the following CLI command:

SET *UnitNumber* NOWRITEBACK\_CACHE Example: set d10 nowriteback\_cache  $\triangleright$  10. Check to see that you have disabled access and writeback cache with the following command:

```
SHOW D10
```
You will see a display similar to that in Example Display 4.

## Example Display 4

```
LUN Uses Used by
--------------------------------------------------------------------
D10 MIR_D1LOG 
LUN ID: 6000-1FE1-0001-3B10-0009-9130-8044-0066
IDENTIFIER = 10
Switches:
RUN NOWRITE_PROTECT READ_CACHE 
READAHEAD_CACHE NOWRITEBACK_CACHE
MAXIMUM CACHED TRANSFER SIZE = 32
Access:
   None
State:
  ONLINE to this controller
  Not reserved
  PREFERRED_PATH = THIS_CONTROLLER
Size: 35556389 blocks
Geometry (C/H/S): ( 7000 / 20 / 254 )
```
 $\triangleright$  11. Create an association set with the following CLI command:

ADD ASSOCIATIONS *AssociationSetName RemoteCopySetName*

Example: add associations as\_d1 rcs1

**IMPORTANT:** If you will be using scripting to automate failover and failback operations, do not use dashes (hyphens) as separators in your naming convention (remote copy sets, stripesets, mirrorsets, RAIDsets, association sets, and connections)—use underscores instead. Dashes are not allowed by the Perl scripting language.

**NOTE:** You can add additional members to the association set by issuing the following CLI command:

SET *AssociationSetName* ADD = *RemoteCopySetName* 

 $\triangleright$  12. Assign the log unit to the association set with the following CLI command:

```
SET AssociationSetName LOG_UNIT = D10
Example: set as_d1 log_unit = d10
```
 $\triangleright$  13. Check to see the switch status of the association set by issuing the following CLI command:

```
SHOW AssociationSetName
Example: show as_d1
You will see a display similar to that in Example Display 5.
```
# Example Display 5

```
Name Association Uses Used by
------------------------------------------------------------------------AS_
D1 association RC D1
Switches:
NOFAIL_ALL
 NOORDER_ALL
LOG UNIT = D10 (No data logged)
```
 $\triangleright$  14. Use the following CLI command to verify that the remote copy set's error mode is set to normal, that it uses an association set, and to obtain the TargetName\UnitName from the target state:

SHOW REMOTE\_COPY\_SETS FULL

You will see a display similar to that in Example Display 6.

# Example Display 6

```
BuildngATop> SHOW REMOTE_COPY_SETS FULL
Name Uses Used by Name Uses Used by Name Uses Used by Name Uses Used by Name Used by Name Used by Name Used by
           ------------------------------------------------------------------------
RCS1 remote copy D1 AS_D1
         Reported LUN ID: 6000-1FE1-0000-4250-0009-9411-5654-003E
         Switches:
           OPERATION_MODE = SYNCHRONOUS
           ERROR_MODE = NORMAL
          FAILOVER_MODE = MANUAL
           OUTSTANDING_IOS = 20
         Initiator (BUILDNGA\D1) state:
           ONLINE to this controller
           Not reserved
         Target state:
           BUILDNGB\D1 is NORMAL
```
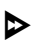

 $\triangleright$  15. Suspend write operations to the target site with the following CLI command:

SET *RemoteCopySetName* SUSPEND = *TargetName\UnitName* Example: set rcs1 suspend = buildngb\d1

Repeat this step for all remote copy sets.

You will see a confirmation message, as shown in Example Display 7.

```
%EVL--BuildngATop> --07-JUN-2001 11:51:01-- Instance Code: 0E210064
 Template: 144.(90)
.
.
.
```
Instance Code: 0E210064

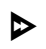

 $\triangleright$  16. Use the following CLI command to verify that the remote copy sets are suspended and that the log unit is available:

SHOW REMOTE\_COPY\_SETS FULL

You will see a display similar to that in Example Display 8.

# Example Display 8

```
BuildngATop> SHOW REMOTE_COPY_SETS FULL
                                     Uses Used by
------------------------------------------------------------------------
RCS1 remote copy D1 AS_D1 AS_D1
      Reported LUN ID: 6000-1FE1-0000-4250-0009-9411-5654-003E
       Switches:
        OPERATION_MODE = SYNCHRONOUS
ERROR_MODE = NORMAL
 FAILOVER_MODE = MANUAL
        OUTSTANDING_IOS = 20
       Initiator (BUILDNGA\D1) state:
         ONLINE to this controller
         Not reserved
      Target state:
         BUILDNGB\D1 is SUSPENDED LOG_UNIT 96% available
```
# <span id="page-103-0"></span>**Target Site Shutdown**

- $\odot$  1. If necessary for the type of maintenance being performed, shut down the controllers at the target site. The procedure for site shutdown is contained in [Appendix B](#page-234-0).
- T 2. Continue the resumption of operations with the following procedure for resuming remote copy sets.
- $\odot$  3. Power up the target site if it was powered off. The procedure for site powerup is contained in [Appendix B](#page-234-0).

# <span id="page-104-0"></span>**Resume Remote Copy Sets When Target Site Is Back Up**

 $\triangleright$  1. Once the target site is back up, look for a confirmation message, as shown in Example Display 9.

# Example Display 9

```
BuildngATop> 
%EVL--BuildngATop> --07-JUN-2001 12:08:20-- Instance Code: 0E120064
 Template: 144.(90)
.
.
.
Instance Code: 0E120064
```
 $\triangleright$  2. Resume write operations to the target site with this CLI command:

```
SET RemoteCopySetName RESUME = TargetName\UnitName
Example: set rcs1 resume = buildngb\d1
Repeat this step for all remote copy sets.
```
 $\triangleright$  3. After you have completed this command, you will see a confirmation message, as shown in Example Display 10.

# Example Display 10

```
%EVL--BuildngATop> --07-JUN-2001 12:09:41-- Instance Code: 0E220064
 Template: 144.(90)
.
.
.
Instance Code: 0E220064
```
 $\triangleright$  4. Use the following CLI command to verify that the remote copy sets are merging: SHOW REMOTE\_COPY\_SETS FULL

You will see a display similar to that in Example Display 11.

# Example Display 11

BuildngATop> SHOW REMOTE\_COPY\_SETS FULL Name Uses Used by Name Uses Uses Used by Name Uses Used by Name Uses Used by Name Uses Used by Name Uses Used by Name Uses III  $\sim$  0.011  $\sim$  0.011  $\sim$  0.011  $\sim$  0.011  $\sim$  0.011  $\sim$  0.011  $\sim$  0.011  $\sim$  0.011  $\sim$  0. ------------------------------------------------------------------------ RCS1 remote copy D1 AS\_D1 Reported LUN ID: 6000-1FE1-0000-4250-0009-9411-5654-003E Switches: OPERATION\_MODE = SYNCHRONOUS ERROR\_MODE = NORMAL FAILOVER\_MODE = MANUAL OUTSTANDING\_IOS = 20 Initiator (BUILDNGA\D1) state: ONLINE to this controller Not reserved Target state: **BUILDNGB\D1 is MERGING** 1% complete

I 5. Once the merge has completed, you will see a confirmation message, as shown in Example Display 12.

## Example Display 12

BuildngATop> %EVL--BuildngATop> --07-JUN-2001 12:11:49-- **Instance Code: 0E110064** Template: 144.(90) **. . .** Instance Code: 0E110064

I 6. Use the following CLI command to verify that the target state of the remote copy set is set to NORMAL:

SHOW REMOTE\_COPY\_SETS FULL

You will see a display similar to that in Example Display 13.

# Example Display 13

BuildngATop> SHOW REMOTE\_COPY\_SETS FULL Name Uses Used by Name Uses Uses Used by Name Uses Used by Name Uses Used by Name Uses Used by Name Uses Used by Name Uses III  $\sim$  0.011  $\sim$  0.011  $\sim$  0.011  $\sim$  0.011  $\sim$  0.011  $\sim$  0.011  $\sim$  0.011  $\sim$  0.011  $\sim$  0. ------------------------------------------------------------------------ RCS1 remote copy D1 AS\_D1 Reported LUN ID: 6000-1FE1-0000-4250-0009-9411-5654-003E Switches: OPERATION\_MODE = SYNCHRONOUS ERROR\_MODE = NORMAL FAILOVER\_MODE = MANUAL OUTSTANDING\_IOS = 20 Initiator (BUILDNGA\D1) state: ONLINE to this controller Not reserved **Target state: BUILDNGB\D1 is NORMAL**

**IMPORTANT:** Wait for normalization on all remote copy sets to complete before proceeding.

 $\triangleright$  7. Turn off write history logging with the following CLI command:

SET *AssociationSetName* NOLOG\_UNIT Example: set as\_d1 nolog\_unit

 $\triangleright$  8. Use the following CLI command to verify that the association sets have no log unit:

SHOW ASSOCIATION FULL

You will see a display similar to that in Example Display 14.

Example Display 14

BuildngATop> SHOW ASSOCIATION FULL Name Association Uses Used by ------------------------------------------------------------------------ AS D1 association RCS1 Switches: NOFAIL\_ALL NOORDER\_ALL **NOLOG\_UNIT**

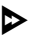

 $\triangleright$  9. If you have configured an association set, remove it now with the following CLI command:

> DELETE *AssociationSetName* Example: delete as\_d1

 $\triangleright$  10. Set the error mode of the remote copy set back to failsafe with the following CLI command:

```
SET RemoteCopySetName ERROR_MODE = FAILSAFE
Example: set rcs1 error mode = failsafe
Repeat this step for all remote copy sets.
```
- 
- $\triangleright$  11. Use the following CLI command to verify that the error mode of the remote copy set is set back to failsafe:

SHOW REMOTE\_COPY\_SETS FULL

You will see a display similar to that in Example Display 15.

# Example Display 15

```
BuildngATop> SHOW REMOTE_COPY_SETS FULL
Name Uses Used by
------------------------------------------------------------------------
         remote copy D1 AS_D1
      Reported LUN ID: 6000-1FE1-0000-4250-0009-9411-5654-003E
       Switches:
        OPERATION_MODE = SYNCHRONOUS
 ERROR_MODE = FAILSAFE
 FAILOVER_MODE = MANUAL
        OUTSTANDING_IOS = 20
       Initiator (BUILDNGA\D1) state:
         ONLINE to this controller
         Not reserved
 Target state:
 BUILDNGB\D1 is NORMAL
```
This completes the procedure for resumption of operations after a planned loss of target for a short maintenance period.
**7**

# **Extended Planned Site Failover With Full Failback Procedure**

In this situation you will be performing planned maintenance at the initiator site. The maintenance will not be completed within a relatively short period of time. You will perform a failover to the target site. Because of the longer duration of the planned outage, the write history log will not be able to accommodate the accumulated reads and writes. Because the write history log cannot capture all host I/O, when the initiator is operational and back online, you will perform a full failback to the initiator.

This chapter contains the following procedures to ensure that failover and subsequent failback performed for initiator site maintenance function properly:

- • ["Planned Site Failover" on page 7–2](#page-109-0)
- • ["Maintenance Completion" on page 7–16](#page-123-0)
- • ["Maintenance Failback" on page 7–20](#page-127-0)

**NOTE:** In this chapter, *initiator* site procedure steps are identified by an arrow symbol  $\triangleright$  in the margin. Target site procedure steps are identified by a target symbol  $\Theta$  in the margin.

**NOTE:** Some example displays illustrate confirmation messages with the event log symbol (%EVL) and an instance code. Compare the instance code in the example with the instance code you receive. If the numbers are the same, you have performed the previous command correctly and have achieved the desired results. Note that you will be able to see these screens only if you are working from the controller to which the LUNs are online. Refer to the Troubleshooting chapter for more information on instance codes and their meanings.

Example displays may also contain bold text to identify information that is the most pertinent in the example. In many cases, items shown in bold text will help you verify the results of a previous command.

# <span id="page-109-0"></span>**Planned Site Failover**

Use Planned Site Failover when the initiator site will be undergoing maintenance. Planned Site Failover consists of the following procedures:

- Initiator Site Preparation Procedure
- Target Site Failover Procedure
- Target Host Setup Procedure

## **Initiator Site Preparation Procedure**

- $\triangleright$  1. Before performing the failover procedure, locate your record of SHOW command output that details the current initiator configuration. Verify that your target controller configuration is the same as your initiator controller configuration. Compare the status of the controllers, association sets, remote copy sets, units, and connections. [Appendix A](#page-230-0) contains the full procedure.
- $\triangleright$  2. Verify that all remote copy sets are in normal state. Issue the following CLI command:

SHOW REMOTE\_COPY\_SETS FULL

The output shows the status of remote copy sets.

You will see a display similar to that in Example Display 1.

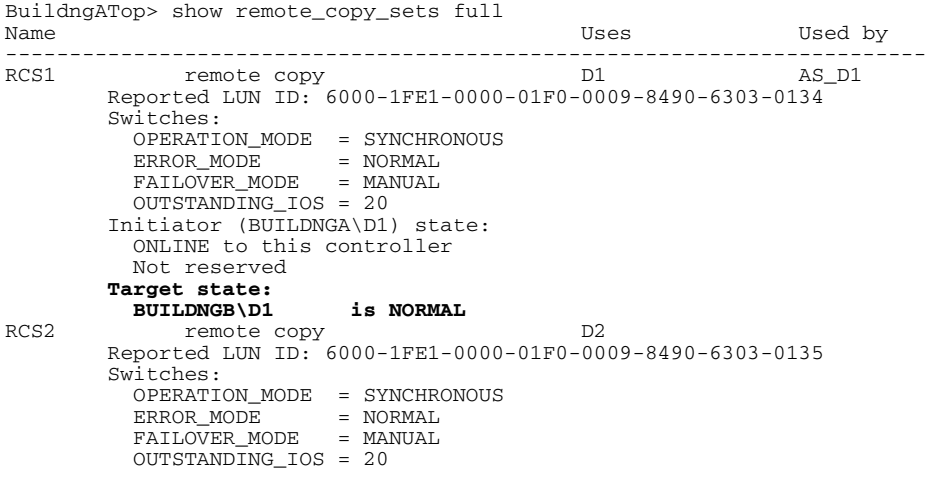

```
 Initiator (BUILDNGA\D2) state:
   ONLINE to this controller
   Not reserved
 Target state:
  BUILDNGB\D2 is NORMAL
```
- 
- $\triangleright$  3. Follow the steps listed below for each operating system in your heterogeneous configuration:
	- a. **Compaq OpenVMS**: If the operating system is up and running, and is being used exclusively for DRM operations, shut down the operating system and power off the hosts. If the operating system is being used for other applications, remove all I/O to the remote copy set LUNs that will be failed over, then dismount the volumes associated with these LUNs.
	- b. **Compaq Tru64 UNIX**: If the operating system is up and running and is being used exclusively for DRM operations, shut down the operating system and power off the hosts. If the operating system is being used for other applications, remove all I/O and unmount all file system LUNs that have remote copy sets that will be failed over.
	- c. **HP-UX**: If the operating system is up and running, remove all I/O to the remote copy set LUNs that will be failed over, then unmount the file systems associated with these LUNs.
	- d. **IBM AIX**: If the operating system is up and running, remove all I/O to the remote copy set LUNs that will be failed over, then unmount the file systems associated with these LUNs.
	- e. **Microsoft Windows NT-X86**: If the operating system is up and running, shut it down and power off the hosts.
	- f. **Microsoft Windows 2000**: If the operating system is up and running, shut it down and power off the hosts.
	- g. **Novell NetWare**: If the operating system is up and running, remove all I/O to the remote copy set LUNs that will be failed over, then dismount the volumes associated with these LUNs.

If you are using NetWare Cluster Services (NWCS), you must enter the cluster down command. You must also enter the uldncs (unload NetWare Cluster Services) command for all cluster nodes.

**CAUTION:** Failure to enter these two commands will cause all cluster nodes to abend.

- h. **SUN Solaris**: If the operating system is up and running and is being used exclusively for DRM operations, shut down the operating system and power off the hosts. If the operating system is being used for other applications, remove all I/O and unmount all volumes that have remote copy sets that will be failed over.
- $\triangleright$  4. If your remote copy sets are set for asynchronous operation mode, switch to synchronous mode using the following CLI command:

```
SET RemoteCopySetName OPERATION_MODE = SYNCHRONOUS
Example: set rcs1 operation mode = synchronous
Repeat this step for all applicable remote copy sets.
```
5. Turn off write history logging, if enabled, with the following CLI command:

SET *AssociationSetName* NOLOG\_UNIT Example: set as\_d1 nolog\_unit Repeat this step for each applicable association set.

 $\triangleright$  6. If you have association sets, delete them with the following CLI command:

DELETE *AssociationSetName* Example: delete as\_d1

Repeat this step for each applicable association set.

**I** 7. Disable host access to the remote copy set units with the following CLI command:

**NOTE:** Do not disable access to the target connection.

SET *UnitName* DISABLE = *InitiatorHostConnectionNamex, InitiatorHostConnectionNamey* Example: set d1 disable = hosta1,hosta2

Repeat this step for all remote copy set units.

- $\triangleright$  8. Each remote copy set unit should have four connections enabled to TargetRemoteCopyNameA, TargetRemoteCopyNameB, TargetRemoteCopyNameC, and TargetRemoteCopyNameD.
	- a. To see the connections, enter the following CLI command: SHOW UNITS FULL

You will see a display similar to that in Example Display 2.

#### Example Display 2

BuildngATop> show units full LUN Uses Used by Uses Used by Uses Used by Uses Used by Uses Used by Uses Used by Used by Uses Used by Uses Used by Uses Used by Uses Used by Uses Used by Uses Used by Uses Used by Uses Used by Uses Used by Uses Uses Uses ------------------------------------------------------------------------ D1 DISK10000 BUILDNGA\RCS1 LUN ID: 6000-1FE1-0000-01F0-0009-8490-6303-0134 NOIDENTIFIER Switches: RUN NOWRITE\_PROTECT READ\_CACHE READAHEAD\_CACHE WRITEBACK\_CACHE MAX\_READ\_CACHED\_TRANSFER\_SIZE = 32 MAX WRITE CACHED TRANSFER SIZE = 32 **Access: BUILDNGBA, BUILDNGBB, BUILDNGBC, BUILDNGBD** State: ONLINE to this controller Not reserved PREFERRED\_PATH = THIS\_CONTROLLER Size: 17769177 blocks Geometry (C/H/S): (5258 / 20 / 169 )<br>DZ D2 DISK20000 BUILDNGA\RCS2 LUN ID: 6000-1FE1-0000-01F0-0009-8490-6303-0135 NOIDENTIFIER Switches:<br>RUN RUN **RUN NOWRITE\_PROTECT** READ\_CACHE READAHEAD\_CACHE WRITEBACK\_CACHE MAX\_READ\_CACHED\_TRANSFER\_SIZE = 32 MAX\_WRITE\_CACHED\_TRANSFER\_SIZE = 32 **Access: BUILDNGBA, BUILDNGBB, BUILDNGBC, BUILDNGBD** State: ONLINE to this controller Not reserved PREFERRED\_PATH = OTHER\_CONTROLLER Size: 17769177 blocks Geometry (C/H/S): ( 5258 / 20 / 169 )

b. If access to the target site controllers is not currently enabled, enable access by issuing the following command for each applicable remote copy set unit:

```
SET UnitName ENABLE = TargetRemoteCopyNameA, 
TargetRemoteCopyNameB,TargetRemoteCopyNameC, 
TargetRemoteCopyNameD
Example: set d1 enable = buildngbA, buildngbB, buildngbC,
```
◆ 9. Set the maximum cached transfer size to 128 with the following CLI command:

SET *UnitName* MAXIMUM\_CACHED\_TRANSFER\_SIZE = 128

Example: set d1 maximum\_cached\_transfer\_size = 128

Repeat this step for all remote copy set units.

buildngbD

**NOTE:** This command sets both the read and write maximum cached transfer size.

<sup>10</sup> 10. If you need to shut down the initiator controllers, proceed with the following CLI commands (in this order):

> SHUTDOWN OTHER\_CONTROLLER SHUTDOWN THIS CONTROLLER

 $\triangleright$  11. After the preceding command has completed and both controllers have shut down successfully, power off the controller rack. See [Appendix B](#page-234-0) for the power down procedure.

> If the initiator site will be powered down for a long period of time, you may need to disable cache batteries.

 $\triangleright$  12. Continue the Planned Failover at the target site with the Target Site Failover Procedure.

## **Target Site Failover Procedure**

- **Q** 1. At the target site, the remote copy set units must be preferred to one controller or the other.
	- a. Use the following CLI command to check for the preferred path:

SHOW UNITS FULL

You will see a display similar to that in Example Display 3.

```
BuildngBTop> show units full
   LUN Uses Used by
---------------------------------------------------------------------------
                                   DISK10000 BUILDNGA\RCS1
       LUN ID: 6000-1FE1-0000-4250-0009-9411-5654-003E
       NOIDENTIFIER
       Switches:
RUN RUN NOWRITE_PROTECT READ_CACHE
 READAHEAD_CACHE WRITEBACK_CACHE 
        MAX_READ_CACHED_TRANSFER_SIZE = 128
        MAX_WRITE_CACHED_TRANSFER_SIZE = 128
       Access:
         BUILDNGAA, BUILDNGAB, BUILDNGAC, BUILDNGAD
       State:
         ONLINE to this controller
         Not reserved
        PREFERRED_PATH = THIS_CONTROLLER
         Target NORMAL
      Size: 17769177 blocks
       Geometry (C/H/S): ( 5258 / 20 / 169 )
```

```
D2 DISK20000 BUILDNGA\RCS2<br>LUN ID: 6000-1FE1-0000-4250-0009-9411-5654-003F
                LUN ID: 6000-1FE1-0000-4250-0009-9411-5654-003F
      NOIDENTIFIER
      Switches:
      RUN NOWRITE_PROTECT READ_CACHE
       READAHEAD_CACHE WRITEBACK CACHE
        MAX_READ_CACHED_TRANSFER_SIZE = 128
        MAX_WRITE_CACHED_TRANSFER_SIZE = 128
      Access:
        BUILDNGAA, BUILDNGAB, BUILDNGAC, BUILDNGAD
      State:
        ONLINE to this controller
        Not reserved
        PREFERRED_PATH = OTHER_CONTROLLER
        Target NORMAL
     Size: 17769177 blocks
      Geometry (C/H/S): ( 5258 / 20 / 169 )
```
b. If remote copy set units are not currently preferred, use the following CLI command:

```
SET UnitName PREFERRED_PATH = THIS_CONTROLLER
Example: set d1 preferred_path = this_controller
or
SET UnitName PREFERRED_PATH = OTHER_CONTROLLER
Example: set d2 preferred_path = other_controller
Repeat this step for each remote copy set unit that needs to be preferred.
```
 $\odot$  2. Disconnect controller access with the following CLI commands:

```
SET THIS_CONTROLLER PORT_2_TOPOLOGY = OFFLINE
SET OTHER_CONTROLLER PORT_2_TOPOLOGY = OFFLINE
```
 $\odot$  3. Verify controller access disconnection with the following CLI commands:

```
SHOW THIS_CONTROLLER 
SHOW OTHER_CONTROLLER
```
You will see a display similar to that in Example Display 4.

```
BuildngBTop> show this_controller
Controller:
        HSG80 ZG84906303 Software V86-1P, Hardware E03
       NODE ID = 5000-1FE1-0000-01F0
        ALLOCATION_CLASS = 0
        SCSI_VERSION = SCSI-3
        Configured for MULTIBUS_FAILOVER with ZG84906237
            In dual-redundant configuration
        Device Port SCSI address 7
        Time: 10-MAY-2001 17:55:29
```

```
 Command Console LUN is lun 0 (NOIDENTIFIER)
Host PORT_1:
        Reported PORT ID = 5000-1FE1-0000-01F3 PORT_1_TOPOLOGY = FABRIC (fabric up)
        Address = 220213
Host PORT_2:
         Reported PORT_ID = 5000-1FE1-0000-01F4
         PORT_2_TOPOLOGY = OFFLINE (offline)
        REMOTE COPY = BUILDNGB
.
.
.
BuildngBTop> show other_controller
Controller:
         HSG80 ZG84906237 Software V86-1P, Hardware E03
         NODE_ID = 5000-1FE1-0000-01F0
        ALLOCATION_CLASS = 0<br>SCSI_VERSION = SCSI-3
        SCSI_VERSION
         Configured for MULTIBUS_FAILOVER with ZG84906303
             In dual-redundant configuration
         Device Port SCSI address 6
         Time: 10-MAY-2001 17:55:39
         Command Console LUN is lun 0 (NOIDENTIFIER)
Host PORT_1:
        Reported PORT_ID = 5000-1FE1-0000-01F1
        PORT_1_TOPOLOGY = FABRIC (fabric up)<br>Address = 250213
                        = 250213Host PORT_2:
         Reported PORT_ID = 5000-1FE1-0000-01F2
         PORT_2_TOPOLOGY = OFFLINE (offline)
         REMOTE_COPY = BUILDNGA
.
.
.
```
T 4. Move the initiator role to the target with the following CLI command:

SITE\_FAILOVER *InitiatorRemoteCopyName\RemoteCopySetName* Example: site\_failover buildngA\rcs1

**NOTE:** The *InitiatorRemoteCopyName* is the remote copy name of the original initiator. You will see a confirmation message, as shown in Example Display 5.

## Example Display 5

```
BuildngBTop> site failover buildngA\rcs1
%EVL--BuildngBTop> --10-MAY-2001 15:47:39-- Instance Code: 0E010064
 Template: 144.(90)
.
.
.
Instance Code: 0E010064
```
Repeat this step for each remote copy set.

 $\odot$  5. Remove the targets with the following CLI command:

```
SET RemoteCopySetName REMOVE = InitiatorRemoteCopyName\UnitNumber
Example: set rcs1 remove = buildngA\d1
```
You will see a confirmation message, as shown in Example Display 6.

## Example Display 6

```
BuildngBTop> set rcs1 remove=buildngA\d1
%EVL--BuildngBTop> --10-MAY-2001 16:49:55-- Instance Code: 0E078A01
 Template: 144.(90)
.
.
.
Instance Code: 0E078A01
```
Repeat this step for each remote copy set.

 $\odot$  6. To restore the connections to the target site, issue the following CLI commands:

```
SET THIS_CONTROLLER PORT_2_TOPOLOGY = FABRIC
SET OTHER_CONTROLLER PORT_2_TOPOLOGY = FABRIC
```
 $\odot$  7. Verify connection restoration with the following CLI commands:

SHOW THIS\_CONTROLLER SHOW OTHER\_CONTROLLER

You will see a display similar to that in Example Display 7.

## Example Display 7

**.**

```
BuildngBTop> show this_controller
Controller:
        HSG80 ZG94115654 Software V86-1P, Hardware E10
       NODE_ID = 5000-1FE1-0000-4250
        ALLOCATION_CLASS = 0
        SCSI_VERSION = SCSI-3
        Configured for MULTIBUS_FAILOVER with ZG94319198
            In dual-redundant configuration
        Device Port SCSI address 7
        Time: 10-MAY-2001 17:34:11
        Command Console LUN is lun 0 (NOIDENTIFIER)
Host PORT_1:
        Reported PORT_ID = 5000-1FE1-0000-4253
        PORT_1_TOPOLOGY = FABRIC (fabric up)
        Address = 260213
Host PORT_2:
       Reported PORT ID = 5000-1FE1-0000-4254
        PORT_2_TOPOLOGY = FABRIC (fabric up)
       Address = 260413
        REMOTE_COPY = BUILDNGB
.
```

```
.
BuildngBTop> show other_controller
Controller:
         HSG80 ZG94319198 Software V86-1P, Hardware E10
       NODE_ID = 5000-1FE1-0000-4250
       ALLOCATION CLASS = 0
         SCSI_VERSION = SCSI-3
        Configured for MULTIBUS_FAILOVER with ZG94115654
            In dual-redundant configuration
         Device Port SCSI address 6
         Time: 10-MAY-2001 17:34:20
        Command Console LUN is lun 0 (NOIDENTIFIER)
Host PORT_1:
        Reported PORT_ID = 5000-1FE1-0000-4251
       \overline{PORT\_1\_TOPOLOGY} = FABRIC (fabric up)<br>Address = 200213
                   = 200213Host PORT_2:
       Reported PORT ID = 5000-1FE1-0000-4252
        PORT_2_TOPOLOGY = FABRIC (fabric up)
       Address = 200413 REMOTE_COPY = BUILDNGB
.
.
.
```
 $\odot$  8. Obtain your record of  $SHOW$  command output that details the original initiator configuration. Using the output as a reference, create association sets to duplicate those that were on the initiator. For information on how to create association sets, see [Appendix C](#page-236-0).

> **IMPORTANT:** If you will be using scripting to automate failover and failback operations, do not use dashes (hyphens) as separators in your naming convention (remote copy sets, stripesets, mirrorsets, RAIDsets, association sets, and connections)—use underscores instead. Dashes are not allowed by the Perl scripting language.

Repeat this step for each applicable association set. You can set up write history logging after you add targets back to the configuration, later in this chapter.

**O** 9. Continue the Planned Failover at the target site with the Target Host Setup Procedure.

## **Target Host Setup Procedure**

**O** 1. If you wish, you can enhance host I/O performance by resetting the maximum cached transfer size to the value used on the initiator. Obtain your record of SHOW command output that details the original initiator configuration. Using the output as a reference, set the maximum cached transfer size to the original initiator value using the following CLI command:

```
SET UnitName MAXIMUM_CACHED_TRANSFER_SIZE = InitiatorValue
Example: set d1 maximum_cached_transfer_size = 32
```
Repeat this step for each remote copy set unit.

**NOTE:** The default maximum cached transfer size is 32.

 $\odot$  2. Enable host access to all remote copy set units at the target site with the following CLI command:

> SET *UnitName* ENABLE = *TargetHostConnectionNamex, TargetHostConnectionNamey*

Example: set d1 enable = hostb1, hostb2

You will see a display similar to that in Example Display 8.

#### Example Display 8

BuildngBTop> set d1 enable=hostb1,hostb2 Warning 1000: Other host(s) in addition to the one(s) specified can still access this unit. If you wish to enable ONLY the host(s) specified, disable all access paths (DISABLE\_ACCESS=ALL), then again enable the ones specified

Repeat this step for each remote copy set unit.

 $\odot$  3. If you do not recall a target host connection name, use the following command:

SHOW CONNECTIONS

You will see a display similar to that in Example Display 9.

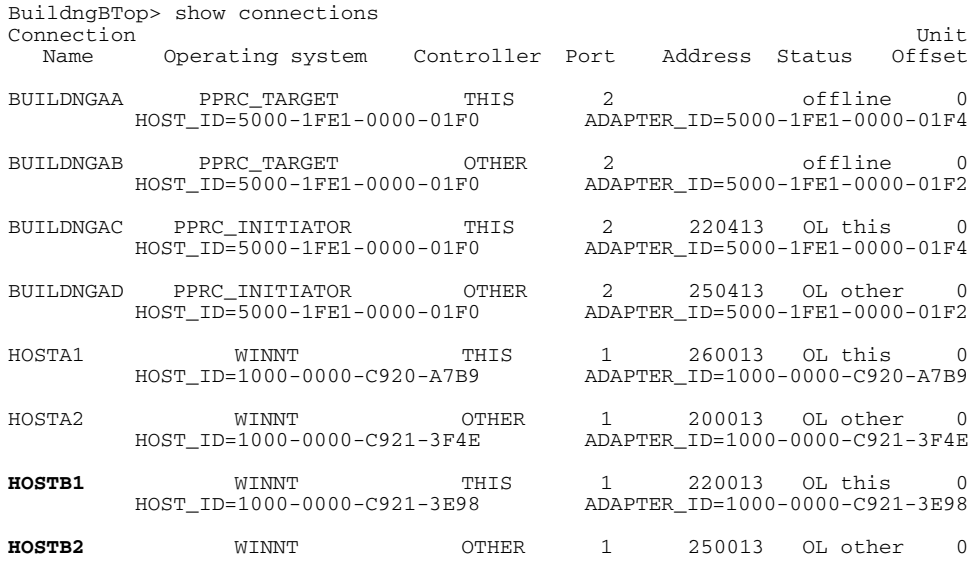

HOST\_ID=1000-0000-C921-3EFC ADAPTER\_ID=1000-0000-C921-3EFC

T 4. Verify access to the target site hosts with the following CLI command:

SHOW UNITS FULL

You will see a display similar to that in Example Display 10.

#### Example Display 10

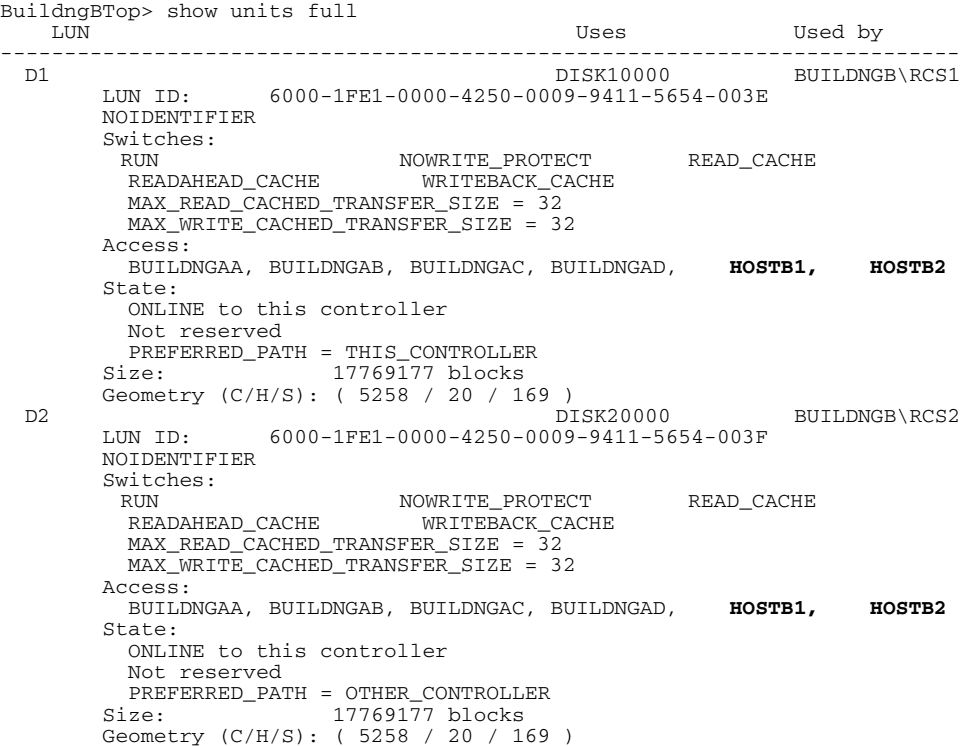

In the Access field of the display, all units that are used by remote copy sets will show that both the target host and the initiator controller connections are enabled.

- $\odot$  5. Allow hosts to recognize new units. Follow the steps listed below for each operating system in your heterogeneous configuration:
	- a. **Compaq OpenVMS**: If the target site hosts are shut down, boot them now. Booting the hosts enables OpenVMS to recognize the drives.

If the target site hosts are not shut down, use the following command from a privileged account to enable OpenVMS to recognize the drives:

```
MCR SYSMAN IO AUTOCONFIGURE/LOG
```
b. **Compaq Tru64 UNIX**: If the target site hosts are shut down, boot them now. Booting the hosts enables Tru64 UNIX to recognize the drives.

If the target site hosts are not shut down, use the following command to recognize the drives:

```
hwmgr - scan scsi
```
This might take a while for large configurations. If this is the case, scan only those SCSI buses that have new units added. Scan only one bus at a time. Use the following command:

hwmgr -scan scsi -bus x

where x is the SCSI bus number.

- c. **HP-UX**:
	- 1) If the target site hosts are shut down, boot them now. Booting the hosts enables HP-UX to recognize the drives.

If the target site hosts are not shut down, use the following command to enable HP-UX to recognize the drives and verify that they are present. This command will display only the previously configured failed-over LUNs:

ioscan -fnCdisk

2) Continue with the following commands to access file systems on new failed-over LUNs. If you have no new failed-over LUNs, skip these substeps and go directly to the next step to mount the LUNs:

a. /opt/CPQswsp/spmgr display -u

b. /opt/CPQswsp/spmgr add *WWN*

Repeat this command for each un-attached WWN that was displayed.

c. ioscan -fnCdisk

If the device special files were not displayed, run insf -e, then run ioscan -fnCdisk again.

d. vgimport *VolumeGroupName DeviceSpecialFile*

Repeat this command for each new failed-over LUN.

3) Use the following command to mount the LUNs:

mount -a

**NOTE:** *VolumeGroupName* is the name of the volume group you originally created at the initiator site. The *DeviceSpecialFiles* are from the ioscan in the form of /dev/dsk/c\_t\_d\_.

For consistency, configure the same *DeviceSpecialFiles* with the same volume groups, logical volumes, and file systems for the failed-over LUNs at the target site with the same LUNs at the initiator site.

d. **IBM AIX**: If the target site hosts are shut down, boot them now. Booting the hosts enables IBM AIX to recognize the drives.

If the target site hosts are not shut down, use the following commands to enable AIX to recognize the drives and verify that they are present:

cfgmgr -v lsdev -Cc disk

Use the following commands to access file systems on the failed-over LUNs:

```
importvg -y volumegroupname hdiskx
```
mount all

**NOTE:** *volumegroupname* is the name of the volume group you originally created at the initiator site, and *x* is the number of the hdisk assigned to the failed-over LUN. If the *-y volumegroupname* parameter is omitted, AIX will create a default volume group name for you, for example, *vg00*.

e. **Microsoft Windows NT-X86**: Reboot the hosts at the target site and log in using an account that has administrative privileges. You should be able to see all of the units by choosing **My Computer**.

#### f. **Microsoft Windows 2000**:

- 1) If you *have not* changed the UNIT\_OFFSET of any host connections since the hosts have been booted, you do not need to reboot the initiator site hosts.
	- a) On each host, log in using an account that has administrative privileges.
	- b) Open **Computer Management** and click **Disk Management**.
	- c) After **Disk Management** has initialized, go to the **Action** menu and click **Rescan Disks**. All of the failed over units should appear in the right-hand pane. If Secure Path is not installed correctly, you will see each unit twice.
- 2) If you *have* changed the UNIT\_OFFSET of any host connections, you must reboot that host. After the server has rebooted, log in using an account that has administrative privileges. You will see all of the units in **Computer Management > Disk Management**. If Secure Path is not installed correctly, you will see each drive twice.
- g. **Novell NetWare**: If the target site hosts are shut down, boot them now. If you are using traditional NetWare volumes, booting the hosts allows Novell NetWare to recognize the drives and automatically mount the volumes. If you are using NSS logical volumes, booting the hosts will recognize the NSS pools and activate them. However, you must manually mount each individual NSS volume by typing MOUNT *VolumeName* at the NetWare console.

If the target site hosts are already up and running, or if they do not recognize the drives, issue the following command from the console before mounting the volumes:

SCAN FOR NEW DEVICES

Alternatively, you can use the NWCONFIG utility to issue this same command.

Next, mount the volumes with these commands:

MOUNT ALL (for traditional NetWare volumes) MOUNT *VolumeName* (for NSS logical volumes).

h. **SUN Solaris:** Reboot the hosts using the command reboot  $-\frac{1}{x}$  at the target site and log in using an account that has administrative privileges. You should be able to see all of the units by using the format command.

If Secure Path was not configured for these units, you will not see the drives. You will need to edit the WWLIDs in the file */kernel/drv/ldLite.conf*. To find the new WWLIDs of the units, use the SHOW Unitname command on the controller. You may also need to adjust the files */kernel/drv/mda.conf* and */kernel/drv/sd.conf* to accommodate the extras LUNs. When you have edited *ldLite.conf, mda.conf, and sd.conf*, reboot the host using the reboot -- -r command. You should now be able to see the drives using the format command. Refer to the *Compaq SANworks Secure Path for Sun Solaris Installation and Reference Guide* for additional assistance.

This completes Planned Failover. Stop at this point.

**IMPORTANT:** Proceed with the following Maintenance Completion only after the maintenance work on the initiator controller is completed and the targets are ready to be added back in.

# <span id="page-123-0"></span>**Maintenance Completion**

Compare the status of the controllers, association sets, remote copy sets, units, and connections at the target site with those at the initiator site. A full procedure is detailed in [Appendix A](#page-230-0). Make sure any status change is reflected on the target. To compare status, bring up a terminal emulator session and enter a SHOW THIS command.

Maintenance Completion consists of the following procedures:

- Initiator Site Preparation Procedure
- Target Site Copy Data Procedure

## **Initiator Site Preparation Procedure**

- $\triangleright$  1. Power up the controllers, if necessary. See [Appendix B](#page-234-0) for the powerup procedure.
- $\triangleright$  2. Check all units for lost data with the following CLI command:

SHOW UNITS FULL

You will see a display similar to that in Example Display 11.

```
BuildngATop> show units full
   LUN Uses Used by
------------------------------------------------------------------------
 D1 DISK10000 Buildnga\RCS1
 LUN ID: 6000-1FE1-0007-9DD0-0009-0510-3907-000C
       NOIDENTIFIER
      Switches:<br>RUN
RUN RUN NOWRITE_PROTECT READ_CACHE
 READAHEAD_CACHE WRITEBACK_CACHE 
        MAX READ CACHED TRANSFER SIZE = 128 MAX_WRITE_CACHED_TRANSFER_SIZE = 128
       Access:
            BUILDNGBA, BUILDNGBB, BUILDNGBC, BUILDNGBD
       State:
         INOPERATIVE
         Unit has lost data
        UNKNOWN - Unit is no longer an initiator
        PREFERRED PATH = THIS CONTROLLER
      WRITE_PROTECT - DATA SAFETY<br>Size: NOT YET KNO
                     NOT YET KNOWN
```
Geometry (C/H/S): NOT YET KNOWN

a. If there are units with lost data, clear the data for each applicable unit, with the following CLI command:

CLEAR\_ERRORS *UnitName* LOST\_DATA Example: clear errors d1 lost data

b. Verify that all the lost data has been cleared with the following CLI command:

SHOW UNITS FULL

You will see a display similar to that in Example Display 12. If the lost data has been cleared, the display will indicate that the unit is ONLINE.

#### Example Display 12

BuildngATop> show units full Uses Used by ------------------------------------------------------------------------ DISK10000 BUILDNGA\RCS1 LUN ID: 6000-1FE1-0000-01F0-0009-8490-6303-0134 NOIDENTIFIER Switches: RUN NOWRITE\_PROTECT READ\_CACHE READAHEAD\_CACHE WRITEBACK\_CACHE MAX\_READ\_CACHED\_TRANSFR\_SIZE = 128 MAX\_WRITE\_CACHED\_TRANSFER\_SIZE = 128 Access: BUILDNGBA, BUILDNGBB, BUILDNGBC, BUILDNGBD **State: ONLINE to the other controller** UNKNOWN - Unit is no longer an initiator PREFERRED\_PATH = THIS\_CONTROLLER Size: 17769177 blocks Geometry (C/H/S): ( 5258 / 20 / 169 )

- 
- $\triangleright$  3. Delete all remote copy sets with following CLI command:

DELETE *RemoteCopySetName* Example: delete rcs1

You will see a confirmation message, as shown in Example Display 13.

#### Example Display 13

```
BuildngATop> delete rcs1
%EVL--BuildngATop> --10-MAY-2001 18:01:12-- Instance Code: 0E020064
 Template: 144.(90)
.
.
.
Instance Code: 0E020064
```
Repeat this step for each remote copy set.

 $\triangleright$  4. Continue with Maintenance Completion at the target site with the Target Site Copy Data Procedure.

## **Target Site Copy Data Procedure**

This section describes how to copy the data from the target site to the initiator site. It starts the process, which is continued in the [Maintenance Failback](#page-127-0) section.

 $\odot$  1. If you changed an asynchronous remote copy set to synchronous during failover, change it back to asynchronous mode by issuing the following CLI command:

SET *RemoteCopySetName* OPERATION\_MODE = ASYNCHRONOUS

Example: set rcs1 operation\_mode = asynchronous

Repeat this step for all applicable remote copy sets.

 $\odot$  2. Add back the target to the initiator unit's remote copy sets with the following CLI command:

```
SET RemoteCopySetName ADD = InitiatorRemoteCopyName\UnitName
Example: set rcs1 add = buildngA\d1
```
You will see a confirmation message, as shown in Example Display 14.

#### Example Display 14

```
BuildngBTop> set rcs1 add = BuildngA\d1
%EVL--BuildngBTop> --10-MAY-2001 17:37:27-- Instance Code: 0E050064
 Template: 144.(90)
.
.
.
Instance Code: 0E050064
```
Repeat this step for all remote copy sets.

 $\odot$  3. Enter the following command to see the percentage of completion.

SHOW REMOTE\_COPY\_SETS FULL

You will see a display similar to that in Example Display 15.

```
BuildngBTop> show remote_copy_sets full
Name Uses Used by
---------------------------------------------------------------------------
      remote copy \Box D1 AS_D1
      Reported LUN ID: 6000-1FE1-0000-01F0-0009-8490-6303-0134
```

```
 Switches:
          OPERATION_MODE = SYNCHRONOUS
 ERROR_MODE = NORMAL
 FAILOVER_MODE = MANUAL
        OUTSTANDING\_IOS = <math>20</math> Initiator (BUILDNGB\D1) state:
          ONLINE to the other controller
        Target state:
         BUILDNGA\D1 is COPYING 94% complete
BuildngBTop> show remote_copy_sets full
Name Uses Used by
          ---------------------------------------------------------------------------
RCS1 remote copy
        Reported LUN ID: 6000-1FE1-0000-01F0-0009-8490-6303-0134
        Switches:
          OPERATION_MODE = SYNCHRONOUS
 ERROR_MODE = NORMAL
 FAILOVER_MODE = MANUAL
         OUTSTANDING_IOS = 20
        Initiator (BUILDNGB\D1) state:
         ONLINE to the other controller
        Target state:
          BUILDNGA\D1 is NORMAL
```
When the units are all normalized, the Target state field of the display will show NORMAL.

**IMPORTANT:** Wait for normalization on all remote copy sets to complete before you proceed.

 $\odot$  4. If you plan to leave load running, you may now add write history logging to your association sets.

**NOTE:** For information on how to add write history logging to association sets, see [Appendix C](#page-236-0).

**The 5.** If you plan to leave load running, and your application requires failsafe mode, set failsafe mode with the following CLI command:

```
SET RemoteCopySetName ERROR_MODE = FAILSAFE
Example: set rcs1 error_mode = failsafe
```
**NOTE:** Failsafe cannot be set if the remote copy set is in an association set that will be used for write history logging.

This completes Maintenance Completion. The next section describes how to perform Maintenance Failback.

## <span id="page-127-0"></span>**Maintenance Failback**

Maintenance Failback consists of the following procedures:

- Continuation of Target Site Copy Data Procedure
- Initiator Site Return Control Procedure
- Target Site Restore Procedure
- Initiator Site Restoration of Target Connections Procedure

**CAUTION:** The system must be in a failed over condition from the initiator site to the target site before beginning this procedure.

## **Continuation of Target Site Copy Data Procedure**

This section continues the description that began in the [Maintenance Completion](#page-123-0)  section of how to copy the data from the target site to the initiator site.

- $\odot$  1. Stop I/O from the target hosts to the remote copy set units.
- $\odot$  2. Disable host access to all units used by remote copy sets at the target site, with the following CLI command:

SET *UnitName* DISABLE = *TargetHostConnectionNamex*, *TargetHostConnectionNamey*

Example: set d1 disable = hostb1,hostb2

 $\odot$  3. Verify removal of host access with the following CLI command:

SHOW UNITS FULL

You will see a display similar to that in Example Display 16.

```
BuildngBTop> show units full
   LUN Uses Used by
---------------------------------------------------------------------------
 D1 DISK10000 BUILDNGB\RCS1
 LUN ID: 6000-1FE1-0000-4250-0009-9411-5654-003E
       NOIDENTIFIER
       Switches:
RUN RUN NOWRITE_PROTECT READ_CACHE
 READAHEAD_CACHE WRITEBACK_CACHE 
         MAX_READ_CACHED_TRANSFER_SIZE = 32
        MAX_WRITE_CACHED_TRANSFER_SIZE = 32
       Access:
         BUILDNGAA, BUILDNGAB, BUILDNGAC, BUILDNGAD,
```

```
 State:
        ONLINE to this controller
        Not reserved
        PREFERRED_PATH = THIS_CONTROLLER
     Size: 17769177 blocks
Geometry (C/H/S): (5258 / 20 / 169 )<br>DISK20000
                                                       BUILDNGB\RCS2
      LUN ID: 6000-1FE1-0000-4250-0009-9411-5654-003F
     NOIDENTIFIER
      Switches:
       RUN NOWRITE_PROTECT READ_CACHE 
                           WRITEBACK CACHE
      MAX_READ_CACHED_TRANSFER_SIZE = 32
       MAX_WRITE_CACHED_TRANSFER_SIZE = 32
      Access:
        BUILDNGAA, BUILDNGAB, BUILDNGAC, BUILDNGAD
      State:
        ONLINE to this controller
        Not reserved
        PREFERRED_PATH = OTHER_CONTROLLER
     Size: 17769177 blocks
      Geometry (C/H/S): ( 5258 / 20 / 169 )
```
T 4. If your remote copy sets are set for asynchronous operation mode, switch to synchronous mode using the following CLI command:

```
SET RemoteCopySetName OPERATION_MODE = SYNCHRONOUS
Example: set rcs1 operation_mode = synchronous 
Repeat this step for all remote copy sets.
```
**TE** 5. Continue Maintenance Failback at the initiator site with the Initiator Site Return Control Procedure, in the next section.

## **Initiator Site Return Control Procedure**

This section describes how to return Data Replication Manager control to the initiator site.

 $\triangleright$  1. Disconnect controller access with the following CLI commands:

SET THIS\_CONTROLLER PORT\_2\_TOPOLOGY = OFFLINE SET OTHER\_CONTROLLER PORT\_2\_TOPOLOGY = OFFLINE

 $\triangleright$  2. Verify that controller access was successfully disconnected by issuing the following CLI commands:

> SHOW THIS\_CONTROLLER SHOW OTHER\_CONTROLLER You will see a display similar to that in Example Display 17.

#### Example Display 17

```
BuildngATop> show this_controller
Controller:
        HSG80 ZG84906303 Software V86-1P, Hardware E03
                       = 5000 - 1FE1 - 0000 - 01F0 ALLOCATION_CLASS = 0
        SCSI_VERSION = SCSI-3
         Configured for MULTIBUS_FAILOVER with ZG84906237
             In dual-redundant configuration
         Device Port SCSI address 7
        Time: 10-MAY-2001 17:55:29
        Command Console LUN is lun 0 (NOIDENTIFIER)
Host PORT_1:
        Reported PORT_ID = 5000-1FE1-0000-01F3
         PORT_1_TOPOLOGY = FABRIC (fabric up)
       Address = 220213
Host PORT_2:
       Reported PORT ID = 5000-1FE1-0000-01F4
        PORT_2_TOPOLOGY = OFFLINE (offline)
        REMOTE_COPY = BUILDNGA
.
.
.
BuildngATop> show other_controller
Controller:
        HSG80 ZG84906237 Software V86-1P, Hardware E03
       NODE ID = 5000-1FE1-0000-01F0
        ALLOCATION_CLASS = 0
         SCSI_VERSION = SCSI-3
        Configured for MULTIBUS_FAILOVER with ZG84906303
            In dual-redundant configuration
         Device Port SCSI address 6
        Time: 10-MAY-2001 17:55:39
        Command Console LUN is lun 0 (NOIDENTIFIER)
Host PORT_1:
         Reported PORT_ID = 5000-1FE1-0000-01F1
        PORT_1_TOPOLOGY = FABRIC (fabric up)
       Address = 250213
Host PORT_2:
        Reported PORT_ID = 5000-1FE1-0000-01F2
        PORT_2_TOPOLOGY = OFFLINE (offline)
       REMOTE COPY = BUILDNGA
.
.
.
```
 $\triangleright$  3. Fail back the initiator role to the initiator site with the following CLI command:

SITE\_FAILOVER *TargetRemoteCopyName\RemoteCopySetName* Example: site\_failover buildngB\rcs1

You will see a confirmation message, as shown in Example Display 18.

#### Example Display 18

%EVL--BuildngATop> --10-MAY-2001 17:57:17-- **Instance Code: 0E010064** Template: 144.(90)

**. . .** Instance Code: 0E010064 Repeat this step for each remote copy set.

 $\triangleright$  4. Continue Maintenance Failback at the target site with the Target Site Restore Procedure.

## **Target Site Restore Procedure**

- $\odot$  1. Turn off write history logging, if enabled, with the following CLI command: SET *AssociationSetName* NOLOG\_UNIT Example: set as\_d1 nolog\_unit Repeat this procedure for each association set.
- $\odot$  2. Delete the association set with the following CLI command:

DELETE *AssociationSetName* Example: delete as\_d1 Repeat this procedure for each association set.

 $\odot$  3. Delete all remote copy sets with following CLI command:

DELETE *RemoteCopySetName* Example: delete rcs1 You will see a confirmation message, as shown in Example Display 19.

## Example Display 19

```
BuildngBTop> delete rcs1
%EVL--BuildngBTop> --10-MAY-2001 18:01:12-- Instance Code: 0E020064
 Template: 144.(90)
.
.
.
Remote Copy Set Name: "RCS1"
```
T 4. Set the maximum cached transfer size to 128 with the following CLI command:

SET *UnitName* MAXIMUM\_CACHED\_TRANSFER\_SIZE = 128 Example: set d1 maximum\_cached\_transfer\_size = 128 Repeat this step for all initiator remote copy set units. **NOTE:** This command sets both the read and write maximum cached transfer size.  $\odot$  5. Verify that maximum cached transfer size was set to 128 with the following CLI command:

SHOW UNITS FULL

You will see a display similar to that in Example Display 20.

#### Example Display 20

```
BuildngBTop> show units full
                                        Uses Used by
---------------------------------------------------------------------------
 D15K10000<br>LUN ID: 6000-1FE1-0000-4250-0009-9411-5654
                  LUN ID: 6000-1FE1-0000-4250-0009-9411-5654-003E
       NOIDENTIFIER
        Switches:
RUN RUN NOWRITE_PROTECT READ_CACHE
 READAHEAD_CACHE WRITEBACK_CACHE 
        MAX READ CACHED TRANSFER SIZE = 128
         MAX_WRITE_CACHED_TRANSFER_SIZE = 128
        Access:
        BUILDNGAA, BUILDNGAB, BUILDNGAC, BUILDNGAD
        State:
         ONLINE to this controller
        PREFERRED PATH = THIS CONTROLLER
       Size: 17769177 blocks
 Geometry (C/H/S): ( 5258 / 20 / 169 )<br>DISK20000
 D2 DISK20000 
 LUN ID: 6000-1FE1-0000-4250-0009-9411-5654-003F
       NOIDENTIFIER
       Switches\cdotRUN RUN NOWRITE_PROTECT READ_CACHE
 READAHEAD_CACHE WRITEBACK_CACHE 
        MAX READ CACHED TRANSFER SIZE = 128
         MAX_WRITE_CACHED_TRANSFER_SIZE = 128
        Access:
        BUILDNGAA, BUILDNGAB, BUILDNGAC, BUILDNGAD
        State:
         ONLINE to the other controller
          PREFERRED_PATH = OTHER_CONTROLLER
        Size: 17769177 blocks
        Geometry (C/H/S): ( 5258 / 20 / 169 )
```
 $\odot$  6. Continue Maintenance Failback at the initiator site with the Initiator Site Restoration of Target Connections Procedure.

## **Initiator Site Restoration of Target Connections Procedure**

This section describes how to restore all target connections from the initiator site.

 $\triangleright$  1. To restore the connections to the target site, enter the following CLI commands:

SET THIS\_CONTROLLER PORT\_2\_TOPOLOGY = FABRIC

SET OTHER\_CONTROLLER PORT\_2\_TOPOLOGY = FABRIC

You will see a confirmation message, as shown in Example Display 21.

#### Example Display 21

```
%EVL--BuildngATop> --10-MAY-2001 18:05:11-- Instance Code: 0E120064
 Template: 144.(90)
.
.
.
Instance Code: 0E120064
```
 $\triangleright$  2. Enter the following commands to verify that the connections have been restored:

```
SHOW THIS_CONTROLLER
SHOW OTHER_CONTROLLER
```
You will see a display similar to that in Example Display 22.

```
BuildngATop> show this_controller
Controller:
         HSG80 ZG84906303 Software V86-1P, Hardware E03
                        = 5000 - 1FE1 - 0000 - 01F0ALLOCATION_CLASS = 0<br>SCSI_VERSION = SCSI-3
        SCSI_VERSION
         Configured for MULTIBUS_FAILOVER with ZG84906237
             In dual-redundant configuration
         Device Port SCSI address 7
         Time: 10-MAY-2001 18:05:38
         Command Console LUN is lun 0 (NOIDENTIFIER)
Host PORT_1:
         Reported PORT_ID = 5000-1FE1-0000-01F3
        PORT_1_TOPOLOGY = FABRIC (fabric up)<br>Address = 220213
                        = 220213Host PORT_2:
        Reported PORT ID = 5000-1FE1-0000-01F4
         PORT_2_TOPOLOGY = FABRIC (fabric up)
        Address = 220413
        REMOTE COPY = BUILDNGA
.
.
.
BuildngATop> show other_controller
Controller:
         HSG80 ZG84906237 Software V86-1P, Hardware E03
         NODE_ID = 5000-1FE1-0000-01F0
         ALLOCATION_CLASS = 0
        SCSI VERSION = SCSI-3
         Configured for MULTIBUS_FAILOVER with ZG84906303
             In dual-redundant configuration
         Device Port SCSI address 6
         Time: 10-MAY-2001 18:05:48
         Command Console LUN is lun 0 (NOIDENTIFIER)
Host PORT_1:
        Reported PORT ID = 5000-1FE1-0000-01F1 PORT_1_TOPOLOGY = FABRIC (fabric up)
Address = 250213
```

```
Host PORT_2:
         Reported PORT_ID = 5000-1FE1-0000-01F2
 PORT_2_TOPOLOGY = FABRIC (fabric up)
 Address = 250413
         REMOTE_COPY = BUILDNGA
.
.
.
```
- 
- $\triangleright$  3. Re-enable failsafe mode, if desired. To set failsafe mode, enter the following CLI command:

SET *RemoteCopySetName* ERROR\_MODE = FAILSAFE Example: set rcs1 error\_mode = failsafe Repeat this step for all applicable remote copy sets.

**NOTE:** Failsafe cannot be set if the remote copy set is in an association set that will be used for write history logging.

 $\triangleright$  4. If you changed an asynchronous remote copy set to synchronous during failover, change it back to asynchronous mode with the following CLI command:

```
SET RemoteCopySetName OPERATION_MODE = ASYNCHRONOUS
Example: set rcs1 operation_mode = asynchronous
```
Repeat this step for all applicable remote copy sets.

 $\triangleright$  5. Create association sets and then add the log unit, if desired. For information on how to create association sets, with or without write history logging, see [Appendix C](#page-236-0).

> **IMPORTANT:** If you will be using scripting to automate failover and failback operations, do not use dashes (hyphens) as separators in your naming convention (remote copy sets, stripesets, mirrorsets, RAIDsets, association sets, and connections)—use underscores instead. Dashes are not allowed by the Perl scripting language.

Verify the log units with the following command:

SHOW ASSOCIATIONS FULL

You will see a display similar to that in Example Display 23.

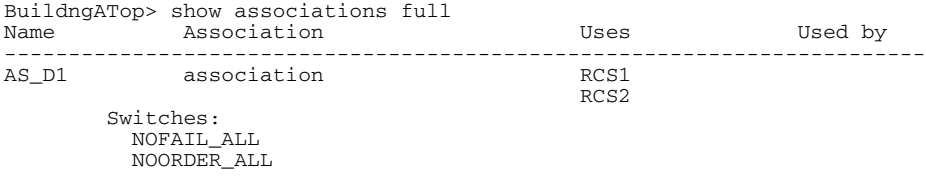

**LOG\_UNIT = D10** (No data logged)

 $\triangleright$  6. Enable host access to all units used by remote copy sets at the initiator site, with the following CLI command:

> SET *UnitName* ENABLE = *InitiatorHostConnectionNamex*, *InitiatorHostConnectionNamey* Example: set d1 enable = hosta1, hosta2

 $\triangleright$  7. Verify that the initiator host can connect to the remote copy set units with this command:

SHOW UNITS FULL

You will see a display similar to that in Example Display 24. In the Access field of the display, all remote copy set units will show that the initiator hosts are enabled.

```
BuildngATop> show units full
   LUN Uses Used by
------------------------------------------------------------------------
D1 DISK10000 BUILDNGA\RCS1
 LUN ID: 6000-1FE1-0000-01F0-0009-8490-6303-0134
       NOIDENTIFIER
      Switches:<br>RIIN
RUN RUN NOWRITE_PROTECT READ_CACHE
 READAHEAD_CACHE WRITEBACK_CACHE 
        MAX_READ_CACHED_TRANSFER_SIZE = 32
        MAX_WRITE_CACHED_TRANSFER_SIZE = 32
       Access:
         BUILDNGBA, BUILDNGBB, BUILDNGBC, BUILDNGBD, HOSTA1, HOSTA2
       State:
         ONLINE to the other controller
        PREFERRED PATH = THIS CONTROLLER
      Size: 17769177 \text{ blocks} Geometry (C/H/S): ( 5258 / 20 / 169 )
D2 D2 DISK20000 BUILDNGA\RCS2
       LUN ID: 6000-1FE1-0000-01F0-0009-8490-6303-0135
       NOIDENTIFIER
       Switches:
RUN RUN NOWRITE_PROTECT READ_CACHE
 READAHEAD_CACHE WRITEBACK_CACHE 
        MAX_READ_CACHED_TRANSFER_SIZE = 32
         MAX_WRITE_CACHED_TRANSFER_SIZE = 32
       Access:
         BUILDNGBA, BUILDNGBB, BUILDNGBC, BUILDNGBD HOST A1, HOSTA2
        State:
         ONLINE to the other controller
         PREFERRED_PATH = OTHER_CONTROLLER
      Size: 17769177 blocks
       Geometry (C/H/S): ( 5258 / 20 / 169 )
```
 $\triangleright$  8. Obtain your record of SHOW command output that details the original initiator configuration. Using the output as a reference, set the maximum cached transfer size to the original initiator value using the following CLI command:

```
SET UnitName MAXIMUM_CACHED_TRANSFER_SIZE = InitiatorValue
Example: set d1 maximum_cached_transfer_size = 32
```
Repeat this step for all remote copy set units.

**NOTE:** The default setting for maximum\_cache\_transfer\_size is 32.

- $\triangleright$  9. Allow hosts to recognize new units. Follow the steps listed below for each operating system in your heterogeneous configuration:
	- a. **Compaq OpenVMS**: If the initiator site hosts are shut down, boot them now. Booting the hosts enables OpenVMS to recognize the drives.

If the initiator site hosts are not shut down, use the following command from a privileged account to enable OpenVMS to recognize the drives:

MCR SYSMAN IO AUTOCONFIGURE/LOG

b. **Compaq Tru64 UNIX**: If the initiator site hosts are shut down, boot them now. Booting the hosts enables Tru64 UNIX to recognize the drives.

If the initiator site hosts are not shut down, use the following command to recognize the drives:

hwmgr - scan scsi

This might take a while for large configurations. If this is the case, scan only those SCSI buses that have new units added. Scan only one bus at a time. Use the following command:

hwmgr -scan scsi -bus x where x is the SCSI bus number.

c. **HP-UX:** If the initiator site hosts are shut down, boot them now. Booting the hosts enables HP-UX to recognize the drives.

If the initiator site hosts are not shut down, use the following commands to recognize the drives and mount the file systems:

```
ioscan -fnCdisk
```
mount -a

d. **IBM AIX**: If the initiator site hosts are shut down, boot them now. Booting the hosts enables IBM AIX to recognize the drives.

If the initiator site hosts are not shut down, use the following commands to recognize the drives and mount the file systems:

```
cfgmgr -v
```
mount all

e. **Microsoft Windows NT-X86**: Reboot the hosts at the initiator site and log in using an account that has administrative privileges. You should be able to see all of the units by choosing **My Computer**.

#### f. **Microsoft Windows 2000**:

- 1) If you *have not* changed the UNIT\_OFFSET of any host connections since the hosts have been booted, you do not need to reboot the initiator site hosts.
	- a) On each host, log in using an account that has administrative privileges.
	- b) Open **Computer Management** and click **Disk Management**.
	- c) After **Disk Management** has initialized, go to the **Action** menu and click **Rescan Disks**. All of the failed over units should appear in the right-hand pane. If Secure Path is not installed correctly, you will see each unit twice.
- 2) If you *have* changed the UNIT\_OFFSET of any host connections, you must reboot that host. After the server has rebooted, log in using an account that has administrative privileges. You will see all of the units in **Computer Management > Disk Management**. If Secure Path is not installed correctly, you will see each drive twice.
- g. **Novell NetWare**: If the initiator site hosts are shut down, boot them now. Booting the hosts allows Novell NetWare to recognize the drives.

If the initiator site hosts are already up and running, or if they do not recognize the drives, issue the following command from the console before mounting the volumes:

SCAN FOR NEW DEVICES

Alternatively, you can use the NWCONFIG utility to issue this same command.

h. **SUN Solaris:** Reboot the hosts using the command reboot  $-\frac{1}{x}$  at the initiator site and log in using an account that has administrative privileges. You should be able to see all of the units by using the format command.

If Secure Path was not configured for these units, you will not see the drives. You will need to edit the WWLIDs in the file */kernel/drv/ldLite.conf*. To find the new WWLIDs of the units, use the SHOW Unitname command on the controller. You may also need to adjust the files */kernel/drv/mda.conf* and */kernel/drv/sd.conf* to accommodate the extras LUNs. When you have edited *ldLite.conf, mda.conf, and sd.conf, reboot the host using the reboot -- -r* command. You should now be able to see the drives using the format command. Refer to the *Compaq SANworks Secure Path for Sun Solaris Installation and Reference Guide* for additional assistance.

This completes the Extended Planned Site Failover with Full Failback.

# **Resumption of Replication After Extended Planned Loss of Target Procedure (Failsafe Mode)**

Use this procedure when the error mode of the remote copy sets is set for failsafe and the target site will be shut down for an extended length of time. Setting the remote copy set's error mode to normal allows host I/O to continue while the target site is offline. Because there is no log unit configured, a full copy will be performed once the target site is back online.

Every command in this procedure should be performed only for those remote copy sets in your configuration with error mode set to failsafe.

This chapter contains these procedures for resuming replication due to an extended loss of the target:

- • ["Prepare Remote Copy Sets" on page 8–2](#page-139-0)
- • ["Target Site Availability" on page 8–4](#page-141-0)
- • ["Resume Remote Copy Set Operation" on page 8–4](#page-141-1)

**NOTE:** In this chapter, *initiator* site procedure steps are identified by an arrow symbol  $\triangleright$  in the margin. Target site procedure steps are identified by a target symbol **O** in the margin.

**NOTE:** Some example displays illustrate confirmation messages with the event log symbol (%EVL) and an instance code. Compare the instance code in the example with the instance code you receive. If the numbers are the same, you have performed the previous command correctly and have achieved the desired results. Note that you will be able to see these screens only if you are working from the controller to which the LUNs are online. Refer to the Troubleshooting chapter for more information on instance codes and their meanings.

Example displays may also contain bold text to identify information that is the most pertinent in the example. In many cases, items shown in bold text will help you verify the results of a previous command.

# <span id="page-139-0"></span>**Prepare Remote Copy Sets**

 $\triangleright$  1. Use the following CLI command to verify that the error mode of the remote copy sets is set to failsafe:

SHOW REMOTE\_COPY\_SETS FULL

You will see a display similar to that in Example Display 1.

## Example Display 1

```
BuildngATop> show remote_copy_sets full
Name Uses Used by Name Uses Uses Used by Name Uses Uses Used by Name Uses Uses Used by Name Uses Uses Used by \sim------------------------------------------------------------------------
RCS1 remote copy D1 AS_D1
 Reported LUN ID: 6000-1FE1-0000-4250-0009-9411-5654-003E
          Switches:
            OPERATION_MODE = SYNCHRONOUS
           ERROR_MODE = FAILSAFE
           FAILOVER_MODE = MANUAL
            OUTSTANDING_IOS = 20
          Initiator (BUILDNGA\D1) state:
            ONLINE to this controller
            Not reserved
          Target state:
            BUILDNGB\D1 is NORMAL
```
▶ 2. Set the error mode of the remote copy sets to normal with the following CLI command:

```
SET RemoteCopySetName ERROR_MODE = NORMAL
Example: set rcs1 error_mode = normal
```
- Repeat this step for all applicable remote copy sets.
- $\triangleright$  3. Use the following CLI command to verify that the error mode of the remote copy sets is normal:

```
SHOW REMOTE_COPY_SETS FULL
```
You will see a display similar to that in Example Display 2.

## Example Display 2

```
BuildngATop> show remote_copy_sets full
Name Uses Used by
------------------------------------------------------------------------
RCS1 remote copy D1 AS_D1
 Reported LUN ID: 6000-1FE1-0000-4250-0009-9411-5654-003E
        Switches:
          OPERATION_MODE = SYNCHRONOUS
         ERROR_MODE = NORMAL
        FAILOVER MODE = MANUAL OUTSTANDING_IOS = 20
        Initiator (BUILDNGA\D1) state:
         ONLINE to this controller
          Not reserved
        Target state:
         BUILDNGB\D1 is NORMAL
```
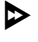

I 4. Remove the targets with the following CLI command:

```
SET RemoteCopySetName REMOVE = TargetRemoteCopyName\UnitName
Example: set rcs1 remove = buildngB\d1
```
You will see a confirmation message, as shown in Example Display 3.

## Example Display 3

```
BuildngATop> set rcs1 remove = buildngB\d1
%EVL--BuildngATop> --10-MAY-2001 16:49:55-- Instance Code: 0E078A01
 Template: 144.(90)
.
.
.
Instance Code: 0E078A01
```
Repeat this step for all applicable remote copy sets.

 $\triangleright$  5. Verify that you have removed the targets by entering the following CLI command: SHOW REMOTE\_COPY\_SETS FULL

You will see a display similar to that in Example Display 4.

#### Example Display 4

```
BuildngATop> show remote_copy_sets full
Name Uses Used by Name Uses Used by Name Uses Used by Name Uses Used by Name Uses Used by Name Uses Used by Name Uses Used by \sim------------------------------------------------------------------------
          remote copy
        Reported LUN ID: 6000-1FE1-0000-01F0-0009-8490-6303-0134
         Switches:
           OPERATION_MODE = SYNCHRONOUS
 ERROR_MODE = NORMAL
 FAILOVER_MODE = MANUAL
           OUTSTANDING_IOS = 20
          Initiator (BUILDNGA\D1) state:
           ONLINE to the other controller
          No targets
```
## <span id="page-141-0"></span>**Target Site Availability**

- $\bullet$  The target site is now available for desired actions.
- **The U** When the target site is operational and back on line, continue resumption of operations with the [Resume Remote Copy Set Operation](#page-141-1) procedure. If the target site must be powered off, follow the procedure in [Appendix B.](#page-234-0)

## <span id="page-141-1"></span>**Resume Remote Copy Set Operation**

 $\triangleright$  1. If you are connected to the initiator site controllers when the target site comes online, you will see the following confirmation messages, as shown in Example Display 5.

#### Example Display 5

BuildngATop>

```
%EVL--BuildngATop> --07-JUN-2001 14:16:15-- Instance Code: 07050064
 Template: 5.(05)
 Power On Time: 2. Years, 73. Days, 6. Hours, 50. Minutes, 57. Seconds
 Event reported by Peer to Peer Remote Copy target controller
 Controller Model: HSG80
 Serial Number: ZG94115654 Hardware Version: E10(28)
 Software Version: V86-1P
 Instance Code: 07050064
 Last Failure Code: 08090010 (No Last Failure Parameters)
%EVL--BuildngATop> --07-JUN-2001 14:16:15-- Instance Code: 43010064
 Template: 4.(04)
 Power On Time: 2. Years, 73. Days, 6. Hours, 50. Minutes, 57. Seconds
 Event reported by Peer to Peer Remote Copy target controller
 Controller Model: HSG80
  Serial Number: ZG94115654 Hardware Version: E10(28)
 Software Version: V86-1P
```

```
 Other Controller Serial Number: ZG94319198
 Failed Controller Target Number: 0.(00)
 LUNs Taken By This Controller:
  00000003
  00000000
  00000000
  00000000
  00000000
  00000000
  00000000
 00000000
 Instance Code: 43010064
```
 $\triangleright$  2. Add back the target to the initiator unit's remote copy sets with the following CLI command:

> SET *RemoteCopySetName* ADD = *TargetRemoteCopyName\UnitName* Example: set rcs1 add = buildingB\d1

> You will see a confirmation message, as shown in Example Display 6.

## Example Display 6

BuildngATop> set rcs1 add=buildngB\d1 %EVL--BuildngATop> --10-MAY-2001 17:37:27-- **Instance Code: 0E050064** Template: 144.(90) **. . .** Instance Code: 0E050064

Repeat this step for all applicable remote copy sets.

**NOTE:** This command will cause the remote copy sets to begin normalization.

 $\triangleright$  3. Enter the following command to see the percentage of normalization completion for all remote copy sets.

SHOW REMOTE\_COPY\_SETS FULL

You will see a display similar to that in Example Display 7.

#### Example Display 7

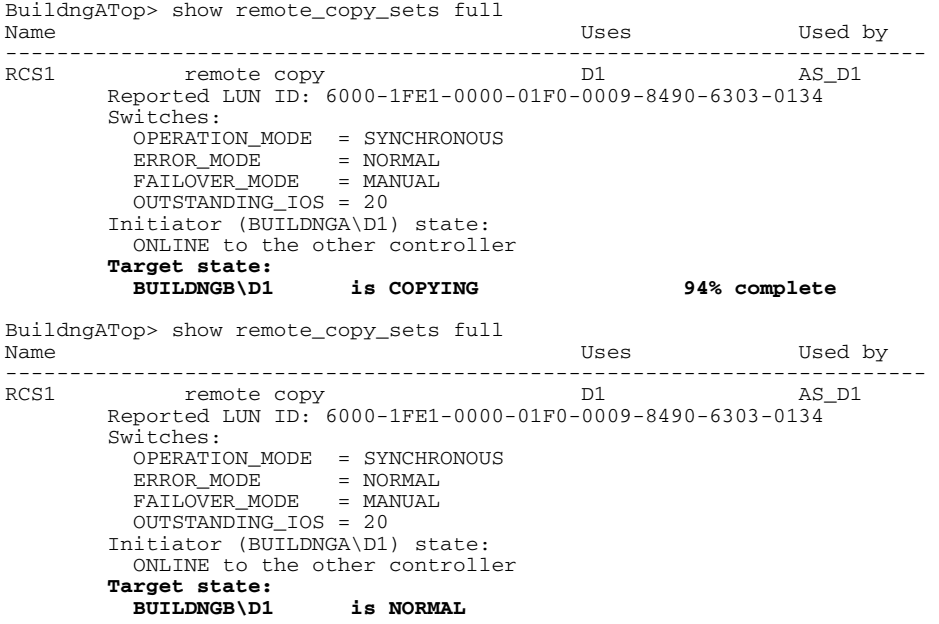

When the units are all normalized, the Target field of the display will show NORMAL, as shown in the lower half of the example display.

**IMPORTANT:** Wait for normalization on all remote copy sets to complete before you proceed.

 $\triangleright$  4. Set the error mode of the remote copy sets to fails afe with the following CLI command:

SET *RemoteCopySetName* ERROR\_MODE = FAILSAFE

Example: set rcs1 error\_mode = failsafe

Repeat this step for all applicable remote copy sets.

5. Use the following CLI command to verify that the error modes of the remote copy sets are set to failsafe:

SHOW REMOTE\_COPY\_SETS FULL

You will see a display similar to that in Example Display 8.
### Example Display 8

```
BuildngATop> show remote_copy_sets full 
Name Uses Used by Name Uses Used by Name Uses Used by Name Uses Used by Name Uses Used by Name Uses Used by Name Uses Uses Used by \sim------------------------------------------------------------------------
RCS1 remote copy D1 AS_D1
 Reported LUN ID: 6000-1FE1-0000-4250-0009-9411-5654-003E
         Switches:
            OPERATION_MODE = SYNCHRONOUS
 ERROR_MODE = FAILSAFE
 FAILOVER_MODE = MANUAL
            OUTSTANDING_IOS = 20
          Initiator (BUILDNGA\D1) state:
            ONLINE to this controller
            Not reserved
          Target state:
           arget state:<br>BUILDNGB\D1 is NORMAL
```
This completes the procedure for resuming of operations after an extended planned loss of the target.

**9**

# **Unplanned Site Failover with Failback to New Hardware Procedure**

In this scenario a disaster of some type of disaster (lightening, flood, fire, or the like) has damaged the initiator site. You will perform an unplanned site failover to the target site. When the damaged components at the initiator site (hosts, controllers, switches, for example) have been repaired, and the site in operational and back online, you will perform a failback to the new hardware.

This chapter contains these procedures to ensure that an unplanned failover and subsequent failback function properly:

- • ["Unplanned Failover" on page 9–2](#page-147-0)
- • ["New Hardware Failback" on page 9–13](#page-158-0)

**NOTE:** In this chapter, *initiator* site procedure steps are identified by an arrow symbol  $\triangleright$  in the margin. Target site procedure steps are identified by a target symbol  $\Theta$  in the margin.

**NOTE:** Some example displays illustrate confirmation messages with the event log symbol (%EVL) and an instance code. Compare the instance code in the example with the instance code you receive. If the numbers are the same, you have performed the previous command correctly and have achieved the desired results. Note that you will be able to see these screens only if you are working from the controller to which the LUNs are online. Refer to the Troubleshooting chapter for more information on instance codes and their meanings.

Example displays may also contain bold text to identify information that is the most pertinent in the example. In many cases, items shown in bold text will help you verify the results of a previous command.

## <span id="page-147-0"></span>**Unplanned Failover**

Use the Unplanned Failover in this section in conjunction with the New Hardware Failback procedures whenever a situation occurs at the initiator site to bring it down (unable to perform its functions as an initiator).

### **Target Site Failover Procedure**

**IMPORTANT:** Since the initiator may be running (and perhaps write history logging), you must ensure that:

- The intersite connections are severed.
- You do not restore the connection until directed to do so in the proper failback procedure.
- $\odot$  1. Verify that the intersite connections are severed with the following CLI command:

SHOW THIS\_CONTROLLER

SHOW OTHER\_CONTROLLER

You will see a display similar to that in Example Display 1.

```
BuildngBTop> show this_controller
Controller:
        HSG80 ZG94115654 Software V86-1P, Hardware E10
       NODE_ID = 5000-1FE1-0000-4250
        ALLOCATION_CLASS = 0
        SCSI_VERSION = SCSI-3
        Configured for MULTIBUS_FAILOVER with ZG94319198
            In dual-redundant configuration
        Device Port SCSI address 7
        Time: 10-MAY-2001 16:41:11
        Command Console LUN is lun 0 (NOIDENTIFIER)
Host PORT_1:
        Reported PORT_ID = 5000-1FE1-0000-4253
        PORT_1_TOPOLOGY = FABRIC (fabric up)
       Address = 260213
Host PORT_2:
        Reported PORT_ID = 5000-1FE1-0000-4254
        PORT_2_TOPOLOGY = FABRIC (connection down)
                        = 260413REMOTE COPY = BUILDNGB
.
.
.
BuildngBTop> show other_controller
Controller:
        HSG80 ZG94319198 Software V86-1P, Hardware E10
        NODE_ID = 5000-1FE1-0000-4250
        ALLOCATION_CLASS = 0
       SCSI VERSION = SCSI-3
        Configured for MULTIBUS_FAILOVER with ZG94115654
            In dual-redundant configuration
        Device Port SCSI address 6
        Time: 10-MAY-2001 16:43:12
```

```
 Command Console LUN is lun 0 (NOIDENTIFIER)
Host PORT_1:
         Reported PORT_ID = 5000-1FE1-0000-4251
        PORT_1_TOPOLOGY = FABRIC (fabric up)<br>Address = 200213
        Address
Host PORT_2:
         Reported PORT_ID = 5000-1FE1-0000-4252
         PORT_2_TOPOLOGY = FABRIC (connection down)
        REMOTE COPY = BUILDNGB
.
.
.
```
 $\odot$  2. Ensure that the connection between sites is not restored by entering the following CLI commands:

```
SET THIS_CONTROLLER PORT_2_TOPOLOGY = OFFLINE
SET OTHER_CONTROLLER PORT_2_TOPOLOGY = OFFLINE
```
 $\odot$  3. Verify the lack of connection with the following CLI commands:

```
SHOW THIS_CONTROLLER
```
SHOW OTHER\_CONTROLLER

You will see a display similar to that in Example Display 2.

```
BuildngBTop> show this_controller
Controller:
        HSG80 ZG94115654 Software V86-1P, Hardware E10
       NODE ID = 5000-1 F E1-0000-4250ALLOCATION_CLASS = 0<br>SCSI_VERSION = SCSI-3
        SCSI_VERSION
        Configured for MULTIBUS_FAILOVER with ZG94319198
            In dual-redundant configuration
         Device Port SCSI address 7
        Time: 10-MAY-2001 16:42:49
         Command Console LUN is lun 0 (NOIDENTIFIER)
Host PORT_1:
         Reported PORT_ID = 5000-1FE1-0000-4253
         PORT_1_TOPOLOGY = FABRIC (fabric up)
       Address = 260213
Host PORT_2:
        Reported PORT_ID = 5000-1FE1-0000-4254
         PORT_2_TOPOLOGY = OFFLINE (offline)
       REMOTE COPY = BUILDNGB
.
.
.
BuildngBTop> show other_controller
Controller:
         HSG80 ZG94319198 Software V86-1P, Hardware E10
        NODE_ID = 5000-1FE1-0000-4250
        ALLOCATION_CLASS = 0
       SCSI VERSION = SCSI-3
         Configured for MULTIBUS_FAILOVER with ZG94115654
```

```
 In dual-redundant configuration
         Device Port SCSI address 6
         Time: 10-MAY-2001 16:43:12
         Command Console LUN is lun 0 (NOIDENTIFIER)
Host PORT_1:
         Reported PORT_ID = 5000-1FE1-0000-4251
        PORT_1_TOPOLOGY = FABRIC (fabric up)<br>Address = 200213
                         = 200213Host PORT_2:
         Reported PORT_ID = 5000-1FE1-0000-4252
         PORT_2_TOPOLOGY = OFFLINE (offline)
        REMOTE COPY = BUILDNGB
.
.
.
```
- T 4. At the target site, the remote copy set units must be preferred to one controller or the other.
	- a. Use the following CLI command to check for the preferred path:

SHOW UNITS FULL

You will see a display similar to that in Example Display 3.

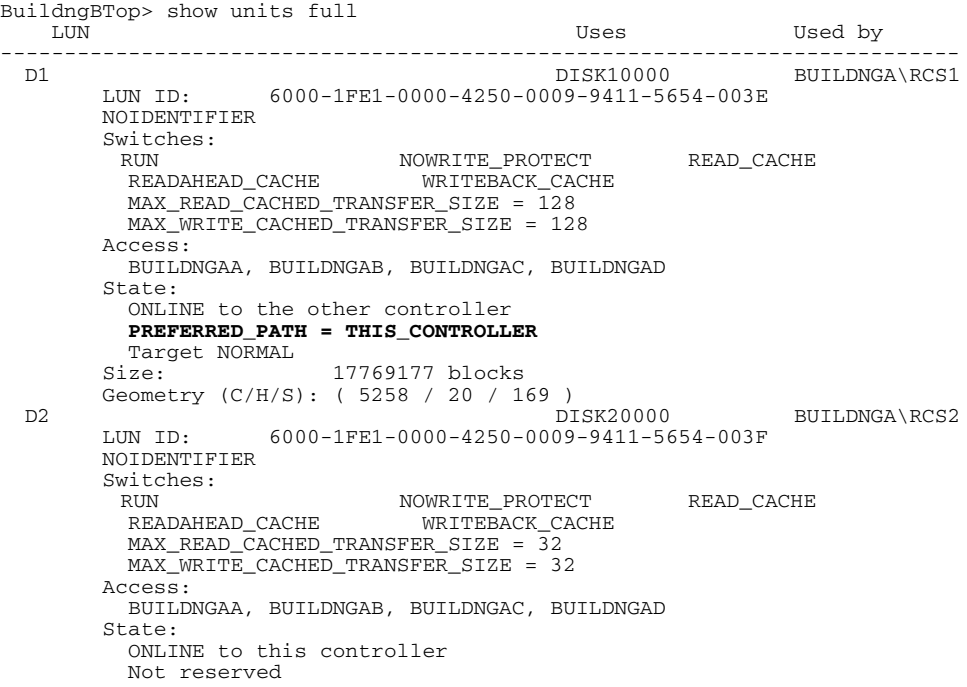

```
 PREFERRED_PATH = OTHER_CONTROLLER
  Target NORMAL
 Size: 17769177 blocks
 Geometry (C/H/S): ( 5258 / 20 / 169 )
```
b. If the remote copy set units are not currently preferred, use the following CLI command:

```
SET UnitName PREFERRED_PATH = THIS_CONTROLLER
Example: set d1 preferred_path = this_controller
or
SET UnitName PREFERRED_PATH = OTHER_CONTROLLER
Example: set d2 preferred_path = other_controller
Repeat this step for each remote copy set unit that needs to be preferred.
```
**T** 5. Use the following CLI command to failover each remote copy set (maximum of 12 per subsystem):

```
SITE_FAILOVER InitiatorRemoteCopyName\RemoteCopySetName
Example: site_failover buildngA\rcs1
You will see a confirmation message, as shown in Example Display 4.
```
### Example Display 4

```
BuildngBTop> site failover buildngA\rcs1
%EVL--BuildngBTop> --10-MAY-2001 16:48:08-- Instance Code: 0E010064
 Template: 144.(90)
.
.
.
Instance Code: 0E010064
```
Repeat this step for all remote copy sets.

T 6. Remove the targets with the following CLI command:

```
SET RemoteCopySetName REMOVE = InitiatorRemoteCopyName\UnitNumber
Example: set rcs1 remove = buildngA\d1
You will see a confirmation message, as shown in Example Display 5.
```
#### Example Display 5

BuildngBTop> set rcs1 remove=buildngA\d1 %EVL--BuildngBTop> --10-MAY-2001 16:49:55-- **Instance Code: 0E078A01** Template: 144.(90) **. . .** Instance Code: 0E078A01

Repeat this step for all remote copy sets.

 $\odot$  7. Verify the removal of the targets with the following CLI command:

SHOW REMOTE\_COPY\_SETS FULL

You will see a display similar to that in Example Display 6.

### Example Display 6

```
BuildngBTop> show remote_copy_sets full
Name Contract Contract Contract Contract Contract Uses Used by Uses Used by
---------------------------------------------------------------------------
RCS1 remote copy D1
       Reported LUN ID: 6000-1FE1-0000-01F0-0009-8490-6303-0134
       Switches:
         OPERATION_MODE = SYNCHRONOUS
ERROR_MODE = NORMAL
 FAILOVER_MODE = MANUAL
         OUTSTANDING_IOS = 20
        Initiator (BUILDNGB\D1) state:
         ONLINE to the other controller
        Not reserved
        No targets
```
 $\odot$  8. Obtain your record of SHOW command output that details the original initiator configuration. Using the output as a reference, create association sets to duplicate those that were on the initiator. For information on how to create association sets, see [Appendix C](#page-236-0).

> **IMPORTANT:** If you will be using scripting to automate failover and failback operations, do not use dashes (hyphens) as separators in your naming convention (remote copy sets, stripesets, mirrorsets, RAIDsets, association sets, and connections)—use underscores instead. Dashes are not allowed by the Perl scripting language.

Repeat this step for each applicable association set. You can set up write history logging after targets are added back to the configuration later in this chapter.

T 9. Enable host access to all remote copy set units at the target site with the following CLI command:

> SET *UnitName* ENABLE = *TargetHostConnectionNamex, TargetHostConnectionNamey*

Example: set d1 enable = hostb1, hostb2

You will see a display similar to that in Example Display 7.

#### Example Display 7

BuildngBTop> set d1 enable=hostb1,hostb2 Warning 1000: Other host(s) in addition to the one(s) specified can still access this unit. If you wish to enable ONLY the host(s) specified, disable all access paths (DISABLE\_ACCESS=ALL), then again enable the ones specified

Repeat this step for each remote copy set unit.

 $\odot$  10. If you do not recall a target host connection name, use the following command:

SHOW CONNECTIONS

You will see a display similar to that in Example Display 8.

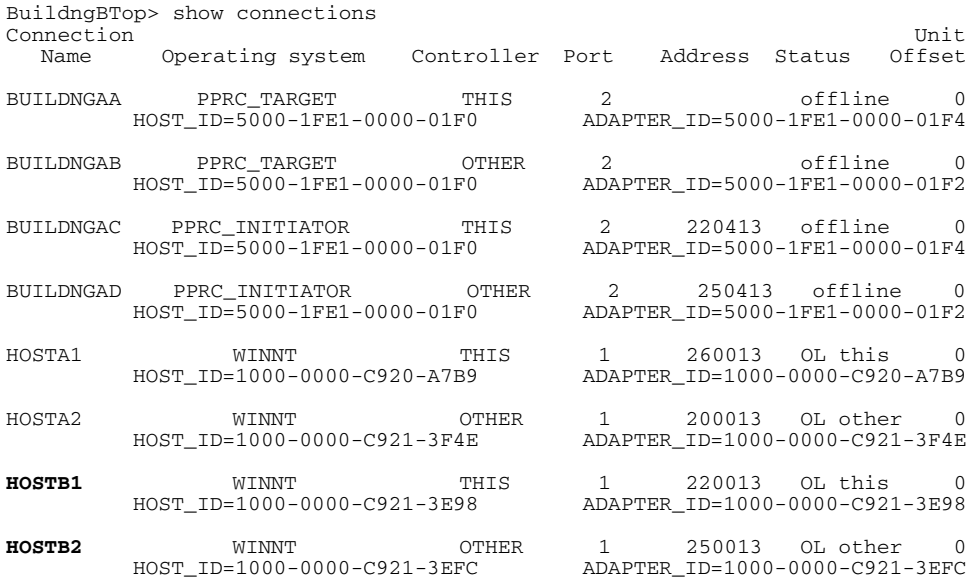

**O** 11. Verify the target site hosts access with the following CLI command:

SHOW UNITS FULL

You will see a display similar to that in Example Display 9.

#### Example Display 9

```
BuildngBTop> show units full
                                        Uses Used by
 ---------------------------------------------------------------------------
                                      DISK10000 BUILDNGB\RCS1
        LUN ID: 6000-1FE1-0000-4250-0009-9411-5654-003E
       NOIDENTIFIER
        Switches:
RUN RUN NOWRITE_PROTECT READ_CACHE
 READAHEAD_CACHE WRITEBACK_CACHE 
        MAX_READ_CACHED_TRANSFER_SIZE = 32
         MAX_WRITE_CACHED_TRANSFER_SIZE = 32
       Access:
         BUILDNGAA, BUILDNGAB, BUILDNGAC, BUILDNGAD, HOSTB1, HOSTB2
        State:
         ONLINE to this controller
         Not reserved
         PREFERRED_PATH = THIS_CONTROLLER
       Size: 17769177 blocks
 Geometry (C/H/S): ( 5258 / 20 / 169 )<br>DISK20000
                                                       BUILDNGB\RCS2
       LUN ID: 6000-1FE1-0000-4250-0009-9411-5654-003F
       NOIDENTIFIER
       Switches:<br>RUN
 RUN NOWRITE_PROTECT READ_CACHE 
 READAHEAD_CACHE WRITEBACK_CACHE 
         MAX_READ_CACHED_TRANSFER_SIZE = 32
        MAX WRITE CACHED TRANSFER SIZE = 32
        Access:
         BUILDNGAA, BUILDNGAB, BUILDNGAC, BUILDNGAD, HOSTB1, HOSTB2
        State:
         ONLINE to this controller
         Not reserved
         PREFERRED_PATH = OTHER_CONTROLLER
       Size: 17769177 blocks
        Geometry (C/H/S): ( 5258 / 20 / 169 )
```
In the Access field of the display, all units that are used by remote copy sets will show that both the target host and the initiator controller connections are enabled.

**O** 12. If you wish, you can enhance host I/O performance by resetting the maximum cached transfer size to the original value used on the initiator. Obtain your record of SHOW command output that details the original initiator configuration. Using the output as a reference, set the maximum cached transfer size to the original initiator value using the following CLI command:

```
SET UnitName MAXIMUM_CACHED_TRANSFER_SIZE = InitiatorValue
Example: set d1 maximum_cached_transfer_size = 32
```
Repeat this step for all remote copy set units.

**O** 13. Verify that you have set the maximum cached transfer size to 32 with the following CLI command:

SHOW UNITS FULL

You will see a display similar to that in Example Display 10.

### Example Display 10

```
BuildngBTop> show units full
   LUN Uses Used by
---------------------------------------------------------------------------
                                                      BUILDNGB\RCS1
       LUN ID: 6000-1FE1-0000-4250-0009-9411-5654-003E
       NOIDENTIFIER
       Switches:
RUN RUN NOWRITE_PROTECT READ_CACHE
 READAHEAD_CACHE WRITEBACK_CACHE 
         MAX_READ_CACHED_TRANSFER_SIZE = 32
         MAX_WRITE_CACHED_TRANSFER_SIZE = 32
       Access:
         BUILDNGAA, BUILDNGAB, BUILDNGAC, BUILDNGAD, HOSTB1, HOSTB2
       State:
         ONLINE to the other controller
        PREFERRED PATH = THIS CONTROLLER
      size: 17769177 blocks
 Geometry (C/H/S): ( 5258 / 20 / 169 )<br>D2 DISK20000
      DISK20000 BUILDNGA\RCS2<br>LUN ID: 6000-1FE1-0000-4250-0009-9411-5654-003F
                  LUN ID: 6000-1FE1-0000-4250-0009-9411-5654-003F
       NOIDENTIFIER
       Switches:
RUN RUN NOWRITE_PROTECT READ_CACHE
 READAHEAD_CACHE WRITEBACK_CACHE 
         MAX_READ_CACHED_TRANSFER_SIZE = 32
         MAX_WRITE_CACHED_TRANSFER_SIZE = 32
       Access:
         BUILDNGAA, BUILDNGAB, BUILDNGAC, BUILDNGAD
        State:
         ONLINE to this controller
         Not reserved
         PREFERRED_PATH = OTHER_CONTROLLER
         Target NORMAL
       Size: 17769177 blocks
       Geometry (C/H/S): ( 5258 / 20 / 169 )
```
**NOTE:** The default value for maximum cached transfer size is 32.

 $\odot$  14. If, while performing failover, you decided to create a new unit protected by a new remote copy set, use the following CLI command:

> ADD REMOTE\_COPY\_SETS *RemoteCopySetName UnitName* Example: add remote\_copy\_sets rcs3 d3 The target will be added at failback.

**IMPORTANT:** If you will be using scripting to automate failover and failback operations, do not use dashes (hyphens) as separators in your naming convention (remote copy sets, stripesets, mirrorsets, RAIDsets, association sets, and connections)—use underscores instead. Dashes are not allowed by the Perl scripting language.

- $\odot$  15. Allow hosts to recognize new units. Follow the steps listed below for each operating system in your heterogeneous configuration:
	- a. **Compaq OpenVMS**: If the target site hosts are shut down, boot them now. Booting the hosts enables OpenVMS to recognize the drives.

If the target site hosts are not shut down, use the following command from a privileged account to enable OpenVMS to recognize the drives:

```
MCR SYSMAN IO AUTOCONFIGURE/LOG
```
b. **Compaq Tru64 UNIX**: If the target site hosts are shut down, boot them now. Booting the hosts enables Tru64 UNIX to recognize the drives.

If the target site hosts are not shut down, use the following command to recognize the drives:

```
hwmgr - scan scsi
```
This might take a while for large configurations. If this is the case, scan only those SCSI buses that have new units added. Scan only one bus at a time. Use the following command:

hwmgr -scan scsi -bus x

where x is the SCSI bus number.

#### c. **HP-UX**:

1) If the target site hosts are shut down, boot them now. Booting the hosts enables HP-UX to recognize the drives.

If the target site hosts are not shut down, use the following command to enable HP-UX to recognize the drives and verify that they are present. This command will display only the previously configured failed-over LUNs:

ioscan -fnCdisk

2) Continue with the following commands to access file systems on new failed-over LUNs. If you have no new failed-over LUNs, skip these substeps and go directly to the next step to mount the LUNs:

```
a. /opt/CPQswsp/spmgr display -u
```
b. /opt/CPQswsp/spmgr add *WWN*

Repeat this command for each un-attached WWN that was displayed.

c. ioscan -fnCdisk

If the device special files were not displayed, run insf -e, then run ioscan -fnCdisk again.

d. vgimport *VolumeGroupName DeviceSpecialFile*

Repeat this command for each new failed-over LUN.

3) Use the following command to mount the LUNs:

mount -a

**NOTE:** *VolumeGroupName* is the name of the volume group you originally created at the initiator site. The *DeviceSpecialFiles* are from the ioscan in the form of /dev/dsk/c\_t\_d\_.

For consistency, configure the same *DeviceSpecialFiles* with the same volume groups, logical volumes, and file systems for the failed-over LUNs at the target site with the same LUNs at the initiator site.

d. **IBM AIX**: If the target site hosts are shut down, boot them now. Booting the hosts enables IBM AIX to recognize the drives.

If the target site hosts are not shut down, use the following commands to enable AIX to recognize the drives and verify that they are present:

cfgmgr -v lsdev -Cc disk

Use the following commands to access file systems on the failed-over LUNs:

importvg -y *volumegroupname* hdisk*x*

mount all

**NOTE:** *volumegroupname* is the name of the volume group you originally created at the initiator site, and *x* is the number of the hdisk assigned to the failed-over LUN. If the *-y volumegroupname* parameter is omitted, AIX will create a default volume group name for you, for example, *vg00*.

e. **Microsoft Windows NT-X86**: Reboot the hosts at the target site and log in using an account that has administrative privileges. You should be able to see all of the units by choosing **My Computer**.

#### f. **Microsoft Windows 2000**:

1) If you *have not* changed the UNIT\_OFFSET of any host connections since the hosts have been booted, you do not need to reboot the initiator site hosts.

a) On each host, log in using an account that has administrative privileges.

- b) Open **Computer Management** and click **Disk Management**.
- c) After **Disk Management** has initialized, go to the **Action** menu and click **Rescan Disks**. All of the failed over units should appear in the right-hand pane. If Secure Path is not installed correctly, you will see each unit twice.
- 2) If you *have* changed the UNIT\_OFFSET of any host connections, you must reboot that host. After the server has rebooted, log in using an account that has administrative privileges. You will see all of the units in **Computer Management > Disk Management**. If Secure Path is not installed correctly, you will see each drive twice.
- g. **Novell NetWare**: If the target site hosts are shut down, boot them now. If you are using traditional NetWare volumes, booting the hosts allows Novell NetWare to recognize the drives and automatically mount the volumes. If you are using NSS logical volumes, booting the hosts will recognize the NSS pools and activate them. However, you must manually mount each individual NSS volume by typing MOUNT *VolumeName* at the NetWare console.

If the target site hosts are already up and running, or if they do not recognize the drives, issue the following command from the console before mounting the volumes:

SCAN FOR NEW DEVICES

Alternatively, you can use the NWCONFIG utility to issue this same command.

Next, mount the volumes with these commands:

MOUNT ALL (for traditional NetWare volumes) MOUNT *VolumeName* (for NSS logical volumes).

h. **SUN Solaris**: Reboot the hosts using the command reboot -- -r at the target site and log in using an account that has administrative privileges. You should be able to see all of the units by using the format command.

If Secure Path was not configured for these units, you will not see the drives. You will need to edit the WWLIDs in the file */kernel/drv/ldLite.conf*. To find the new WWLIDs of the units, use the SHOW Unitname command on the controller. You may also need to adjust the files */kernel/drv/mda.conf* and */kernel/drv/sd.conf* to accommodate the extras LUNs. When you have edited *ldLite.conf, mda.conf, and sd.conf*, reboot the host using the reboot -- -r command. You should now be able to see the drives using the format command. Refer to the *Compaq SANworks Secure Path for Sun Solaris Installation and Reference Guide* for additional assistance.

This completes the Unplanned Failover. When the initiator systems have been replaced, or the problems that disabled the initiator site have been remedied, continue with New Hardware Failback in the next section.

## <span id="page-158-0"></span>**New Hardware Failback**

Use New Hardware Failback when *any storage hardware at the initiator site has been replaced,* and the *new hardware is not configured*.

The New Hardware Failback consists of the following procedures:

- Initiator Site Preparation Procedure
- Target Site Preparation Procedure
- Initiator Site Connections Procedure
- Target Site Copy Data Procedure
- Initiator Site Return Control Procedure
- Target Site Restore Procedure
- Initiator Site Restoration of Target Connections Procedure

## **Initiator Site Preparation Procedure**

- $\triangleright$  1. Follow the steps listed below for each operating system in your heterogeneous configuration:
	- a. **Compaq OpenVMS**: If the operating system is up and running, and is being used exclusively for DRM operations, shut down the operating system and power off the hosts. If the operating system is being used for other applications, remove all I/O to the remote copy set LUNs that will be failed over, then dismount the volumes associated with these LUNs.
	- b. **Compaq Tru64 UNIX**: If the operating system is up and running and is being used exclusively for DRM operations, shut down the operating system and power off the hosts. If the operating system is being used for other applications, remove all I/O and unmount all file system LUNs that have remote copy sets that will be failed over.
	- c. **HP-UX**: If the operating system is up and running, remove all I/O to the remote copy set LUNs that will be failed over, then unmount the file systems associated with these LUNs.
- d. **IBM AIX**: If the operating system is up and running, remove all I/O to the remote copy set LUNs that will be failed over, then unmount the file systems associated with these LUNs.
- e. **Microsoft Windows NT-X86**: If the operating system is up and running, shut it down and power off the hosts.
- f. **Microsoft Windows 2000**: If the operating system is up and running, shut it down and power off the hosts.
- g. **Novell NetWare**: If the operating system is up and running, remove all I/O to the remote copy set LUNs that will be failed over, then dismount the volumes associated with these LUNs.

If you are using NetWare Cluster Services (NWCS), you must enter the cluster down command. You must also enter the uldncs (unload NetWare Cluster Services) command for all cluster nodes.

**CAUTION:** Failure to enter these two commands will cause all cluster nodes to abend.

- h. **SUN Solaris**: If the operating system is up and running and is being used exclusively for DRM operations, shut down the operating system and power off the hosts. If the operating system is being used for other applications, remove all I/O and unmount all volumes that have remote copy sets that will be failed over.
- $\triangleright$  2. Obtain your record of  $\text{SHow command output that details the original initiator}$ configuration. Using the output as a reference, manually reconfigure the controllers, but do not re-create the original remote copy sets.

**NOTE:** Steps [step c](#page-160-0), [step f](#page-161-0), and [step g](#page-161-1) will cause the controller pair to restart.

a. Set node ID and checksum for THIS controller. This information can be found on the original initiator controller rack. See the *SANworks Data Replication Manager by Compaq HSG80 ACS Version 8.6-4P Configuration User Guide* for information on the node ID and checksum.

The node ID for the OTHER controller will be set automatically by the command in step [step c](#page-160-0).

b. **Compaq OpenVMS only**: Set the device ID to its previous value with the following command:

```
SET THIS IDENTIFIER = Value
```
Example: set this identifier = 98

Verify the identifier setting with the following command:

SHOW THIS\_CONTROLLER

You will see a display similar to that in Example Display 11.

#### Example Display 11

```
HSG> show this_controller
Controller:
        HSG80 ZG84906303 Software V86-1P, Hardware E03
       NODE_ID = 5000-1FE1-0000-01F0
        ALLOCATION_CLASS = 0
        SCSI_VERSION = SCSI-2
        Not configured for dual-redundancy
        Device Port SCSI address 7
        Time: 11-MAY-2001 11:41:36
        Command Console LUN is lun 0 (IDENTIFIER = 98)
.
.
.
```
<span id="page-160-0"></span>c. Configure the controllers for multiple bus failover mode by issuing the following CLI command:

SET MULTIBUS\_FAILOVER COPY = THIS\_CONTROLLER

This command will automatically restart the OTHER controller.

d. (Optional) Set the controller to the preferred SCSI mode with the following CLI command:

SET THIS\_CONTROLLER SCSI\_VERSION = SCSI-*x*

*where*  $x = 2$  or 3.

SCSI-2 is the default setting.

**NOTE:** Do not restart the controller.

e. Designate a controller prompt with the following CLI commands:

```
SET THIS_CONTROLLER PROMPT= "InitiatorControllerNameTop> "
Example: set this_controller prompt = "buildngA Top> "
SET OTHER_CONTROLLER PROMPT="InitiatorControllerNameBottom> "
Example: set other_controller prompt = "buildngA Bottom> "
```
<span id="page-161-0"></span>f. Set mirrored cache using the following CLI command:

SET THIS CONTROLLER MIRRORED CACHE

**NOTE:** This CLI command may fail because internal cache diagnostics are running. These diagnostics can take up to 5 minutes to complete, so you may need to retry this command.

<span id="page-161-1"></span>g. Enter the following command:

SET THIS\_CONTROLLER REMOTE\_COPY = *InitiatorRemoteCopyName*

Example: set this\_controller remote\_copy = buildngA

**NOTE:** The *InitiatorRemoteCopyName* must be the same as on the original controller hardware configuration

**IMPORTANT:** If you will be using scripting to automate failover and failback operations, do not use dashes (hyphens) as separators in your naming convention (remote copy sets, stripesets, mirrorsets, RAIDsets, association sets, and connections)—use underscores instead. Dashes are not allowed by the Perl scripting language.

 $\triangleright$  h. Run the Configuration utility to assign a disk name to physical disks with the following CLI command:

RUN CONFIG

You will see a display similar to that in Example Display 12.

#### Example Display 12

BuildngATop> run config Config Local Program Invoked

Config is building its tables and determining what devices exist on the subsystem. Please be patient.

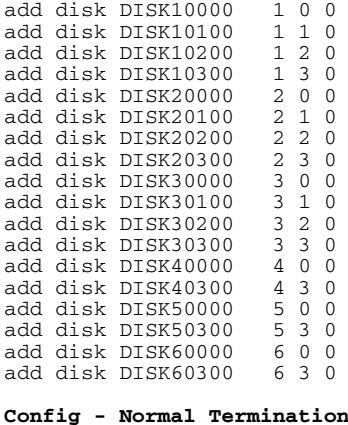

i. Using the configuration data from the target, create and initialize all storagesets and units. This includes all that had existed at the initiator site as well as those that were created at the target site since failover. The units that will be part of remote copy sets must be identical to the corresponding units at the target site. Wait to create any units that will be used for log disks until later in the chapter. See the *Compaq SANworks HSG80 ACS Version 8.6-4P Configuration Guide* for information on creating storgagesets and units.

**IMPORTANT:** If you will be using scripting to automate failover and failback operations, do not use dashes (hyphens) as separators in your naming convention (remote copy sets, stripesets, mirrorsets, RAIDsets, association sets, and connections)—use underscores instead. Dashes are not allowed by the Perl scripting language.

j. Verify the creation of the storagesets and units with the following CLI command:

SHOW UNITS FULL

You will see a display similar to that in Example Display 13.

```
BuildngATop> show units full 
   LUN Uses Used by
------------------------------------------------------------------------
 D1 DISK10000 
       LUN ID: 6000-1FE1-0000-01F0-0009-8490-6303-0134
       NOIDENTIFIER
      Switches:<br>RIIN
 RUN NOWRITE_PROTECT READ_CACHE 
 READAHEAD_CACHE WRITEBACK_CACHE 
        MAX_READ_CACHED_TRANSFER_SIZE = 32
        MAX WRITE CACHED TRANSFER SIZE = 32
       Access:
             All
      State:
         ONLINE to this controller
         Not reserved
         NOPREFERRED_PATH
       Size: 17769177 blocks
       Geometry (C/H/S): ( 5258 / 20 / 169 )
D2 DISK20000<br>LUN ID: 6000-1FE1-0000-01F0-0009-8490-631
                  LUN ID: 6000-1FE1-0000-01F0-0009-8490-6303-0135
       NOIDENTIFIER
       Switches:
RUN RUN NOWRITE_PROTECT READ_CACHE
 READAHEAD_CACHE WRITEBACK_CACHE 
        MAX_READ_CACHED_TRANSFER_SIZE = 32
         MAX_WRITE_CACHED_TRANSFER_SIZE = 32
       Access:
             All
        State:
         ONLINE to this controller
         Not reserved
         NOPREFERRED_PATH
```

```
 Size: 17769177 blocks
 Geometry (C/H/S): ( 5258 / 20 / 169 )
```
k. **Compaq OpenVMS only**: Use the following command to set each unit's device identifier to the value it was prior to hardware replacement:

```
SET UnitName IDENTIFIER = Value
Example: set d1 identifier = 1
This becomes the VMS device identifier for DGx1.
```
 $\triangleright$  3. Disable all access to the units with the following CLI command:

```
SET UnitName DISABLE = ALL
Example: set d1 disable = all
Repeat this step for each unit.
```
I 4. Verify the disabled access with the following CLI command:

SHOW UNITS FULL

You will see a display similar to that in Example Display 14.

```
BuildngATop> show units full
LUN Uses Used by
 ------------------------------------------------------------------------
                                 D1 DISK10000 
       LUN ID: 6000-1FE1-0000-01F0-0009-8490-6303-0134
       IDENTIFIER = 1
       Switches:
RUN RUN NOWRITE_PROTECT READ_CACHE
 READAHEAD_CACHE WRITEBACK_CACHE 
       MAX\_READ\_CACHED\_TRANSFER\_SIZE = 32 MAX_WRITE_CACHED_TRANSFER_SIZE = 32
       Access:
             None
       State:
         ONLINE to this controller
         Not reserved
        NOPREFERRED_PATH
       Size: 17769177 blocks
Geometry (C/H/S): (5258 / 20 / 169 )
                                    DISK20000
       LUN ID: 6000-1FE1-0000-4250-0009-9411-5654-003F
       NOIDENTIFIER
       Switches:
RUN NOWRITE_PROTECT READ_CACHE
 READAHEAD_CACHE WRITEBACK_CACHE 
        MAX_READ_CACHED_TRANSFER_SIZE = 32
        MAX WRITE CACHED TRANSFER SIZE = 32
       Access:
            None
       State:
```

```
 ONLINE to this controller
  Not reserved
  NO PREFERRED_PATH
Size: 17769177 blocks
 Geometry (C/H/S): ( 5258 / 20 / 169 )
```
- $\triangleright$  5. At the initiator site, the units must be preferred to one controller or the other.
	- a. Check for preference with the following CLI command. Use the same preference rules as used at the target:

```
SHOW UNITS FULL
```
You will see a display similar to that in Example Display 15.

```
BuildngATop> show units full
D1<br>DISK10000<br>G000-1FF1-0000-01F0-0009-8490-6
                     LUN ID: 6000-1FE1-0000-01F0-0009-8490-6303-0134
         IDENTIFIER = 1
         Switches:
         RUN NOWRITE_PROTECT READ_CACHE READAHEAD CACHE WRITEBACK CACHE
                                WRITEBACK_CACHE
          MAX_READ_CACHED_TRANSFER_SIZE = 32
          MAX_WRITE_CACHED_TRANSFER_SIZE = 32
         Access:
                None
         State:
          ONLINE to this controller
           Not reserved
           PREFERRED_PATH = THIS_CONTROLLER
         Size: 17769177 blocks
 Geometry (C/H/S): (5258 / 20 / 169 )<br>D2
                                             DISK20000
         LUN ID: 6000-1FE1-0000-01F0-0009-8490-6303-0135
        NOIDENTIFIER
        Switches:<br>RUN
                               NOWRITE_PROTECT READ_CACHE<br>WRITEBACK_CACHE
         READAHEAD CACHE
         MAX_READ_CACHED_TRANSFER_SIZE = 32
          MAX_WRITE_CACHED_TRANSFER_SIZE = 32
         Access:
                None
         State:
           ONLINE to this controller
          Not reserved
          PREFERRED_PATH = OTHER_CONTROLLER
        Size: 17769177 blocks
         Geometry (C/H/S): ( 5258 / 20 / 169 )
```
b. If the units need to be preferred, use the following command:

```
SET UnitName PREFERRED_PATH = THIS_CONTROLLER
Example: set d1 preferred_path = this_controller
or 
SET UnitName PREFERRED_PATH = OTHER_CONTROLLER
Example: set d2 preferred path = other controller
```
 $\triangleright$  6. Set the maximum cached transfer size to 128 with the following CLI command:

SET *UnitName* MAXIMUM\_CACHED\_TRANSFER\_SIZE = 128 Example: set d1 maximum\_cached\_transfer\_size = 128 Repeat this step for each remote copy set unit.

**NOTE:** This command sets both the read and write maximum cached transfer size.

 $\triangleright$  7. Enable Port 1 and Port 2 connections to the fabric with the following CLI commands:

```
SET THIS_CONTROLLER PORT_1_TOPOLOGY = FABRIC
SET OTHER_CONTROLLER PORT_1_TOPOLOGY = FABRIC
SET THIS_CONTROLLER PORT_2_TOPOLOGY = FABRIC
SET OTHER_CONTROLLER PORT_2_TOPOLOGY = FABRIC
```
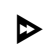

 $\triangleright$  8. Compare the status of the controllers, association sets, remote copy sets, units, and connections at the target site with those at the initiator site. A full procedure is detailed in [Appendix A.](#page-230-0) Make sure any status change is reflected on the target. To compare status, bring up a terminal emulator session and enter the following commands.

```
SHOW THIS CONTROLLER
SHOW OTHER_CONTROLLER
```
You will see a display similar to that in Example Display 16.

```
BuildngATop> show this_controller
Controller:
        HSG80 ZG84906303 Software V86-1P, Hardware E03
       NODE_ID = 5000-1FE1-0000-01F0
       ALLOCATION CLASS = 0
        SCSI_VERSION = SCSI-3
        Configured for MULTIBUS_FAILOVER with ZG84906237
            In dual-redundant configuration
        Device Port SCSI address 7
        Time: 11-MAY-2001 12:04:30
```

```
 Command Console LUN is lun 0 (IDENTIFIER = 99)
Host PORT_1:
        Reported PORT ID = 5000-1FE1-0000-01F3
        \overline{PORT\_1\_TOPOLOGY} = FABRIC (fabric up)<br>Address = 220213
                          = 220213Host PORT_2:
         Reported PORT_ID = 5000-1FE1-0000-01F4
         PORT_2_TOPOLOGY = FABRIC (fabric up)
        Address = 220413 REMOTE_COPY = BUILDNGA
Cache:
         256 megabyte write cache, version 0012
         Cache is GOOD
         No unflushed data in cache
        CACHE_FLUSH_TIMER = DEFAULT (10 seconds)
Mirrored Cache:
         256 megabyte write cache, version 0012
         Cache is GOOD
         No unflushed data in cache
Battery:
        NOUPS
        FULLY CHARGED<br>Expires:
                               Expires: 11-MAY-2003
BuildngATop> show other_controller
Controller:
         HSG80 ZG84906237 Software V86-1P, Hardware E03
                    = 5000 - 1FE1 - 0000 - 01F0 ALLOCATION_CLASS = 0
         SCSI_VERSION = SCSI-3
         Configured for MULTIBUS_FAILOVER with ZG84906303
             In dual-redundant configuration
         Device Port SCSI address 6
         Time: 11-MAY-2001 12:08:17
         Command Console LUN is lun 0 (IDENTIFIER = 99)
Host PORT_1:
         Reported PORT_ID = 5000-1FE1-0000-01F1
 PORT_1_TOPOLOGY = FABRIC (fabric up)
Address = 250213Host PORT_2:
         Reported PORT_ID = 5000-1FE1-0000-01F2
         PORT_2_TOPOLOGY = FABRIC (fabric up)
                          = 250413 REMOTE_COPY = BUILDNGA
Cache:
         256 megabyte write cache, version 0012
         Cache is GOOD
         No unflushed data in cache
         CACHE_FLUSH_TIMER = DEFAULT (10 seconds)
Mirrored Cache:
         256 megabyte write cache, version 0012
         Cache is GOOD
         No unflushed data in cache
Battery:
         NOUPS
        FULLY CHARGED<br>Expires:
                              Expires: 11-MAY-2003
```
 $\triangleright$  9. Continue the New Hardware Failback at the target site with the Target Site Preparation Procedure.

### **Target Site Preparation Procedure**

This section describes how to prepare the target site for failback and create connections from the initiator site to the target.

 $\odot$  1. Disable initiator controller access to all remote copy set units by issuing the following command:

```
SET UnitName DISABLE = InitiatorRemoteCopyNameA, 
InitiatorRemoteCopyNameB,InitiatorRemoteCopyNameC, 
InitiatorRemoteCopyNameD
```
Example: set d1 disable = buildngAA,buildngAB,buildngAC,buildngAD

Repeat this step for each remote copy set unit.

 $\odot$  2. Verify the lack of controller access to the remote copy set with the following CLI command:

SHOW UNITS FULL

You will see a display similar to that in Example Display 17.

```
BuildngBTop> show units full
  LUN LUN CONSUMERS USES USED BY USED BY
        ---------------------------------------------------------------------------
 D1 DISK10000 BUILDNGA\RCS1
      LUN ID: 6000-1FE1-0000-4250-0009-9411-5654-003E
      NOIDENTIFIER
       Switches:
RUN RUN NOWRITE_PROTECT READ_CACHE
 READAHEAD_CACHE WRITEBACK_CACHE 
       MAX_READ_CACHED_TRANSFER_SIZE = 128
        MAX_WRITE_CACHED_TRANSFER_SIZE = 128
       Access:
       HOSTB1, HOSTB2
       State:
        ONLINE to this controller
        Not reserved
        PREFERRED_PATH = THIS_CONTROLLER
        Target NORMAL
      Size: 17769177 blocks
     Geometry (C/H/S): ( 5258 / 20 / 169 )<br>DISK20000
D2 DISK20000 BUILDNGB\RCS2
       LUN ID: 6000-1FE1-0000-4250-0009-9411-5654-003F
       NOIDENTIFIER
       Switches:
RUN NOWRITE_PROTECT READ_CACHE
 READAHEAD_CACHE WRITEBACK_CACHE 
        MAX_READ_CACHED_TRANSFER_SIZE = 128
        MAX_WRITE_CACHED_TRANSFER_SIZE = 128
       Access:
       HOSTB1, HOSTB2
```

```
State:
  ONLINE to this controller
  Not reserved
  PREFERRED_PATH = OTHER_CONTROLLER
Size: 17769177 blocks
 Geometry (C/H/S): ( 5258 / 20 / 169 )
```
 $\odot$  3. Delete the connections to the original controllers at the initiator site using the following CLI commands:

> DELETE *InitiatorRemoteCopyNameA* Example: delete buildngAA DELETE *InitiatorRemoteCopyNameB* Example: delete buildngAB DELETE *InitiatorRemoteCopyNameC* Example: delete buildngAC DELETE *InitiatorRemoteCopyNameD* Example: delete buildngAD

T 4. Verify the deletions with the following CLI command:

SHOW CONNECTIONS

You will see a display similar to that in Example Display 18.

### Example Display 18

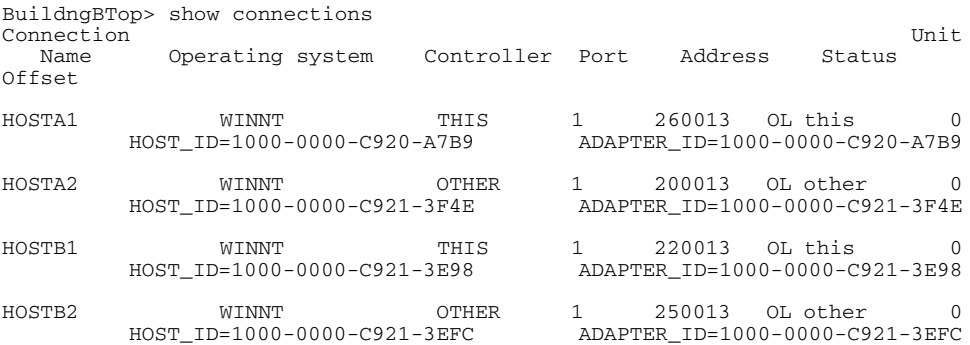

The only access to the target units will now be from the hosts.

 $\bullet$  5. To enable the connections to the initiator site, enter the following CLI commands:

SET THIS\_CONTROLLER PORT\_2\_TOPOLOGY = FABRIC

```
SET OTHER_CONTROLLER PORT_2_TOPOLOGY = FABRIC
```
 $\odot$  6. Verify that the connections were enabled with the following CLI commands:

SHOW THIS CONTROLLER

SHOW OTHER\_CONTROLLER

You will see a display similar to that in Example Display 19.

### Example Display 19

```
BuildngBTop> show this_controller
Controller:
        HSG80 ZG94115654 Software V86-1P, Hardware E10
        NODE_ID = 5000-1FE1-0000-4250
        ALLOCATION_CLASS = 0
       SCSI VERSION = SCSI-3
        Configured for MULTIBUS_FAILOVER with ZG94319198
            In dual-redundant configuration
        Device Port SCSI address 7
        Time: 11-MAY-2001 12:36:15
        Command Console LUN is lun 0 (NOIDENTIFIER)
Host PORT_1:
        Reported PORT_ID = 5000-1FE1-0000-4253
        PORT_1_TOPOLOGY = FABRIC (fabric up)
       Address = 260213Host PORT_2:
        Reported PORT_ID = 5000-1FE1-0000-4254
        PORT_2_TOPOLOGY = FABRIC (fabric up)
       Address = 260413
       REMOTE COPY = BUILDNGB
.
.
.
BuildngBTop> show other_controller
Controller:
        HSG80 ZG94319198 Software V86-1P, Hardware E10
       NODE ID = 5000-1FE1-0000-4250 ALLOCATION_CLASS = 0
        SCSI_VERSION = SCSI-3
        Configured for MULTIBUS_FAILOVER with ZG94115654
            In dual-redundant configuration
        Device Port SCSI address 6
        Time: 10-MAY-2001 16:43:12
        Command Console LUN is lun 0 (NOIDENTIFIER)
Host PORT_1:
        Reported PORT_ID = 5000-1FE1-0000-4251
        PORT_1_TOPOLOGY = FABRIC (fabric up)
       Address = 200213
Host PORT_2:
        Reported PORT_ID = 5000-1FE1-0000-4252
        PORT_2_TOPOLOGY = FABRIC (fabric up)
        REMOTE_COPY = BUILDNGB
.
.
.
```
**IMPORTANT:** Restore the intersite connections at this time.

T 7. Establish the connections to the initiator site with the following CLI command:

ADD REMOTE\_COPY\_SETS RCS199 D199 *InitiatorRemoteCopyName*\D199

Example: add remote copy sets rcs199 d199 buildngA\d199

**NOTE:** This command will report as failed with the error message: Error: Initiator Unit specified not found. However, it creates and names the connections appropriately.

 $\odot$  8. Verify the connections with the following CLI command:

SHOW CONNECTIONS

You will see a display similar to that in Example Display 20.

#### Example Display 20

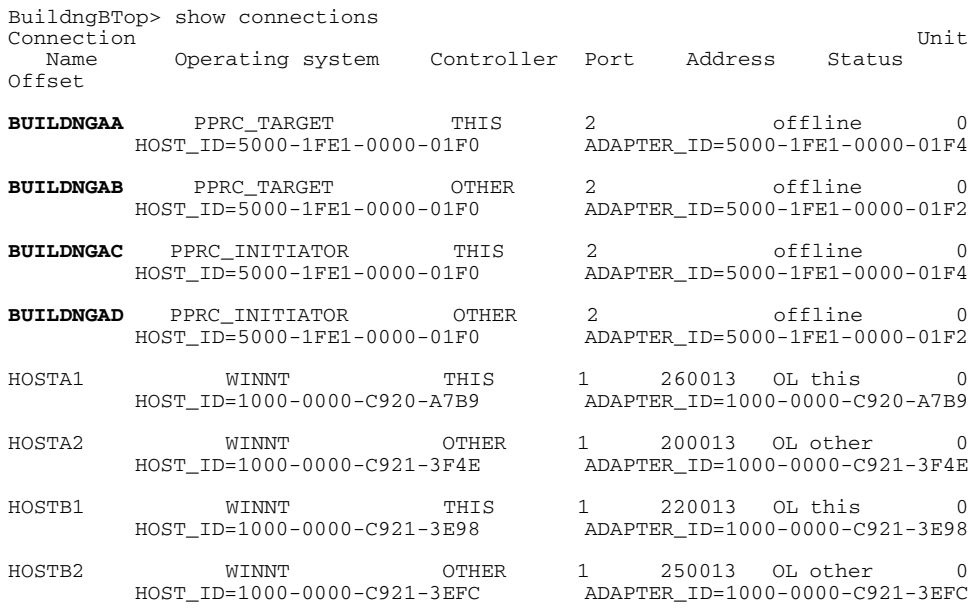

T 9. Continue the New Hardware Failback at the initiator site with the Initiator Site Connections Procedure.

### **Initiator Site Connections Procedure**

This section describes how to create initiator site connections to the target.

 $\triangleright$  1. Establish connection to the target site with the following CLI command:

ADD REMOTE\_COPY\_SETS RCS199 D199 *TargetRemoteCopyName*\D199

Example: add remote\_copy\_sets rcs199 d199 buildngB\d199

**NOTE:** This command will report as failed with the error message: Error: Initiator Unit specified not found. However, it creates and names the connections appropriately.

 $\triangleright$  2. Verify the connections with the following CLI command:

SHOW CONNECTIONS

You will see a display similar to that in Example Display 21.

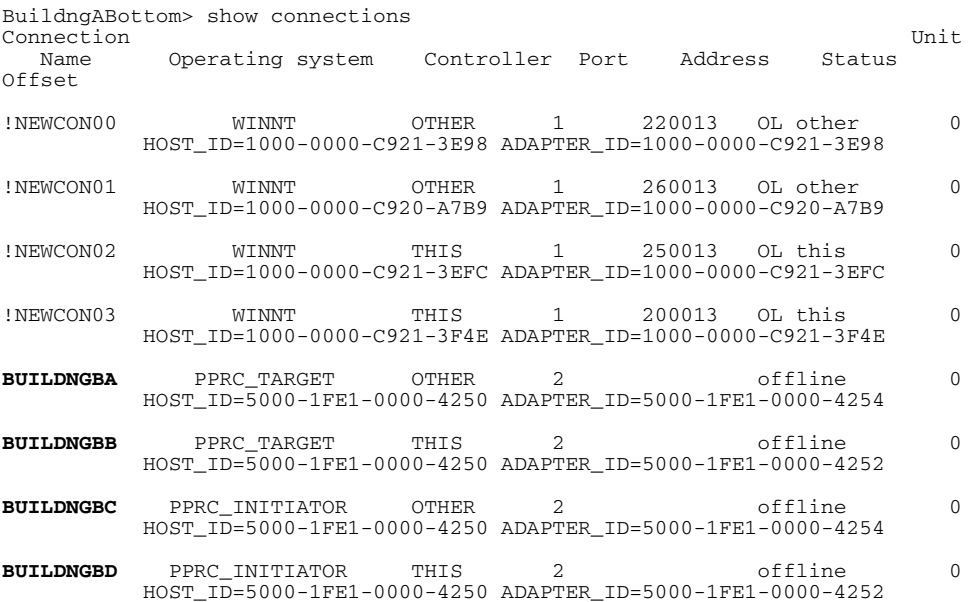

 $\triangleright$  3. Enable target controller access to all remote copy set units by issuing the following CLI command:

> SET *UnitName* ENABLE = *TargetRemoteCopyNameA*,*TargetRemoteCopyNameB*, *TargetRemoteCopyNameC*,*TargetRemoteCopyNameD*

Example: set d1 enable = buildngBA,buildngBB,buildngBC,buildngBD

 $\triangleright$  4. Verify the access with the following CLI command:

SHOW UNITS FULL

You will see a display similar to that in Example Display 22.

#### Example Display 22

BuildngATop> show units full LUN LUN USES USES USED by ------------------------------------------------------------------------ D1 DISK10000 LUN ID: 6000-1FE1-0000-01F0-0009-8490-6303-0134 IDENTIFIER = 1 Switches: RUN NOWRITE\_PROTECT READ\_CACHE READAHEAD\_CACHE WRITEBACK\_CACHE MAX\_READ\_CACHED\_TRANSFER\_SIZE = 128 MAX\_WRITE\_CACHED\_TRANSFER\_SIZE = 128 **Access: BUILDNGBA, BUILDNGBB, BUILDNGBC, BUILDNGBD** State: ONLINE to this controller Not reserved PREFERRED\_PATH = THIS\_CONTROLLER Size: 17769177 blocks Geometry (C/H/S): (5258 / 20 / 169 )<br>D<sub>2</sub> DISK20000 LUN ID: 6000-1FE1-0000-4250-0009-9411-5654-003F NOIDENTIFIER Switches: RUN RUN NOWRITE\_PROTECT READ\_CACHE READAHEAD\_CACHE WRITEBACK\_CACHE MAX\_READ\_CACHED\_TRANSFER\_SIZE = 128 MAX\_WRITE\_CACHED\_TRANSFER\_SIZE = 128 **Access: BUILDNGAA, BUILDNGAB, BUILDNGAC, BUILDNGAD** State: ONLINE to this controller Not reserved PREFERRED\_PATH = OTHER\_CONTROLLER Size: 17769177 blocks Geometry (C/H/S): ( 5258 / 20 / 169 )

 $\triangleright$  5. Continue the New Hardware Failback at the target site with the Target Site Copy Data Procedure.

### **Target Site Copy Data Procedure**

The section describes how to copy the data from the target site to the initiator site.

 $\odot$  1. Enable initiator controller access to all remote copy set units with this command:

```
SET UnitName ENABLE = 
InitiatorRemoteCopyNameA,InitiatorRemoteCopyNameB, 
InitiatorRemoteCopyNameC,InitiatorRemoteCopyNameD
Example: set d1 enable = buildngAA,buildngAB,buildngAC,buildngAD
```
 $\bullet$  2. Verify the access with the following CLI command:

```
SHOW UNITS FULL
```
You will see a display similar to that in Example Display 23.

```
BuildngATop> show units full
   LUN Uses Used by
 ------------------------------------------------------------------------
       DISK10000<br>DISK10000-01FD: 6000-1FE1-0000-01F0-0009-8490-6303
                   LUN ID: 6000-1FE1-0000-01F0-0009-8490-6303-0134
        IDENTIFIER = 1
        Switches:
RUN RUN NOWRITE_PROTECT READ_CACHE
 READAHEAD_CACHE WRITEBACK_CACHE 
          MAX_READ_CACHED_TRANSFER_SIZE = 128
          MAX_WRITE_CACHED_TRANSFER_SIZE = 128
        Access:
          BUILDNGBA, BUILDNGBB, BUILDNGBC, BUILDNGBD, HOSTB1, HOSTB2
        State:
          ONLINE to this controller
         Not reserved
          PREFERRED_PATH = THIS_CONTROLLER
       Size: 17769177 blocks
Geometry (C/H/S): (5258 / 20 / 169 )<br>DISK20000
D<sub>2</sub> D<sub>2</sub> D<sub>1</sub>SK20000
 LUN ID: 6000-1FE1-0000-4250-0009-9411-5654-003F
        NOIDENTIFIER
        Switches:
 RUN NOWRITE_PROTECT READ_CACHE 
 READAHEAD_CACHE WRITEBACK_CACHE 
         MAX_READ_CACHED_TRANSFER_SIZE = 128
        MAX WRITE CACHED TRANSFER SIZE = 128
        Access:
          BUILDNGAA, BUILDNGAB, BUILDNGAC, BUILDNGAD, HOSTB1, HOSTB2
        State:
          ONLINE to this controller
          Not reserved
         PREFERRED_PATH = OTHER_CONTROLLER
       Size: 17769177 blocks
        Geometry (C/H/S): ( 5258 / 20 / 169 )
```
**The 3.** Add back the target to the initiator unit's remote copy sets that were at the initiator site before failover with the following CLI command:

> SET *RemoteCopySetName* ADD = *InitiatorRemoteCopyName\UnitName* Example: set rcs1 add = buildngA\d1 You will see a confirmation message, as shown in Example Display 24.

### Example Display 24

```
%EVL--BuildngBTop> --11-MAY-2001 12:53:20-- Instance Code: 0E050064
 Template: 144.(90)
.
.
.
Instance Code: 0E050064
```
 $\odot$  4. Verify that the initiator unit has been added back to the remote copy sets with the following CLI command:

SHOW REMOTE\_COPY\_SETS FULL

You will see a display similar to that in Example Display 25.

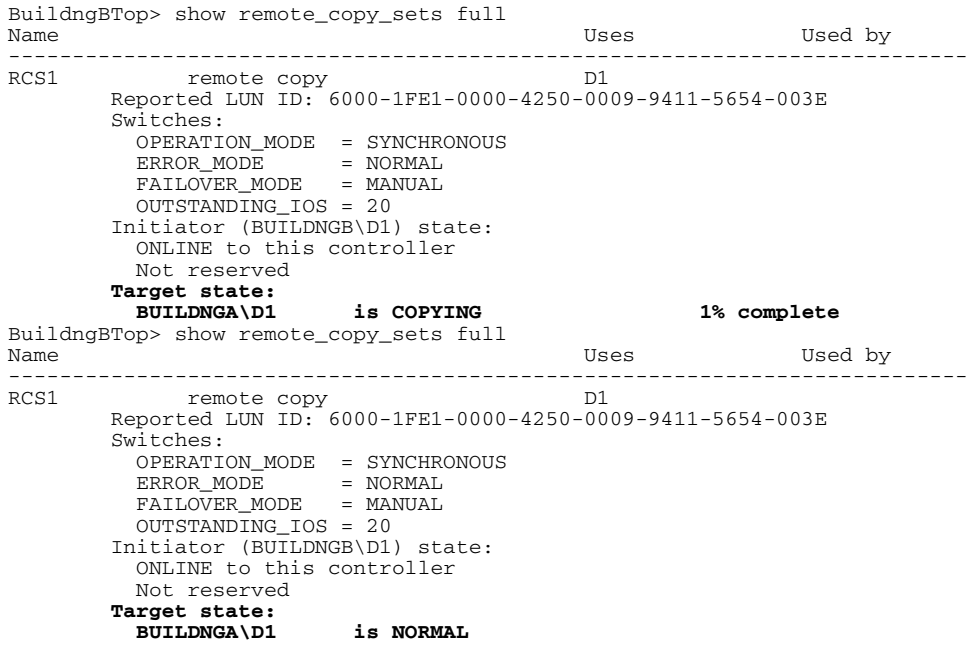

When the units are all normalized, the Target state field of the display will show NORMAL.

**IMPORTANT:** Wait for normalization on all remote copy sets to complete before proceeding.

 $\odot$  5. If you plan to leave load running, you may now add write history logging to your association sets.

> **NOTE:** For information on how to add write history logging to association sets, see [Appendix C](#page-236-0).

 $\odot$  6. If you plan to leave load running, and your application requires failsafe mode, set failsafe mode with the following CLI command:

> SET *RemoteCopySetName* ERROR\_MODE = FAILSAFE Example: set rcs1 error\_mode = failsafe

Repeat this step for all applicable remote copy sets.

**NOTE:** Failsafe cannot be set if the remote copy set is in an association set that will be used for write history logging.

T 7. When you are ready to resume the failback process, continue with the following steps.

> **IMPORTANT:** You must stop I/O from the target hosts to continue with the procedure from this point on.

T 8. Disable host access to all remote copy set units with the following CLI command:

SET *UnitName* DISABLE = *TargetHostConnectionNamex, TargetHostConnectionNamey*

Example: set d1 disable = hostb1,hostb2

 $\odot$  9. Verify the disabled host access with the following CLI command:

SHOW UNITS FULL

You will see a display similar to that in Example Display 26.

```
BuildngBTop> show units full
  LUN Uses Used by
---------------------------------------------------------------------------
                                                 BUILDNGB\RCS1
       LUN ID: 6000-1FE1-0000-4250-0009-9411-5654-003E
       NOIDENTIFIER
      Switches:<br>RUN
RUN RUN NOWRITE_PROTECT READ_CACHE
 READAHEAD_CACHE WRITEBACK_CACHE 
       MAX\_READ\_CACHED\_TRANSFER\_SIZE = 32
```

```
 MAX_WRITE_CACHED_TRANSFER_SIZE = 32
        Access:
          BUILDNGAA, BUILDNGAB, BUILDNGAC, BUILDNGAD
         State:
          ONLINE to this controller
          Not reserved
          PREFERRED_PATH = THIS_CONTROLLER
       Size: 17769177 blocks
Geometry (C/H/S): (5258 / 20 / 169 )<br>D<sub>2</sub>
                                          DISK20000
        LUN ID: 6000-1FE1-0000-4250-0009-9411-5654-003F
       NOIDENTIFIER
        Switches:
RUN RUN NOWRITE_PROTECT READ_CACHE
 READAHEAD_CACHE WRITEBACK_CACHE 
          MAX_READ_CACHED_TRANSFER_SIZE = 128
          MAX_WRITE_CACHED_TRANSFER_SIZE = 128
        Access:
          BUILDNGAA, BUILDNGAB, BUILDNGAC, BUILDNGAD
        State:
          ONLINE to this controller
          Not reserved
       PREFERRED_PATH = OTHER_CONTROLLER<br>Size: 17769177 blocks
                         17769177 blocks
        Geometry (C/H/S): ( 5258 / 20 / 169 )
```
 $\odot$  10. Continue the New Hardware Failback at the initiator site with the Initiator Site Return Control Procedure.

### **Initiator Site Return Control Procedure**

This section describes how to return Data Replication Manager control to the initiator site.

 $\triangleright$  1. Disconnect controller access with the following CLI command:

SET THIS\_CONTROLLER PORT\_2\_TOPOLOGY = OFFLINE SET OTHER\_CONTROLLER PORT\_2\_TOPOLOGY = OFFLINE

 $\triangleright$  2. Verify the disconnection with the following CLI commands:

SHOW THIS\_CONTROLLER

SHOW OTHER\_CONTROLLER

You will see a display similar to that in Example Display 27.

```
BuildngATop> show this_controller 
Controller:
        HSG80 ZG84906303 Software V86-1P, Hardware E03
       NODE_ID = 5000-1FE1-0000-01F0
        ALLOCATION_CLASS = 0
        SCSI_VERSION = SCSI-3
```

```
 Configured for MULTIBUS_FAILOVER with ZG84906237
             In dual-redundant configuration
         Device Port SCSI address 7
         Time: 11-MAY-2001 13:33:31
         Command Console LUN is lun 0 (IDENTIFIER = 99)
Host PORT_1:
         Reported PORT_ID = 5000-1FE1-0000-01F3
        PORT_1_TOPOLOGY = FABRIC (fabric up)<br>Address = 220213
                        = 220213Host PORT_2:
         Reported PORT_ID = 5000-1FE1-0000-01F4
         PORT_2_TOPOLOGY = OFFLINE (offline)
        REMOTE COPY = BUILDNGA
.
.
.
BuildngBTop> show other_controller
Controller:
        HSG80 ZG84906237 Software V86-1P, Hardware E03
                  = 5000 - 1FE1 - 0000 - 01F0 ALLOCATION_CLASS = 0
         SCSI_VERSION = SCSI-3
         Configured for MULTIBUS_FAILOVER with ZG84906303
             In dual-redundant configuration
         Device Port SCSI address 6
         Time: 11-MAY-2001 12:08:17
         Command Console LUN is lun 0 (IDENTIFIER = 99)
Host PORT_1:
         Reported PORT_ID = 5000-1FE1-0000-01F1
         PORT_1_TOPOLOGY = FABRIC (fabric up)
         Address = 250213
Host PORT_2:
        Reported PORT ID = 5000-1FE1-0000-01F2
         PORT_2_TOPOLOGY = OFFLINE (offline)
        Address = 250413
        REMOTE COPY = BUILDNGA
.
.
.
```
 $\triangleright$  3. Move the initiator role to the original initiator with the following CLI command:

```
SITE_FAILOVER TargetRemoteCopyName\RemoteCopySetName
Example: site_failover buildngB\rcs1
```
You will see a confirmation message, as shown in Example Display 28.

```
%EVL--BuildngATop> --10-MAY-2001 17:57:17-- Instance Code: 0E010064
 Template: 144.(90)
 Occurred on 10-MAY-2001 at 17:57:17
 Power On Time: 2. Years, 45. Days, 10. Hours, 44. Minutes, 43. Seconds
 Controller Model: HSG80
 Serial Number: ZG84906303 Hardware Version: E03(2B)
 Software Version: V86-1P
 Informational Report
```

```
Target Controller Board Serial Number: "
 Initiator WWLID: 6000-1FE1-0000-01F0-0009-8490-6303-0134
 Initiator Node Name: "BUILDNGA"
 Initiator Unit Number: 1.(00000001)
 Target WWLID: 6000-1FE1-0000-4250-0009-9411-5654-003E
 Target Node Name: "BUILDNGB"
 Target Unit Number: 1.(00000001)
 Number of Targets: 1.(00000001)
 Remote Copy Set Name: "RCS1"
 Association Set Name: ""
 Log Unit Number: Not Available
 Instance Code: 0E010064
```
 $\triangleright$  4. Verify the initiator site setup with the following CLI command:

SHOW REMOTE\_COPY\_SETS FULL

You will see a display similar to that in Example Display 29.

#### Example Display 29

BuildngATop> show remote\_copy\_sets full Name The Contract of the Contract of the Uses Used by Used by Name Theorem and the Use of the Use of the Use of the Use of the Use of the Use of the Use of the Use of the Use of the Use of the Use of the Use of the Use of ------------------------------------------------------------------------ RCS1 remote copy D1 Reported LUN ID: 6000-1FE1-0000-4250-0009-9411-5654-003E Switches: OPERATION\_MODE = SYNCHRONOUS ERROR\_MODE = NORMAL  $FAILOVER_MODE$  = MANUAL OUTSTANDING\_IOS = 20 **Initiator (BUILDNGA\D1) state: ONLINE to this controller** Not reserved  **Target state: BUILDNGB\D1 is COPYING 1% complete** BuildngATop> show remote\_copy\_sets full Name Uses Used by ----------------------------------------------------------------------- remote copy Reported LUN ID: 6000-1FE1-0000-4250-0009-9411-5654-003E Switches: OPERATION\_MODE = SYNCHRONOUS ERROR\_MODE = NORMAL FAILOVER\_MODE = MANUAL OUTSTANDING\_IOS = 20 **Initiator (BUILDNGA\D1) state: ONLINE to this controller** Not reserved  **Target state: BUILDNGB\D1 is NORMAL**

**NOTE:** Verify that the initiator is identified as BUILDNGA and the target is identified as BUILDNGB.

 $\triangleright$  5. Continue the New Hardware Failback at the target site with the Target Site Restore Procedure.

### **Target Site Restore Procedure**

 $\bullet$  1. Turn off write history logging, if enabled, with the following CLI command:

SET *AssociationSetName* NOLOG\_UNIT

Example: set as\_d1 nolog\_unit

Repeat this step for each applicable association set.

**The 2.** Verify that write history logging has been turned off with the following CLI command:

SHOW ASSOCIATIONS FULL

You will see a display similar to that in Example Display 30.

### Example Display 30

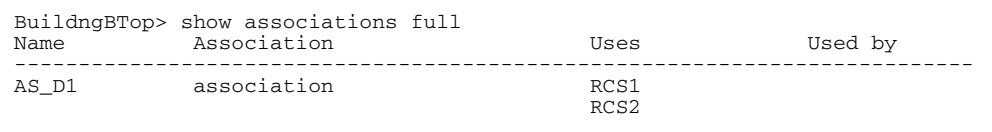

```
 Switches:
  NOFAIL_ALL
   NOORDER_ALL
  NOLOG_UNIT
```
Repeat this procedure for each association set.

 $\odot$  3. Delete the association set by using the following CLI command:

```
DELETE AssociationSetName
Example: delete as_d1
```
T 4. Delete all remote copy sets with the following CLI command:

```
DELETE RemoteCopySetName
```
Example: delete rcs1

Repeat this step for each remote copy set.

T 5. Set the maximum cached transfer size to 128 with the following CLI command: SET *UnitName* MAXIMUM\_CACHED\_TRANSFER\_SIZE = 128 Example: set d1 maximum\_cached\_transfer\_size = 128 Repeat this step for each remote copy set.
T 6. After completing the above action, verify the maximum cached transfer size with the following CLI command:

SHOW UNITS FULL

You will see a display similar to that in Example Display 31.

#### Example Display 31

```
BuildngBTop> show units full
                                        Uses Used by
---------------------------------------------------------------------------
 D1SK10000<br>LUN ID: 6000-1FE1-0000-4250-0009-9411-5654
                   LUN ID: 6000-1FE1-0000-4250-0009-9411-5654-003E
        NOIDENTIFIER
        Switches:
RUN RUN NOWRITE_PROTECT READ_CACHE
 READAHEAD_CACHE WRITEBACK_CACHE 
          MAX_READ_CACHED_TRANSFER_SIZE = 128
          MAX_WRITE_CACHED_TRANSFER_SIZE = 128
        Access:
         BUILDNGAA, BUILDNGAB, BUILDNGAC, BUILDNGAD
        State:
          ONLINE to this controller
          Not reserved
          PREFERRED_PATH = THIS_CONTROLLER
       Size: 17769177 blocks
Geometry (C/H/S): (5258 / 20 / 169 )<br>D<sub>2</sub>
                                       D2 DISK20000 
        LUN ID: 6000-1FE1-0000-4250-0009-9411-5654-003F
        NOIDENTIFIER
       Switches:<br>RUN
RUN RUN NOWRITE_PROTECT READ_CACHE
 READAHEAD_CACHE WRITEBACK_CACHE 
         MAX_READ_CACHED_TRANSFER_SIZE = 128
         MAX_WRITE_CACHED_TRANSFER_SIZE = 128
        Access:
          BUILDNGAA, BUILDNGAB, BUILDNGAC, BUILDNGAD
        State:
          ONLINE to this controller
          Not reserved
          PREFERRED_PATH = OTHER_CONTROLLER
       Size: 17769177 blocks
        Geometry (C/H/S): ( 5258 / 20 / 169 )
```
**NOTE:** This command sets both the read and write maximum cached transfer size.

 $\odot$  7. Continue the New Hardware Failback at the initiator site with the Initiator Site Restoration of Target Connections Procedure.

## **Initiator Site Restoration of Target Connections Procedure**

This section describes how to restore all target connections from the initiator site.

 $\triangleright$  1. To restore the connections to the target site, enter the following CLI commands:

SET THIS\_CONTROLLER PORT\_2\_TOPOLOGY = FABRIC SET OTHER\_CONTROLLER PORT\_2\_TOPOLOGY = FABRIC

 $\triangleright$  2. Verify the restoration with the following CLI command:

SHOW THIS\_CONTROLLER SHOW OTHER\_CONTROLLER You will see a display similar to that in Example Display 32.

### Example Display 32

```
BuildngATop> show this_controller
Controller:
         HSG80 ZG84906303 Software V86-1P, Hardware E03
        NODE ID = 5000-1FE1-0000-01F0 ALLOCATION_CLASS = 0
        SCSI VERSION = SCSI-3
         Configured for MULTIBUS_FAILOVER with ZG84906237
            In dual-redundant configuration
         Device Port SCSI address 7
         Time: 11-MAY-2001 13:43:37
         Command Console LUN is lun 0 (IDENTIFIER = 99)
Host PORT_1:
         Reported PORT_ID = 5000-1FE1-0000-01F3
         PORT_1_TOPOLOGY = FABRIC (fabric up)
        Address = 220213Host PORT_2:
         Reported PORT_ID = 5000-1FE1-0000-01F4
         PORT_2_TOPOLOGY = FABRIC (fabric up)
        Address = 220413 REMOTE_COPY = BUILDNGA
.
.
.
BuildngBTop> show other_controller
Controller:
         HSG80 ZG84906237 Software V86-1P, Hardware E03
        NODE ID = 5000-1FE1-0000-01F0
        ALLOCATION_CLASS = 0<br>SCSI_VERSION = SCSI-3
        SCSI_VERSION
         Configured for MULTIBUS_FAILOVER with ZG84906303
             In dual-redundant configuration
         Device Port SCSI address 6
         Time: 11-MAY-2001 12:08:17
         Command Console LUN is lun 0 (IDENTIFIER = 99)
Host PORT_1:
        Reported PORT ID = 5000-1FE1-0000-01F1 PORT_1_TOPOLOGY = FABRIC (fabric up)
 Address = 250213
```

```
Host PORT_2:
          Reported PORT_ID = 5000-1FE1-0000-01F2
 PORT_2_TOPOLOGY = FABRIC (fabric up)
 Address = 250413
         REMOTE_COPY = BUILDNGA
.
.
.
```
- 
- $\triangleright$  3. If you decide to, you can now change remote copy sets to asynchronous mode with the following CLI command:

SET *RemoteCopySetName* OPERATION\_MODE = ASYNCHRONOUS Example: set rcs1 operation\_mode = asynchronous Repeat this step for all applicable remote copy sets.

 $\triangleright$  4. Create association sets and then add the log unit, if desired. For information on how to create association sets, with or without write history logging, see [Appendix C](#page-236-0).

> **IMPORTANT:** If you will be using scripting to automate failover and failback operations, do not use dashes (hyphens) as separators in your naming convention (remote copy sets, stripesets, mirrorsets, RAIDsets, association sets, and connections)—use underscores instead. Dashes are not allowed by the Perl scripting language.

 $\triangleright$  5. Verify the creation with the following CLI command:

SHOW ASSOCIATIONS FULL

You will see a display similar to that in Example Display 33.

### Example Display 33

BuildngATop> show associations full Name Association Uses Used by ----------------------------------------------------------------------- association RCS<sub>2</sub> Switches: NOFAIL\_ALL NOORDER\_ALL **LOG\_UNIT = D10 (No data logged)**

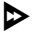

 $\triangleright$  6. Re-enable failsafe mode, if desired. To set failsafe mode, enter the following CLI command:

```
SET RemoteCopySetName ERROR_MODE = FAILSAFE
Example: set rcs1 error_mode = failsafe
```
**NOTE:** Failsafe cannot be set if the remote copy set is in an association set that will be used for write history logging.

I 7. If the initiator hosts were shut down, reboot them now. Rename all !NEWCONxx connections to their previous names with the following CLI command:

RENAME !NEWCONxx *InitiatorHostConnectionName* Example: rename !newconxx hostA1

 $\triangleright$  8. Verify the connections with the following CLI command:

SHOW CONNECTIONS

You will see a display similar to that in Example Display 34.

#### Example Display 34

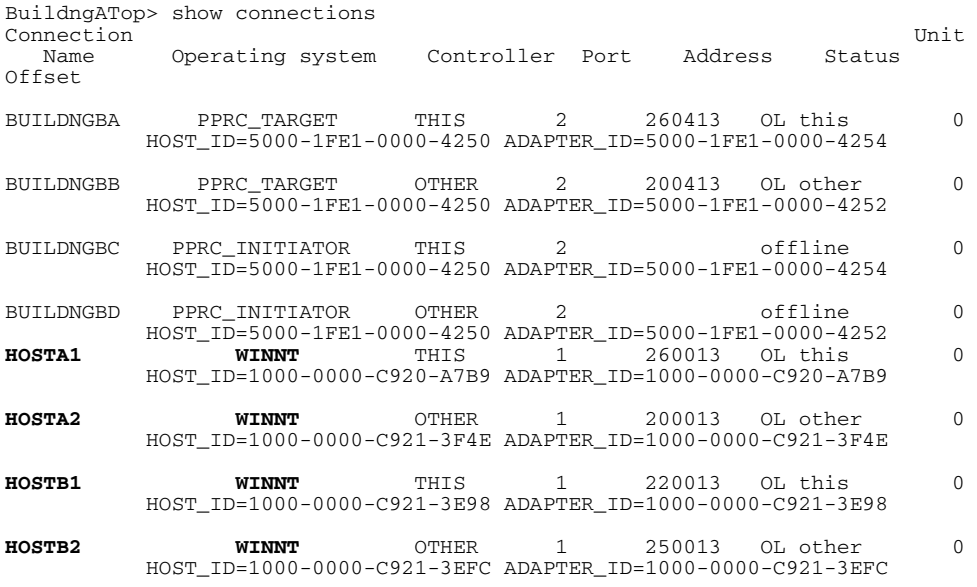

 $\triangleright$  9. Set all connections that were renamed back to their appropriate operating system with the following CLI command.

> SET *InitiatorHostConnectionName* OPERATING\_SYSTEM = (*HP, IBM, NETWARE, SUN, Compaq Tru64\_UNIX, VMS, or WINNT*)

Example: set hostA1 operating\_system = vms

 $\triangleright$  10. Verify the connections with the following CLI command:

SHOW CONNECTIONS

You will see a display similar to that in Example Display 35.

### Example Display 35

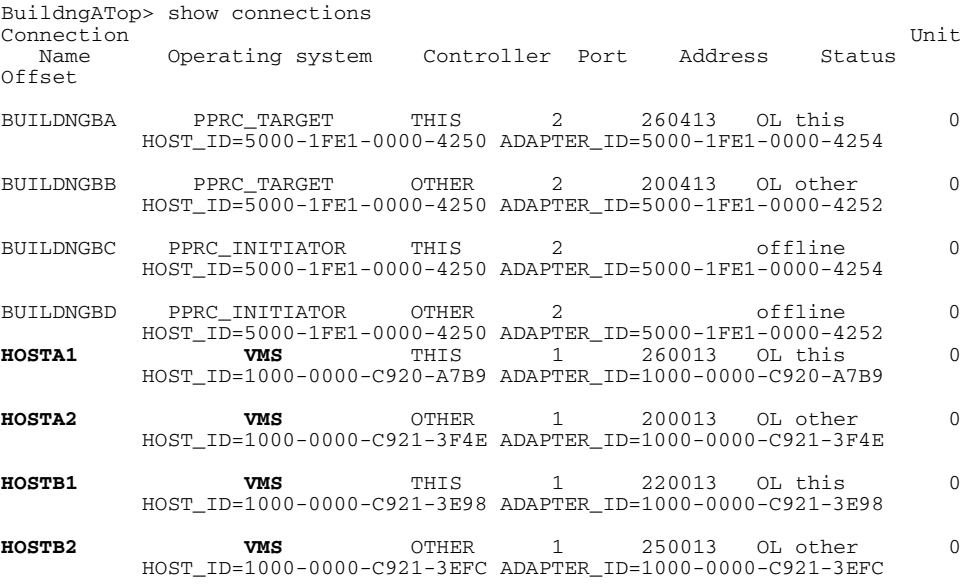

 $\triangleright$  11. You can enhance host I/O performance by resetting the maximum cached transfer size to the value used on the original initiator. Obtain your record of SHOW command output that details the original initiator configuration. Using the output as a reference, set the maximum cached transfer size to the original initiator value using the following CLI command:

```
SET UnitName MAXIMUM_CACHED_TRANSFER_SIZE = InitiatorValue
Example: set d1 maximum_cache_transfer_size = 32
```
Repeat this step for all remote copy set units.

**NOTE:** The default maximum cache transfer size is 32.

**12.** Enable host access to the units by using the following CLI command:

SET *UnitName* ENABLE = *InitiatorHostConnectionNamex, InitiatorHostConnectionNamey* Example: set d1 enable = hosta1, hosta2

 $\triangleright$  13. Verify host access with the following CLI command:

SHOW UNITS FULL

You will see a display similar to that in Example Display 36.

Repeat this step for all units.

#### Example Display 36

```
BuildngATop> show units full
   LUN Uses Used by
------------------------------------------------------------------------
                                    DISK10000
       LUN ID: 6000-1FE1-0000-01F0-0009-8490-6303-0134
       IDENTIFIER = 1
       Switches:
 RUN NOWRITE_PROTECT READ_CACHE 
 READAHEAD_CACHE WRITEBACK_CACHE 
       MAX_READ_CACHED_TRANSFER_SIZE = 32
        MAX WRITE CACHED TRANSFER SIZE = 32
       Access:
         BUILDNGBA, BUILDNGBB, BUILDNGBC, BUILDNGBD, HOSTA1, HOSTA2
       State:
         ONLINE to this controller
        Not reserved
        PREFERRED PATH = THIS CONTROLLER
       Size: 17769177 blocks
       Geometry (C/H/S): ( 5258 / 20 / 169 )
 D2 DISK20000 
       LUN ID: 6000-1FE1-0000-01F0-0009-8490-6303-0135
       NOIDENTIFIER
      Switches:<br>RUN
RUN RUN NOWRITE_PROTECT READ_CACHE
 READAHEAD_CACHE WRITEBACK_CACHE 
        MAX_READ_CACHED_TRANSFER_SIZE = 32
        MAX_WRITE_CACHED_TRANSFER_SIZE = 32
      Access:
         BUILDNGBA, BUILDNGBB, BUILDNGBC, BUILDNGBD, HOSTA1, HOSTA2
      State:
         ONLINE to this controller
         Not reserved
         PREFERRED_PATH = OTHER_CONTROLLER
       Size: 17769177 blocks
       Geometry (C/H/S): ( 5258 / 20 / 169 )
```
- $\triangleright$  14. Allow hosts to recognize new units. Follow the steps listed below for each operating system in your heterogeneous configuration:
	- a. **Compaq OpenVMS**: If the initiator site hosts are shut down, boot them now. Booting the hosts enables OpenVMS to recognize the drives.

If the initiator site hosts are not shut down, use the following command from a privileged account to enable OpenVMS to recognize the drives:

MCR SYSMAN IO AUTOCONFIGURE/LOG

b. **Compaq Tru64 UNIX**: If the initiator site hosts are shut down, boot them now. Booting the hosts enables Tru64 UNIX to recognize the drives.

If the initiator site hosts are not shut down, use the following command to recognize the drives:

hwmgr - scan scsi

This might take a while for large configurations. If this is the case, scan only those SCSI buses that have new units added. Scan only one bus at a time. Use the following command:

```
hwmgr -scan scsi -bus x
```
where x is the SCSI bus number.

c. **HP-UX:** If the initiator site hosts are shut down, boot them now. Booting the hosts enables HP-UX to recognize the drives.

If the initiator site hosts are not shut down, use the following commands to recognize the drives and mount the file systems:

```
ioscan -fnCdisk
mount -a
```
d. **IBM AIX**: If the initiator site hosts are shut down, boot them now. Booting the hosts enables IBM AIX to recognize the drives.

If the initiator site hosts are not shut down, use the following commands to recognize the drives and mount the file systems:

cfgmgr -v mount all

e. **Microsoft Windows NT-X86**: Reboot the hosts at the initiator site and log in using an account that has administrative privileges. You should be able to see all of the units by choosing **My Computer**.

#### f. **Microsoft Windows 2000**:

- 1) If you *have not* changed the UNIT\_OFFSET of any host connections since the hosts have been booted, you do not need to reboot the initiator site hosts.
	- a) On each host, log in using an account that has administrative privileges.
	- b) Open **Computer Management** and click **Disk Management**.
	- c) After **Disk Management** has initialized, go to the **Action** menu and click **Rescan Disks**. All of the failed over units should appear in the right-hand pane. If Secure Path is not installed correctly, you will see each unit twice.
- 2) If you *have* changed the UNIT\_OFFSET of any host connections, you must reboot that host. After the server has rebooted, log in using an account that has administrative privileges. You will see all of the units in **Computer Management > Disk Management**. If Secure Path is not installed correctly, you will see each drive twice.
- g. **Novell NetWare**: If the initiator site hosts are shut down, boot them now. Booting the hosts allows Novell NetWare to recognize the drives.

If the initiator site hosts are already up and running, or if they do not recognize the drives, issue the following command from the console before mounting the volumes:

SCAN FOR NEW DEVICES

Alternatively, you can use the NWCONFIG utility to issue this same command.

h. **SUN Solaris:** Reboot the hosts using the command reboot  $-\frac{1}{x}$  at the initiator site and log in using an account that has administrative privileges. You should be able to see all of the units by using the format command.

If Secure Path was not configured for these units, you will not see the drives. You will need to edit the WWLIDs in the file */kernel/drv/ldLite.conf*. To find the new WWLIDs of the units, use the SHOW Unitname command on the controller. You may also need to adjust the files */kernel/drv/mda.conf* and */kernel/drv/sd.conf* to accommodate the extras LUNs. When you have edited *ldLite.conf, mda.conf, and sd.conf, reboot the host using the reboot ----*command. You should now be able to see the drives using the format command. Refer to the *Compaq SANworks Secure Path for Sun Solaris Installation and Reference Guide* for additional assistance.

This completes the Unplanned Site Failover with Failback to New Hardware.

# <span id="page-188-1"></span>**Planned Site Role Reversal Procedure**

In this situation you will be performing a planned move of initiator operations from the initiator site to an alternate (target) site. You will prepare the initiator site for the failover, then perform a failover to the alternate site. The original initiator site remains intact, operational, and online during the role reversal. You will then perform a role reversal failback to the original initiator site, when desired.

This chapter contains the following procedures to ensure that failover and subsequent failback during a role reversal scenario function properly:

- • ["Role Reversal Failover" on page 10–1](#page-188-0)
- • ["Role Reversal Failback" on page 10–17](#page-204-0)

**NOTE:** In this chapter, *initiator* site procedure steps are identified by an arrow symbol  $\triangleright$  in the margin. Target site procedure steps are identified by a target symbol  $\Theta$  in the margin.

**NOTE:** Some example displays illustrate confirmation messages with the event log symbol (%EVL) and an instance code. Compare the instance code in the example with the instance code you receive. If the numbers are the same, you have performed the previous command correctly and have achieved the desired results. Note that you will be able to see these screens only if you are working from the controller to which the LUNs are online. Refer to the Troubleshooting chapter for more information on instance codes and their meanings.

Example displays may also contain bold text to identify information that is the most pertinent in the example. In many cases, items shown in bold text will help you verify the results of a previous command.

# <span id="page-188-0"></span>**Role Reversal Failover**

To carry out a Role Reversal Failover, follow the procedure outlined in the following sections, in conjunction with the Role Reversal Failback. The Role Reversal Failover consists of the following procedures:

- Initiator Site Preparation Procedure
- Target Site Failover Procedure
- Target Host Setup Procedure

## **Initiator Site Preparation Procedure**

 $\triangleright$  1. Before performing the failover procedure, locate your record of  $\text{SHow command}$ output that details the current initiator configuration.

> Verify that your target controller configuration is the same as your initiator controller configuration. Compare the status of the controllers, association sets, remote copy sets, units, and connections. [Appendix A](#page-230-0) contains the full procedure.

 $\triangleright$  2. Verify that all remote copy sets are in the normal state by issuing the following command:

```
SHOW REMOTE_COPY_SETS FULL
```
You will see a display similar to that in Example Display 1.

#### Example Display 1

```
BuildngATop> SHOW REMOTE_COPY_SETS FULL
Name Uses Used by
------------------------------------------------------------------------
RCS1 remote copy D1 \text{AS\_D1} Reported LUN ID: 6000-1FE1-0000-01F0-0009-8490-6303-0134
       Switches:
        OPERATION_MODE = SYNCHRONOUS
 ERROR_MODE = NORMAL
 FAILOVER_MODE = MANUAL
         OUTSTANDING_IOS = 20
       Initiator (BUILDNGA\D1) state:
        ONLINE to this controller
         Not reserved
      Target state:
        BUILDNGB\D1 is NORMAL
RCS2 remote copy D2
       Reported LUN ID: 6000-1FE1-0000-01F0-0009-8490-6303-0135
       Switches:
        OPERATION_MODE = SYNCHRONOUS
        ERROR MODE = NORMAL
        FAILOVER_MODE = MANUAL
         OUTSTANDING_IOS = 20
       Initiator (BUILDNGA\D2) state:
         ONLINE to this controller
         Not reserved
       Target state:
         BUILDNGB\D2 is NORMAL
```
- $\triangleright$  3. Follow the steps listed below for each operating system in your heterogeneous configuration:
	- a. **Compaq OpenVMS**: If the operating system is up and running, and is being used exclusively for DRM operations, shut down the operating system and power off the hosts. If the operating system is being used for other applications, remove all I/O to the remote copy set LUNs that will be failed over, then dismount the volumes associated with these LUNs.
	- b. **Compaq Tru64 UNIX**: If the operating system is up and running and is being used exclusively for DRM operations, shut down the operating system and power off the hosts. If the operating system is being used for other applications, remove all I/O and unmount all file system LUNs that have remote copy sets that will be failed over.
	- c. **HP-UX**: If the operating system is up and running, remove all I/O to the remote copy set LUNs that will be failed over, then unmount the file systems associated with these LUNs.
	- d. **IBM AIX**: If the operating system is up and running, remove all I/O to the remote copy set LUNs that will be failed over, then unmount the file systems associated with these LUNs.
	- e. **Microsoft Windows NT-X86**: If the operating system is up and running, shut it down and power off the hosts.
	- f. **Microsoft Windows 2000**: If the operating system is up and running, shut it down and power off the hosts.
	- g. **Novell NetWare**: If the operating system is up and running, remove all I/O to the remote copy set LUNs that will be failed over, then dismount the volumes associated with these LUNs.

If you are using NetWare Cluster Services (NWCS), you must enter the cluster down command. You must also enter the uldncs (unload NetWare Cluster Services) command for all cluster nodes.

**CAUTION:** Failure to enter these two commands will cause all cluster nodes to abend.

- h. **SUN Solaris**: If the operating system is up and running and is being used exclusively for DRM operations, shut down the operating system and power off the hosts. If the operating system is being used for other applications, remove all I/O and unmount all volumes that have remote copy sets that will be failed over.
- $\triangleright$  4. If your remote copy sets are set for asynchronous operation mode, switch to synchronous mode using the following CLI command:

```
SET RemoteCopySetName OPERATION_MODE = SYNCHRONOUS
Example: set rcs1 operation mode = synchronous
Repeat this step for all applicable remote copy sets.
```
5. Turn off write history logging, if enabled, with the following CLI command:

SET *AssociationSetName* NOLOG\_UNIT Example: set as\_d1 nolog\_unit Repeat this procedure for each association set.

 $\triangleright$  6. Delete any association sets with the following CLI command:

DELETE *AssociationSetName* Example: delete as\_d1

Repeat this procedure for each association set.

**I** 7. Disable host access to the remote copy set units with the following CLI command:

**NOTE:** Do not disable access to the target connection.

SET UnitName DISABLE = *InitiatorHostConnectionNamex, InitiatorHostConnectionNamey* Example: set d1 disable = hosta1,hosta2

Repeat this step for all remote copy set units.

- $\triangleright$  8. Each remote copy set unit should have four connections enabled to TargetRemoteCopyNameA, TargetRemoteCopyNameB, TargetRemoteCopyNameC, and TargetRemoteCopyNameD.
	- a. Verify the access path for each unit used by remote copy sets by entering the following CLI command:

SHOW UNTTS FULL

You will see a display similar to that in Example Display 2.

#### Example Display 2

BuildngATop> SHOW UNITS FULL LUN Uses Used by ------------------------------------------------------------------------ DISK10000 LUN ID: 6000-1FE1-0000-01F0-0009-8490-6303-0134 NOIDENTIFIER Switches: RUN NOWRITE\_PROTECT READ\_CACHE READAHEAD\_CACHE WRITEBACK\_CACHE MAX\_READ\_CACHED\_TRANSFER\_SIZE = 32 MAX WRITE CACHED TRANSFER SIZE = 32 **Access: BUILDNGBA, BUILDNGBB, BUILDNGBC, BUILDNGBD** State: ONLINE to this controller Not reserved PREFERRED\_PATH = THIS\_CONTROLLER Size: 17769177 blocks Geometry (C/H/S): ( 5258 / 20 / 169 ) DISK20000 BUILDNGA\RCS2 LUN ID: 6000-1FE1-0000-01F0-0009-8490-6303-0135 NOIDENTIFIER Switches:<br>RUN RUN RUN NOWRITE\_PROTECT READ\_CACHE READAHEAD\_CACHE WRITEBACK\_CACHE MAX\_READ\_CACHED\_TRANSFER\_SIZE = 32 MAX\_WRITE\_CACHED\_TRANSFER\_SIZE = 32 **Access: BUILDNGBA, BUILDNGBB, BUILDNGBC, BUILDNGBD** State: ONLINE to this controller Not reserved PREFERRED\_PATH = OTHER\_CONTROLLER Size: 17769177 blocks Geometry (C/H/S): ( 5258 / 20 / 169 )

b. If target controller access to the units used by remote copy sets is not currently enabled, enable access by issuing the following command for each unit:

```
SET UnitName ENABLE = TargetRemoteCopyNameA, 
TargetRemoteCopyNameB,TargetRemoteCopyNameC, 
TargetRemoteCopyNameD
Example: set d1 enable = buildngbA, buildngbB, buildngbC,
buildngbD
```
- 
- I 9. Set maximum cached transfer size for all remote copy set units to 128 with the following CLI command:

SET *UnitName* MAXIMUM\_CACHED\_TRANSFER\_SIZE = 128 Example: set d1 maximum\_cached\_transfer\_size = 128 Repeat this step for all remote copy set units.

**NOTE:** This command sets both the read and write maximum cached transfer size.

 $\triangleright$  10. Continue the Role Reversal Failover process at the target site with the Target Site Failover Procedure.

### **Target Site Failover Procedure**

- $\odot$  1. At the target site, the units must be preferred to one controller or the other.
	- a. Use the following CLI command to check for the preferred path:

SHOW UNITS FULL

You will see a display similar to that in Example Display 3.

#### Example Display 3

```
BuildngBTop> SHOW UNITS FULL
    LUN Uses Used by
 ---------------------------------------------------------------------------
                                    DISK10000 BUILDNGA\RCS1
       LUN ID: 6000-1FE1-0000-4250-0009-9411-5654-003E
       NOIDENTIFIER
       Switches:
RUN RUN NOWRITE_PROTECT READ_CACHE
 READAHEAD_CACHE WRITEBACK_CACHE 
       MAX_READ_CACHED_TRANSFER_SIZE = 128
        MAX_WRITE_CACHED_TRANSFER_SIZE = 128
       Access:
         BUILDNGAA, BUILDNGAB, BUILDNGAC, BUILDNGAD
       State:
         ONLINE to this controller
         Not reserved
         PREFERRED_PATH = THIS_CONTROLLER
      Target NORMAL<br>Size:
                      17769177 blocks
 Geometry (C/H/S): ( 5258 / 20 / 169 )<br>DISK20000
                                                     BUILDNGA\RCS2
       LUN ID: 6000-1FE1-0000-4250-0009-9411-5654-003F
       NOIDENTIFIER
       Switches:
RUN RUN NOWRITE_PROTECT READ_CACHE
 READAHEAD_CACHE WRITEBACK_CACHE 
        MAX_READ_CACHED_TRANSFER_SIZE = 128
         MAX_WRITE_CACHED_TRANSFER_SIZE = 128
       Access:
        BUILDNGAA, BUILDNGAB, BUILDNGAC, BUILDNGAD
       State:
         ONLINE to this controller
         Not reserved
         PREFERRED_PATH = OTHER_CONTROLLER
         Target NORMAL
       Size: 17769177 blocks
       Geometry (C/H/S): ( 5258 / 20 / 169 )
```
b. If units are not currently preferred, use the following CLI command:

```
SET UnitName PREFERRED_PATH = THIS_CONTROLLER
Example: set d1 preferred path = this controller
or
SET UnitName PREFERRED_PATH = OTHER_CONTROLLER
Example: set d2 preferred path = other controller
Repeat this step for each remote copy set unit that needs to be preferred.
```
 $\odot$  2. Disconnect controller access with the following CLI commands:

```
SET THIS_CONTROLLER PORT_2_TOPOLOGY = OFFLINE
SET OTHER_CONTROLLER PORT_2_TOPOLOGY = OFFLINE
```
 $\odot$  3. Verify the disconnect by performing the following CLI commands:

SHOW THIS CONTROLLER

SHOW OTHER\_CONTROLLER

You will see a display similar to that in Example Display 4.

#### Example Display 4

```
BuildngBTop> show this_controller
Controller:
         HSG80 ZG84906303 Software V86-1P, Hardware E03
        NODE_ID = 5000-1FE1-0000-01F0
        ALLOCATION CLASS = 0
         SCSI_VERSION = SCSI-3
         Configured for MULTIBUS_FAILOVER with ZG84906237
             In dual-redundant configuration
         Device Port SCSI address 7
         Time: 10-MAY-2001 17:55:29
         Command Console LUN is lun 0 (NOIDENTIFIER)
Host PORT_1:
         Reported PORT_ID = 5000-1FE1-0000-01F3
        PORT_1_TOPOLOGY = FABRIC (fabric up)<br>Address = 220213
                        = 220213Host PORT_2:
        Reported PORT ID = 5000-1FE1-0000-01F4
         PORT_2_TOPOLOGY = OFFLINE (offline)
         REMOTE_COPY = BUILDNGA
.
.
.
BuildngBTop> show other_controller
Controller:
         HSG80 ZG84906237 Software V86-1P, Hardware E03
        NODE ID = 5000-1FE1-0000-01F0
         ALLOCATION_CLASS = 0
        SCSI VERSION = SCSI-3
         Configured for MULTIBUS_FAILOVER with ZG84906303
             In dual-redundant configuration
         Device Port SCSI address 6
```

```
 Time: 10-MAY-2001 17:55:39
        Command Console LUN is lun 0 (NOIDENTIFIER)
Host PORT_1:
        Reported PORT_ID = 5000-1FE1-0000-01F1
 PORT_1_TOPOLOGY = FABRIC (fabric up)
Address = 250213Host PORT_2:
        Reported PORT_ID = 5000-1FE1-0000-01F2
        PORT_2_TOPOLOGY = OFFLINE (offline)
        REMOTE_COPY = BUILDNGA
.
.
.
```
 $\odot$  4. Move the initiator role to the target site with the following CLI command:

SITE\_FAILOVER *InitiatorRemoteCopyName\RemoteCopySetName* Example: site\_failover buildnga\rcs1

You will see a confirmation message, as shown in Example Display 5.

#### Example Display 5

BuildngBTop> site\_failover Buildnga\rcs1 %EVL--BuildngBTop> --10-MAY-2001 15:47:39-- **Instance Code: 0E010064** Template: 144.(90) **. . .** Instance Code: 0E010064

Repeat this step for each remote copy set.

 $\odot$  5. Restore the connections to the target site with the following CLI commands:

SET THIS\_CONTROLLER PORT\_2\_TOPOLOGY = FABRIC SET OTHER\_CONTROLLER PORT\_2\_TOPOLOGY = FABRIC

 $\bullet$  6. After completing this action, verify the restoration with the following CLI commands.

> SHOW THIS\_CONTROLLER SHOW OTHER\_CONTROLLER You will see a display similar to that in Example Display 6.

#### Example Display 6

```
BuildngBTop> show this_controller
Controller:
        HSG80 ZG94115654 Software V86-1P, Hardware E10
                     = 5000 - 1FE1 - 0000 - 4250 ALLOCATION_CLASS = 0
         SCSI_VERSION = SCSI-3
         Configured for MULTIBUS_FAILOVER with ZG94319198
             In dual-redundant configuration
         Device Port SCSI address 7
         Time: 10-MAY-2001 17:34:11
         Command Console LUN is lun 0 (NOIDENTIFIER)
Host PORT_1:
         Reported PORT_ID = 5000-1FE1-0000-4253
         PORT_1_TOPOLOGY = FABRIC (fabric up)
         Address = 260213
Host PORT_2:
         Reported PORT_ID = 5000-1FE1-0000-4254
         PORT_2_TOPOLOGY = FABRIC (fabric up)
        Address = 260413
         REMOTE_COPY = BUILDNGB
.
.
.
BuildngBTop> show other_controller
Controller:
         HSG80 ZG94319198 Software V86-1P, Hardware E10
                = 5000 - 1FE1 - 0000 - 4250 ALLOCATION_CLASS = 0
        SCSI VERSION = SCSI-3
         Configured for MULTIBUS_FAILOVER with ZG94115654
           In dual-redundant configuration
         Device Port SCSI address 6
         Time: 10-MAY-2001 17:34:20
         Command Console LUN is lun 0 (NOIDENTIFIER)
Host PORT_1:
        Reported PORT_ID = 5000-1FE1-0000-4251
         PORT_1_TOPOLOGY = FABRIC (fabric up)
        Address = 200213Host PORT_2:
         Reported PORT_ID = 5000-1FE1-0000-4252
 PORT_2_TOPOLOGY = FABRIC (fabric up)
 Address = 200413
         REMOTE_COPY = BUILDNGB
.
.
.
```
**Q** 7. If you changed an asynchronous remote copy set to synchronous during failover, change it back to asynchronous mode by issuing the following CLI command:

```
SET RemoteCopySetName OPERATION_MODE = ASYNCHRONOUS
Example: set rcs1 operation_mode = asynchronous 
Repeat this step for all applicable remote copy sets.
```
 $\odot$  8. If desired, create association sets and set up write history logging to duplicate the association sets that are on the initiator.

Repeat this step for each applicable association set.

**IMPORTANT:** If you will be using scripting to automate failover and failback operations, do not use dashes (hyphens) as separators in your naming convention (remote copy sets, stripesets, mirrorsets, RAIDsets, association sets, and connections)—use underscores instead. Dashes are not allowed by the Perl scripting language.

**NOTE:** The procedure to create association sets is contained in [Appendix C.](#page-236-0)

 $\odot$  9. When you have created the association sets, verify the creation with the following CLI command:

SHOW ASSOCIATIONS FULL

You will see a display similar to Example Display 7.

#### Example Display 7

BuildngBTop> show associations full Association **Department Uses** Used by -------------------------------------------------------------------------- association Switches: NOFAIL\_ALL NOORDER\_ALL LOG\_UNIT = D10 (99% available)

**O** 10. Re-enable failsafe mode, if desired. To set failsafe mode, enter the following CLI command:

SET *RemoteCopySetName* ERROR\_MODE = FAILSAFE

Example: set rcs1 error\_mode = failsafe

Repeat this step for all applicable remote copy sets.

**NOTE:** Failsafe cannot be set if the remote copy set is in an association set that will be used for write history logging.

 $\odot$  11. Continue the failover procedure at the target site with the Target Host Setup Procedure.

## **Target Host Setup Procedure**

**The 1.** If you wish, you can enhance host I/O performance by resetting the maximum cached transfer size to the value used on the initiator. Use this command:

> SET *UnitName* MAXIMUM\_CACHED\_TRANSFER\_SIZE = *InitiatorValue* Example: set d1 maximum cached transfer size =  $32$

Repeat this step for each unit.

**NOTE:** The default maximum cached transfer size is 32.

 $\odot$  2. Give the target site hosts access to the units that are used by remote copy sets in the storage subsystems with this command:

> SET *UnitName* ENABLE = *TargetHostConnectionNamex, TargetHostConnectionNamey*

Example: set d1 enable = hostb1, hostb2

You will see a display similar to that in Example Display 8.

#### Example Display 8

BuildngBTop> set d1 enable=hostb1, hostb2 Warning 1000: Other host(s) in addition to the one(s) specified can still access this unit. If you wish to enable ONLY the host(s) specified, disable all access paths (DISABLE\_ACCESS=ALL), then again enable the ones specified

**The 3.** If you do not recall a target host connection name, use the following CLI command:

SHOW CONNECTION

You will see a display similar to that in Example Display 9.

#### Example Display 9

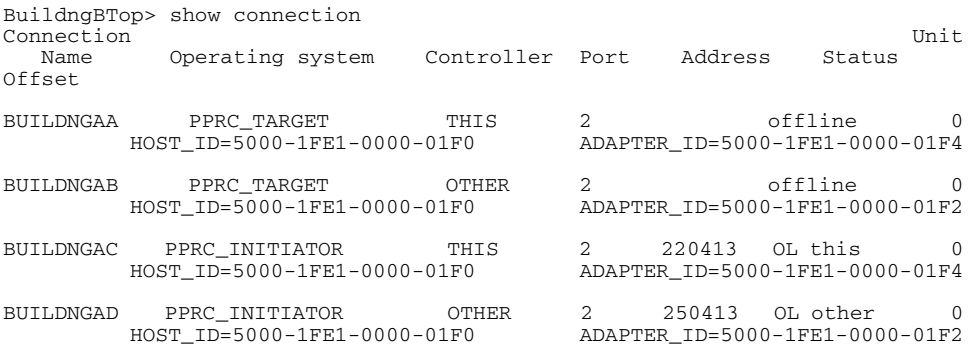

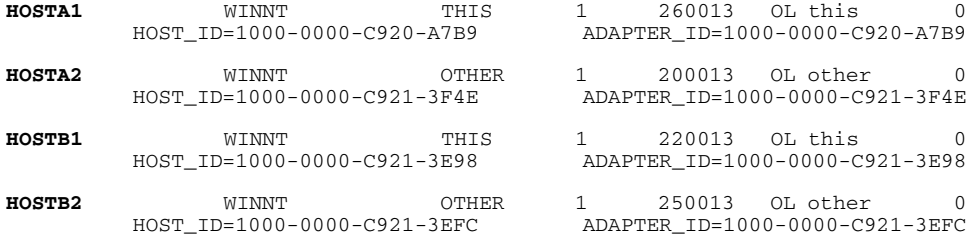

T 4. After you have given the target site hosts access, perform the following CLI command to verify the access:

SHOW *UnitName*

You will see a display similar to that in Example Display 10.

#### Example Display 10

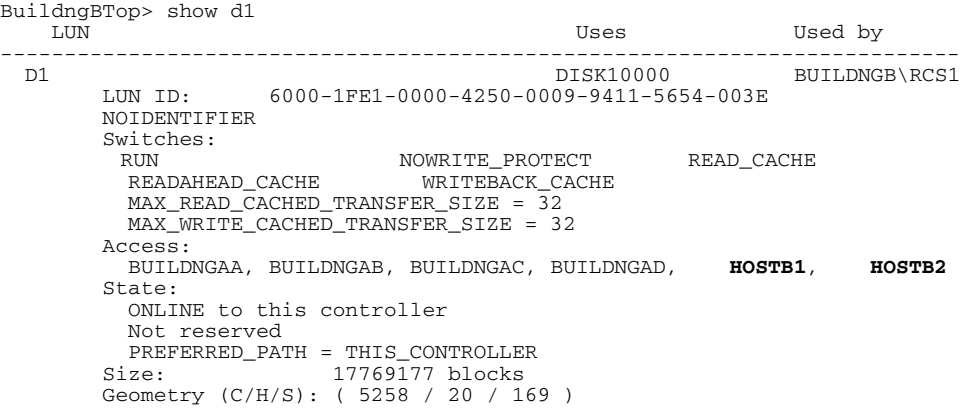

**O** 5. Verify that the target hosts can connect to the LUNs with this command:

SHOW UNITS FULL

You will see a display similar to that in Example Display 11.

#### Example Display 11

BuildngBTop> show units full LUN Uses Used by --------------------------------------------------------------------------- DISK10000 BUILDNGB\RCS1 LUN ID: 6000-1FE1-0000-4250-0009-9411-5654-003E NOIDENTIFIER Switches: RUN NOWRITE\_PROTECT READ\_CACHE READAHEAD\_CACHE WRITEBACK\_CACHE MAX\_READ\_CACHED\_TRANSFER\_SIZE = 32 MAX WRITE CACHED TRANSFER SIZE = 32 **Access: BUILDNGAA, BUILDNGAB, BUILDNGAC, BUILDNGAD, HOSTB1, HOSTB2** State: ONLINE to this controller Not reserved PREFERRED\_PATH = THIS\_CONTROLLER Size: 17769177 blocks Geometry (C/H/S): ( 5258 / 20 / 169 ) )<br>DISK20000 BUILDNGA\RCS2 LUN ID: 6000-1FE1-0000-4250-0009-9411-5654-003F NOIDENTIFIER Switches:<br>RIIN RUN RUN NOWRITE\_PROTECT READ\_CACHE READAHEAD\_CACHE WRITEBACK\_CACHE MAX\_READ\_CACHED\_TRANSFER\_SIZE = 32 MAX\_WRITE\_CACHED\_TRANSFER\_SIZE = 32 **Access: BUILDNGAA, BUILDNGAB, BUILDNGAC, BUILDNGAD, HOSTB1, HOSTB2** State: ONLINE to this controller Not reserved PREFERRED\_PATH = OTHER\_CONTROLLER Target NORMAL Size: 17769177 blocks Geometry (C/H/S): ( 5258 / 20 / 169 )

In the Access field of the display, all units that are used by remote copy sets will show that the target host connections are enabled. The display should also show the initiator controller connections.

- $\odot$  6. Allow hosts to recognize new units. Follow the steps listed below for each operating system in your heterogeneous configuration:
	- a. **Compaq OpenVMS**: If the target site hosts are shut down, boot them now. Booting the hosts enables OpenVMS to recognize the drives.

If the target site hosts are not shut down, use the following command from a privileged account to enable OpenVMS to recognize the drives:

MCR SYSMAN IO AUTOCONFIGURE/LOG

b. **Compaq Tru64 UNIX**: If the target site hosts are shut down, boot them now. Booting the hosts enables Tru64 UNIX to recognize the drives.

If the target site hosts are not shut down, use the following command to recognize the drives:

hwmgr - scan scsi

This might take a while for large configurations. If this is the case, scan only those SCSI buses that have new units added. Scan only one bus at a time. Use the following command:

hwmgr -scan scsi -bus x

where x is the SCSI bus number.

- c. **HP-UX**:
	- 1) If the target site hosts are shut down, boot them now. Booting the hosts enables HP-UX to recognize the drives.

If the target site hosts are not shut down, use the following command to enable HP-UX to recognize the drives and verify that they are present. This command will display only the previously configured failed-over LUNs:

ioscan -fnCdisk

- 2) Continue with the following commands to access file systems on new failed-over LUNs. If you have no new failed-over LUNs, skip these substeps and go directly to the next step to mount the LUNs:
	- a. /opt/CPQswsp/spmgr display -u
	- b. /opt/CPQswsp/spmgr add *WWN*

Repeat this command for each un-attached WWN that was displayed.

c. ioscan -fnCdisk

If the device special files were not displayed, run insf -e, then run ioscan -fnCdisk again.

d. vgimport *VolumeGroupName DeviceSpecialFile*

Repeat this command for each new failed-over LUN.

3) Use the following command to mount the LUNs:

 $mont -a$ 

**NOTE:** *VolumeGroupName* is the name of the volume group you originally created at the initiator site. The *DeviceSpecialFiles* are from the ioscan in the form of /dev/dsk/c\_t\_d\_.

For consistency, configure the same *DeviceSpecialFiles* with the same volume groups, logical volumes, and file systems for the failed-over LUNs at the target site with the same LUNs at the initiator site.

d. **IBM AIX**: If the target site hosts are shut down, boot them now. Booting the hosts enables IBM AIX to recognize the drives.

If the target site hosts are not shut down, use the following commands to enable AIX to recognize the drives and verify that they are present:

cfgmgr -v lsdev -Cc disk

Use the following commands to access file systems on the failed-over LUNs:

importvg -y *volumegroupname* hdisk*x*

mount all

**NOTE:** *volumegroupname* is the name of the volume group you originally created at the initiator site, and *x* is the number of the hdisk assigned to the failed-over LUN. If the *-y volumegroupname* parameter is omitted, AIX will create a default volume group name for you, for example, *vg00*.

e. **Microsoft Windows NT-X86**: Reboot the hosts at the target site and log in using an account that has administrative privileges. You should be able to see all of the units by choosing **My Computer**.

#### f. **Microsoft Windows 2000**:

- 1) If you *have not* changed the UNIT\_OFFSET of any host connections since the hosts have been booted, you do not need to reboot the initiator site hosts.
	- a) On each host, log in using an account that has administrative privileges.
	- b) Open **Computer Management** and click **Disk Management**.
	- c) After **Disk Management** has initialized, go to the **Action** menu and click **Rescan Disks**. All of the failed over units should appear in the right-hand pane. If Secure Path is not installed correctly, you will see each unit twice.
- 2) If you *have* changed the UNIT\_OFFSET of any host connections, you must reboot that host. After the server has rebooted, log in using an account that has administrative privileges. You will see all of the units in **Computer Management > Disk Management**. If Secure Path is not installed correctly, you will see each drive twice.
- g. **Novell NetWare**: If the target site hosts are shut down, boot them now. If you are using traditional NetWare volumes, booting the hosts allows Novell NetWare to recognize the drives and automatically mount the volumes. If you

are using NSS logical volumes, booting the hosts will recognize the NSS pools and activate them. However, you must manually mount each individual NSS volume by typing MOUNT *VolumeName* at the NetWare console.

If the target site hosts are already up and running, or if they do not recognize the drives, issue the following command from the console before mounting the volumes:

SCAN FOR NEW DEVICES

Alternatively, you can use the NWCONFIG utility to issue this same command.

Next, mount the volumes with these commands:

MOUNT ALL (for traditional NetWare volumes) MOUNT *VolumeName* (for NSS logical volumes).

h. **SUN Solaris:** Reboot the hosts using the command reboot  $-\frac{1}{r}$  at the target site and log in using an account that has administrative privileges. You should be able to see all of the units by using the format command.

If Secure Path was not configured for these units, you will not see the drives. You will need to edit the WWLIDs in the file */kernel/drv/ldLite.conf*. To find the new WWLIDs of the units, use the SHOW Unitname command on the controller. You may also need to adjust the files */kernel/drv/mda.conf* and */kernel/drv/sd.conf* to accommodate the extras LUNs. When you have edited *ldLite.conf, mda.conf, and sd.conf, reboot the host using the reboot ----*command. You should now be able to see the drives using the format command. Refer to the *Compaq SANworks Secure Path for Sun Solaris Installation and Reference Guide* for additional assistance.

This completes the Role Reversal Failover. The next section describes the Role Reversal Failback from a Role Reversal Failover.

# <span id="page-204-0"></span>**Role Reversal Failback**

The Role Reversal Failback is used in conjunction with the Role Reversal Failover Procedure. The Role Reversal Failback consists of the following procedures:

- Target Site Failback Procedure
- Initiator Site Cleanup Procedure

## **Target Site Failback Procedure**

 $\odot$  1. Shut down the target site hosts (this is not necessary for Compaq OpenVMS, Compaq Tru64 UNIX, HP-UX, IBM AIX, Sun Solaris, and Novell Netware operating systems).

> **IMPORTANT:** If hosts are not shut down, you must remove host access on all LUNs used with remote copy sets.

 $\odot$  2. Disable host access to the target units for all remote copy sets with the following CLI command:

> SET *UnitName* DISABLE = *TargetHostConnectionNamex, TargetHostConnectionNamey*

Example: set d1 disable = hostb1,hostb2

Repeat this step for all units.

- T 3. You may now boot hosts for non-remote copy set units.
- $\odot$  4. Turn off write history logging, if enabled, with the following CLI command:

SET *AssociationSetName* NOLOG\_UNIT Example: set as\_d1 nolog\_unit

Repeat this procedure for each association set.

 $\odot$  5. Delete association sets with the following CLI command:

```
DELETE AssociationSetName
Example: delete as_d1
```
Repeat this procedure for each association set.

 $\odot$  6. Move control of the remote copy sets to the original initiator with the following CLI command:

> SET *RemoteCopySetName* INITIATOR = *InitiatorRemoteCopyName\UnitName* Example: set rcs1 initiator = buildnga\d1

**NOTE:** If after issuing this command for one of the remote copy sets, you get the error message: Error: Rem Cp Set specified is currently in a transient state, wait a few seconds and try again. The command will eventually succeed.

 $\odot$  7. Verify original initiator control with the following CLI command:

SHOW REMOTE COPY SETS FULL

You will see a display similar to that in Example Display 13.

#### Example Display 12

```
BuildngBTop> show remote_copy_sets full 
No REMOTE_COPY_SETS
```
Repeat this step for all remote copy sets.

 $\odot$  8. If maximum cached transfer size was changed for the target units as part of the failover procedure, set it back to 128 with the following CLI command:

```
SET UnitName MAXIMUM_CACHED_TRANSFER_SIZE = 128
Example: set d1 maximum_cached_transfer_size = 128
```
 $\odot$  9. Verify the change with the following CLI command:

SHOW *UnitName*

You will see a display similar to that in Example Display 13.

#### Example Display 13

```
BuildngBTop> show d1
   LUN Uses Used by
---------------------------------------------------------------------------
       D1SK10000 BUILDNGA\RCS1<br>LUN ID: 6000-1FE1-0000-4250-0009-9411-5654-003E
                  LUN ID: 6000-1FE1-0000-4250-0009-9411-5654-003E
        NOIDENTIFIER
        Switches:
 RUN NOWRITE_PROTECT READ_CACHE 
 READAHEAD_CACHE WRITEBACK_CACHE 
         MAX_READ_CACHED_TRANSFER_SIZE = 128
          MAX_WRITE_CACHED_TRANSFER_SIZE = 128
        Access:
          BUILDNGAA, BUILDNGAB, BUILDNGAC, BUILDNGAD
        State:
          ONLINE to the other controller
         PREFERRED_PATH = THIS_CONTROLLER
          Target NORMAL
       Size: 17769177 blocks
        Geometry (C/H/S): ( 5258 / 20 / 169 )
```
**NOTE:** This command sets both the read and write maximum cached transfer size.

Repeat this procedure for each unit.

**The 10. Continue with the Role Reversal Failback procedure at the initiator site with** Initiator Site Cleanup Procedure.

## **Initiator Site Cleanup Procedure**

 $\triangleright$  1. If you wish, you can enhance host I/O performance by resetting the maximum cached transfer size to the original value used on the initiator. Use this command:

```
SET UnitName MAXIMUM_CACHED_TRANSFER_SIZE = InitiatorValue
Example: set d1 maximum_cached_transfer_size = 32
```
 $\triangleright$  2. Verify the change of maximum cached transfer size to the original value by issuing the following CLI command:

SHOW UNITS FULL

You will see a display similar to that in Example Display 14.

### Example Display 14

```
BuildngATop> show units full
   LUN Uses Used by
------------------------------------------------------------------------
D1 DISK10000 BUILDNGA\RCS1
       LUN ID: 6000-1FE1-0000-01F0-0009-8490-6303-0134
       NOIDENTIFIER
       Switches:
RUN RUN NOWRITE_PROTECT READ_CACHE
 READAHEAD_CACHE WRITEBACK_CACHE 
        MAX_READ_CACHED_TRANSFER_SIZE = 32
        MAX_WRITE_CACHED_TRANSFER_SIZE = 32
       Access:
         BUILDNGBA, BUILDNGBB, BUILDNGBC, BUILDNGBD
       State:
         ONLINE to the other controller
      PREFERRED_PATH = THIS_CONTROLLER<br>Size: 17769177 blocks
              Size: 17769177 blocks
Geometry (C/H/S): ( 5258 / 20 / 169 )<br>DISK20000
                                                    BUILDNGA\RCS2
       LUN ID: 6000-1FE1-0000-01F0-0009-8490-6303-0135
      NOIDENTIFIER
       Switches:
RUN RUN NOWRITE_PROTECT READ_CACHE
 READAHEAD_CACHE WRITEBACK_CACHE 
        MAX_READ_CACHED_TRANSFER_SIZE = 32
        MAX WRITE CACHED TRANSFER SIZE = 32
       Access:
         BUILDNGBA, BUILDNGBB, BUILDNGBC, BUILDNGBD
       State:
         ONLINE to the other controller
         PREFERRED_PATH = OTHER_CONTROLLER
       Size: 17769177 blocks
Geometry (C/H/S): (5258 / 20 / 169)<br>D10
                                     MIR_DLOG
       LUN ID: 6000-1FE1-0000-01F0-0009-8490-6303-0181
```

```
 NOIDENTIFIER
         Switches:
 RUN NOWRITE_PROTECT READ_CACHE 
 READAHEAD_CACHE NOWRITEBACK_CACHE 
           MAX_READ_CACHED_TRANSFER_SIZE = 32
          MAX_WRITE_CACHED_TRANSFER_SIZE = 32
         Access:
                None
         State:
           ONLINE to this controller
           Not reserved
        PREFERRED_PATH = THIS_CONTROLLER<br>Size: 17769177 blocks
                        Size: 17769177 blocks
         Geometry (C/H/S): ( 5258 / 20 / 169 )
```
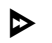

<sup>2</sup> 3. Create association sets and then add the log unit, if desired. For information on how to create association sets, with or without write history logging, see [Appendix C](#page-236-0).

> **IMPORTANT:** If you will be using scripting to automate failover and failback operations, do not use dashes (hyphens) as separators in your naming convention (remote copy sets, stripesets, mirrorsets, RAIDsets, association sets, and connections)—use underscores instead. Dashes are not allowed by the Perl scripting language.

 $\triangleright$  4. When you have created the association set, verify the creation with the following CLI command:

SHOW ASSOCIATION\_SETS FULL

You will see a display similar to that in Example Display 15.

#### Example Display 15

```
BuildngATop> show association full
Name Association Basic Uses Used by
------------------------------------------------------------------------
         association
       Switches:
        NOFAIL_ALL
         NOORDER_ALL
         LOG_UNIT = D10 (No data logged)
```
 $\triangleright$  5. Enable access to the initiator site host by using the following CLI command:

```
SET UnitName ENABLE = InitiatorHostConnectionNamex, 
InitiatorHostConnectionNamey
```
Example: set d1 enable = hosta1, hosta2

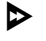

- $\triangleright$  6. Allow hosts to recognize new units. Follow the steps listed below for each operating system in your heterogeneous configuration:
	- a. **Compaq OpenVMS**: If the initiator site hosts are shut down, boot them now. Booting the hosts enables OpenVMS to recognize the drives.

If the initiator site hosts are not shut down, use the following command from a privileged account to enable OpenVMS to recognize the drives:

```
MCR SYSMAN IO AUTOCONFIGURE/LOG
```
b. **Compaq Tru64 UNIX**: If the initiator site hosts are shut down, boot them now. Booting the hosts enables Tru64 UNIX to recognize the drives.

If the initiator site hosts are not shut down, use the following command to recognize the drives:

```
hwmgr - scan scsi
```
This might take a while for large configurations. If this is the case, scan only those SCSI buses that have new units added. Scan only one bus at a time. Use the following command:

```
hwmgr -scan scsi -bus x
```
where x is the SCSI bus number.

c. **HP-UX:** If the initiator site hosts are shut down, boot them now. Booting the hosts enables HP-UX to recognize the drives.

If the initiator site hosts are not shut down, use the following commands to recognize the drives and mount the file systems:

```
ioscan -fnCdisk
mount -a
```
d. **IBM AIX**: If the initiator site hosts are shut down, boot them now. Booting the hosts enables IBM AIX to recognize the drives.

If the initiator site hosts are not shut down, use the following commands to recognize the drives and mount the file systems:

```
cfgmgr -v
mount all
```
e. **Microsoft Windows NT-X86**: Reboot the hosts at the initiator site and log in using an account that has administrative privileges. You should be able to see all of the units by choosing **My Computer**.

#### f. **Microsoft Windows 2000**:

1) If you *have not* changed the UNIT\_OFFSET of any host connections since the hosts have been booted, you do not need to reboot the initiator site hosts.

a) On each host, log in using an account that has administrative privileges.

- b) Open **Computer Management** and click **Disk Management**.
- c) After **Disk Management** has initialized, go to the **Action** menu and click **Rescan Disks**. All of the failed over units should appear in the right-hand pane. If Secure Path is not installed correctly, you will see each unit twice.
- 2) If you *have* changed the UNIT\_OFFSET of any host connections, you must reboot that host. After the server has rebooted, log in using an account that has administrative privileges. You will see all of the units in **Computer Management > Disk Management**. If Secure Path is not installed correctly, you will see each drive twice.
- g. **Novell NetWare**: If the initiator site hosts are shut down, boot them now. Booting the hosts allows Novell NetWare to recognize the drives.

If the initiator site hosts are already up and running, or if they do not recognize the drives, issue the following command from the console before mounting the volumes:

```
SCAN FOR NEW DEVICES
```
Alternatively, you can use the NWCONFIG utility to issue this same command.

h. **SUN Solaris:** Reboot the hosts using the command reboot  $-\frac{1}{x}$  at the initiator site and log in using an account that has administrative privileges. You should be able to see all of the units by using the format command.

If Secure Path was not configured for these units, you will not see the drives. You will need to edit the WWLIDs in the file */kernel/drv/ldLite.conf*. To find the new WWLIDs of the units, use the SHOW Unitname command on the controller. You may also need to adjust the files */kernel/drv/mda.conf* and */kernel/drv/sd.conf* to accommodate the extras LUNs. When you have edited *ldLite.conf, mda.conf, and sd.conf, reboot the host using the reboot ----*command. You should now be able to see the drives using the format command. Refer to the *Compaq SANworks Secure Path for Sun Solaris Installation and Reference Guide* for additional assistance.

This completes the Role Reversal Failback Procedure.

**11**

# **Disaster Recovery After Role Reversal Procedure**

This chapter contains these procedures to follow when you are performing the role reversal procedure in [Chapter 10](#page-188-1) and the access to the target site has been lost. The following steps will tell you how to failback to the controller at the initiator, and, when access to the target has been regained, how to re-create the remote copy sets so that data is copied from the initiator to the target site.

- • ["Role Reversal Unplanned Failback" on page 11–2](#page-211-0)
	- — ["Initiator Site Preparation Procedure" on page 11–2](#page-211-1)
	- — ["Target Site Cleanup Procedure" on page 11–6](#page-215-0)
	- — ["Initiator Site Cleanup Procedure" on page 11–6](#page-215-1)

**NOTE:** In this chapter, *initiator* site procedure steps are identified by an arrow symbol  $\triangleright$  in the margin. Target site procedure steps are identified by a target symbol  $\odot$  in the margin.

**NOTE:** Some example displays illustrate confirmation messages with the event log symbol (%EVL) and an instance code. Compare the instance code in the example with the instance code you receive. If the numbers are the same, you have performed the previous command correctly and have achieved the desired results. Note that you will be able to see these screens only if you are working from the controller to which the LUNs are online. Refer to the Troubleshooting chapter for more information on instance codes and their meanings.

Example displays may also contain bold text to identify information that is the most pertinent in the example. In many cases, items shown in bold text will help you verify the results of a previous command.

# <span id="page-211-0"></span>**Role Reversal Unplanned Failback**

The Role Reversal Unplanned Failback is used as an alternative to the Role Reversal Failback in [Chapter 10](#page-188-1).

## <span id="page-211-1"></span>**Initiator Site Preparation Procedure**

 $\triangleright$  1. Before performing the failback procedure, locate your record of SHOW command output that details the current initiator configuration.

> Verify that your target controller configuration is the same as your initiator controller configuration. Compare the status of the controllers, association sets, remote copy sets, units, and connections. [Appendix A](#page-230-0) contains the full procedure.

 $\triangleright$  2. Disconnect remote controller access with the following CLI commands:

```
SET THIS_CONTROLLER PORT_2_TOPOLOGY = OFFLINE
SET OTHER_CONTROLLER PORT_2_TOPOLOGY = OFFLINE
```
 $\triangleright$  3. Verify remote controller disconnection with the following CLI commands:

SHOW THIS\_CONTROLLER SHOW OTHER\_CONTROLLER

You will see a display similar to that in Example Display 1.

## Example Display 1

```
BuildngATop> show this_controller
Controller:
        HSG80 ZG84906303 Software V86-1P, Hardware E03
        NODE_ID = 5000-1FE1-0000-01F0
       ALLOCATION_CLASS = 0
        SCSI_VERSION = SCSI-3
        Configured for MULTIBUS_FAILOVER with ZG84906237
        In dual-redundant configuration
        Device Port SCSI address 7
        Time: 10-MAY-2001 17:55:29
        Command Console LUN is lun 0 (NOIDENTIFIER)
Host PORT_1:
        Reported PORT_ID = 5000-1FE1-0000-01F3
        PORT_1_TOPOLOGY = FABRIC (fabric up)
        Address = 220213
Host PORT_2:
        Reported PORT ID = 5000-1FE1-0000-01F4
        PORT_2_TOPOLOGY = OFFLINE (offline)
        REMOTE_COPY = BUILDNGA
.
.
.
```

```
BuildngBTop> show other_controller
Controller:
         HSG80 ZG94319198 Software V86-1P, Hardware E10
         NODE_ID = 5000-1FE1-0000-4250
         ALLOCATION_CLASS = 0
        SCSI VERSION = SCSI-3
         Configured for MULTIBUS_FAILOVER with ZG94115654
             In dual-redundant configuration
         Device Port SCSI address 6
         Time: 10-MAY-2001 16:43:12
         Command Console LUN is lun 0 (NOIDENTIFIER)
Host PORT_1:
         Reported PORT_ID = 5000-1FE1-0000-4251
         PORT_1_TOPOLOGY = FABRIC (fabric up)
        \overline{\text{Address}} = 200213
Host PORT_2:
         Reported PORT_ID = 5000-1FE1-0000-4252
         PORT_2_TOPOLOGY = OFFLINE (offline)
         REMOTE_COPY = BUILDNGB
.
.
.
```
 $\triangleright$  4. Delete the remote copy sets with the following CLI command:

DELETE *RemoteCopySetName* Example: delete rcs1 Repeat this step for all units.

 $\triangleright$  5. Enable access from the initiator host to the storage units with the following CLI command:

```
SET UnitName ENABLE = InitiatorHostConnectionNamex, 
InitiatorHostConnectionNamey
Example: set d1 enable = hosta1, hosta2
Repeat this step for all units.
```
- $\triangleright$  6. Allow hosts to recognize new units. Follow the steps listed below for each operating system in your heterogeneous configuration:
	- a. **Compaq OpenVMS**: If the initiator site hosts are shut down, boot them now. Booting the hosts enables OpenVMS to recognize the drives.

If the initiator site hosts are not shut down, use the following command from a privileged account to enable OpenVMS to recognize the drives:

```
MCR SYSMAN IO AUTOCONFIGURE/LOG
```
b. **Compaq Tru64 UNIX**: If the initiator site hosts are shut down, boot them now. Booting the hosts enables Tru64 UNIX to recognize the drives.

If the initiator site hosts are not shut down, use the following command to recognize the drives:

hwmgr - scan scsi

This might take a while for large configurations. If this is the case, scan only those SCSI buses that have new units added. Scan only one bus at a time. Use the following command:

```
hwmgr -scan scsi -bus x
```
where x is the SCSI bus number.

c. **HP-UX:** If the initiator site hosts are shut down, boot them now. Booting the hosts enables HP-UX to recognize the drives.

If the initiator site hosts are not shut down, use the following commands to recognize the drives and mount the file systems:

```
ioscan -fnCdisk
mount -a
```
d. **IBM AIX**: If the initiator site hosts are shut down, boot them now. Booting the hosts enables IBM AIX to recognize the drives.

If the initiator site hosts are not shut down, use the following commands to recognize the drives and mount the file systems:

cfgmgr -v mount all

e. **Microsoft Windows NT-X86**: Reboot the hosts at the initiator site and log in using an account that has administrative privileges. You should be able to see all of the units by choosing **My Computer**.

#### f. **Microsoft Windows 2000**:

- 1) If you *have not* changed the UNIT\_OFFSET of any host connections since the hosts have been booted, you do not need to reboot the initiator site hosts.
	- a) On each host, log in using an account that has administrative privileges.
	- b) Open **Computer Management** and click **Disk Management**.
	- c) After **Disk Management** has initialized, go to the **Action** menu and click **Rescan Disks**. All of the failed over units should appear in the right-hand pane. If Secure Path is not installed correctly, you will see each unit twice.
- 2) If you *have* changed the UNIT\_OFFSET of any host connections, you must reboot that host. After the server has rebooted, log in using an account that has administrative privileges. You will see all of the units in **Computer Management > Disk Management**. If Secure Path is not installed correctly, you will see each drive twice.
- g. **Novell NetWare**: If the initiator site hosts are shut down, boot them now. Booting the hosts allows Novell NetWare to recognize the drives.

If the initiator site hosts are already up and running, or if they do not recognize the drives, issue the following command from the console before mounting the volumes:

SCAN FOR NEW DEVICES

Alternatively, you can use the NWCONFIG utility to issue this same command.

h. **SUN Solaris:** Reboot the hosts using the command reboot  $-\frac{1}{r}$  at the initiator site and log in using an account that has administrative privileges. You should be able to see all of the units by using the format command.

If Secure Path was not configured for these units, you will not see the drives. You will need to edit the WWLIDs in the file */kernel/drv/ldLite.conf*. To find the new WWLIDs of the units, use the SHOW Unitname command on the controller. You may also need to adjust the files */kernel/drv/mda.conf* and */kernel/drv/sd.conf* to accommodate the extras LUNs. When you have edited *ldLite.conf, mda.conf, and sd.conf, reboot the host using the reboot ----*command. You should now be able to see the drives using the format command. Refer to the *Compaq SANworks Secure Path for Sun Solaris Installation and Reference Guide* for additional assistance.

- $\triangleright$  7. If desired, you may now begin I/O operations at the initiator site.
- $\triangleright$  8. When you have repaired the target site and it is operational, proceed to the Target Site Cleanup Procedure.

## <span id="page-215-0"></span>**Target Site Cleanup Procedure**

 $\odot$  1. Shut down the target site hosts (this is not necessary for Compaq OpenVMS, Compaq Tru64 UNIX, HP-UX, IBM AIX, Novell Netware,and Sun Solaris operating systems).

> **IMPORTANT:** If hosts are not shut down, you must stop I/O and unmount the volumes from the hosts.

 $\odot$  2. Disconnect remote controller access with the following CLI commands:

```
SET THIS_CONTROLLER PORT_2_TOPOLOGY = OFFLINE
SET OTHER_CONTROLLER PORT_2_TOPOLOGY = OFFLINE
```
 $\odot$  3. Disable host access to the target remote copy set units with the following CLI command.

```
SET UnitName DISABLE = TargetHostConnectionNamex, 
TargetHostConnectionNamey
Example: set d1 disable = hostb1, hostb2
Repeat this step for all remote copy set units.
```
- $\odot$  4. You may now boot all hosts.
- $\odot$  5. Delete the remote copy sets with this CLI command:

DELETE *RemoteCopySetName* Example: delete rcs1 Repeat this step for all units.

 $\odot$  6. Reconnect remote controller access with the following CLI commands:

SET THIS\_CONTROLLER PORT\_2\_TOPOLOGY = FABRIC SET OTHER\_CONTROLLER PORT\_2\_TOPOLOGY = FABRIC

T 7. When the target site has been cleaned up, proceed to the Initiator Site Cleanup Procedure.

## <span id="page-215-1"></span>**Initiator Site Cleanup Procedure**

 $\triangleright$  1. To restore the connection to the fabric, issue the following CLI commands:

SET THIS\_CONTROLLER PORT\_2\_TOPOLOGY = FABRIC SET OTHER\_CONTROLLER PORT\_2\_TOPOLOGY = FABRIC
$\triangleright$  2. Verify remote controller access with the following CLI command:

SHOW UNITS FULL

You will see a display similar to that in Example Display 2.

# Example Display 2

```
BuildngATop> show units full
   LUN Uses Used by
------------------------------------------------------------------------
                                     DISK10000
       LUN ID: 6000-1FE1-0001-3B10-0009-9341-3895-0060
       NOIDENTIFIER
       Switches:
 RUN NOWRITE_PROTECT READ_CACHE 
 READAHEAD_CACHE WRITEBACK_CACHE 
 MAX_READ_CACHED_TRANSFER_SIZE = 128
        MAX WRITE CACHED TRANSFER SIZE = 128
      Access:<br>HOST1A,
                   HOST1A, HOST1B, BUILDINGBA, BUILDINGBB, 
          BUILDINGBC, BUILDINGBD
        State:
         ONLINE to the other controller
         PREFERRED_PATH = OTHER_CONTROLLER
       Size: 17769177 blocks
       Geometry (C/H/S): ( 5258 / 20 / 169 )
```
 $\triangleright$  3. Check all units for lost data with the following CLI command:

SHOW UNITS FULL

If there are units with lost data, you will see a display similar to that in Example Display 3.

# Example Display 3

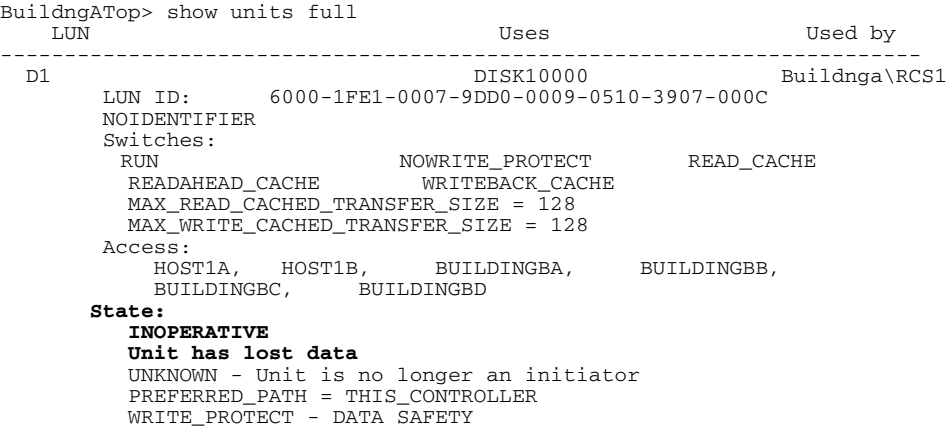

Size: NOT YET KNOWN Geometry (C/H/S): NOT YET KNOWN

a. If there are units with lost data, clear the data for each applicable unit, with the following CLI command:

CLEAR\_ERRORS *UnitName* LOST\_DATA Example: clear\_errors d1 lost\_data

b. Verify that all the lost data has been cleared with the following CLI command:

SHOW UNITS FULL

You will see a display similar to that in Example Display 4. When the lost data has been cleared, the display will indicate that the unit is ONLINE.

#### Example Display 4

```
BuildngATop> show units full
  LUN Uses Used by
------------------------------------------------------------------------
                                  DISK10000 BUILDNGA\RCS1
       LUN ID: 6000-1FE1-0000-01F0-0009-8490-6303-0134
       NOIDENTIFIER
      Switches:<br>RUN
RUN RUN NOWRITE_PROTECT READ_CACHE
 READAHEAD_CACHE WRITEBACK_CACHE 
        MAX_READ_CACHED_TRANSFR_SIZE = 128
        MAX_WRITE_CACHED_TRANSFER_SIZE = 128
      Access:
          HOST1A, HOST1B, BUILDINGBA, BUILDINGBB, 
         BUILDINGBC, BUILDINGBD
      State:
         ONLINE to the other controller
        UNKNOWN - Unit is no longer an initiator
        PREFERRED PATH = THIS CONTROLLER
       Size: 17769177 blocks
       Geometry (C/H/S): ( 5258 / 20 / 169 )
```
 $\triangleright$  4. Recreate your remote copy sets with the following CLI command:

ADD REMOTE\_COPY\_SETS *RemoteCopySetName UnitName TargetRemoteCopyName\UnitName*

Example: add remote\_copy\_sets rcs1 d1 buildingb\d1

Repeat this step for all remote copy sets.

 $\triangleright$  5. Verify that you have created all of your remote copy sets correctly with the following CLI command:

SHOW REMOTE\_COPY\_SETS FULL

You will see a display similar to Example Display 5.

## Example Display 5

BuildngATop> show remote\_copy\_sets full LUN Uses Used by ----------------------------------------------------------------------- remote copy Reported LUN ID: 6000-1FE1-0001-3B10-0009-9341-3895-0060 Switches: OPERATION\_MODE = SYNCHRONOUS ERROR\_MODE = NORMAL FAILOVER\_MODE = MANUAL OUTSTANDING\_IOS = 200 Initiator (BUILDNGA\D1) state: ONLINE to this controller Not reserved Target state: **BUILDINGB\D1 is NORMAL**

 $\triangleright$  6. If desired, set the remote copy set into asynchronous mode by issuing the following CLI command:

> SET *RemoteCopySetName* OPERATION\_MODE = ASYNCHRONOUS Example: set rcs1 operation\_mode = asynchronous

Repeat this step for all applicable remote copy sets.

 $\triangleright$  7. Obtain your record of SHOW command output that details the original initiator configuration. Using the output as a reference, create association sets and set up write history logging to duplicate those that were on the initiator. For information on how to create association sets, see [Appendix C](#page-236-0).

Repeat this step for each applicable association set.

**IMPORTANT:** If you will be using scripting to automate failover and failback operations, do not use dashes (hyphens) as separators in your naming convention (remote copy sets, stripesets, mirrorsets, RAIDsets, association sets, and connections)—use underscores instead. Dashes are not allowed by the Perl scripting language.

When you have created the association sets, verify their creation with the following CLI command:

SHOW ASSOCIATIONS FULL

You will see a display similar to Example Display 6.

## Example Display 6

BuildngATop> show associations full Name Association Uses Used by ------------------------------------------------------------------------ **AS\_D1 association RCS1** Switches: NOFAIL\_ALL NOORDER\_ALL LOG UNIT = D10 (no data logged)

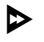

 $\triangleright$  8. Re-enable failsafe mode, if desired. To set failsafe mode, enter the following CLI command:

SET *RemoteCopySetName* ERROR\_MODE = FAILSAFE

Example: set rcs1 error\_mode = failsafe

Repeat this step for all applicable remote copy sets.

**NOTE:** Failsafe cannot be set if the remote copy set is in an association set that will be used for write history logging.

This completes the Role Reversal Unplanned Failback.

# **Troubleshooting**

This chapter describes possible failure modes of a Data Replication Manager solution. Isolation of errors and detailed error analysis require a complete understanding of how a Data Replication Manager subsystem operates. While it is not possible to document every error and failure condition, key failures of the Data Replication Manager subsystem and its components during failover and failback are discussed.

Troubleshooting information on the HSG80 controller can be found in the *Compaq StorageWorks HSG80 Array Controller Version 8.6 Troubleshooting Reference Guide*. Troubleshooting information specific to the DRM configuration process can be found in the *SANworks Data Replication Manager by Compaq HSG80 ACS Version 8.6-4P Configuration User Guide*. Troubleshooting information on specific Data Replication Manager components can also be found in their respective user manuals.

This chapter contains the following topics:

- • ["HSG80 Array Controller Operating Characteristics" on page 12–2](#page-221-0)
	- — ["Forced Errors Detected During Copy" on page 12–2](#page-221-1)
	- — ["Read Errors Detected During Full Copy" on page 12–2](#page-221-2)
	- — ["Dual Redundancy During Failback" on page 12–2](#page-221-3)
	- — ["Failsafe Lock Management" on page 12–3](#page-222-0)
	- — ["Link Failure Management" on page 12–3](#page-222-1)
	- — ["Remote Copy Set Member Failures" on page 12–3](#page-222-2)
	- — ["Remote Copy Set World Wide LUN ID" on page 12–4](#page-223-0)
	- — ["Write History Logging" on page 12–4](#page-223-1)
	- — ["Component Failures" on page 12–4](#page-223-2)
- • ["Failure Modes of a DT System in Normal Operation" on page 12–6](#page-225-0)
	- — ["Failure at Target Site After Failover" on page 12–7](#page-226-0)
- • ["Confirmation Message Instance Codes" on page 12–8](#page-227-0)

# <span id="page-221-0"></span>**HSG80 Array Controller Operating Characteristics**

The HSG80 array controller has certain characteristics that may become evident when used in a Data Replication Manager solution. The following sections will help you understand these characteristics and educate you on how to respond to them.

# <span id="page-221-1"></span>**Forced Errors Detected During Copy**

A forced error is a data bit indicating that a corresponding logical data block contains unrecoverable data. If a read request from the initiator to the target encounters a forced error during a full copy, then the data in that block will be copied to the target and marked with a forced error. These forced errors are then reported to the host and reappear each time the block is read. The file containing the forced error should be restored from a known good backup.

Refer to the *Compaq StorageWorks HSG80 Array Controller ACS V8.6 Maintenance and Service Guide* for complete details on how to recover from a forced error situation.

# <span id="page-221-2"></span>**Read Errors Detected During Full Copy**

During normal operation, when a read error is detected an unrecoverable error is reported to the host, the offending block is re-vectored, and the new block is marked with a forced error. During a full copy, however, the handling is slightly different because the block that is unrecoverable may not be within normal file system space. Therefore, the controller will terminate the copy and report the event.

Unrecoverable read errors on the source member will terminate the copy and send a fault management report to the host. Refer to the *SANworks Data Replication Manager by Compaq HSG80 ACS Version 8.6-4P Configuration User Guide* and to the *Compaq StorageWorks HSG80 Array Controller ACS V8.6 CLI Reference Guide* for more information on how to interpret these logs.

# <span id="page-221-3"></span>**Dual Redundancy During Failback**

The failback sequence is a scheduled event based upon the configuration at the failback site. The HSG80 array controller requires that a viable dual-redundant subsystem be available before a failback can take place. Failback to a single-controller configuration is not supported.

# <span id="page-222-0"></span>**Failsafe Lock Management**

If failsafe mode is set for a remote copy set, that set can become failsafe locked if a unit fails or the target becomes inaccessible.

If a unit fails at the target site, then the target is removed from the remote copy set, and the remote copy set is placed in a failsafe lock condition. Once the unit failure has been eliminated, you can re-add the target to the remote copy set that initiates a full copy.

If a dual-link failure occurs, the remote copy set is placed in a failsafe locked condition. The target remains a member of the remote copy set but is marked invalid. Once the link has been restored to the target, a full copy is initiated. Once completed, the failsafe locked condition is cleared.

If the initiator unit fails, the remote copy set goes into failsafe locked condition.

# <span id="page-222-1"></span>**Link Failure Management**

When an initiator controller detects that the link to its target controller is unavailable, the initiating controller will restart. This causes all remote copy sets on the initiating controller to failover to its dual redundant partner controller. The restart of the initiator controller is an intended action and is not an indicator of a defective controller.

# <span id="page-222-2"></span>**Remote Copy Set Member Failures**

While most remote copy set members will be based on protected storage, in the unlikely event of a remote copy set member failure, the following operating characteristics should be understood:

- If a remote copy set target member fails, a write issued to that remote copy set will cause a write failure at the target. The target member is removed, and, if the remote copy set was in failsafe error mode, then the remote copy set will be put in failsafe lock condition. If you wish to continue operation at the initiator site, be sure to change the remote copy set error mode to normal before proceeding.
- If a remote copy set member at the initiator fails, the unit will become unavailable to the host. The target member of the remote copy set is not read/write accessible through the initiator controller. Recovery from this condition requires a failover to the target site.

# <span id="page-223-0"></span>**Remote Copy Set World Wide LUN ID**

Remote copy sets are assigned a unique world wide LUN ID (WWLID) that represents their specific LUN. The controller identifies a remote copy set by its WWLID and presents it to the target when a failover is executed for that unit. If the remote copy set is failed over to a target site, its WWLID will be transferred with that unit, even though it may not be consistent with the controller's worldwide ID or the IDs of the other units presented on the new controller. The remote copy set will not assume a new WWLID, regardless of those that have had a failover to the target site.

# <span id="page-223-1"></span>**Write History Logging**

Once write history logging commences to a log unit, care must be taken when choosing to disable logging. Issuing the SET *AssociationSetName* NOLOG\_UNIT command may incur a full copy operation on the remote copy set. For example, this may happen if the controller is logging updates for a remote copy set because the links to the target are down. If the log unit is disabled during this time, the controller cannot use the write history log to update the target when the links are restored, as some operations were not written to the log. Therefore, a full copy is initiated. Also, the log disk is no longer known to the controller.

# <span id="page-223-2"></span>**Component Failures**

The service and maintenance of a Data Replication Manager solution is based on failure of subsystem components. When a component fails, you must determine the cause of the failure, the most appropriate workaround to eliminate down time, and the best course of action to resolve the problem.

#### **Failure Notification**

It is important to understand the operation of the disaster-tolerant (DT) subsystem and the individual component error logging methods that are used to analyze failures on a DT subsystem. Each component within the DT subsystem provides error and failure information specific to the function being performed. The array controllers maintain and log specific information relevant to the operation and to the devices connected to both the host ports and device ports of the controllers. Events, errors, and failures related to a DT subsystem are provided to the host. Information is available from the HSG80 controller via the serial maintenance port.

With Data Replication Manager, fault management events that occur on the target controllers are "passed through" and reported on the initiator controllers. The initiator then reports these events to the host via Template 90 (Data Replication Manager Services Event Sense Data Response). Refer to the *Compaq StorageWorks HSG80 Array Controller ACS V8.6 Maintenance and Service Guide* for more information.

## **SWCC Failure**

SWCC notifies the user of any component loss in the system via an active SWCC Client Graphical User Interface (GUI). This GUI window on the command console monitor is a graphical representation of the controllers and their physical and logical storage elements. SWCC periodically queries the controllers for status. Clients connected to the GUI*.ini* file will be notified via the GUI screen of any changes in status. The user can manipulate controllers and storage through the GUI and can intervene in the DT process when there is a problem.

Refer to the *Compaq StorageWorks Command Console User Guide* and the on-line user help for more information.

# **Failure of One Member in a Dual Redundant Controller Pair**

In a dual redundant setup, each of the controller pairs can lose a single member to failure. When this happens, a normal controller failover occurs automatically, and the preferred devices will automatically be moved to the remaining controller. A decrease in I/O speed may occur. The faulty controller must be replaced using conventional controller troubleshooting techniques.

**NOTE:** It is not possible to set up a DT configuration unless both controllers are operational.

# <span id="page-225-0"></span>**Failure Modes of a DT System in Normal Operation**

[Table 12–1](#page-225-1) details the failure modes of a DT system operating in normal mode. While this table concentrates on the major failure possibilities, keep in mind that there are several other combinations that may occur. In most cases, when there is a loss of a major component, a failover is necessary to continue operation.

| Initiator<br>Host | Target Host | ⋖<br>Initiator Switch | Initiator Switch B | ⋖<br>Target Switch | Target Switch B | ⋖<br>Initiator Controller | മ<br>Initiator Controller | ⋖<br>Controller<br>Target | $\pmb{\mathsf{m}}$<br>Controller<br>Target | <b>Failure</b><br><b>Mode</b><br>Loss of: | <b>Action</b>                                                           |
|-------------------|-------------|-----------------------|--------------------|--------------------|-----------------|---------------------------|---------------------------|---------------------------|--------------------------------------------|-------------------------------------------|-------------------------------------------------------------------------|
| X                 |             |                       |                    |                    |                 |                           |                           |                           |                                            | Applications                              | Failover; repair host                                                   |
|                   | X           |                       |                    |                    |                 |                           |                           |                           |                                            | Remote host                               | Repair host                                                             |
| X                 | X           |                       |                    |                    |                 |                           |                           |                           |                                            | <b>Both sites</b>                         | Failover not possible; repair<br>hosts                                  |
|                   |             | X                     |                    |                    |                 |                           |                           |                           |                                            | Data path                                 | Repair switch                                                           |
|                   |             |                       | X                  |                    |                 |                           |                           |                           |                                            | Data path                                 | Repair switch                                                           |
|                   |             |                       |                    | X                  |                 |                           |                           |                           |                                            | Data path                                 | Repair switch                                                           |
|                   |             |                       |                    |                    | X               |                           |                           |                           |                                            | Data path                                 | Repair switch                                                           |
|                   |             | X                     | X                  |                    |                 |                           |                           |                           |                                            | Data access                               | Failover; repair switches                                               |
|                   |             |                       |                    | X                  | X               |                           |                           |                           |                                            | Remote<br>copy set<br>targets             | Repair switches;<br>target member must incur<br>mini-merge or full copy |
|                   |             | X                     |                    | X                  |                 |                           |                           |                           |                                            | Data path                                 | Repair switches                                                         |
|                   |             |                       |                    |                    |                 | X                         |                           |                           |                                            | Data path                                 | Repair controller                                                       |
|                   |             |                       |                    |                    |                 |                           | X                         |                           |                                            | Data path                                 | Repair controller                                                       |

<span id="page-225-1"></span>**Table 12–1: Failure Modes of a DT System with Normal Operation**

| Initiator<br>Host | Host<br><b>Target</b> | ⋖<br>Switch<br>Initiator | ⋒<br>Switch<br>Initiator | ⋖<br>Switch<br><b>Target</b> | മ<br>Switch<br>Target: | ⋖<br>Controller<br>Initiator | മ<br>Controller<br>Initiator | ⋖<br>Controller<br><b>Target</b> | ⋒<br>Controller<br>Target | <b>Failure</b><br><b>Mode</b><br>Loss of: | <b>Action</b>                                     |
|-------------------|-----------------------|--------------------------|--------------------------|------------------------------|------------------------|------------------------------|------------------------------|----------------------------------|---------------------------|-------------------------------------------|---------------------------------------------------|
|                   |                       |                          |                          |                              |                        |                              |                              | X                                |                           | Data path                                 | Repair controller                                 |
|                   |                       |                          |                          |                              |                        |                              |                              |                                  | X                         | Data path                                 | Repair controller                                 |
|                   |                       |                          |                          |                              |                        | X                            | X.                           |                                  |                           | Data access                               | Failover                                          |
|                   |                       |                          |                          |                              |                        |                              |                              | X                                | X                         | Remote<br>copy set<br>targets             | Repair controllers;<br>normalize remote copy sets |
|                   |                       |                          |                          |                              |                        | X                            |                              | X                                |                           | Data path                                 | Repair controllers                                |

**Table 12–1: Failure Modes of a DT System with Normal Operation (Continued)**

# <span id="page-226-0"></span>**Failure at Target Site After Failover**

After a failover has occurred, failures at the target site are detected in the same way as in a non-disaster tolerant state. [Table 12–2](#page-226-1) shows the possible failure modes at the target site, assuming that the initiator site is not available to failback to.

<span id="page-226-1"></span>**Table 12–2: Target Site DT Failure Modes After Failover**

| Target Host | Target Top Switch | Bottom Switch<br>Target I | ⋖<br>Controller<br>Target | ⋒<br>Controller<br>Target | <b>Failure Mode</b><br><b>Loss Of</b> | <b>Action</b> |
|-------------|-------------------|---------------------------|---------------------------|---------------------------|---------------------------------------|---------------|
| X           |                   |                           |                           |                           | Remote site                           | Repair host   |
|             | X                 |                           |                           |                           | Data path                             | Repair switch |

|   | X |   |   | Data path   | Repair switch          |
|---|---|---|---|-------------|------------------------|
| X | x |   |   | Data access | Repair switches        |
|   |   | x |   | Data path   | Repair controller      |
|   |   |   | X | Data path   | Repair controller      |
|   |   | X | X | Data access | Replace<br>controllers |

**Table 12–2: Target Site DT Failure Modes After Failover (Continued)**

# <span id="page-227-0"></span>**Confirmation Message Instance Codes**

Use this table as a guide in interpreting the instance codes in your confirmation messages. You can also find more information about these codes in the *Compaq StorageWorks HSG80 Array Controller Version 8.6 Troubleshooting Reference Guide*.

**Table 12–3: Instance Code Legend**

| <b>Instance</b><br>Code | <b>What It Means</b>                                                                                                    |
|-------------------------|----------------------------------------------------------------------------------------------------|
| 02908901                | The host command failed because the remote copy set went failsafe<br>locked prior to command completion. The remote copy set is<br>specified by the Remote Copy Name field. The Information field of<br>the Device Sense Data contains the block number of the first block<br>error. |
| 07050064                | Failover Control received a Last Gasp message from the other<br>controller. The other controller is expected to restart within a given<br>time period. If the other controller does not, the other controller will<br>be held reset with the "Kill" line.                            |
| 43010064                | Host Port Protocol component has detected that the other controller<br>has failed and that this controller has taken over the units specified in<br>the extended sense data.                                                                                                    |
| 0258000A                | This command was aborted prior to completion. The Information field<br>of the Device Sense Data contains the block number of the first block<br>in error.                                                                                                    |
| 0E010064                | A remote copy set has been created specified by the Remote Copy<br>Set Name field. The initiator unit of the remote copy set is specified<br>by the initiator WWLID field.                                                                                                    |

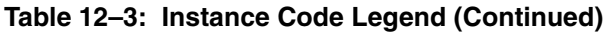

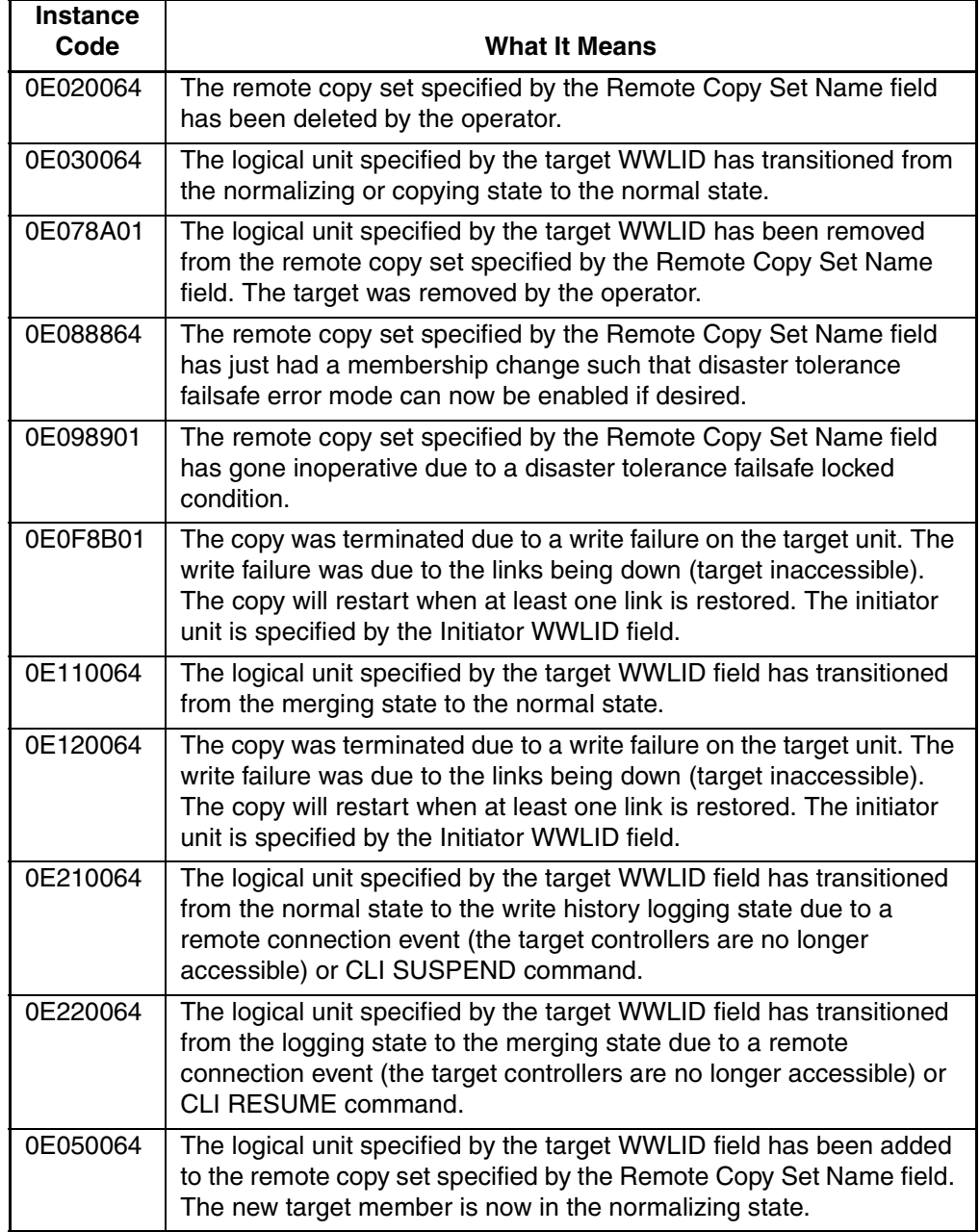

**A**

# **Status Comparison**

This appendix describes the procedure for comparing the status of:

- Controllers
- Association sets
- Remote copy sets
- Units
- **Connections**

Performing a status comparison consists of the following procedures:

- Target Site Terminal Emulator Session
- **Issuing SHOW Commands**

Compaq recommends that you update your configuration records often as changes are made to the operational versions, and that you keep a copy of the results of your status comparisons at each site for ready reference.

# **Target Site Terminal Emulator Session**

- 1. Using a serial cable, connect the COM port of a laptop computer or another computer to the corresponding serial port on the HSG80 controllers.
- 2. Start a terminal emulator session that is capable of capturing text to a file (which will later be saved as step 6 of the Issuing SHOW Commands procedure). Use the following settings: 9600 baud, 8 bits, no parity, 1 stop bit, XON/XOFF.

# **Issuing SHOW Commands**

1. To see the full information on this controller, issue the following CLI command:

SHOW THIS CONTROLLER FULL

You will see a display similar to that shown in [Example Display 1.](#page-231-0)

2. To see the information for all association sets known to the controller pair, issue the following CLI command:

SHOW ASSOCIATIONS FULL

You will see a display similar to that of [Example Display 2](#page-232-0) for each association set.

3. To see information for all remote copy sets known to the controller pair, issue the following CLI command:

SHOW REMOTE COPY SETS FULL

You will see a display similar to that in [Example Display 3](#page-232-1) for each remote copy set.

4. To see information for all units configured to the controller, issue the following  $CI$  L command:

SHOW UNITS FULL

You will see a display similar to that of [Example Display 4](#page-233-0) for each unit.

5. To see the connection name, operating system, controller, controller port, adapter ID address, online or offline status, and unit offset, issue the following CLI command:

SHOW CONNECTIONS

You will see a display similar to that of [Example Display 5](#page-233-1) for each connection.

6. Save for future reference the file started during the Terminal Emulator Session procedure. This file will contain the text captured throughout the above steps 1-5.

[Example Display 1](#page-231-0) shows a sample output from the SHOW THIS\_CONTROLLER FULL command:

### <span id="page-231-0"></span>**Example Display 1**

```
Controller:
        HSG80 ZG91412410 Software V85P, Hardware E05
                         NODE_ID = nnnnnnnnnnn
        ALLOCATION_CLASS = 0
        SCSI_VERSION = SCSI-2
        Configured for MULTIBUS_FAILOVER with ZG91416136
             In dual-redundant configuration
         Device Port SCSI address 6
        Time: NOT SET
        Command Console LUN is lun 0 (NOIDENTIFIER)
Host PORT_1:
       Reported PORT ID = 5000-1FE1-0001-3AE1 PORT_1_TOPOLOGY = FABRIC (fabric up)
```

```
Address = 220113
Host PORT_2:
        Reported PORT_ID = 5000-1FE1-0001-3AE2
 PORT_2_TOPOLOGY = FABRIC (fabric up)
Address = 220313 REMOTE_COPY = BuildingB
Cache:
        256 megabyte write cache, version 0012
        Cache is GOOD
        No unflushed data in cache
        CACHE_FLUSH_TIMER = DEFAULT (10 seconds)
Mirrored Cache:
        256 megabyte write cache, version 0012
        Cache is GOOD
        No unflushed data in cache
Battery:
        NOUPS
        FULLY CHARGED
        Expires:
Extended information:
        Terminal speed 9600 baud, eight bit, no parity, 1 stop bit
        Operation control: 00000000 Security state code: 75184
        Configuration backup disabled
```
[Example Display 2](#page-232-0) shows a sample output from the SHOW ASSOCIATIONS FULL command:

### <span id="page-232-0"></span>**Example Display 2**

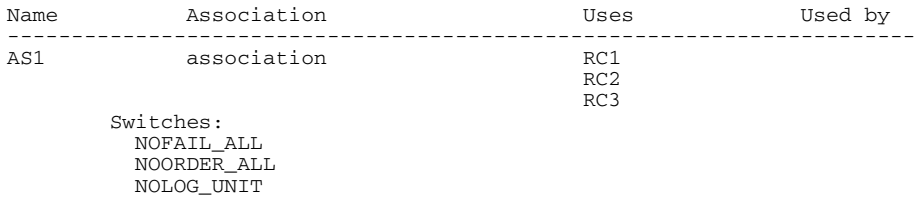

[Example Display 3](#page-232-1) shows a sample output from the SHOW REMOTE\_COPY\_SETS FULL command:

### <span id="page-232-1"></span>**Example Display 3**

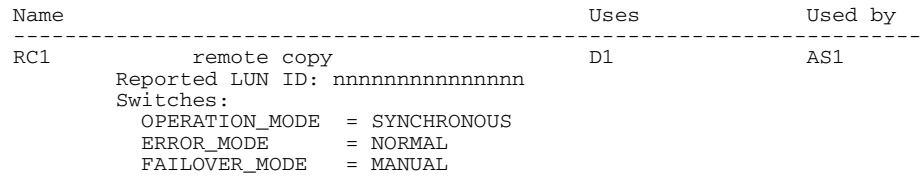

```
 OUTSTANDING_IOS = 60
                       .
                       .
                       .
```
[Example Display 4](#page-233-0) shows a sample output from the SHOW UNITS FULL command:

### <span id="page-233-0"></span>**Example Display 4**

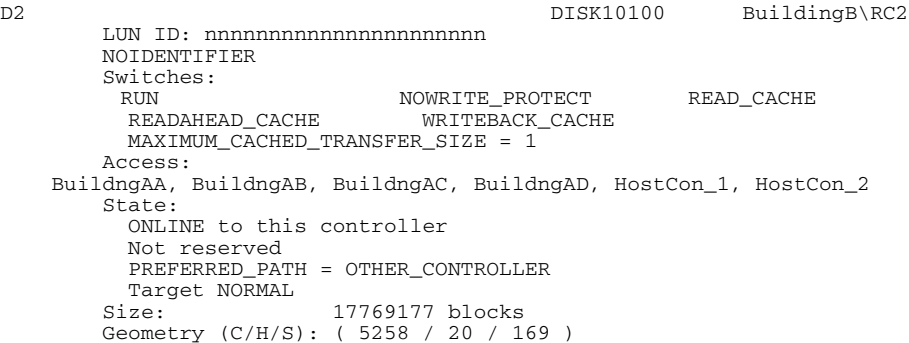

[Example Display 5](#page-233-1) shows a sample output from the SHOW CONNECTIONS command:

# <span id="page-233-1"></span>**Example Display 5**

Connection Unit Name Operating system Controller Port Address Status Offset !NEWCON28 WINNT THIS 1 634000 OL this 0 HOST\_ID=1000-0000-C921-4B5B ADAPTER\_ID=1000-0000-C921-4B5B.

# **DRM Power Up and Power Down**

This appendix describes the procedure for powering up and powering down your DRM systems.

# **Power Up Data Replication Manager Systems**

The procedures below describe how to power on and power off the storage subsystem after it has been configured.

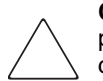

**CAUTION:** Power up the controllers and switches at the target site before applying power to the initiator site. Powering up in the wrong sequence may cause incorrect configurations.

Power on the Data Replication Manager systems in the sequence shown in the following procedures.

# **Target Site Power Up Procedure**

- 1. Ensure that all enclosures, switches, and rack power distribution units (PDUs) have their power switches in the Off position.
- 2. Apply power to all PDUs.
- 3. Turn on the power switches for the racks from the target site.
- 4. Ensure that all controllers are on and functional.
- 5. Apply power to all Fibre Channel switches.

# **Initiator Site Power Up Procedure**

- 1. Ensure that all enclosures, switches, and rack PDUs have their power switches in the Off position.
- 2. Apply power to all PDUs.
- 3. Turn on the power switches for the racks from the initiator site.
- 4. Ensure that all controllers are on and functional.
- 5. Apply power to all Fibre Channel switches.

# **Power Down DRM Systems**

Power down the DRM systems in the sequence shown in the following procedures. If the initiator site will be powered down for a long period of time, you may need to disable cache batteries.

# **Initiator Site Power Down Procedure**

1. Issue the following CLI commands (in this order):

SHUTDOWN OTHER\_CONTROLLER

SHUTDOWN THIS\_CONTROLLER

- 2. Turn off the Fibre Channel switches.
- 3. Turn off the power to the enclosures.
- 4. Turn off the PDUs.

# **Target Site Power Down Procedure**

1. Issue the following CLI commands (in this order):

SHUTDOWN OTHER\_CONTROLLER SHUTDOWN THIS\_CONTROLLER

- 2. Turn off the Fibre Channel switches.
- 3. Turn off the power to the enclosures.
- 4. Turn off the PDUs.

# <span id="page-236-0"></span>**Creating a Log Unit and Association Sets**

This appendix describes the procedures to:

- • ["Create a Log Unit" on page C–1](#page-236-1)
- • ["Create Association Sets and Assign a Log Unit" on page C–2](#page-237-0)

# <span id="page-236-1"></span>**Create a Log Unit**

1. Create a mirrorset for the log disk by issuing the following CLI command:

ADD MIRRORSETS *MirrorsetName DiskName1 DiskName2*

Example: add mirrorsets mir\_d1log disk50100 disk60100

**IMPORTANT:** If you will be using scripting to automate failover and failback operations, do not use dashes (hyphens) as separators in your naming convention (remote copy sets, stripesets, mirrorsets, RAIDsets, association sets, and connections)—use underscores instead. Dashes are not allowed by the Perl scripting language.

**NOTE:** To minimize the number of devices used for logging, you can create and use one-member mirrorsets. Because the data is written to one disk, the logged data will not be protected. However, all of this data is also written to the initiator unit. In the case of a log disk failure, you would incur a full normalization, rather than a mini-merge, when access to the target is re-established.

The command to create a one-member mirrorset is the same as above, except only one disk is listed.

Example: add mirr mir\_d11log disk50100

2. Initialize the mirrorset with the following CLI command:

INITIALIZE *ContainerName* Example: initialize mir\_d1log

3. Verify that you have created a mirrorset by issuing the following CLI command:

SHOW MIRRORSET

You will see a display similar to that in Example Display 1.

## **Example Display 1**

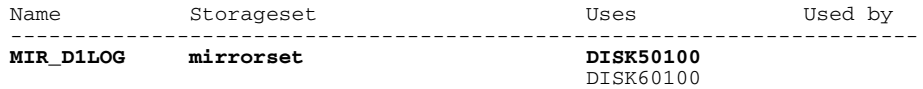

4. Present the log unit to the controller with the following CLI command:

ADD UNIT *UnitName ContainerName* Example: add unit d10 mir\_d1log

5. Verify that the controller recognizes the log unit by issuing the following CLI command:

SHOW UNITS

You will see a display similar to that in Example Display 2.

#### **Example Display 2**

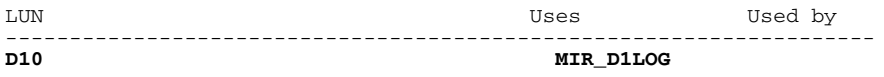

# <span id="page-237-0"></span>**Create Association Sets and Assign a Log Unit**

**IMPORTANT:** If you will be using scripting to automate failover and failback operations, do not use dashes (hyphens) as separators in your naming convention (remote copy sets, stripesets, mirrorsets, RAIDsets, association sets, and connections)—use underscores instead. Dashes are not allowed by the Perl scripting language.

1. Create an association set with the following CLI command:

ADD ASSOCIATIONS *AssociationSetName RemoteCopySetName*

Example: add associations as\_d1 rcs1

Repeat this step for each association set.

**NOTE:** You can add additional members to the association set by issuing the following CLI command:

Set *AssociationSetName* ADD = *RemoteCopySetName*

Example: set as\_d1 add = rcs1

Repeat for each association set name.

2. Disable node access to the log unit with the following CLI command:

```
SET UnitNumber DISABLE_ACCESS_PATH = ALL
Example: set d10 disable_access_path = all
```
3. Disable writeback cache on log units with the following CLI command:

```
SET UnitNumber NOWRITEBACK_CACHE
```

```
Example: set d10 nowriteback_cache
```
4. Check to see that you have disabled access and writeback cache with the following command:

SHOW D10

You will see a display similar to that in Example Display 3.

## **Example Display 3**

```
LUN Uses Used by
--------------------------------------------------------------------
                                        MIR D1LOG
LUN ID: 6000-1FE1-0001-3B10-0009-9130-8044-0066
IDENTIFIER = 10
Switches:<br>RUN NOWRITE_PROTECT READ_CACHE<br>READAHEAD_CACHE NOWRITEBACK_CACHE
MAXIMUM_CACHED_TRANSFER_SIZE = 32
Access:
   None 
State:
  ONLINE to this controller
  Not reserved
  PREFERRED PATH = THIS CONTROLLER
Size: 35556389 blocks
Geometry (C/H/S): ( 7000 / 20 / 254 )
```
5. Assign the log units to the association sets with the following CLI command:

```
SET AssociationSetName LOG_UNIT = D10
Example: set as_d1 log_unit = d10
```
6. Check to see the switch status of the association set by issuing the following CLI command:

```
SHOW ASSOCIATIONS FULL
```
You will see a display similar to Example Display 4.

## **Example Display 4**

BuildngBTop> show associations full Name Association **Department Uses** Used by --------------------------------------------------------------------------- AS\_D1 association **Switches: NOFAIL\_ALL NOORDER\_ALL** LOG  $\overline{UNIT}$  = D10 (No data logged)

Repeat this step for each association set.

# **Glossary**

This glossary defines terms used in this guide or related to this product and is not a comprehensive glossary of computer terms.

#### **ACS**

An acronym for array controller software. *See* array controller software.

#### **adapter**

A hardware device that converts the protocol and hardware interface of one bus type to another without changing the function of either bus.

#### **AL\_PA**

### **or**

### **ALPA**

An acronym for Arbitrated Loop Physical Address. A two-digit hexadecimal number that expresses a port's physical position on the loop. ALPA numbers are normally not assigned in sequence (i.e., position 1 is not ALPA 1, and so on). A table in the Fibre Channel Standard equates the loop position to the default ALPA.

#### **arbitrated loop**

A Fibre Channel topology. The basic definition is a ring of ports where the transmit output of one port is attached to the receive input of the next. Each port has a unique loop address and it talks to other ports on the loop by arbitrating for loop access. Loop addresses are assigned via cooperative port intercommunication during loop initialization, which occurs any time the device configuration on the loop is physically changed. PLDA (private loop direct attach), the specific profile implemented by the controller, is a subset of arbitrated loop.

*See also* PL\_DA or PLDA.

#### **array controller**

*See* controller.

#### **array controller software (ACS)**

Software that is contained on a removable PCMCIA program card that provides the operating environment for the array controller.

#### **association sets**

An association set is a group of remote copy sets that share common attributes. Members of an association set are configured to transition to the same state at the same time. An association set:

- Shares the same log unit
- Has its host access removed from all members when one member fails
- Keeps I/O order across all members
- Fails over to the alternate controller in the event of primary controller failure.

CLI commands available are ADD ASSOCIATIONS and SET associations.

#### **asynchronous mode**

A mode of operation of the remote copy set whereby the write operation provides command completion to the host after the data is safe on the initiating controller, and prior to the completion of the target command.

Asynchronous mode can provide faster response time, but the data on all members at any one point in time cannot be assumed to be identical.

*See also* synchronous mode.

#### **ATM**

Asynchronous Transfer Mode. ATM refers to a network or communications technology used in LANs and WANs to enable disparate traffic (data, voice, and video) to be carried over the same Local or Wide Area Network. ATM is the transfer mode of choice for broadband integrated services digital networks (BISDNs). ATM traffic carries information in fixed-size cells.

#### **autospare**

A controller feature that automatically replaces a failed disk drive with a working drive. The operator can enable the AUTOSPARE switch for the failedset, causing physically replaced disk drives to be automatically placed into the spareset. Data recovery is outside the scope of autosparing. Also called *autonewspare*.

#### **bad block**

A disk drive data block that contains a physical defect.

#### **bad block replacement**

A replacement routine that substitutes defect-free disk blocks for those found to have defects. This process takes place in the controller, transparent to the host.

### **BBR**

*See* bad block replacement.

#### **block**

A stream of data stored on disk or tape media and transferred and error-checked as a unit. In a disk drive, a block is also called a sector (the smallest collection of consecutive bytes addressable on a disk drive). In Compaq integrated storage elements, a block contains 512 bytes of data, error codes, flags, and the block address header.

#### **cache**

A fast, temporary storage buffer in a controller or computer.

#### **cache memory**

portion of high-speed memory used as an intermediary between a data user and a larger amount of storage. The objective of designing cache into a system is to improve performance by placing the most frequently used data in the highest performance memory and close to the process needing that data.

#### **CBR**

An acronym for Constant Bit Rate, a category of ATM service. This category supports a constant (guaranteed) data rate. CBR supports applications that require a highly predictable transmission rate.

#### **cascaded switch**

As applied to the Data Replication Manager: the term cascaded switch identifies that the output of a switch is connected to the input of another switch, which then may in turn be connected to another switch or host or controller.

#### **chunk**

A block of data written by the host.

*See also* block, chunk size.

#### **chunk size**

The number of data blocks, assigned by a system administrator, written to the primary RAIDset or stripeset member before the remaining data blocks are written to the next RAIDset or stripeset member.

#### **CLI**

An acronym for the Command Line Interpreter. Also known as Command Line Interface. The CLI is the configuration interface to operate the controller software.

#### **clone**

A utility that physically duplicates data on any unpartitioned single-disk unit, stripeset, mirrorset, or striped mirrorset.

**command line interface** or **command line interpreter** *See* CLI.

#### **connection**

As applied to the Data Replication Manager: this refers to a connection between two end Fibre Channel ports. An example would be the connection between a Host Bus Adapter (by way of the Fibre Channel Switches) and the HSG80 controller.

CLI commands available on the HSG80 are ADD CONNECTIONS, SET connection-name.

*See also* link.

#### **container**

- 1. Any entity that is capable of storing data, whether it is a physical device or a group of physical devices.
- 2. A virtual internal controller structure representing either a single disk or a group of disk drives linked as a storageset. Examples of storageset containers that the controller uses to create units include stripesets and mirrorsets.

#### **controller**

A hardware device that uses software to facilitate communications between a host and one or more storage devices organized in an array. The HS-series *StorageWorks™* family of controllers are all array controllers.

#### **copying member**

In a mirrorset, a copying member is a container introduced to the mirrorset after the mirrorset has already been in use. None of the blocks can be guaranteed to be the same as other members of the mirrorset. Therefore the *copying* member is made the same by copying all the data from a *normal* member. This is in contrast to *normalization*, where all blocks written since creation are known to be the same.

When all of the blocks on the copying member are the same as those on the normal member, the copying member becomes a normal member. Until it becomes a normal member, the copying member contains undefined data and is not useful for any purpose.

#### **DataSafe**

Also known as firewall for Microsoft Windows 2000 and NT. This pre-tested configuration uses specific hardware, Data Replication Manager software, and installation practices to protect operations from hardware or software outages. The solution includes No Single Point of Failure (NSPOF) functionality.

#### **default gateway**

The default path that a computer or router uses to forward and route data between two or more networks having different protocols.

#### **device**

*See* node, peripheral device.

#### **disaster tolerance**

As applied to DRM, disaster tolerance provides the ability for rapid recovery of user data from a remote location when a significant event or a disaster occurs at the primary computing site.

*See also* remote copy sets, DT.

### **DT**

An acronym for disaster tolerance.

*See* disaster tolerance.

#### **dual-redundant configuration**

A storage subsystem configuration consisting of two active controllers operating as a single controller. If one controller fails, the other controller assumes control of the failing controller's devices.

*See also* failover, failback.

#### **ECB**

An acronym for external cache battery.

*See* external cache battery.

#### **EMU**

Environmental Monitoring Unit. A device that provides increased protection against catastrophic failures. Some subsystem enclosures include an EMU, which works with the controller to detect conditions such as failed power supplies, failed blowers, elevated temperatures, and external air sense faults. The EMU also controls certain rack hardware, including alarms, fan speeds, and certain chips.

#### **environmental monitoring unit**

A piece of hardware that provides increased protection against catastrophic failures. Some subsystem enclosures include an EMU, which works with the controller to detect conditions such as failed power supplies, failed blowers, elevated temperatures, and external air sense faults. The EMU also controls certain rack hardware, including DOC chips, alarms, and fan speeds.

#### **external cache battery**

The unit that supplies backup power to the cache module in the event the primary power source fails or is interrupted.

#### **F\_port**

A port in a fabric where an N\_Port or NL\_Port may attach.

#### **fabric**

A network of Fibre Channel switches or hubs and other devices.

#### **failback**

The process of restoring data access to the newly-restored controller in a dual-redundant controller configuration. The failback method (full copy or fast failback) is determined by the enabling of the Logging or Failsafe switches, the selected mode of operation (synchronous or asynchronous), and whether the failover is planned or unplanned.

*See also* failover, dual-redundant configuration.

#### **failedset**

A group of disk drives that have been removed from RAIDsets due to a failure or a manual action. Disk drives in the failedset should be considered defective and should be tested and repaired before being placed back into the spareset or back in their original locations.

#### **failover**

The process that takes place when storage processing is moved from one pair of controllers at one site to another pair at another site. Failover continues until the processing is failed back to the originator site.

The CLI command is: SITE\_FAILOVER

*See also* failback, dual-redundant configuration, planned failover.

### **failsafe locked**

The failsafe error mode can be enabled by the user to fail any write I/O whenever the target is inaccessible or the initiator unit fails. When either of these conditions occurs, the remote copy set goes into the inoperative (offline) state and the failsafe error mode is "failsafe locked."

The CLI command SET remote-copy-set-name ERROR\_MODE=FAILSAFE enables this error mode.

### **fast failback**

A term representing the synchronization of the initiator site with the target during a planned failback from the target back to the initiator.

The write operations are logged to the target site write history log, and during the fast failback, the initiator site is updated from the write history log.

*See also* mini-merge, unplanned failover, planned failover, write history logging.

### **FC–AL**

or

### **FCAL**

An acronym for Fibre Channel Arbitrated Loop. FC-AL is the overall Fibre Channel topology whose basic definition is a ring of ports where the transmit outputs of one port are attached to the receive input of the next. Not supported by DRM.

### **FC–ATM**

An acronym for Fibre Channel Asynchronous Transfer Mode (ATM AAL5 over Fibre Channel). As part of the Fibre Channel Specifications, more information is available from http://www.t11.org.

# **FC–FG**

An acronym for Fibre Channel Fabric Generic Requirements. As part of the Fibre Channel Specifications, more information is available from http://www.t11.org.

#### **FC–FP**

An acronym for Fibre Channel Framing Protocol. As part of the Fibre Channel Specifications, more information is available from http://www.t11.org.

*See* HIPPI–FC.

#### **FC-GS-1**

An acronym for Fibre Channel Generic Services-1. As part of the Fibre Channel Specifications, more information is available from http://www.t11.org.

#### **FC–GS-2**

An acronym for Fibre Channel Generic Services-2. As part of the Fibre Channel Specifications, more information is available from http://www.t11.org.

#### **FC–IG**

An acronym for Fibre Channel Implementation Guide. As part of the Fibre Channel Specifications, more information is available from http://www.t11.org.

#### **FC–LE**

An acronym for Fibre Channel Link Encapsulation (ISO 8802.2). As part of the Fibre Channel Specifications, more information is available from http://www.t11.org.

#### **FC–PH**

An acronym for the Fibre Channel Physical and Signaling Standard.

#### **FC–SB**

An acronym for the Fibre Channel Single Byte Command Code Set. As part of the Fibre Channel Specifications, more information is available from http://www.t11.org.

#### **FC–SW**

An acronym for the Fibre Channel Switched Topology and Switch Controls. This topology involves a structure whose fabric is unknown to the end nodes. The fabric may contain multiple paths between source and destination. As part of the Fibre Channel Specifications, more information is available from http://www.t11.org.

#### **FCC**

An acronym for the Federal Communications Commission. The federal agency responsible for establishing standards and approving electronic devices within the United States.

#### **FCC Class A**

This certification label appears on electronic devices that can only be used in a commercial environment within the United States.

### **FCC Class B**

This certification label appears on electronic devices that can be used in either a home or a commercial environment within the United States.

### **FCP**

An acronym for Fibre Channel Protocol. The mapping of SCSI-3 operations to Fibre Channel.

### **FDDI**

An acronym for Fiber Distributed Data Interface. An ANSI standard for 100 megabaud transmission over fiber optic cable.

### **FD SCSI**

The fast, narrow, differential SCSI bus with an 8-bit data transfer rate of 10 MB/s.

*See* FWD SCSI and SCSI. More information is available from http://www.t10.org.

### **fiber**

An optical strand used in fiber optic cable. Spelled fibre when used in "Fibre Channel" protocol.

*See also* fiber optic cable, Fibre Channel.

#### **fiber optic cable**

A transmission medium designed to transmit digital signals in the form of pulses of light. Fiber optic cable is noted for its properties of electrical isolation and resistance to electrostatic contamination. Available in three sizes: 50-micron multi-mode, 9-micron single-mode, and, in older installations, 62.5-micron multi-mode (not recommended for new installations).

#### **Fibre Channel**

An ANSI standard name given to a low-level protocol for a type of serial transmission. The Fibre Channel specifications define the physical link, the low level protocol, and all other pertinent characteristics.

# **FL\_port**

A port in a fabric where N\_port or an NL\_port may be connected.

*See* N\_port, NL\_port, F\_Port.

*See also* fabric.

#### **firewall**

A generic term used to describe a limited DRM configuration consisting of only two switches. The maximum distance between any two components is 500 meters due to the short range GBICs.

*See* also DataSafe.

#### **frame**

A frame is the basic unit of communication using the Fibre Channel protocol. Each frame consists of a payload encapsulated in control information. The initiator breaks up the exchange into one or more sequences, which in turn are broken into one or more frames. The responder recombines the frames into sequences and exchanges.

*See also* initiator.

#### **FWD SCSI**

Acronym for fast, wide, differential (FWD) Small Computer System Interface (SCSI) bus with a 16-bit data transfer rate of up to 20 MB/sec.

*See also* FD SCSI and SCSI.

#### **GBIC**

An acronym for Gigabit Interface Converter. The hardware devices inserted into the ports of the Fibre Channel switch that hold the Fibre Channel cables. A GBIC converts fiber optic cable connections to Fibre Channel switch connections.

GBICs are available in three types: short wave, long wave, and very long distance. Short wave is limited to 50-micron multi-mode cable and 500 meters. Long wave uses 9-micron single-mode cable and is limited to a maximum distance of 10 kilometers. Very long distance also uses 9-micron low-loss cable and may extend to 100 kilometers.

#### **GLM**

Gigabit Link Module, used in short wave multi-mode fiber only. GLMs, as a function of GBIC, are used in Fibre Channel long-distance applications. As applied to the Data Replication Manager, the GLMs provide the ability to increase the fiber optic cable transmission distances from 10 km to 70 km.

#### **hard address**

The AL\_PA or ALPA which an NL\_port attempts to acquire during loop initialization. Not used by DRM.

#### **heterogeneous host support**

Also called noncooperating host support. The ability to share storage between two similar (or dissimilar) hosts by way of storage partitioning.

#### **HIPPI–FC**

An acronym for the high-performance parallel interface (HIPPI) over the Fibre Channel. HIPPI is a media-level, point-to-point, 12 channel, full-duplex, electrical/optical interface. Not supported by DRM. See http://www.t11.org for more information.

#### **hop**

The definition of an inter-switch connection. For example, there is one hop between two cascaded switches.

#### **ISL**

Intersite link or Interswitch link. The abbreviation is context sensitive.

*See also* multiple intersite links.

#### **initiator**

- 1. A SCSI device that requests an I/O process to be performed by another SCSI device, namely, the SCSI target. The controller is the initiator on the device bus.
- 2. For subsystems using the disaster tolerance Data Replication Manager solution, the initiator is the site that is the primary source of information. In the event of a system outage, the data would be recovered from the target system.

*See also* target.

#### **IP address**

An abbreviation for Internet Protocol Address. The IP address is a number that is used as the address specifying a particular computer connected to the internet.

#### **latency**

The amount of time required for a transmission to reach its destination.

#### **LBN**

An acronym for logical block number.

*See* logical block number.

#### **L\_port**

A node or fabric port capable of performing arbitrated loop functions and protocols. NL\_port and FL\_Port are loop-capable ports.

#### **link**

A physical connection between two adjacent Fibre Channel ports, consisting of a transmit fiber and a receive fiber. An example would be the connection between the Fibre Channel switch port and the HSG80 controller.

*See* also connection.

#### **local terminal**

A terminal plugged into the EIA-423 maintenance port on the front bezel of the HS array controller. Also called a maintenance terminal.

#### **Logical Block Number**

A volume-relative address of a block on a mass storage device. The blocks that form the volume are labeled sequentially starting with LBN 0.

#### **logical unit**

A physical or virtual device addressable through a target ID number. The logical unit numbers (LUNs) use their target's bus connection to communicate on the SCSI bus.

*See* LUN.

#### **Logical Unit Number**

A value that identifies a specific logical unit belonging to a SCSI target ID number. A number associated with a physical device unit during a task's I/O operations. Each task in the system must establish its own correspondence between logical unit numbers and physical devices.

#### **LOG\_UNIT**

A CLI command switch that (when enabled) assigns a single, dedicated log unit for a particular association set. The association set members must all be in the NORMAL error mode (not failsafe).

*See* also write history logging.

#### **long distance mirroring**

Also known as peer-to-peer remote copy. *See also* remote copy sets.

#### **loop**

*See also* arbitrated loop.
#### **loop\_ID**

A seven-bit value numbered contiguously from zero to 126-decimal, which represents the 127 legal AL\_PA or ALPA values on a loop (not all of the 256 hex values are allowed as AL\_PA values per FC-AL).

#### **loop tenancy**

The period of time between the following two events: when a port wins loop arbitration and when the port returns to a monitoring state.

### **L\_port**

A node or fabric port capable of performing arbitrated loop functions and protocols. NL\_Ports and FL\_Ports are loop-capable ports.

## **LUN**

An acronym for logical unit number.

*See* logical unit number.

#### **mini-merge**

As applied to the Data Replication Manager: a term representing the data transfers to be made from the write history log when the target becomes available after having been unavailable. This happens when both links or both target controllers have gone down. The transfers that would have been made are instead logged into the association set's assigned log unit to wait until the remote copy set subsystem comes back online.

*See* fast failback, write history logging.

### **mirroring**

The act of continuously creating an exact physical copy or image of data.

#### **mirrorset**

- 1. A group of storage devices organized as duplicate copies of each other. Mirrorsets provide the highest level of data availability at the highest cost. Another name for RAID 1. Also called mirrored units or mirrored virtual disks.
- 2. Two or more physical disks configured to present one highly reliable virtual unit to the host.
- 3. A virtual disk drive consisting of multiple physical disk drives, each of which contains a complete and independent copy of the entire virtual disk's data.

#### **multiple intersite links**

Each intersite link (ILS) is a fiber link between two switches. As applied to Data Replication Manager: increasing bandwidth between switches is handled by adding additional connections between the switches, to a maximum of two connections.

#### **N\_port**

A port attached to a node for use with point-to-point topology or fabric topology.

*See* point-to-point connection.

#### **NL\_port**

A port attached to a node for use in all three Fibre Channel topologies: point-to-point, arbitrated loop, and switched fabric.

#### **network**

In data communication, a configuration in which two or more terminals or devices are connected to enable information transfer.

#### **node**

- 1. In data communications, the point at which one or more functional units connect transmission lines.
- 2. In Fibre Channel, a device that has at least one N\_port or NL\_port.

#### **Non-L\_port**

A node or fabric port that is not capable of performing the arbitrated loop functions and protocols. N\_Ports and F\_Ports are loop-capable ports.

#### **non-participating mode**

A mode within an L\_Port that inhibits the port from participating in loop activities. L\_Ports in this mode continue to retransmit received transmission words but are not permitted to arbitrate or originate frames. An L\_Port in non-participating mode may or may not have an AL\_PA.

*See also* participating mode.

#### **non-RCS LUN**

As applied to Data Replication Manager: a logical unit number (LUN) value that identifies a physical device unit which exists at one of the two sites and does not have a mirror copy at the other site.

*See also* remote copy sets, LUN.

#### **normal member**

A mirrorset member that, block-for-block, contains exactly the same data as that on the other members within the mirrorset. Read requests from the host are always satisfied by normal members.

#### **normalizing**

A state in which, block-for-block, data written by the host to a mirrorset member is consistent with the data on other normal and normalizing members. The normalizing state exists only after a mirrorset is initialized. Therefore, no customer data is on the mirrorset.

#### **normalizing member**

A mirrorset member whose contents are the same as all other normal and normalizing members for data that has been written since the mirrorset was created or since lost cache data was cleared. A normalizing member is created by a normal member when either all of the normal members fail or all of the normal members are removed from the mirrorset.

*See also* copying member

### **OC-3**

An acronym for the optical carrier that provides high-speed bandwidth at 155.3 megabits per second.

#### **other controller**

The controller in a dual-redundant pair that is not connected to the controller serving your current CLI session with a local terminal.

*See also* this controller, local terminal.

#### **participating mode**

A mode within an L\_port that allows the port to participate in loop activities. A port must have a valid AL\_PA or ALPA to be in participating mode.

### **PCM**

An acronym for Polycenter Console Manager.

### **PCMCIA**

An acronym for Personal Computer Memory Card Industry Association. An international association formed to promote a common standard for PC card-based peripherals to be plugged into notebook computers. A PCMCIA card, sometimes called a PC Card, is about the size of a credit card. It is used in the HSJ80 to load the controller software.

*See also* program card, ACS.

#### **PCR**

An acronym for peak cell rate, the maximum transmission speed of a virtual connection. PCR is a required parameter for the CBR service category.

#### **peer-to-peer remote copy**

*See* remote copy sets.

#### **peripheral device**

Any unit, distinct from the CPU and physical memory, that can provide the system with input or accept any output from it. Terminals, printers, tape drives, and disks are peripheral devices.

#### **planned failover**

As applied to the Data Replication Manager: an orderly shutdown of the initiator site applications and controllers for installation of new hardware, updating the software, and so on. The host applications are quiesced and all write operations permitted to complete before the shutdown. The controllers must be in synchronous operation mode before starting a planned failover.

*See also* synchronous mode, unplanned failover.

#### **PL\_DA**

or

#### **PLDA**

An acronym for Private Loop Direct Attach. PLDA is a Fibre Channel profile, a proper subset of arbitrated loop. The PLDA profile (part of the Fibre Channel Standard), defines a specific way to implement arbitrated loop topology. Not supported by DRM.

*See* arbitrated loop.

#### **point-to-point connection**

A network configuration in which a connection is established between two, and only two, terminal installations. The connection may include switching facilities.

*See* N\_port.

#### **port**

- In general terms, a port is:
- 1. A logical channel in a communications system.
- 2. The hardware and software used to connect a host controller to a communications bus, such as a SCSI bus or serial bus.
- Regarding the controller, the port is:
- 1. The logical route for data in and out of a controller that can contain one or more channels, all of which contain the same type of data.
- 2. The hardware and software that connect a controller to a SCSI device.

#### **port\_name**

A 64-bit unique identifier assigned to each Fibre Channel port. The Port\_Name is communicated during the logon and port discovery process.

#### **preferred address**

The AL\_PA which an NL\_Port attempts to acquire first during initialization.

#### **private NL\_port**

An NL\_Port which does not attempt login with the fabric and only communicates with NL Ports on the same loop. Not used by DRM.

#### **public NL\_port**

An NL\_port that attempts login with the fabric and can observe the rules of either public or private loop behavior. A public NL\_Port may communicate with both private and public NL\_Ports. Not used by DRM.

#### **program card**

The PCMCIA card containing the controller's operating software.

*See also* PCMCIA.

#### **PTL**

An acronym for Port-Target-LUN. The controller's method of locating a device on the controller device bus:

- P designates the port  $(1-6)$
- T designates the target ID of the device  $(1-6$  in a non-redundant configuration, or  $0-5$  in a dual-redundant configuration)
- L designates the LUN of the devices  $(0-7)$ .

#### **PVA module**

An abbreviation for Power Verification and Addressing module. The Ultra SCSI RAID enclosure assembly whose primary functions are to: (1) allow the user to select the enclosure Ultra SCSI bus ID; (2) enable the user to place the subsystem in a standby condition and return it to an operational status; and (3), in conjunction with the associated EMU, ensures that the major Ultra SCSI elements are functioning properly and notifies the user and the controller of error or fault conditions.

#### **PVC**

An acronym for Permanent Virtual Circuit. PVC is a logical connection manually defined by the network administrator. The PVC is created by specifying the VPI and VCI.

#### **quiesce**

To make a bus inactive or dormant. In a DRM environment, quiesce means to shut down or freeze applications such that all pending I/O is completed and no new I/O is initiated by the application until a thaw or unquiesce command is issued. During a device warm swap, the SCSI bus must quiesce.

*See also* planned failover.

# **QoS**

An acronym for Quality of Service in an ATM network. Each virtual connection in an ATM network is set to a service category. The performance of the connection is measured by the established QoS parameters (outlined by the ATM Forum).

Performance issues include data rate, cell loss rate, cell delay, and delay variation (jitter).

Categories of ATM service are:

- Constant Bit Rate (CBR)
- Variable Bit Rate-Real Time (VBR-RT)
- Variable Bit rate- Non-Real Time (VBR-NRT)
- Available Bit Rate (ABR)
- Unspecified Bit Rate (UBR)

*See* ATM.

### **RCS**

*See* remote copy sets.

#### **redundancy**

The provision of multiple interchangeable components to perform a single function in order to cope with failures and errors. A RAIDset is considered to be redundant when user data is recorded directly to one member, and all of the other members and associated parity also are recorded. If a member is missing from the RAIDset, its data can be regenerated as needed, but the RAIDset is no longer redundant until the missing member is replaced and reconstructed.

#### **remote copy sets**

A feature that allows data to be copied (mirrored) from the originating site (initiator) to a remote site (target). The result is a mirror copy of the data (remote copy set) at two disparate sites. Used in disaster tolerance (DT) applications such as the Data Replication Manager.

CLI commands available are: ADD REMOTE\_COPY\_SETS, SET remote-copy-set-name, SET controller REMOTE\_COPY.

*See also* disaster tolerance, non-RCS LUN.

### **remote copy set metadata**

Remote copy set metadata describes the remote copy set membership and state. To assist with site failover, this metadata is located in the mirrored write-back cache on the controller where each member resides. Backup copies of the metadata reside in the controller NVRAM at each site. Only the initiator modifies the metadata and ensures all copies are subsequently updated.

#### **replacement policy**

The policy specified by a CLI command switch (SET FAILEDSET command) indicating whether a failed disk from a mirrorset or RAIDset is to be automatically replaced with a disk from the spareset. The two switch choices are AUTOSPARE and NOAUTOSPARE.

#### **SCSI**

An acronym for Small Computer System Interface:

- 1. An American National Standards Institute (ANSI) interface standard defining the physical and electrical parameters of a parallel I/O bus used to connect initiators to devices.
- 2. A processor-independent standard protocol for system-level interfacing between a computer and intelligent devices, including hard drives, floppy disks, CD-ROMs, printers, scanners, and others.

Refer to http://www.t10.org for more information.

#### **SCSI device**

- 1. A host computer adapter, a peripheral controller, or an intelligent peripheral that can be attached to the SCSI bus.
- 2. Any physical unit that can communicate on a SCSI bus.

#### **SCSI device ID number**

A bit-significant representation of the SCSI address referring to one of the signal lines, numbered 0 through 7 for an 8-bit bus, or 0 through 15 for a 16-bit bus.

#### **SCSI ID number**

The representation of the SCSI address that refers to one of the signal lines numbered 0 through 15.

#### **snapshot**

A snapshot unit is one that reflects the contents of another unit at a particular point in time. It is a virtual copy and not a physical copy of the source device at a point in time.

*See also* unit.

#### **storage array**

An integrated set of storage devices. Storage arrays can be manipulated as one unit.

#### **storage unit**

The general term that refers to storagesets, single-disk units, and all other storage devices that are installed in a subsystem and accessed by the host. A storage unit can be any entity that is capable of storing data, whether it is a physical device or a group of physical devices.

#### **storageset**

- 1. A group of devices configured with RAID techniques to operate as a single container.
- 2. Any collection of containers, such as stripesets, mirrorsets, striped mirrorsets, JBODs, and RAIDsets.

#### **subnet mask**

Also known as address mask. A subnet is an IP network that can be reached through a single IP address. All the members of the subnet share the mask value. Members of the subnet can then be referenced more easily. A subnetwork is a network that is part of another network, connected through a gateway, bridge, or router.

#### **surviving controller**

The controller in a dual-redundant configuration pair that serves its companion's devices when the companion controller fails.

#### **SWCC**

An acronym for Storage Works Command Console.

#### **synchronous mode**

A mode of operation of the remote copy set whereby the data is written simultaneously to the cache of the initiator subsystem and the cache of the target subsystem. The I/O completion status is not sent until all members of the remote copy set are updated.

*See also* asynchronous mode.

#### **target**

A SCSI device that performs an operation requested by another SCSI device, namely the SCSI initiator. The target number is determined by the device's address on its SCSI bus.

For subsystems using the disaster-tolerant Data Replication Manager solution, data processing occurs at the initiator site and the data is replicated or mirrored to the target site. In the event of a system outage, the data would be recovered from the target system.

*See also* initiator.

#### **this controller**

The controller that is serving the current CLI session through a local or remote terminal.

*See also* other controller.

#### **UBR**

An acronym for unspecified bit rate. The UBR is a category of ATM service that supports connections that have no specified performance requirements.

#### **ULP**

An acronym for Upper Layer Protocol.

#### **ULP process**

A function executing within a Fibre Channel node which conforms to the Upper Layer Protocol (ULP) requirements when interacting with other ULP processes.

#### **UltraNet Wizard**

Another term for the Fibre Channel-to-ATM Configuration Wizard. This wizard is an UltraNet application that allows the designation of the default configuration settings for Fibre-Channel-ATM on the Open Systems Gateway.

#### **unit**

A container made accessible to a host. A unit may be created from a single disk drive or tape drive. A unit may also be created from a more complex container, such as a RAIDset. The controller supports a maximum of eight units on each target.

#### **unplanned failover**

As applied to the Data Replication Manager: an unplanned outage of the initiator site controllers. This may occur when the site communication is lost, or due to some other failure whereby remote copy sets cannot be implemented. The controllers do not perform an orderly shutdown.

*See also* planned failover.

#### **VCI**

An acronym for virtual channel identifier. The VCI is the field of the ATM cell header that stores the virtual channel address.

#### **VPI**

An acronym for virtual path identifier. The VCI is the field of the ATM cell header that stores the virtual path address.

#### **World Wide Name**

#### or

#### **World wide ID**

Also known by the acronym WWN. A unique 64-bit number assigned to a subsystem by the Institute of Electrical and Electronics Engineers (IEEE) and set by manufacturing prior to shipping. This name is referred to as the node ID within the CLI.

#### **write history logging**

As applied to the Data Replication Manager: the use of a log unit to log a history of write commands and data from the host. Write history logging is used for mini-merge and fastfailback.

*See* mini-merge, fast failback.

#### **WTI Switch**

An abbreviation for the Western Telematic Switch that must be installed to set up and service the ATM gateway. The WTI switch is a 16-port serial switch that is used to configure or service the OSG unit locally or remotely.

#### **zone**

A set of devices that access one another. All devices connected to a fabric may be configured into one or more zones. Devices that are in the same zone can see each other; devices that are in different zones cannot.

#### **zone alias**

Zone aliases simplify the entry of repetitive port numbers or World Wide Names. A zone alias is a C-style name for one or more port numbers or World Wide Names (e.g., the named host could be used as an alias for 10:00:00:60:69:00:00:8a).

#### **zone configuration**

A set of zones. At any one time zoning may be disabled or one zone configuration may be in effect. When a zone configuration is in effect, all zones that are members of that configuration are in effect. You select which zone configuration is currently in effect.

#### **zoning**

As applied to the Data Replication Manager: an optionally licensed feature of Compaq SAN switches that allows a finer segmentation of Storage Area Networks (SANs) by allowing ports or WWN addresses to be used to confine access to devices that are in a common zone.

# **Index**

!NEWCONxx connections renaming to previous names [9–38](#page-183-0) **A** adding back initiator unit to remote copy sets at initiator site  $3-4$ ,  $4-4$ ,  $8-5$ adding back initiator unit to remote copy sets at target site [2–18](#page-47-0), [7–18](#page-125-0), [9–29](#page-174-0) adding new unit protected by new remote copy set [9–9](#page-154-0) allowing hosts to recognize new units at initiator site [2–28](#page-57-0), [9–41](#page-185-0) allowing hosts to recognize new units at target site [2–8](#page-37-0), [5–16](#page-87-0), [7–13](#page-119-0), [9–10](#page-155-0), [10–13](#page-200-0) allowing write history log to merge [5–20](#page-91-0) application action list [1–12](#page-28-0) applications names, convention defined [xii](#page-11-0) assigninglog unit to association set  $5-12$ [,](#page-238-0)  $6-4$ ,  $C-3$ association sets creating [5–11,](#page-82-0) [6–4,](#page-101-1) [C–2](#page-237-0) [deletin](#page-111-0)[g at initiator site](#page-191-0)  $2-16$ [,](#page-191-0)  $5-4$ ,  $6-9$ ,  $7-4$ ,  $10-4$ deleting at target site [5–21,](#page-92-0) [9–35](#page-179-0) [asynch](#page-95-0)r[onou](#page-111-1)s [opera](#page-125-1)ti[on mo](#page-128-0)d[e](#page-133-0) [2–18](#page-47-1)[,](#page-182-0) [2–25](#page-54-0)[,](#page-191-1) [5–4](#page-75-1), [5–24](#page-95-0), [7–4](#page-111-1), [7–18](#page-125-1), [7–21](#page-128-0), [7–26](#page-133-0), [9–37](#page-182-0), [10–4,](#page-191-1) [10–9](#page-196-0), [11–9](#page-218-0) asynchron[ous transfer mode](#page-8-0) [1–2](#page-17-0) audience ix authorized reseller, Compaq [xv](#page-14-0) **B**

beginning a failback or failover too soon [1–4](#page-19-0) breaking connection between sites [2–2](#page-31-0)

bus

Fibre Channel [1–13](#page-28-1) button names, convention defined [xii](#page-11-1)

# **C**

caution, symbol and definition [xii](#page-11-2) changing from asynchronous to synchronous mode at initiator site [5–4,](#page-75-2) [7–4,](#page-111-2) [10–4](#page-191-2) changing from asynchronous to synchronous mode at target site [7–21](#page-128-1) changing from synchronous to asynchronous mode at initiator site [2–25,](#page-54-1) [5–24,](#page-95-1) [7–26](#page-133-1), [9–37](#page-182-1), [11–9](#page-218-1) changing from synchronous to asynchronous mode at target site [2–18,](#page-47-2) [7–18,](#page-125-2) [10–9](#page-196-1) checksum location [9–14](#page-159-0) setting [9–14](#page-159-0) clearinglost data at initiator site  $2-12$ ,  $7-16$ ,  $11-7$ COM port [A–1](#page-230-0) command line interpreter (CLI) commands using in case of scripting problems [1–12](#page-27-0) command names, convention defined [xii](#page-11-3) Command Scripter [1–12,](#page-27-1) [1–13](#page-28-2) Compaq authorized reseller [xv](#page-14-0) technical support [xiv](#page-13-0) website [xv](#page-14-1) component failures [12–4](#page-223-0) repair vs. failover [1–4](#page-19-1) configuration file [1–12](#page-28-3) connection to fabric

restoring connection from initiator site [11–6](#page-215-0) connections remote copy set [7–4,](#page-111-3) [10–4](#page-191-3) [restor](#page-116-0)in[g to ta](#page-131-0)r[get sit](#page-181-0)e[2–17](#page-46-0)[,](#page-195-0) [2–24](#page-53-0)[,](#page-195-0) [5–8](#page-79-0)[,](#page-195-0) [7–9,](#page-116-0) [7–24,](#page-131-0) [9–36,](#page-181-0) [10–8](#page-195-0) connections to original controllers deleting at initiator site [9–23](#page-168-0) control table [1–13](#page-28-4) controller failure of one dual redundant member [12–5](#page-224-0) forced errors during copy [12–2](#page-221-0) operating characteristics [12–2](#page-221-1) read errors during copy [12–2](#page-221-2) controller access disconnecting at initiator site [2–21](#page-50-0), [7–21](#page-128-2), [9–31,](#page-176-0) [11–2](#page-211-0) [disconn](#page-194-0)e[cting at target site](#page-215-1)  $5-7$ [,](#page-215-1)  $7-7$ ,  $9-3$ ,  $10-7$ ,  $11-6$ controller failover vs. site failover [1–4](#page-19-2) controller prompt designating [9–16](#page-160-0) conventions application names, defined [xii](#page-11-0) button names, defined [xii](#page-11-1) command names, defined [xii](#page-11-3) dialog box names, defined [xii](#page-11-4) document [xii](#page-11-5) file names, defined [xii](#page-11-6) keyboard keys, defined [xii](#page-11-7) menu items, defined [xii](#page-11-8) menu sequences, defined [xii](#page-11-8) system responses, defined [xii](#page-11-9) user input, defined [xii](#page-11-10) variables [xii](#page-11-11) website addresses [xii](#page-11-12) creating a log unit [5–9,](#page-80-0) [C–1](#page-236-0) creating a mirrorset [5–9](#page-80-1), [6–2](#page-99-0), [C–1](#page-236-1) creating association sets [5–11,](#page-82-0) [6–4,](#page-101-1) [C–2](#page-237-0)

# **D**

data mirrored [1–2](#page-17-1) Data Replication Manager basic configuration diagram [1–3](#page-18-0) component failures [12–4](#page-223-0) overview [1–2](#page-17-2) deleting association sets at initiator site [2–16,](#page-45-0) [5–4](#page-75-0), [6–9](#page-106-0), [7–4](#page-111-0), [10–4](#page-191-0) deleting association sets at target site [5–21](#page-92-0), [9–35](#page-179-0) deleting connections to original controllers at initiator site [9–23](#page-168-0) [deletin](#page-124-0)g [remote copy sets at initiator site](#page-212-0)  $2-16$ [,](#page-212-0)  $7-17$ ,  $11-3$ [deletin](#page-130-0)g [remot](#page-179-1)e [copy sets at target site](#page-215-2) [2–22](#page-51-0)[,](#page-215-2) [7–23](#page-130-0), [9–35](#page-179-1), [11–6](#page-215-2) designating controller prompt [9–16](#page-160-0) determining which controller the remote copy set LUN is online to [4–2](#page-67-0) dialog box names, convention defined [xii](#page-11-4) disabling host access to remote copy set units at initiator site [2–15](#page-43-0), [5–4](#page-75-3), [7–4](#page-111-4), [9–18](#page-163-0), [10–4](#page-191-4) disabling host access to remote copy set units at target site [2–20](#page-49-0), [5–20,](#page-91-1) [7–20](#page-127-0), [9–30](#page-175-0), [10–17,](#page-204-0) [11–6](#page-215-3) disabling initiator controller access to remote copy sets at target site [9–22](#page-167-0) disabling node access to log unit [C–3](#page-238-1) disabling node access to log unit at initiator site [6–3](#page-100-0) disabling node access to log unit at target site [5–11](#page-82-1) [disablin](#page-51-1)[g write](#page-91-2) [histor](#page-130-1)y [loggin](#page-179-2)[g at target site](#page-204-1) [2–22](#page-51-1), [5–20](#page-91-2), [7–23](#page-130-1), [9–34](#page-179-2), [10–17](#page-204-1) disabling writeback cache [C–3](#page-238-2) disabling writeback cache at initiator site [6–3](#page-100-1) disabling writeback cache at target site [5–11](#page-82-2) disaster tolerance failure modes in normal operation [12–6](#page-225-0) disaster tolerant (DT) [1–2](#page-17-3) failure notification [12–4](#page-223-1) disaster-tolerant (DT) [12–4](#page-223-2)

disconnecting controller access at initiator site [2–21](#page-50-0), [7–21](#page-128-2), [9–31](#page-176-0), [11–2](#page-211-0) disconnecting controller access at target site [5–7](#page-78-0), [7–7](#page-114-0), [9–3](#page-148-0), [10–7](#page-194-0), [11–6](#page-215-1) document conventions [xii](#page-11-5) prerequisites [xii](#page-11-13) documentation, related [x](#page-9-0) DRM hardware [1–7](#page-22-0) DRM Scripting Kit [1–12](#page-27-2) dual redundancy failure of one member [12–5](#page-224-0)

dual-link failure [12–3](#page-222-0)

# **E**

electrical shock hazard, symbol and definition [xiii](#page-12-0) enabling access from initiator host to storage units [11–3](#page-212-1) enabling access to initator site host [10–20](#page-207-0) enabling access to original initiator site host [5–24](#page-95-2) enabling host access to remote copy set units at initiator site [9–40](#page-184-0) enabling host access to remote copy set units at target site [2–6](#page-35-0), [5–13](#page-84-0), [7–11](#page-118-0), [9–6](#page-152-0), [10–11](#page-198-0) enabling host access to to remote copy units at initiator site [2–26](#page-55-0), [7–27](#page-134-0) enabling initiator controller access to remote copy set units at target site [9–28](#page-173-0) enabling port  $1 \& 2$  connections to fabric  $9-20$ enabling remote copy set unit access to target site controllers [5–5](#page-76-0) enabling target controller access to remote copy set units at initiator site [9–27](#page-172-0) equipment symbols [xiii](#page-12-1) error messages *error-initiator unit specified not found* [9–26](#page-171-0) error-initiator unit specified not found. [9–25](#page-170-0) Error Mode = Failsafe  $1-5$ Error Mode = Normal  $1-5$ establishing connection to target site [9–26](#page-171-1) establishing connections to initiator site [9–25](#page-170-1)

event log [2–1](#page-30-0) excessive weight, symbol and definition [xiv](#page-13-1) extended duration site maintenance [1–8](#page-23-0) extended planned loss resumption of replication [1–8](#page-23-1)

# **F**

failback dual redundancy [12–2](#page-221-3) full  $1-7$ resuming [2–19,](#page-48-0) [9–30](#page-175-1) failing back initiator role to initiator site [7–22](#page-129-0) failing over remote copy sets [2–4](#page-33-0), [9–5](#page-150-0) failover failure at target site after failover [12–7](#page-226-0) planned failover [5–2,](#page-73-0) [11–1](#page-211-1) unplanned [1–4](#page-19-3), [1–7](#page-22-2), [1–9](#page-24-0), [2–2](#page-31-1) unplanned with full failback [2–1](#page-30-1) when to [1–4](#page-19-4) failover and failback [1–3](#page-18-1) failover event loss of intersite connections [1–9](#page-24-0) failover scenerios [1–6](#page-21-0) failover vs. component repair [1–4](#page-19-1) failsafe failsafe lock management [12–3](#page-222-1) failsafe mode remote copy sets [12–3](#page-222-2) [setting](#page-133-2) at [initia](#page-182-2)t[or site](#page-219-0) [2–25](#page-54-2)[,](#page-219-0) [3–6](#page-65-0)[,](#page-219-0) [5–24](#page-95-3)[,](#page-219-0) [7–26,](#page-133-2) [9–38,](#page-182-2) [11–10](#page-219-0) setting at target site [2–19](#page-48-1) failsafe-locked mode [1–6](#page-21-1) failures at target site after failover [12–7](#page-226-0) component [12–4](#page-223-0) dual-link [12–3](#page-222-0) network [12–6](#page-225-0) notification [12–4](#page-223-1) Storag[eWorks Command Console](#page-20-2) [12–5](#page-224-1) types 1–5 fast failback after planned site failover [5–19](#page-90-0)

initiator site cleanup [5–22](#page-93-0) target site failback [5–20](#page-91-3) Fibre Channel bus [1–13](#page-28-1) Fibre Channel switches [1–2](#page-17-4) file names, convention defined [xii](#page-11-6) forced errors [12–2](#page-221-0) full failback after unplanned site failover [1–7](#page-22-1) initiator site preparation [2–12](#page-41-1), [7–16](#page-123-1) [initiato](#page-53-1)r [site restoration of target connections](#page-131-1) [2–24,](#page-53-1) [7–24](#page-131-1) initiator site return control [2–21,](#page-50-1) [7–21](#page-128-3) target site copy data  $2-17$ ,  $7-18$ ,  $7-20$ target site restore [2–22](#page-51-2), [7–23](#page-130-2) full normalization vs. merge [5–10](#page-81-0), [C–1](#page-236-2)

# **G**

getting help [xiv](#page-13-2) Compaq technical support [xiv](#page-13-0) Compaq website [xv](#page-14-1) GUI.ini file [12–5](#page-224-2)

## **H**

hardware DRM [1–7](#page-22-0) redundancy [1–2](#page-17-5) help, obtaining [xiv](#page-13-2) host access to to remote copy units enabling at initiator site [2–26](#page-55-0), [7–27](#page-134-0), [9–40](#page-184-0) host I/O resuming at initiator site [3–3](#page-62-0) hot surface, symbol and definition [xiii](#page-12-2) hyphens in naming convention [1–13](#page-28-5)

# **I**

I/O performance at initiator site enhancing [5–22,](#page-93-1) [10–18](#page-206-0) I/O performance at target site enhancing [2–7](#page-36-0), [5–12,](#page-83-1) [7–11](#page-117-0), [9–8](#page-153-0), [9–40](#page-184-1), [10–10](#page-198-1) important, defined [xii](#page-11-14) initializing a mirrorset [5–10](#page-81-1), [6–3](#page-100-2), [C–1](#page-236-3) initiator controller access

disabling access to at target site [9–22](#page-167-0) initiator controllers shutting down [7–6](#page-113-0) initiator host name recalling [2–15](#page-44-0) initiator role failing back to initiator site [7–22](#page-129-0) moving to target controller [5–8](#page-79-1) moving to target site [7–8,](#page-115-0) [10–8](#page-195-1) initiator site establishing connections to [9–25](#page-170-1) failure modes in normal operation [12–6](#page-225-0) initiator site cleanup [5–22,](#page-93-0) [11–6](#page-215-4) initiator site connections [9–26](#page-171-2) initiator site host enabling access to [10–20](#page-207-0) [initiato](#page-189-0)r [site preparation](#page-211-2) [2–12](#page-41-1)[,](#page-211-2) [5–2](#page-73-1), [7–2](#page-109-0), [7–16](#page-123-1),  $10-2$ ,  $11-2$ initiator site procedure steps identification [2–1](#page-30-2) [initiato](#page-53-1)r [site re](#page-131-1)s[toration of target connections](#page-181-1) [2–24](#page-53-1), [7–24](#page-131-1), [9–36](#page-181-1) initiator site return control [2–21](#page-50-1), [7–21](#page-128-3), [9–31](#page-176-1) initiator unit adding back to remote copy sets at initiator site [3–4,](#page-63-0) [4–4,](#page-69-0) [8–5](#page-142-0) [adding](#page-47-0) b[ack to](#page-125-0) r[emote copy sets at target site](#page-174-0) [2–18,](#page-47-0) [7–18,](#page-125-0) [9–29](#page-174-0) initiator vs. target  $1-3$ initiators multiple [1–2](#page-17-6) instance code comparing screen with example display [2–1](#page-30-3)

### **K**

keyboard keys, convention defined [xii](#page-11-7)

#### **L**

launch file [1–13](#page-28-6) leaving load running at target site [2–19](#page-48-2) link failure management [12–3](#page-222-3) log disk failure full normalization vs. merge [5–10,](#page-81-0) [C–1](#page-236-2) log unit

assigning to association set [5–12,](#page-83-0) [6–4](#page-101-0), [C–3](#page-238-0) creating  $5-9$ ,  $C-1$ presenting to controller [5–10,](#page-81-2) [6–3,](#page-100-3) [C–2](#page-237-1) logged data protection [5–10,](#page-81-3) [C–1](#page-236-4) loss of initiator site unplanned [2–1](#page-30-4) loss of intersite connections [1–9](#page-24-0) loss of target unplanned [1–7](#page-22-3) lost data clearing at initiator site  $2-12$ ,  $7-16$ ,  $11-7$ 

# **M**

maintenance completion [7–16](#page-123-2) maintenance failback [7–20](#page-127-2) maximum cached transfer size setting [10–18](#page-205-0) setting at initiator site [2–16](#page-44-1), [2–27](#page-56-0), [5–5](#page-76-1), [5–22,](#page-93-1) [7–5,](#page-112-0) [7–28,](#page-135-0) [9–20,](#page-165-1) [10–5,](#page-192-0) [10–18](#page-206-0) setting at target site [2–7](#page-36-0), [2–23](#page-52-0), [5–12,](#page-83-1) [5–21,](#page-92-1) [7–11,](#page-117-0) [7–23,](#page-130-3) [9–8,](#page-153-0) [9–35,](#page-179-3) [9–40,](#page-184-1) [10–10](#page-198-1) menu items, convention defined [xii](#page-11-8) sequences, convention defined [xii](#page-11-8) mirroring of data [1–2](#page-17-1) mirrorset creating [5–9,](#page-80-1) [6–2,](#page-99-0) [C–1](#page-236-1) initializing  $5-10$ ,  $6-3$ ,  $C-1$ one-member [5–10,](#page-81-4) [C–1](#page-236-5) moving initiator role to target controller [5–8](#page-79-1) moving initiator role to target site [7–8,](#page-115-0) [10–8](#page-195-1) moving initiator role to the original initiator [2–22](#page-51-3), [9–33](#page-177-0) moving remote copy sets control to original initiator [5–21](#page-92-2) multi-host environment failure [1–6](#page-21-2) multiple initiator subsystems [1–2](#page-17-6) multiple power source, symbol and definition [xiii](#page-12-3)

# **N**

naming convention use of hyphens [1–13](#page-28-5) network interface connection, symbol and definition [xiii](#page-12-4) new hardware failback [9–13](#page-158-0) initiator site connections [9–26](#page-171-2) initiator site preparation [9–13](#page-158-1) initiator site restoration of target connections [9–36](#page-181-1) initiator site return control [9–31](#page-176-1) target site copy data [9–28](#page-173-1) target site preparation [9–22](#page-167-1) target site restore [9–34](#page-179-4) new unit protected by new remote copy set adding [9–9](#page-154-0) new units [allowin](#page-57-0)g [hosts to recognize at initiator site](#page-185-0) [2–28,](#page-57-0) [9–41](#page-185-0) [allowin](#page-87-0)g [hosts](#page-119-0) t[o reco](#page-155-0)g[nize at target site](#page-200-0) [2–8](#page-37-0)[,](#page-200-0) [5–16,](#page-87-0) [7–13,](#page-119-0) [9–10,](#page-155-0) [10–13](#page-200-0) node disabling access to at initiator site [6–3](#page-100-0) disabling access to log unit [C–3](#page-238-1) disabling access to log unit at target site [5–11](#page-82-1) node ID location [9–14](#page-159-1) setting [9–14](#page-159-1) non-catatrophic failures [1–3](#page-18-3) normal error mode [1–5](#page-20-1) normal mode [1–6](#page-21-1) normalization completion percentage viewing normalization completion percentage at initiator site [3–5](#page-64-0), [4–5](#page-70-0), [7–19](#page-126-0), [8–5](#page-142-1), [9–30,](#page-175-2) [10–10](#page-197-0) viewing normalization completion percentage at target site [2–18](#page-47-3), [7–18](#page-125-4) note, defined [xiii](#page-12-5)

# **O**

one-member mirrorset [5–10,](#page-81-4) [C–1](#page-236-5) operating systems

setting connections back to [9–39](#page-183-1) [operati](#page-42-0)n[g syste](#page-57-0)[m-sp](#page-74-0)e[cific s](#page-95-4)te[ps at](#page-110-0) i[nitiato](#page-135-1)r [site](#page-158-2) [2–13](#page-42-0), [2–28,](#page-57-0) [5–3,](#page-74-0) [5–24](#page-95-4), [7–3,](#page-110-0) [7–28,](#page-135-1) [9–13](#page-158-2), [9–41](#page-185-0), [10–2](#page-190-0), [10–20](#page-207-1), [11–3](#page-212-2) [operati](#page-87-0)n[g syste](#page-119-0)[m-spec](#page-155-0)i[fic ste](#page-185-0)p[s at target site](#page-200-0) [2–8](#page-37-0)[,](#page-200-0) [5–16](#page-87-0), [7–13](#page-119-0), [9–10](#page-155-0), [9–41](#page-185-0), [10–13](#page-200-0) overview Data Replication Manager [1–2](#page-17-2)

# **P**

peer-to-peer remote copy [1–2](#page-17-7) Perl interpreter [1–12](#page-27-3), [1–13](#page-28-7) Perl programming language [1–12](#page-28-8) planned failover initiator site preparation [5–2](#page-73-1), [7–2](#page-109-0) maintenance completion [7–16](#page-123-2) target host setup [5–12,](#page-83-2) [7–11](#page-117-1) target site failover [5–6](#page-77-0), [7–6](#page-113-1) planned failover vs. unplanned failover [1–4](#page-19-5) planned role reversal [1–9](#page-24-1) port 1 & 2 enabling connections to fabric [9–20](#page-165-0) power distribution unit (PDU) [B–1](#page-234-0) power down DRM systems [B–2](#page-235-0) power up DRM systems [B–1](#page-234-1) preferred path setting at initiator site [9–19](#page-164-0) setting at target site  $2-3$ ,  $5-6$ ,  $7-6$ ,  $9-4$ , [10–6](#page-193-0) preferred SCSI mode setting controller to [9–15](#page-160-1) preparing remote copy sets [8–2](#page-139-0) prerequisites [xii](#page-11-13) presenting log unit to controller [5–10](#page-81-2), [6–3](#page-100-3), [C–2](#page-237-1) procedure choices summary [1–9](#page-24-2) protected storage [12–3](#page-222-4) protection of logged data [5–10](#page-81-3), [C–1](#page-236-4)

# **R**

rack stability, warning [xiv](#page-13-3) read errors [12–2](#page-221-2) recalling initiator host name [2–15](#page-44-0) recalling target host name [2–6,](#page-35-1) [5–14](#page-85-0), [7–11,](#page-118-1) [9–7](#page-152-1), [10–11](#page-198-2) reconnecting remote controller access [11–6](#page-215-5) recreating remote copy sets at initiator site [11–8](#page-217-0) redundancy hardware [1–2](#page-17-5) re-enabling failsafe mode at initiator site [2–25](#page-54-2), [5–24](#page-95-3), [7–26](#page-133-2), [9–38](#page-182-2), [11–10](#page-219-0) related documentation [x](#page-9-0) remote controller access reconnecting [11–6](#page-215-5) remote copy set connections [7–4,](#page-111-3) [10–4](#page-191-3) remote copy set LUN determining which controller it is online to  $4-2$ removing [4–3](#page-68-0) remote copy set unit units connections [5–4](#page-75-4) remote copy set units [disabl](#page-75-3)i[ng ho](#page-111-4)st [acces](#page-163-0)s [to at initiator site](#page-191-4) [2–15](#page-43-0)[,](#page-191-4) [5–4,](#page-75-3) [7–4,](#page-111-4) [9–18,](#page-163-0) [10–4](#page-191-4) [disablin](#page-91-1)[g host](#page-127-0) a[ccess](#page-175-0) to [at targ](#page-204-0)e[t site](#page-215-3) [2–20](#page-49-0)[,](#page-215-3) [5–20,](#page-91-1) [7–20,](#page-127-0) [9–30,](#page-175-0) [10–17,](#page-204-0) [11–6](#page-215-3) enabling access to target site controllers [5–5](#page-76-0) enabling target controller access to at initiator site [9–27](#page-172-0) remote copy sets asynchronous operation mode [2–18](#page-47-1), [2–25](#page-54-0), [5–4](#page-75-1)[,](#page-182-0) [5–24,](#page-95-0)[7–4,](#page-111-1)[7–18,](#page-125-1)[7–21](#page-128-0)[,](#page-218-0) [7–26,](#page-133-0)[9–37,](#page-182-0) [10–4,](#page-191-1) [10–9,](#page-196-0) [11–9](#page-218-0) deleting at initiator site  $2-16$ ,  $7-17$ ,  $11-3$ deleting at target site  $2-22$ ,  $7-23$ ,  $9-35$ ,  $11-6$ enabling host access at target site [2–6](#page-35-0), [5–13,](#page-84-0) [7–11,](#page-118-0) [9–6,](#page-152-0) [10–11](#page-198-0) enabling initiator controller access at target site [9–28](#page-173-0) failing over [2–4](#page-33-0) failsafe mode [12–3](#page-222-2) member failure [12–3](#page-222-5) moving control to original initiator [5–21](#page-92-2) peer-to-peer copy function [1–2](#page-17-1)

recreating at initiator site [11–8](#page-217-0) [synch](#page-75-1)r[onous](#page-95-0) o[perat](#page-111-1)i[on mo](#page-125-1)d[e](#page-128-0) [2–18](#page-47-1)[,](#page-133-0) [2–25,](#page-54-0) [5–4,](#page-75-1) [5–24,](#page-95-0) [7–4,](#page-111-1) [7–18,](#page-125-1) [7–21](#page-128-0), [7–26,](#page-133-0) [9–37,](#page-182-0) [10–4,](#page-191-1) [10–9,](#page-196-0) [11–9](#page-218-0) worldwide LUN ID [12–4](#page-223-3) removing remote copy set LUN [4–3](#page-68-0) removing targets at initiator site [3–3,](#page-62-1) [8–3](#page-140-0) removing targets at target site [2–4,](#page-33-1) [7–9,](#page-116-1) [9–5](#page-150-1) renaming !NEWCONxx connections to previous names [9–38](#page-183-0) restoring connection to fabric from initiator site [11–6](#page-215-0) restoring connections to target site [2–17,](#page-46-0) [2–24,](#page-53-0) [5–8](#page-79-0), [7–9](#page-116-0), [7–24](#page-131-0), [9–36](#page-181-0), [10–8](#page-195-0) resuming failback [2–19,](#page-48-0) [9–30](#page-175-1) resuming host I/O at initiator site [3–3](#page-62-0) resuming operations after loss of target resump[tion of host access to remote copy sets](#page-67-1)  [3–3,](#page-62-2) 4–2 resumption of operations and return to failsafe mode [3–4](#page-63-1) verification of lost connections [3–2](#page-61-0), [4–2](#page-67-2) verification of resumption of operations [4–4](#page-69-1) resuming remote copy sets [6–7](#page-104-0) resuming write operations to target site [6–7](#page-104-1) resumption of availability [8–4](#page-141-0) resump[tion of host access to remote copy sets](#page-67-1)  [3–3](#page-62-2), 4–2 resumption of operations and return to failsafe mode [3–4](#page-63-1) resumption of replication [1–8](#page-23-2) resumption of replication after extended planned loss of target preparing remote copy sets [8–2](#page-139-0) resume remote copy set operation [8–4](#page-141-1) resumption of availability [8–4](#page-141-0) resumption of replication after short planned loss of target resuming remote copy sets [6–7](#page-104-0) suspend remote copy sets for target site shutdown [6–2](#page-99-1) target site shutdown [6–6](#page-103-0)

role reversal planned [1–9](#page-24-1) recovery from disaster [1–9](#page-24-3) role reversal failback [10–16](#page-204-2) initiator site cleanup [10–18](#page-206-1) target site simple failback [10–16](#page-204-3) role reversal failover initiator site preparation [10–2](#page-189-0) target host setup [10–10](#page-198-3) target site failover [10–6](#page-193-1) role reversal unplanned failback initiator site cleanup [11–6](#page-215-4) initiator site preparation [11–2](#page-211-2) target site cleanup [11–5](#page-215-6)

# **S**

Scripting User Guide [1–12](#page-27-4) scripts available as a procedure [1–10](#page-25-0) failover and failback [1–12](#page-28-9) redundancy at initiator and target sites [1–12](#page-28-10) SCSI mode [9–15](#page-160-1) setting checksum [9–14](#page-159-0) setting connections to operating systems [9–39](#page-183-1) setting controller to preferred SCSI mode [9–15](#page-160-1) setting error mode of remote copy sets to normal at initiator site [6–2](#page-99-2) setting error mode to failsafe at initiator site [8–6](#page-143-0) setting failsafe for units in association set used for write history logging [2–19](#page-48-3) setting failsafe mode at initiator site [3–6](#page-65-0) setting failsafe mode at target site [2–19](#page-48-1) setting maximum cached transfer size [10–18](#page-205-0) setting maximum cached transfer size at initiator site [2–16](#page-44-1), [2–27](#page-56-0), [5–5](#page-76-1), [7–5](#page-112-0), [7–28](#page-135-0), [9–20](#page-165-1), [10–5](#page-192-0) [setting](#page-52-0) m[aximu](#page-130-3)[m cached transfer size at target site](#page-179-3) [2–23](#page-52-0), [7–23](#page-130-3), [9–35](#page-179-3) setting node ID [9–14](#page-159-1) setting port 2 topology offline [2–2](#page-31-0) setting preferred path at initiator site [9–19](#page-164-0)

setting preferred path at target site [2–3,](#page-32-0) [5–6,](#page-77-1) [7–6](#page-113-2), [9–4](#page-149-0), [10–6](#page-193-0) short duration planned outage at initiator site [5–1](#page-72-0) short duration site maintenance [1–8](#page-23-3) short planned loss of target resumption of replication [1–8](#page-23-2) shutting down initiator controllers [7–6](#page-113-0) single component failure [1–4](#page-19-1) site failover [2–22](#page-51-3), [9–5](#page-150-0), [9–33](#page-177-0) described [1–4](#page-19-6) site failover vs. controller failover [1–4](#page-19-2) site maintenance extended duration [1–8](#page-23-0) short duration [1–8](#page-23-3) status comparison target site terminal emulator session [A–1](#page-230-1) storage units enabling access from initiator host [11–3](#page-212-1) StorageWorks Command Console failure [12–5](#page-224-1) summary of procedure choices [1–9](#page-24-2) suspend remote copy sets for target site shutdown  $6-2$ suspending write operations to target site [5–12](#page-83-3), [6–5](#page-102-0) symbol event log [2–1](#page-30-0) symbol for initiator site steps [2–1](#page-30-2) symbol for target site steps [2–1](#page-30-2) symbols in text [xii](#page-11-15) on equipment [xiii](#page-12-1) [synchro](#page-95-0)[nous](#page-111-1) o[perati](#page-125-1)o[n mod](#page-128-0)[e](#page-133-0) [2–18](#page-47-1)[,](#page-182-0) [2–25](#page-54-0)[,](#page-191-1) [5–4](#page-75-1), [5–24](#page-95-0), [7–4](#page-111-1)[,](#page-218-0) [7–18](#page-125-1)[,](#page-218-0) [7–21](#page-128-0)[,](#page-218-0) [7–26](#page-133-0)[,](#page-218-0) [9–37](#page-182-0)[,](#page-218-0) [10–4](#page-191-1)[,](#page-218-0)  [10–9](#page-196-0), 11–9 system responses, convention defined [xii](#page-11-9) **T**

target host name recalling [2–6](#page-35-1), [5–14](#page-85-0), [7–11](#page-118-1), [9–7](#page-152-1), [10–11](#page-198-2) target host setup [5–12](#page-83-2), [7–11,](#page-117-1) [10–10](#page-198-3) target site

establishing connection to [9–26](#page-171-1) failure after failover [12–7](#page-226-0) failure modes in normal operation [12–6](#page-225-0) target site cleanup [11–5](#page-215-6) target site copy data [2–17](#page-46-1), [7–18](#page-125-3), [7–20](#page-127-1), [9–28](#page-173-1) target site failback [5–20](#page-91-3) target site failover [2–2,](#page-31-2) [5–6,](#page-77-0) [7–6,](#page-113-1) [9–2,](#page-147-0) [10–6](#page-193-1) target site preparation [9–22](#page-167-1) target site procedure steps identification [2–1](#page-30-2) target site restore [2–22,](#page-51-2) [7–23,](#page-130-2) [9–34](#page-179-4) target site shutdown [6–6](#page-103-0) target site terminal emulator session [A–1](#page-230-1) target sites quantity per initiator site [1–2](#page-17-8) target vs. initiator [1–3](#page-18-2) targets removing at initiator site [3–3,](#page-62-1) [8–3](#page-140-0) removing at target site [2–4](#page-33-1), [7–9](#page-116-1), [9–5](#page-150-1) technical support, Compaq [xiv](#page-13-0) text symbols [xii](#page-11-15) troubleshooting component failures [12–4](#page-223-0) dual redundancy during failback [12–2](#page-221-3) failsafe lock management [12–3](#page-222-1) failure at target site after failover [12–7](#page-226-0) failure modes in normal operation [12–6](#page-225-0) failure notification [12–4](#page-223-1) failure of one dual redundant member [12–5](#page-224-0) forced errors during copy [12–2](#page-221-0) link failure management [12–3](#page-222-3) network failure [12–6](#page-225-0) read errors during copy [12–2](#page-221-2) remote copy set failure [12–3](#page-222-5) remote copy set worldwide LUN ID [12–4](#page-223-3) StorageWorks Command Console failure [12–5](#page-224-1) [turning](#page-45-2) [off w](#page-75-5)ri[te hi](#page-106-1)st[ory l](#page-111-5)o[gging at initiator site](#page-191-5) [2–16](#page-45-2), [5–4](#page-75-5), [6–9](#page-106-1)[,](#page-20-2) [7–4](#page-111-5)[,](#page-20-2) [10–4](#page-191-5) types of failure 1–5

# **U**

unplanned failover [9–2](#page-147-1) target site failover [2–2](#page-31-2), [9–2](#page-147-0) unplanned failover vs. planned failover [1–4](#page-19-5) unplanned loss of initiator [2–1](#page-30-4) unplanned loss of target [1–7](#page-22-3) unplanned loss of target due to failure of intersite links [3–1](#page-60-0) unplanned site failover [1–7,](#page-22-2) [1–9](#page-24-0) unplanned site failover with full failback [2–1](#page-30-1) user input, convention defined [xii](#page-11-10)

#### **V**

variables, convention defined [xii](#page-11-11) verification of lost connections [3–2](#page-61-0), [4–2](#page-67-2) verification of resumption of operations [4–4](#page-69-1)

# **W**

warning electrical shock hazard symbol, defined [xiii](#page-12-0) excessive weight symbol, defined [xiv](#page-13-1) hot surface symbol, defined [xiii](#page-12-2) multiple power source symbol, defined [xiii](#page-12-3) network interface connection symbol, defined [xiii](#page-12-4) rack stability [xiv](#page-13-3)

symbol and definition [xii](#page-11-16) website addresses, convention defined [xii](#page-11-12) websites Compaq storage [xv](#page-14-1) Compaq technical support [xiv](#page-13-0) when to failover [1–4](#page-19-4) world wide LUN ID (WWLID) [12–4](#page-223-4) for remote copy sets [12–4](#page-223-3) write history log allowing to merge [5–20](#page-91-0) write history logging disabling at target site [2–22](#page-51-1), [5–20](#page-91-2), [7–23](#page-130-1), [9–34,](#page-179-2) [10–17](#page-204-1) [turnin](#page-111-5)g [off at initiator site](#page-191-5)  $2-16$ [,](#page-191-5) 5-4, 6-9, 7-4, 10-4 write operations suspending to target site [5–12](#page-83-3) write operations to target site resuming [6–7](#page-104-1) suspending [6–5](#page-102-0) writeback cache disabling [C–3](#page-238-2) disabling at initiator site [6–3](#page-100-1) disabling at target site [5–11](#page-82-2)